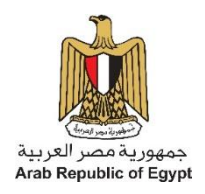

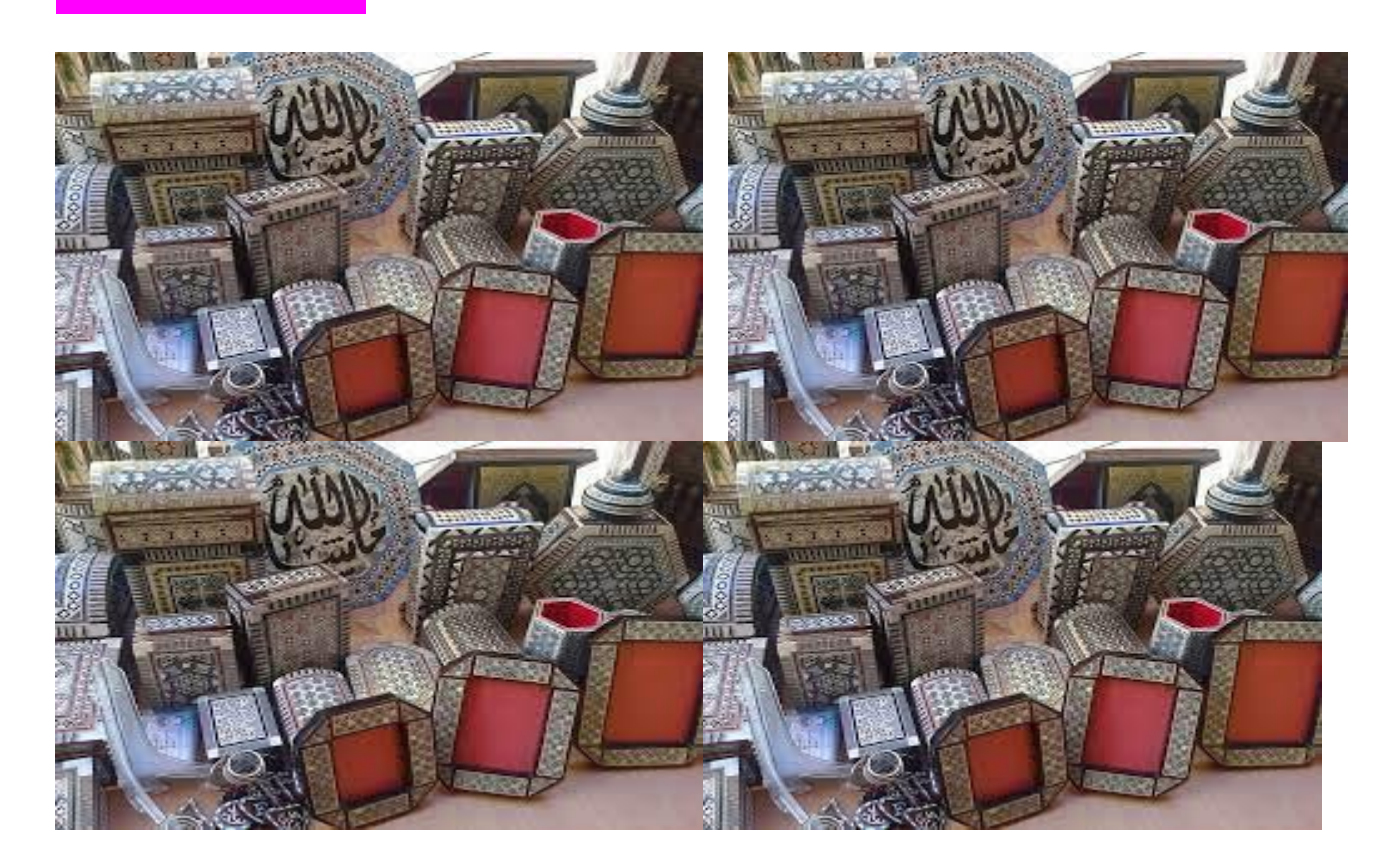

**دليــــــل الطالب لوحدة**

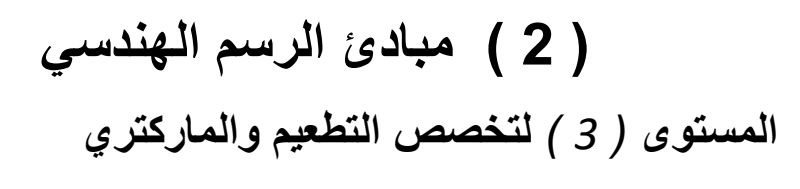

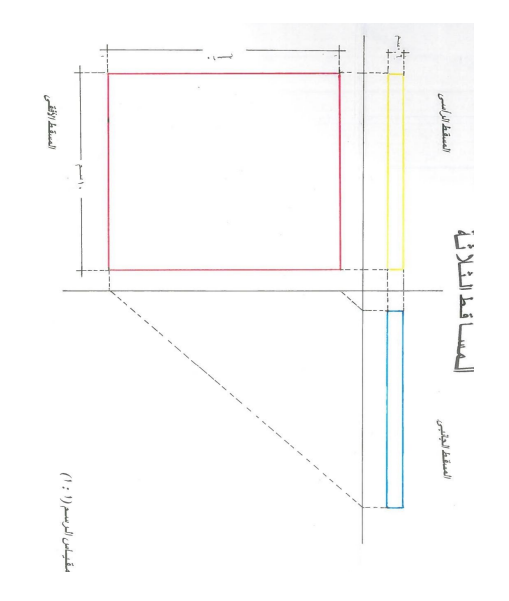

# **الوحدة**

<mark>المادة التعليمية الخاصة بالطالب</mark><br>مخرجات التعلم : -<br>. 1- يرسم المساقط الثلاثة لمشغو لات خشبية مطعمة بالطرق الهندسية السليمة .<br>2 - يرسم التمرين مع توضيح الاشكال الهندسية حسب التصميم المطلوب .<br>3 - يقييم أداءه الخاص و يخطط لتحسينة

### **المساقط الثلثة لمشوولت خشبية مطعمة**

**:- فى نهاية هذة الدرس يكون الطالب قادرا على أن**

**- يحدد أجزاء المشوولت الخشبية المطعمة بطريقة سليمة من خلل المنظور وفقاا للمصطلحات الفنية للمهنة. - يرسم المساقط الثلثة للمشوولت الخشبية المطعمة بطريقة صحيحة وفقا لقواعد الرسم الهندسي . \* المشوولت الخشبية المطعمة-:**

**للمشوولت الخشبية المطعمة أشكال وانواع متعددة وهى منتجات ثابتة التكوين وغير قابلة للفك والتركيب نظرا لصور الحجم ونقلها من مكان لخر بسهولة بدون أى تلف , ونتعرف على أجزاء بعض المنتجات الخشبية المطعمة وذلك للعرض وليس الحصر , لن كل منتج له أجزاء قد تختلف عن أجزاء منتج أخر بسبب خختلف : أول :- قاعدة فنجان شاي مسدسة الشكل . تصميم المنتج , ومن هذة المنتجات الخشبية المطعمة التى**

**- وهي أحد المشوولت الخشبية المطعمة ويختلف شكلها بخختلف التصميم .**

**ثانيا : مسطرة خشبية مطعمة الشكل:-**

- وهى على أنواع مختلفة وتختلف أشكالها وأبعادها باختلاف التصميم والإستعمال ونتعرف على إحدى هذه<br>\_\_ النماذج<br>\* تطبيقات الإسقاط العمودي ف*ى* رسم المساقط الثلاثة للمنتجات الخشبية : -**رسم المساقط الثلثة لمنتج خشبيي مطعم هو تطبيق عملي لفهم و خدراك المساقط الثلثة لتكوينات من**

**المجسمات الهندسية التى تم دراستها من قبل ونستنج منها التى :-**

- **-1 مسقط كل وجه من اوجه المنتج الخشبي المطعم على المستوى الموازي له , يظهر بشكله الحقيقي في هذا المستوى.**
- **-2 المسقط الرأسي لمنتج خشبي مطعم يمثل شكل واجهة هذه القطعة من المام دون النظر لباقي الوجه ويمكن خظهاره بالتحبير باللون الصفر.**
	- **-3 المسقط الجانبي لمنتج خشبي مطعم يمثل شكل هذه القطعة من الجانبدون النظر لباقي الوجه ويمكن خظهاره بالتحبير باللون الزرق.**
- **-4 المسقط الفقي لمنتج خشبي مطعم يمثل شكل هذه القطعة من أعلى دون النظر لباقي الوجه ويمكن**
- إظهاره بالتحبير باللون الأحمر .<br>5- لرسم المساقط الثلاثة يجب مراعاة مقياس الرسم المطلوب بدقة ، ثم وضع الأبعاد الحقيقة على كل مسقط .

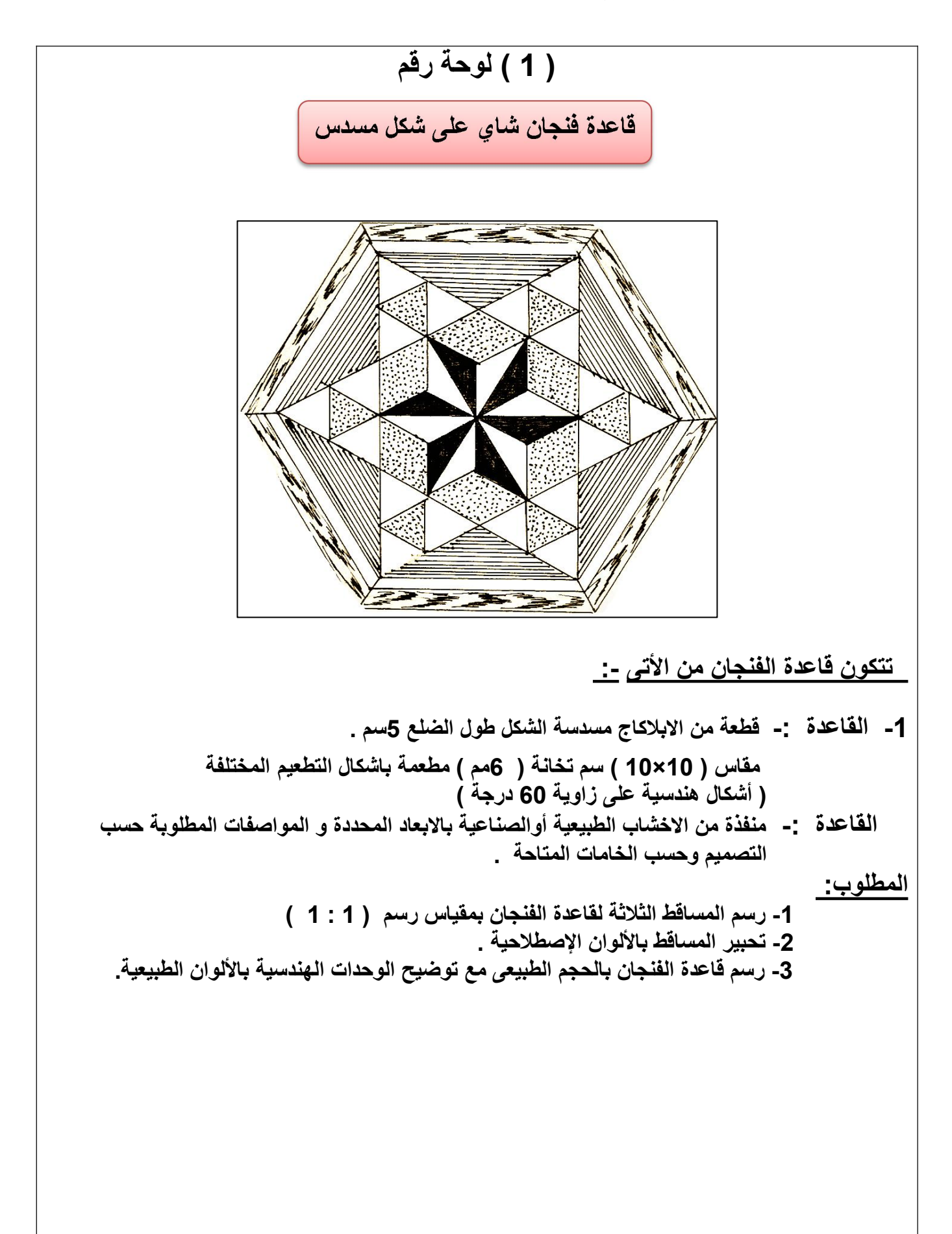

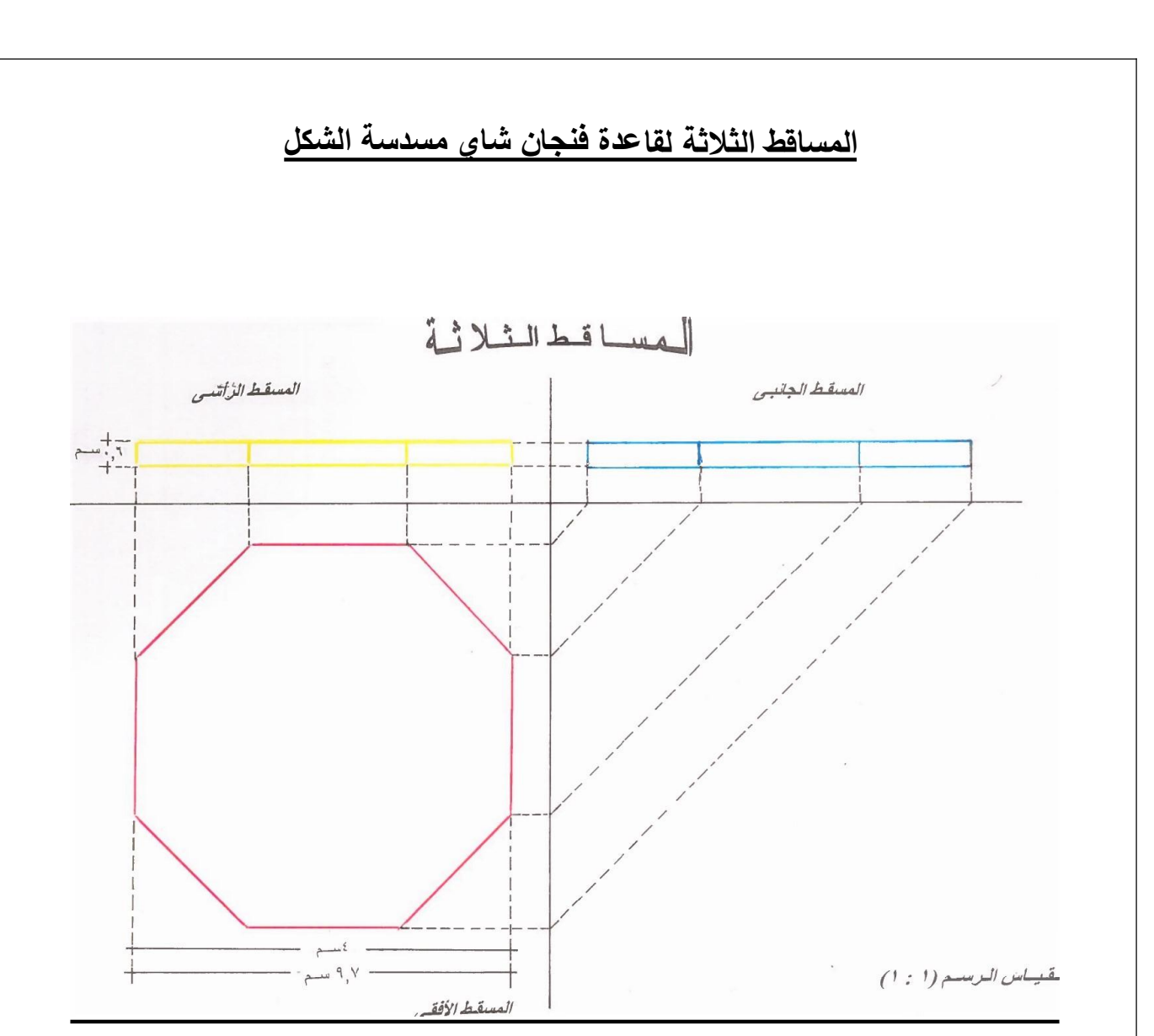

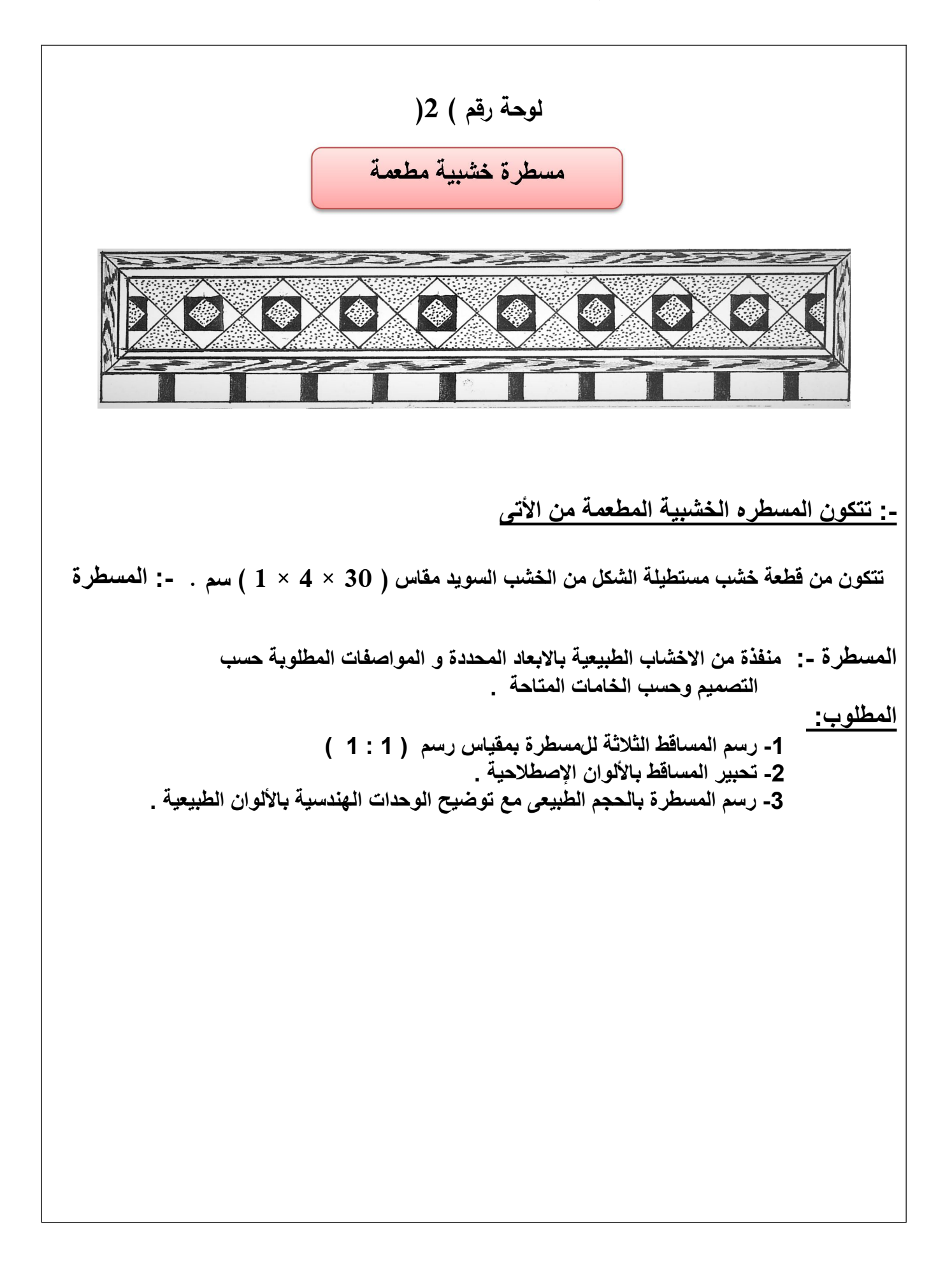

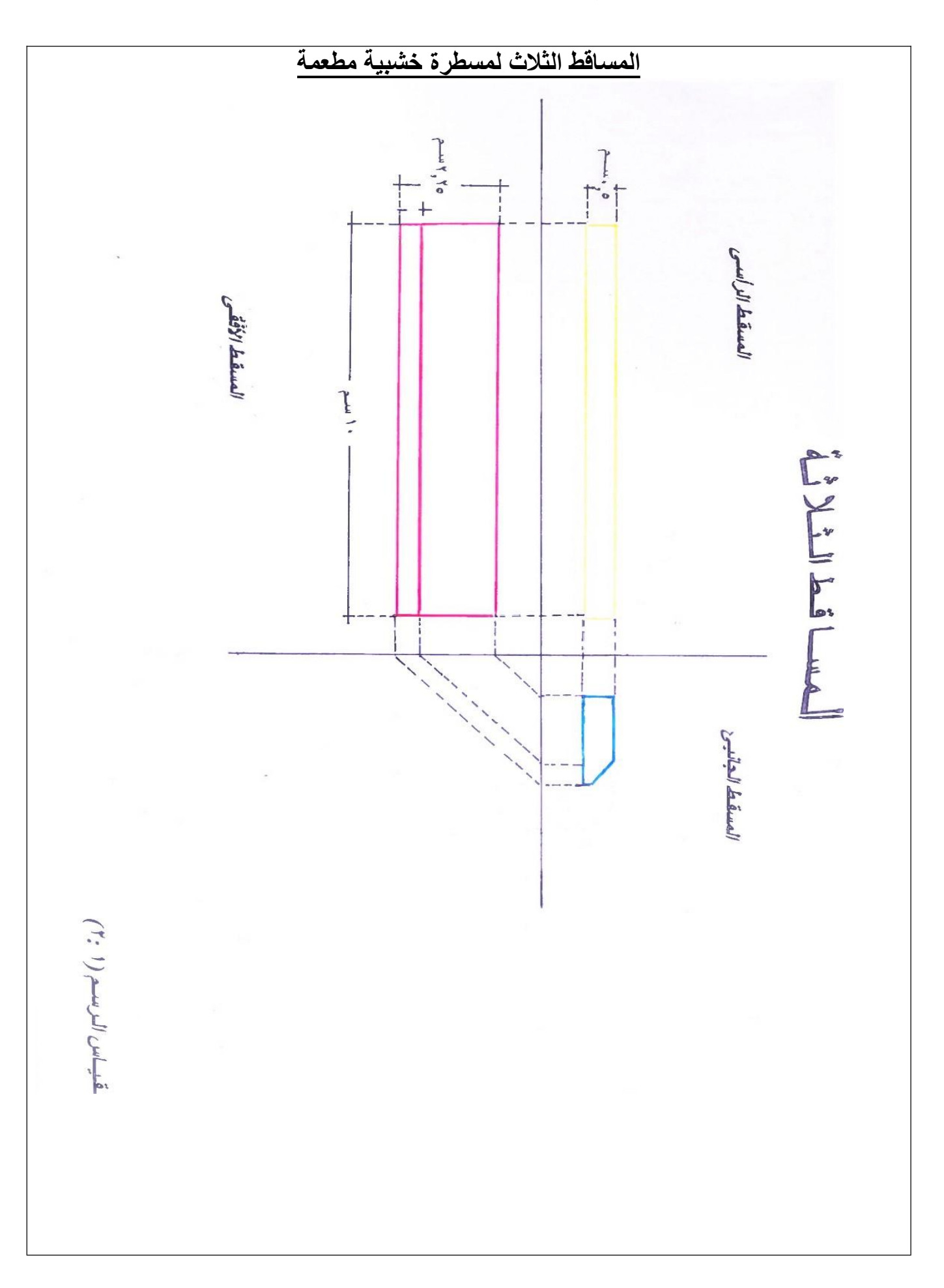

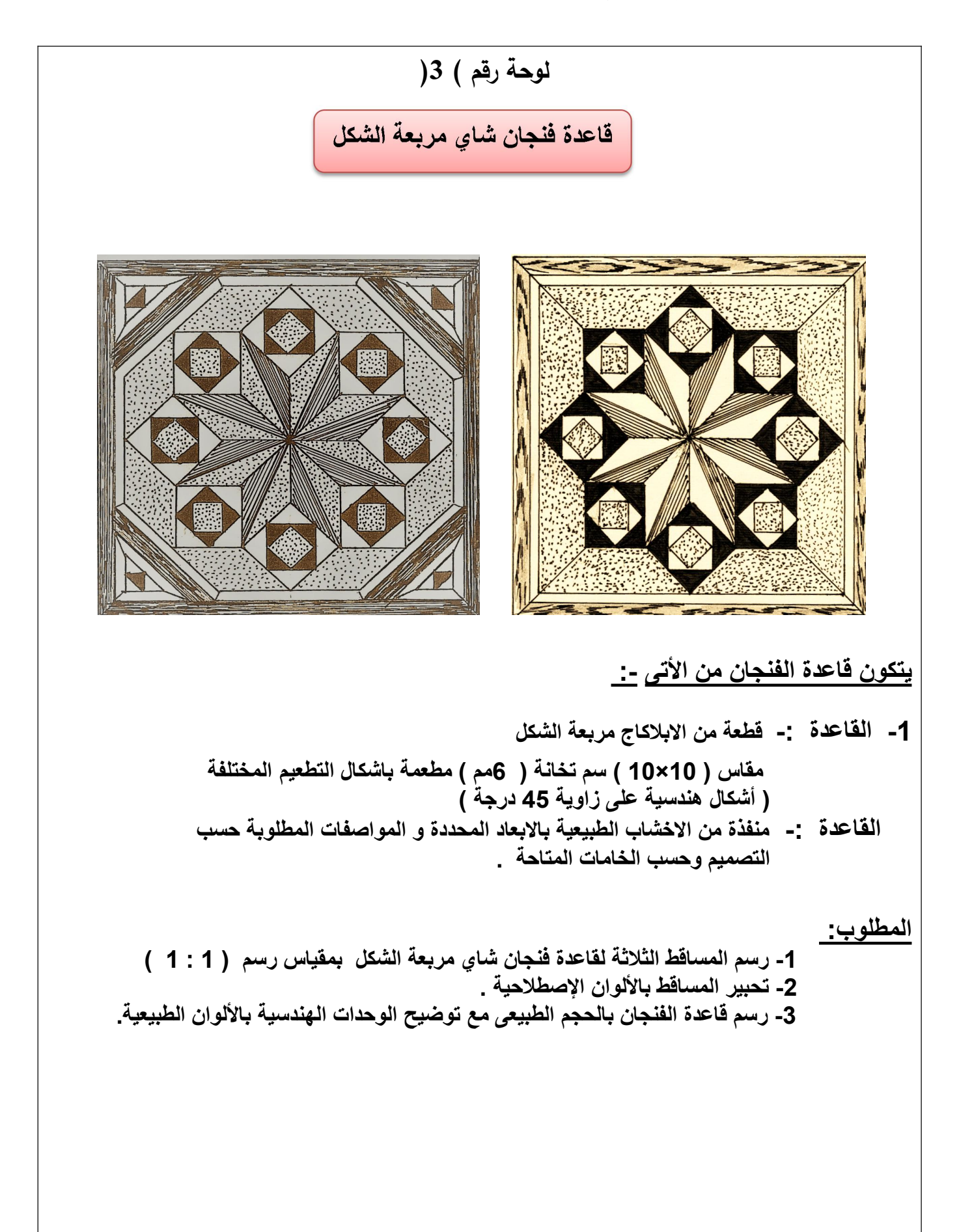

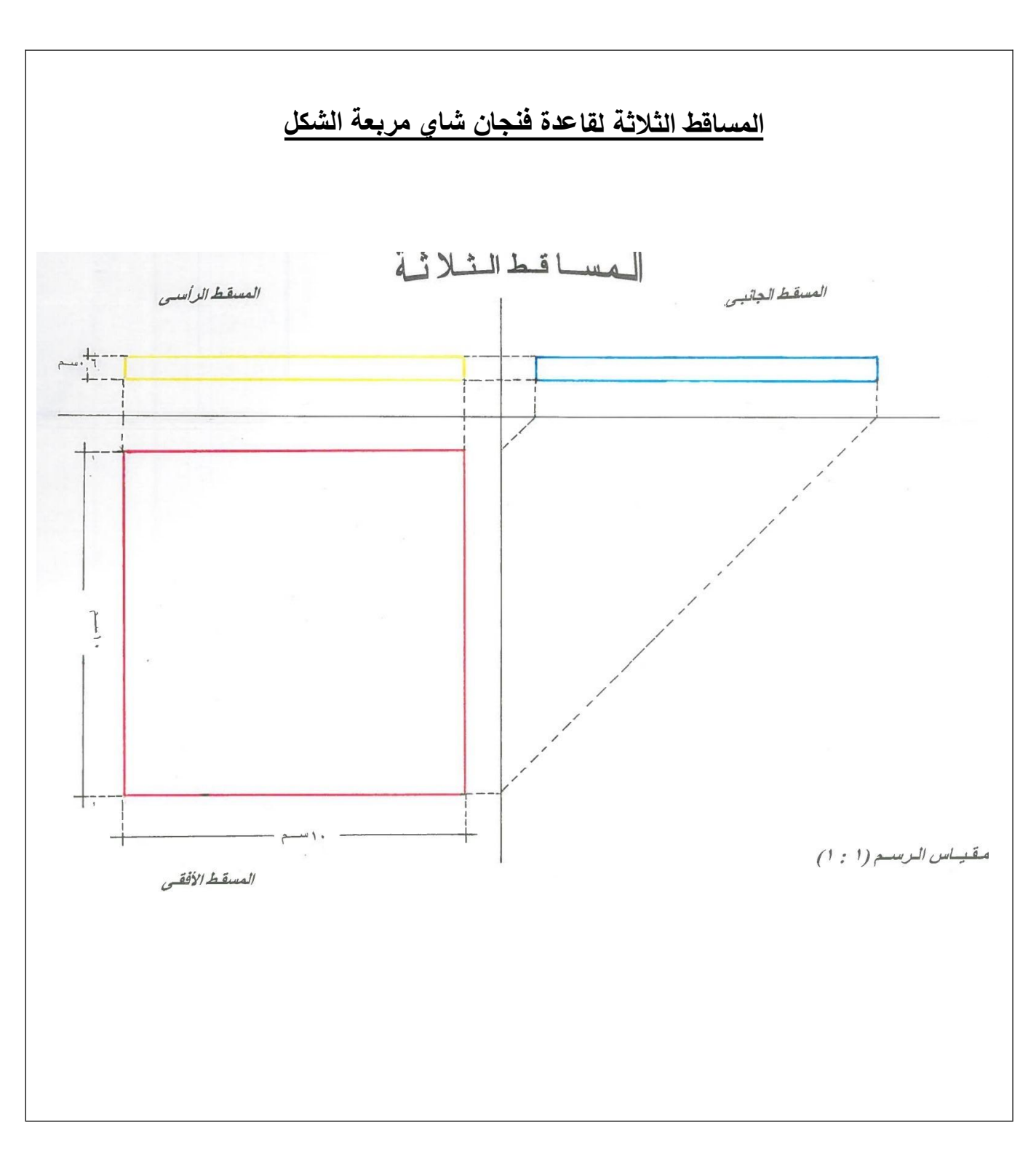

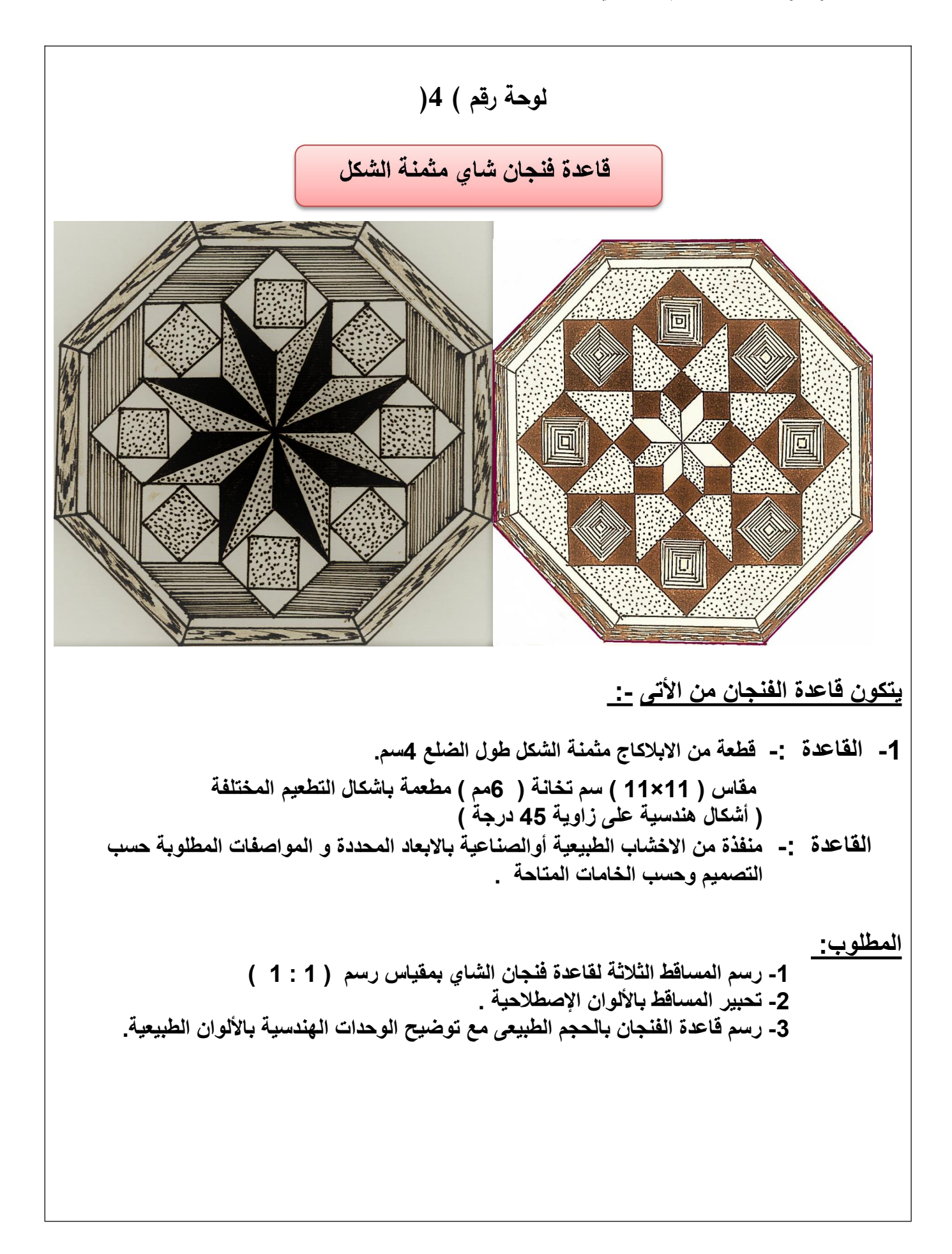

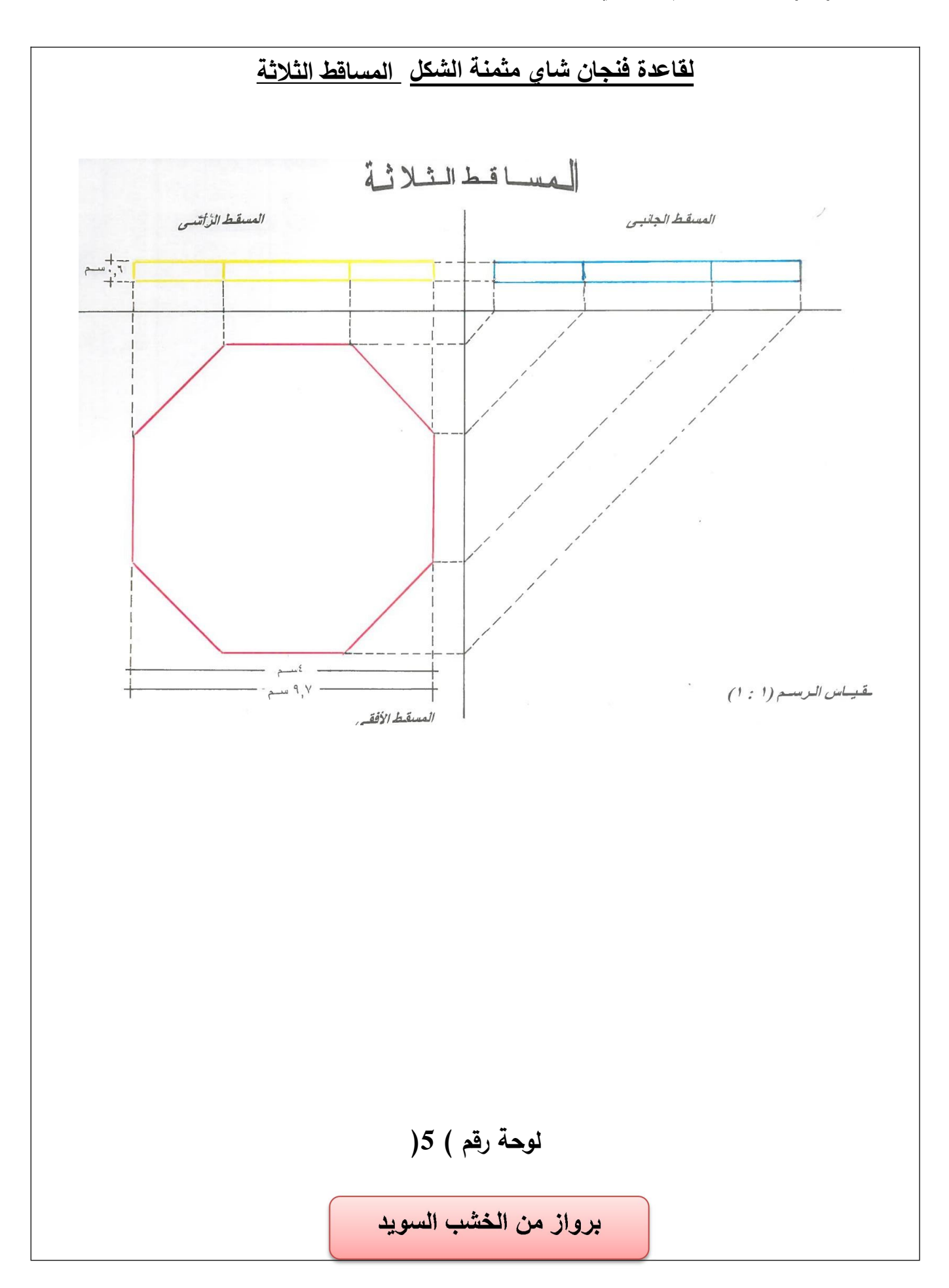

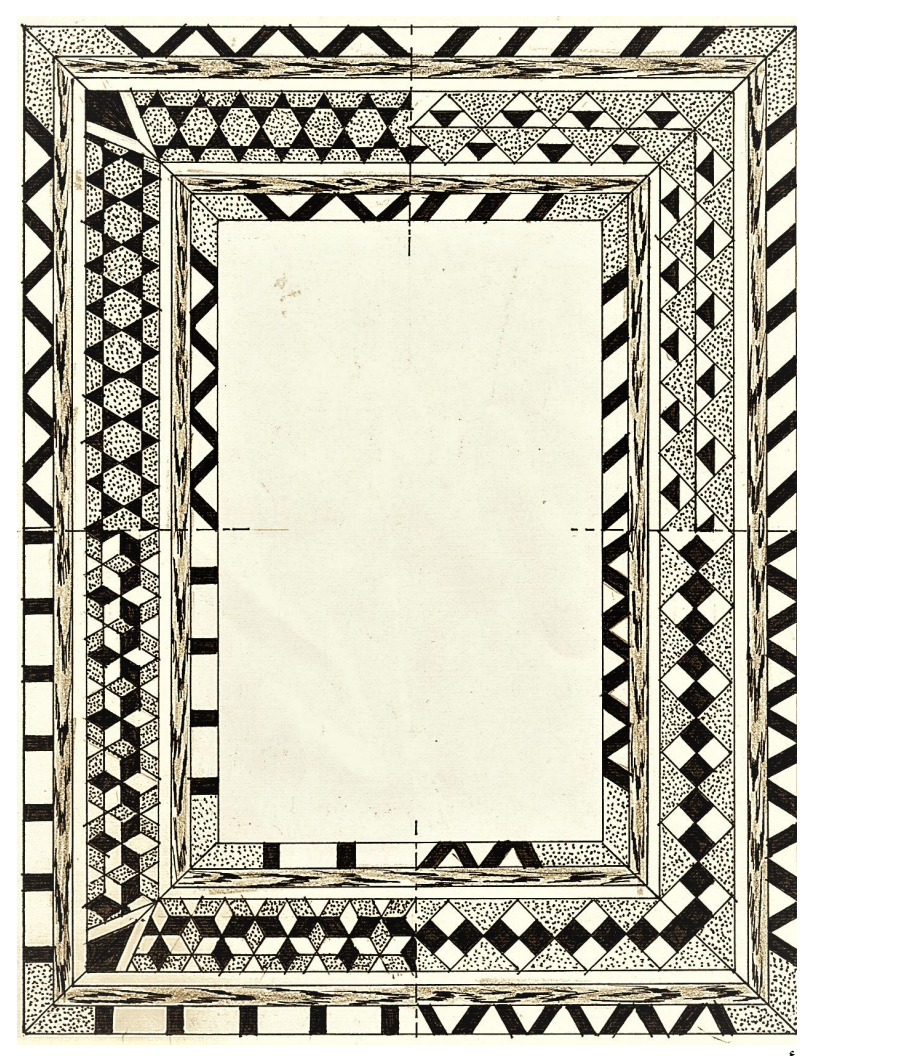

**يتكون البرواز من التى -:**

ـ أولاً: \* القوائم الطولية بعد التصفية وهو من الخشب السويد مقاس ( 21 × 4.5 × 2.2 ) سم .<br><u>ثانياً: \*</u> الرووس العرضية بعد التصفية وهي من الخشب السويد مقاس ( 16 × 4.5 × 2.2 ) سم .

**البرواز-: مفاس ( 21 × 16 × 2.2) و عرض القائم والرأس 4 سم صافي مطعم بخامات التطعيم الطبيعية من الخشاب الزخرفية**

**المطلوب:**

**-1 رسم المساقط الثلثة للبرواز بمقياس رسم ( 1 : 2 ) -2 تحبير المساقط باللوان الصطلحية . -3 رسم البرواز بمقياس (2:1) مع توضيح الوحدات الهندسية باللوان الطبيعية**

**المساقط الثلثة لبرواز من الخشب السويد**

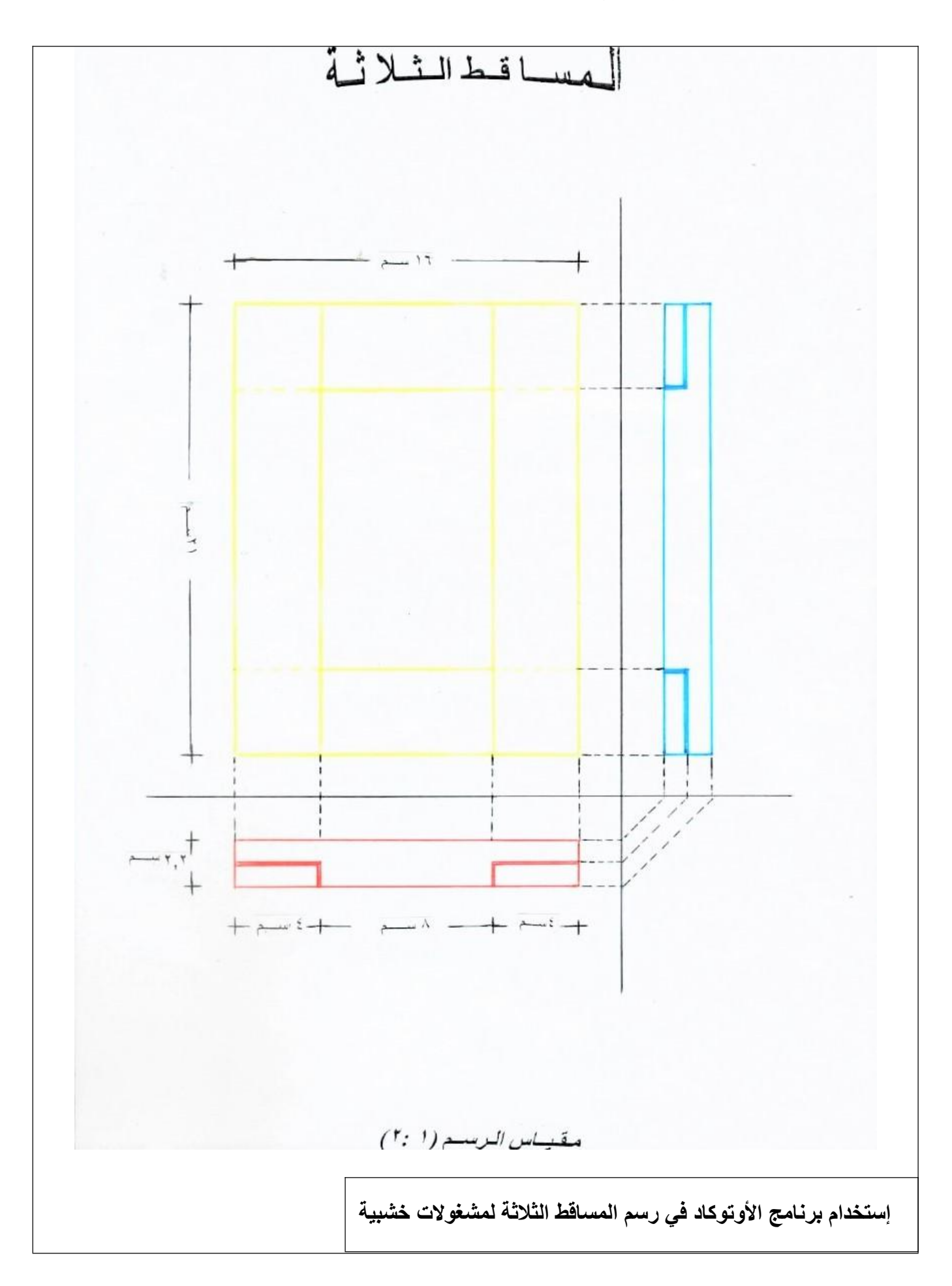

**\* فى نهاية هذا الدرس يكون الطالب قادرا على أن :** | 1- يستخدم برنامج الأوتوكاد وفقأ لقواعد وأوامر تشغيل البرنامج | 2- يرسم المساقط الثلاثة للمشغولات الخشبية باستخدام برنامج الأوتوكاد وفقأ للمنظور المعطي

### **\* استخدام برنامج الوتوكاد في الرسم الهندسي**

| ــ يعتبر برنامج الأوتوكاد أشهر برامج الرسم الهندسي الرائدة واسعة الانتشار و يستخدمه أغلب العاملين في<br>| المجال الهندسي و الصناعي حيث يحتوي على إمكانات تطبيقية و أدوات برمجية هائلة ، حيث يمكن بواسطته رسم مسطحات هندسية بتطبيق نظام ثنائبي الأبعاد أو رسم مجسمات هندسية بتطبيق نظام ثلاثيي الأبعاد ، و هو أسلوب للرسم الرقمي يتيح لمستخدميه إعداد التصميمات و الرسومات المختلفة بسرعة عالية وبدون الأدوات التقليدية ( أوراق رسم أو أقلام الرسم المتعددة أو الأدوات المهندسية المختلفة ) و بدقة متناهية و بأقل جهد ، عن طريق مجموعة من الأيقونات ( الأزرار ) تمثل كل منها أمر ما ، ويتم توضيح الأمر الخاص بكل أيقونة من الرسم المحدد على كل أيقونة و كذلك بوضع المؤشر على الأيقونة يظهر الأمر المخصص لها . - كما يمتاز بإمكانية تعديل أجزاء الرسم حسب الحاجة ، و كذلك الرسم على مجموعة من الطبقات<br>( Lavers ) التي يمكن إخفاء بعضها و إظهار البعض بحيث يمكن للمصمم من إعداد مجموعة من اللوحات الهندسية ذات الصلة بعمل هندسي واحد دون الحاجة لتكرار الأجزاء الثابتة بالرسم

#### **تتكون شاشة الوتوكاد من أعلى لسفل مما يلي:**

شريط العنوان و يحتوي اسم البرنامج و الملف المفتوح من اليمين و أزرار التكبير و التصغير و الإنهاء

-1 من اليسار. 2- شريط القوائم الرئيسية و توجد به القوائم التالية: ) Help - تعليمات مساعدة ( – ) Express – إضافات ( – ) Window - إطار ( ( Dimension - أبعاد ) — ( Modify - تنسيق ) — ( سم ) — رسم ) - ( ) - رسم (

( Tools – أدوات ) — ( Format - تحرير ) - ( Insert – إدراج ) ) Edit – تعديل ( – ) View – عرض ( - ) File -ملف ( 3- شريط الأدوات القياسي و يحتوي أيقونات توجد في معظم تطبيقاتWindows بالإضافة إلى أيقونات خاصة بالبرنامج : ) New – Open – Save – Print – Preview - ………………….. ( 4- شريط خصائص العناصر الذي يوضح بيانات ( الطبقة المستخدمة – نوع الخط و لونه ....... ) 5- المساحة المخصصة للرسم و عليها الإحداثيات في الزاوية السفلى جهة اليسار و مؤشر الرسم. 6- نافذة محرر الأوامر : عبارة عن نافذة نصية للحوار مع البرنامج من خلاله. 7- شريط الحالة : عليه إحداثيات المؤشر و 8 أيقونات مساعدة للرسم و هي: (SNAP – GRID – ORTHO – POLAR – OSNAP – OTRACK – LWT – MODEL) 8- مجموعة أشرطة الأدوات : يمكن وضعها في أي مكان بنطاق المساحة المخصصة للرسم و بها مجموعة أبقو نات تعبر عن الأو امر المختلفة. **يوجد ثلثة طرق لستخدام أحد أوامر البرنامج وهي:** 1- كتابة الاسم الصريح للأمر أو اختصاره من لوحة المفاتيح في نافذة محرر الأوامر ثم نضغطEnter 2- الضغط على الأيقونة التي تمثل هذا الأمر بشرائط الأدوات. 3- استخراج الأمر من القائمة الرئيسية ( بشريط القوائم ) التي تحتوي هذا الأمر . **\* \* وظيفة بعض الوامر الشائعة الستخدام : function الوظيفة Command المر رسم قطعة مستقيمة محددة الطول في التجاه المطلوب Line**

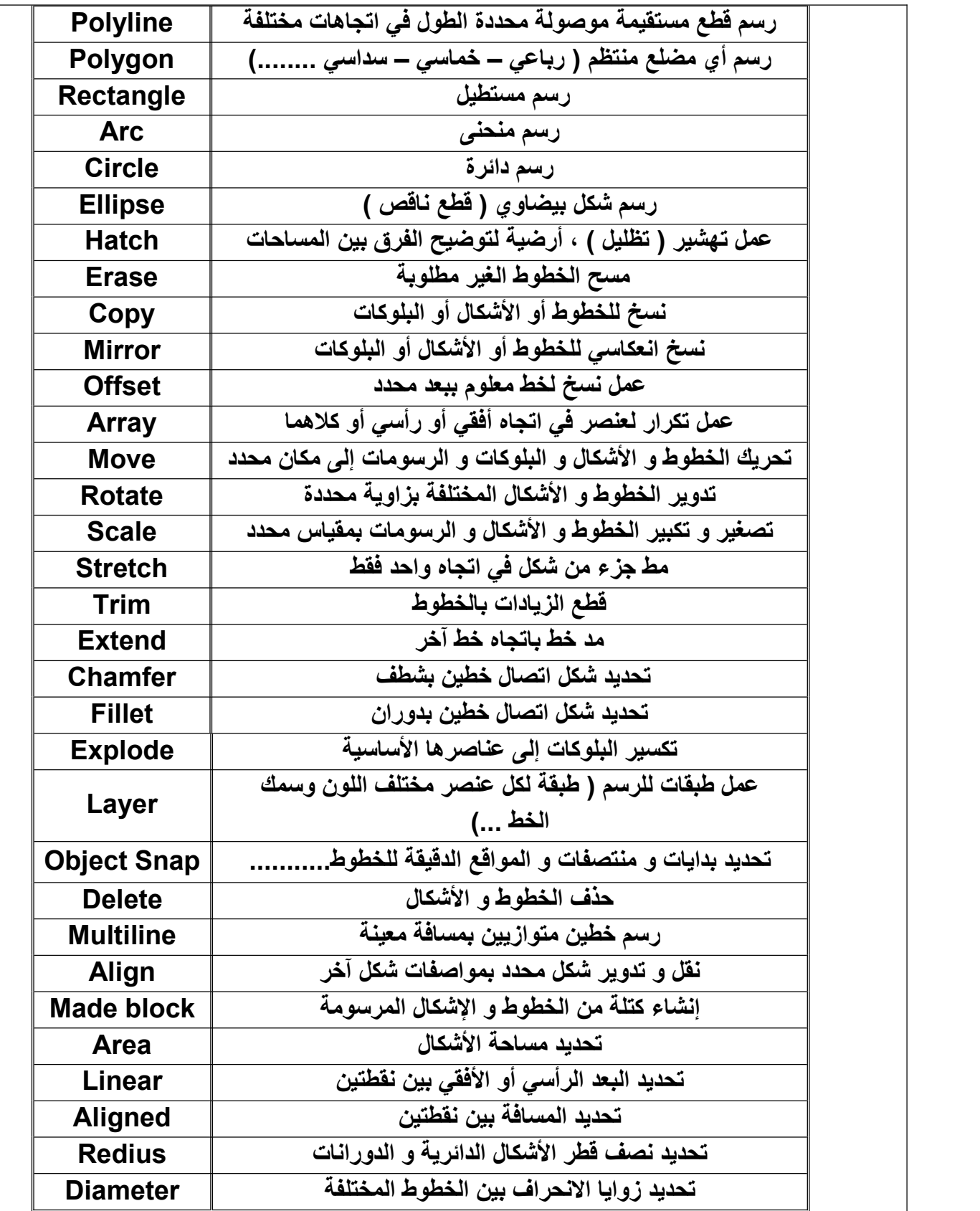

# جدول الاختصارات

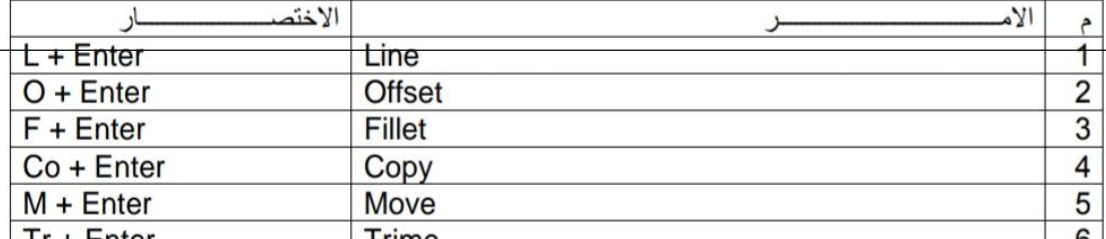

**للخروج من أي أمر نضوطEsc**

رف معلق بظهر **لوحة رقم ( 4 ) الموضوع: ( جنب أيمن وجنب أيسر وقاطوع وقاع وقرصة يسرى وقرصة يمنى ) . المواصفات** : **الرسم كروكى بالمنظور لرف معلق بظهر بالبعاد الموضحة عليه والمكون من** - يحتوى الرف على خورنق بالجهة اليمنى وعلى درج بالجهة اليسرى .<br>- جميع أجزاء الرف منفذة من خشب السويدالمصفى على سمك 2,3 سم وأجناب وظهر الدرج من نصف **- ابلكاج سمك <sup>4</sup> مم لظهر الرف وقاع الدرج . السمك . -1 تجميع القرصة مع الجناب بتعشيقة كعب غنفارى مخفى. التراكيب : -2 تجميع القاع مع الجناب بتعشيقة كعب غنفارى نصف ظاهر. -3 تجميع وجه الدرج مع أجناب الدرج بتعشيقة كعب غنفارى نصف ظاهر كما يجمع ظهر -4 قاع الدرج داخل مفحار وظهر العلبة داخل خفريز. الدرج مع اجناب الدرج بكعبغنفارى ظاهر . -5 تجميع الرأس الطولية المامية للقاعدة مع الروؤس الجانبية بكعب غنفارى مخفى كما تجمع الروؤس الجانبية مع الرأس الطولية الخلفية بتعشيقة كعب غنفارى نصف ظاهر** . ٥٠ سم  $\sim r_0$ **المطلوب- : رسم المساقط الثلثة( الرأسى والجانبى والفقى ) بمقياس رسم ) 1 : 10(** ا <sup>الر</sup>اسمى وا<del>لب مي</del> والحسم .<br>مع التحبير بالألوان الإصطلاحية

**المساقط الثلثة لرف معلق بظهر بمقياس رسم ) 1 : 10(**

**بسيطة. خستخدام برنامج الوتوكاد في رسم المساقط الثلثة لمشوولت خشبية**

**\* فى نهاية هذا الدرس يكون الطالب قادرا على أن :** | | 1- يستخدم برنامج الأونوكاد وفقأ لقواعد وأوامر تشغيل البرنامج | | 2- يرسم المساقط الثلاثة للمشغولات الخشبية باستخدام برنامج الأوتوكاد وفقأ للمنظور المعطي

**\* استخدام برنامج الوتوكاد في الرسم الهندسي** المجال الهندسي <sup>ا</sup> الصناعي حيث يحتاي على إمكانات تطبيقية <sup>ا</sup> أداات برمجية هائلة ، حيث يمكن بااسطته - يعتبر برنامج الاتاكاد أشهر برامج الرسم الهندسي الرائدة ااسعة النتشار <sup>ا</sup> يستخدمه أغلب العاملين في رسم مسطحات هندسية بتطبيق نظام ثنائبي الأبعاد أو رسم مجسمات هندسية بتطبيق نظام ثلاثي الأبعاد ، و هو أسلوب للرسم الرقمي يتيح لمستخدميه إعداد التصميمات و الرسومات المختلفة بسرعة عالية وبدون الأدوات التقليدية ( أوراق رسم أو أقلام الرسم المتعددة أو الأدوات الهندسية المختلفة ) و بدقة متناهية و بأقل جهد ، عن طريق مجموعة من الأيقونات ( الأزرار ) تمثل كل منها أمر ما ، ويتم توضيح الأمر الخاص بكل أيقونة من الرسم المحدد على كل أيقونة و كذلك بوضع المؤشر على الأيقونة يظهر الأمر المخصص لها . - كما يمتاز بإمكانية تعديل أجزاء الرسم حسب الحاجة ، و كذلك الرسم على مجموعة من الطبقات<br>( Layers ) التي يمكن إخفاء بعضها و إظهار البعض بحيث يمكن للمصمم من إعداد مجموعة من اللوحات الهندسية ذات الصلة بعمل هندسي واحد دون الحاجة لتكرار الأجزاء الثابتة بالرسم .

**تتكون شاشة الوتوكاد من أعلى لسفل مما يلي:** -9 شريط العناان ا يحتاي اسم البرنامج ا الملف المفتاح من اليمين ا أزرار التكبير ا التصوير ا النهاء من اليسار. -10 شريط القاائم الرئيسية ا تاجد به القاائم التالية: ) Help - تعليمات مساعدة ( – ) Express – إضافات ( – ) Window - إطار ( ) Dimension - أبعاد ( – )Modify - تنسيق ( – ) Draw - رسم ( ) Tools – أداات ( – ) Format - تحرير ( - ) Insert – إدراج ( ) Edit – تعديل ( – ) View – عرض ( - ) File -ملف ( -11 شريط الداات القياسي ا يحتاي أيقانات تاجد في معظم تطبيقاتWindows بالضافة إلى أيقانات خاصة بالبرنامج : ) New – Open – Save – Print – Preview - …………………..( -12 شريط خصائص العناصر الذي ياضح بيانات ) الطبقة المستخدمة – ناع الخط ا -13 المساحة المخصصة للرسم <sup>ا</sup> عليها الحداثيات في الزااية السفلى جهة اليسار <sup>ا</sup> مؤشر الرسم. لانه ....... ( -14 نافذة محرر الاامر : عبارة عن نافذة نصية للحاار مع البرنامج من خلله. -15 شريط الحالة : عليه إحداثيات المؤشر ا 8 أيقانات مساعدة للرسم ا هي: ) SNAP – GRID – ORTHO – POLAR – OSNAP – OTRACK – LWT – MODEL ( -16 مجماعة أشرطة الداات : يمكن اضعها في أي مكان بنطاق المساحة المخصصة للرسم ا بها مجماعة أيقانات تعبر عن الاامر المختلفة. **يوجد ثلثة طرق لستخدام أحد أوامر البرنامج وهي:** -4 كتابة السم الصريح للمر أا اختصاره من لاحة المفاتيح في نافذة محرر الاامر ثم نضوطEnter -5 استخراج المر من القائمة الرئيسية ) بشريط القاائم ( التي تحتاي هذا المر. الضوط على اليقانة التي تمثل هذا المر بشرائط الداات.

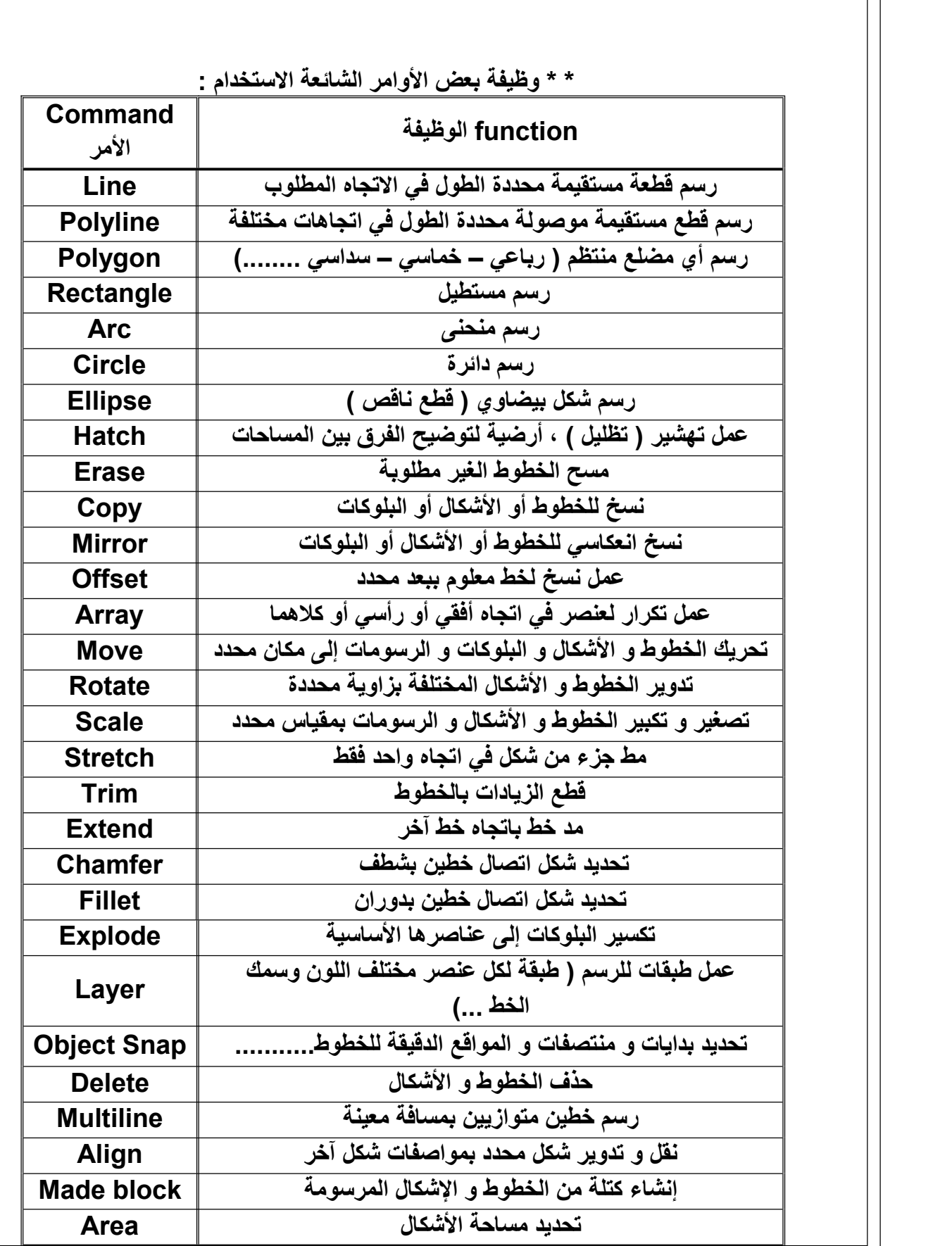

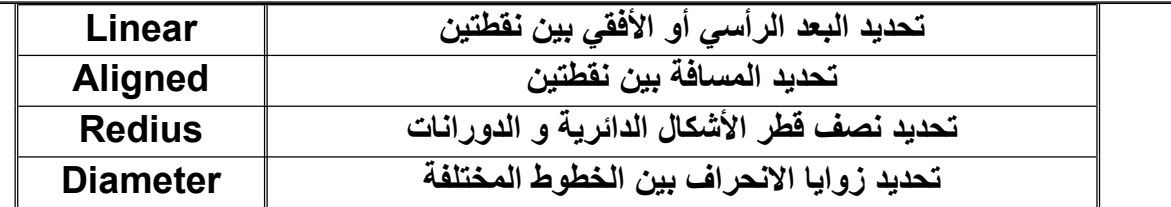

## جدول الاختصارات

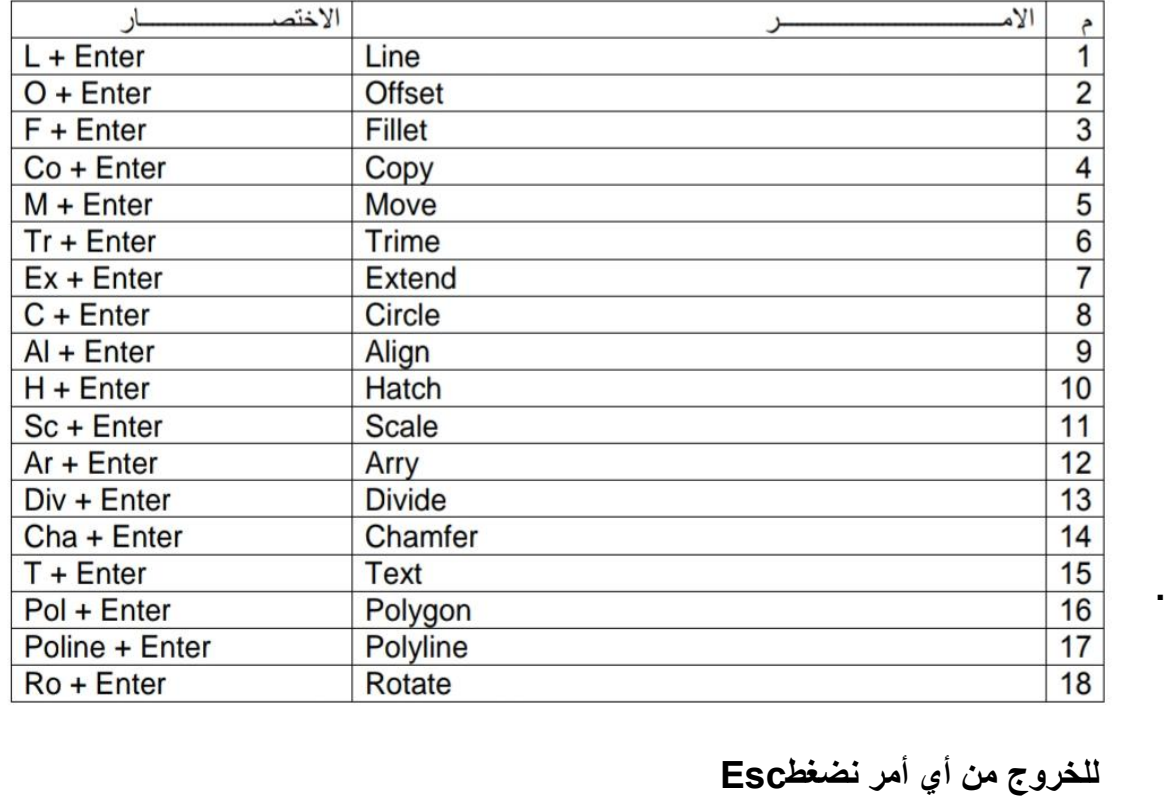

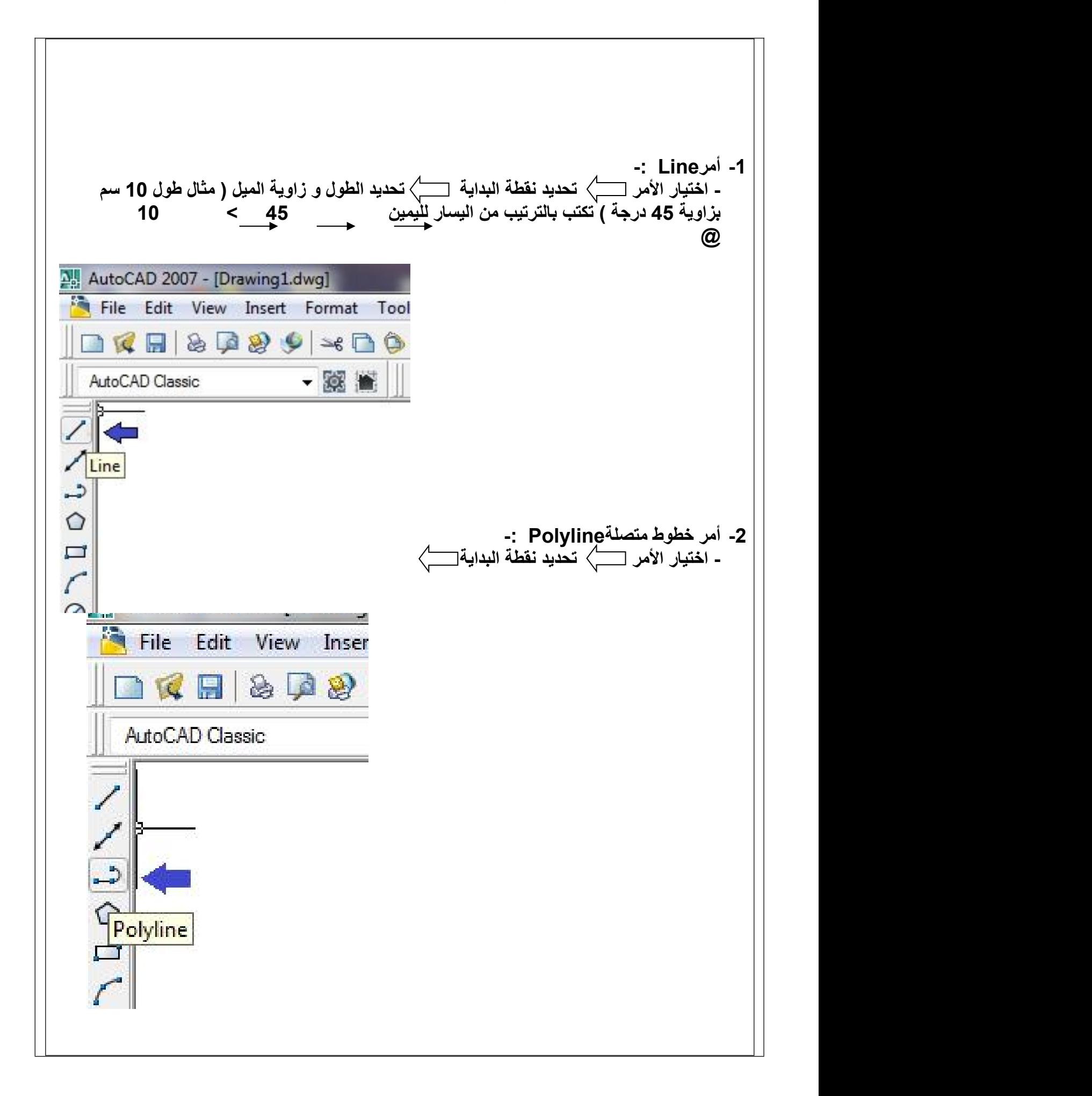

٦

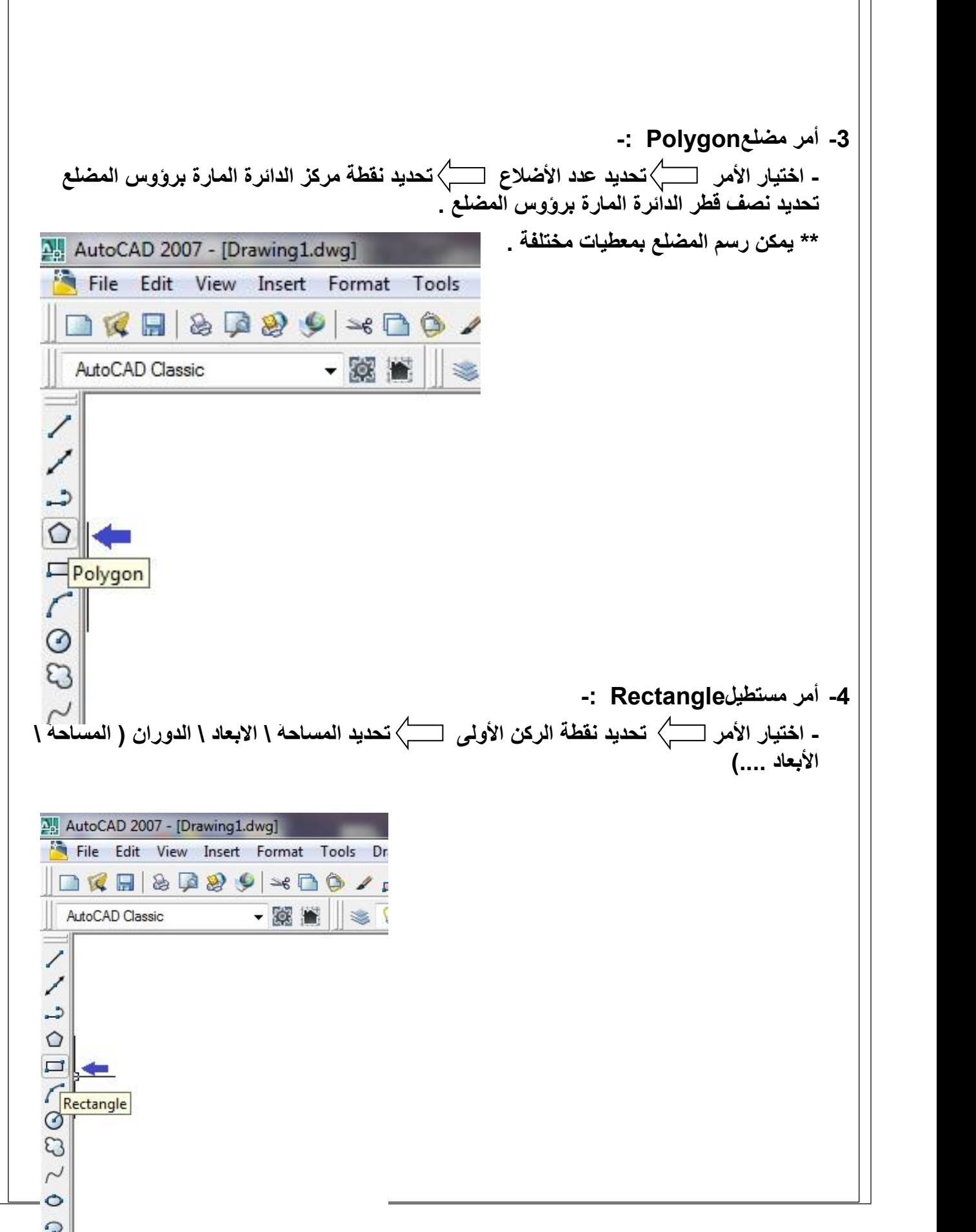

 $\overline{\phantom{a}}$ 

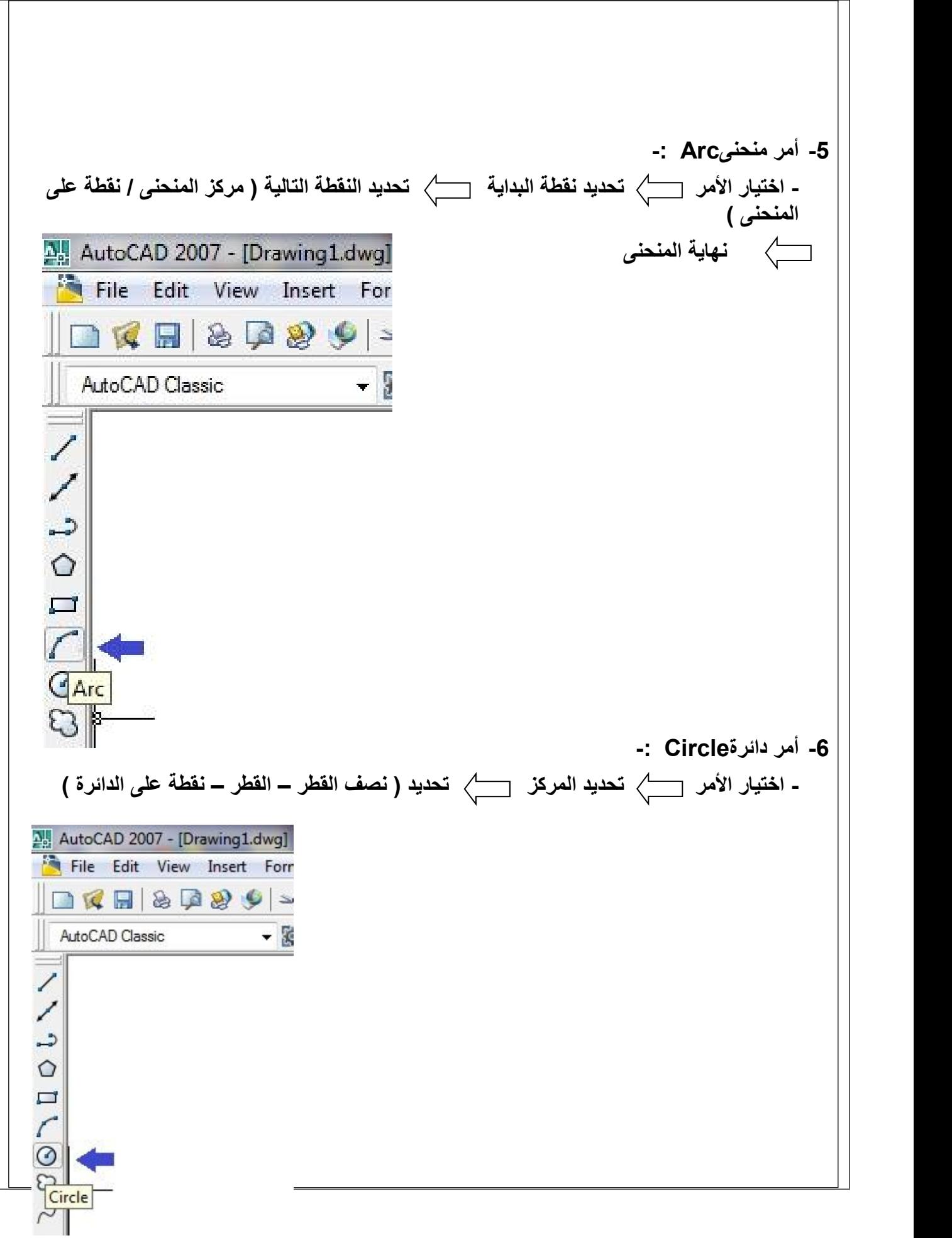

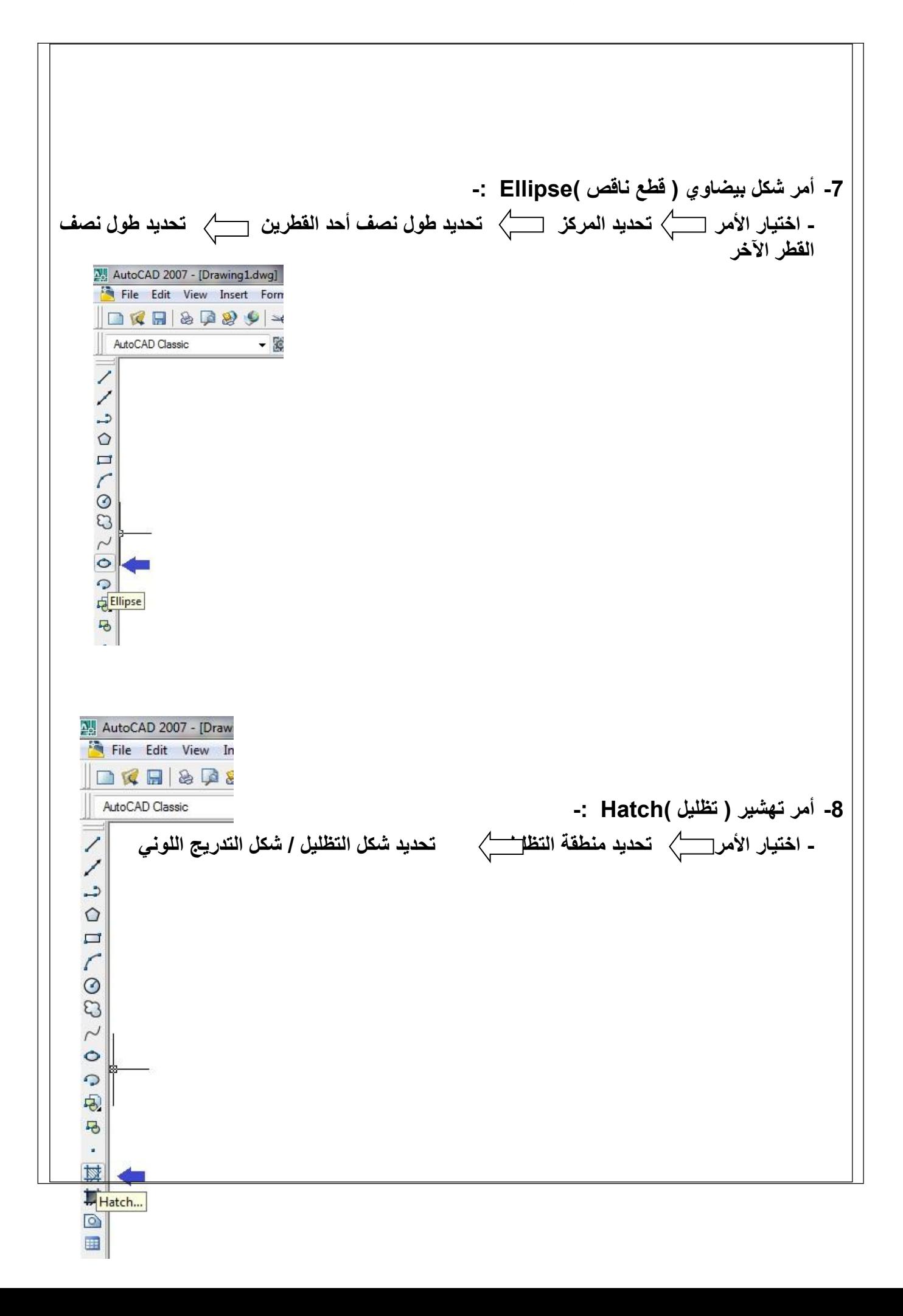

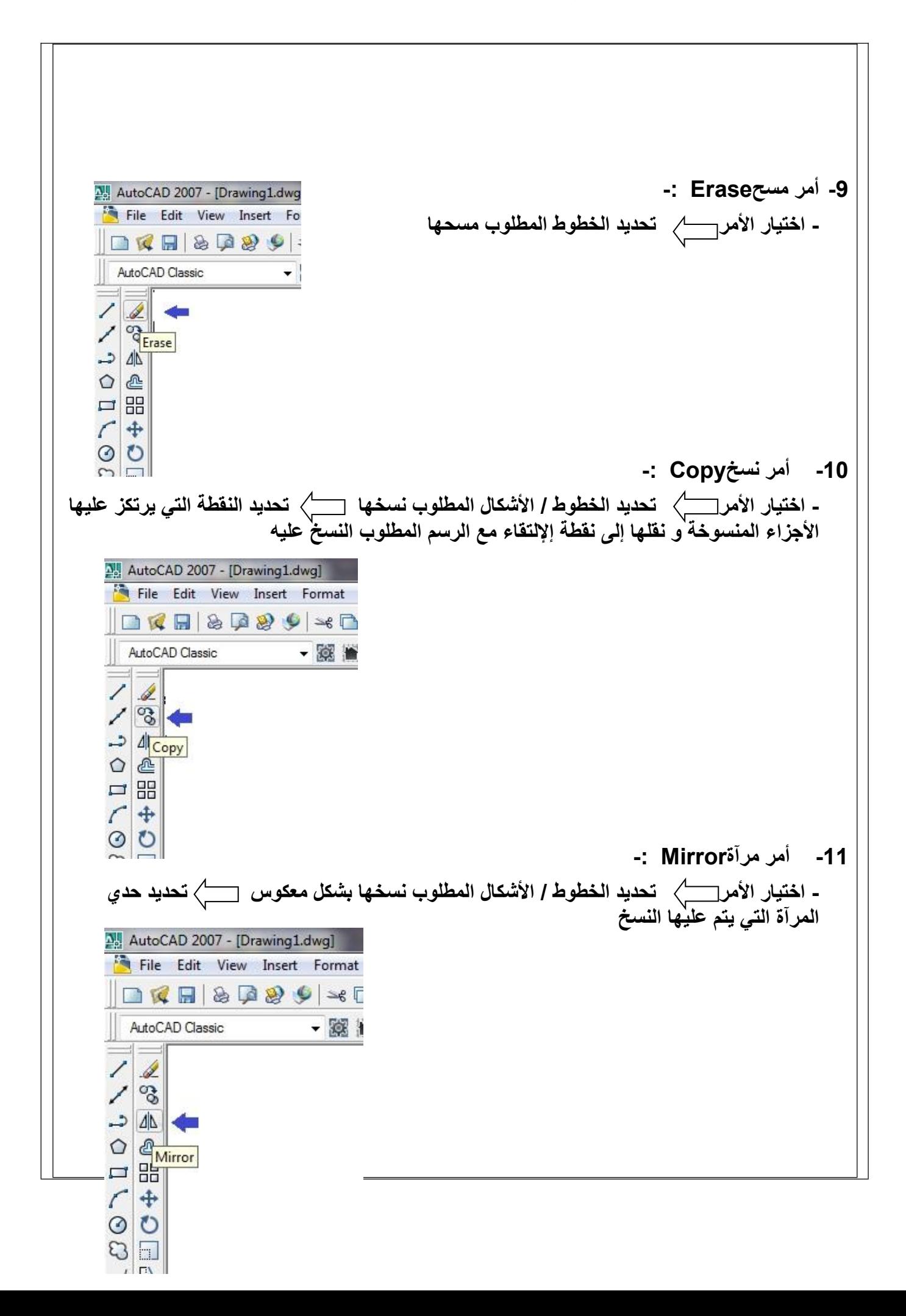

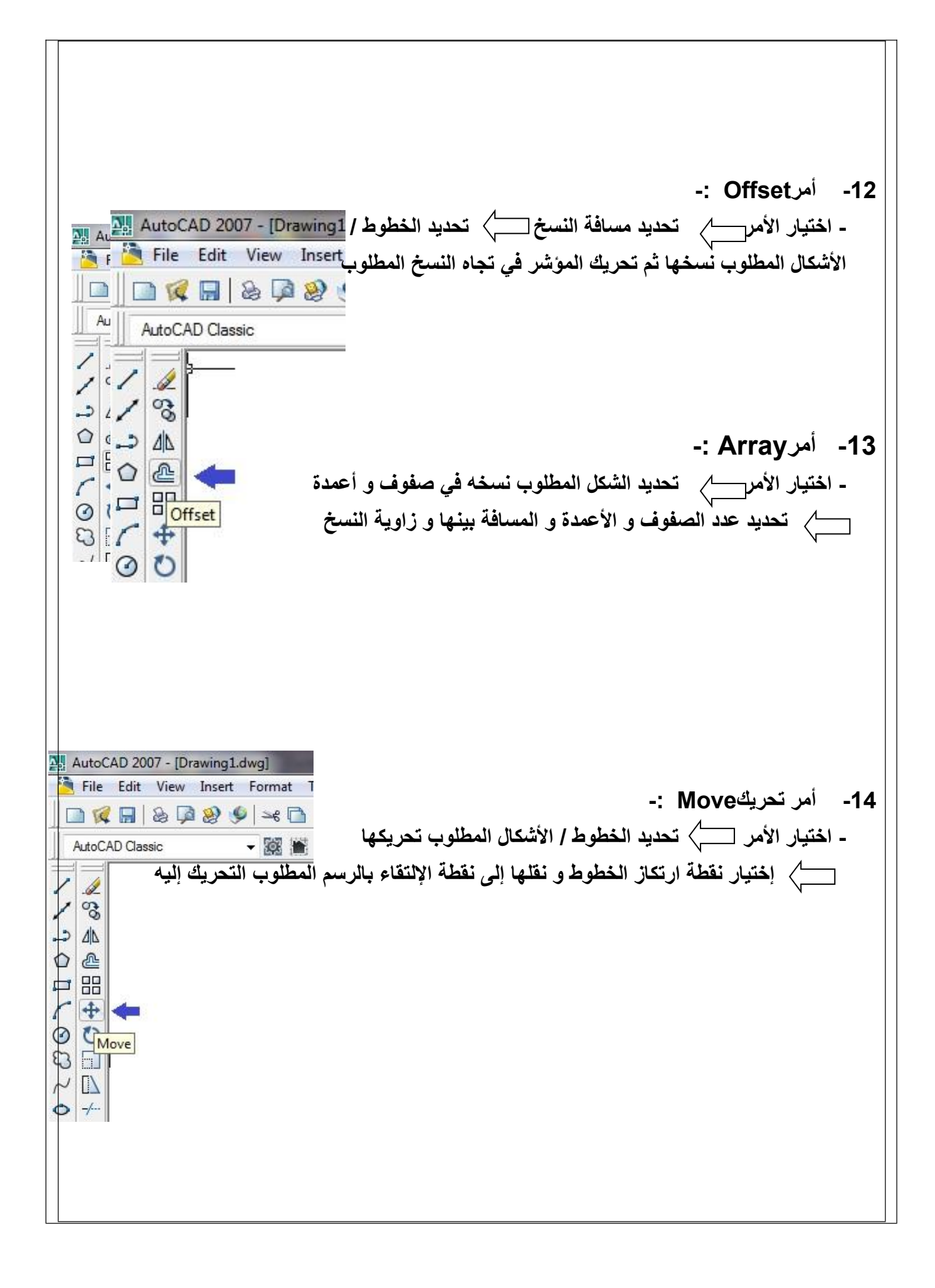

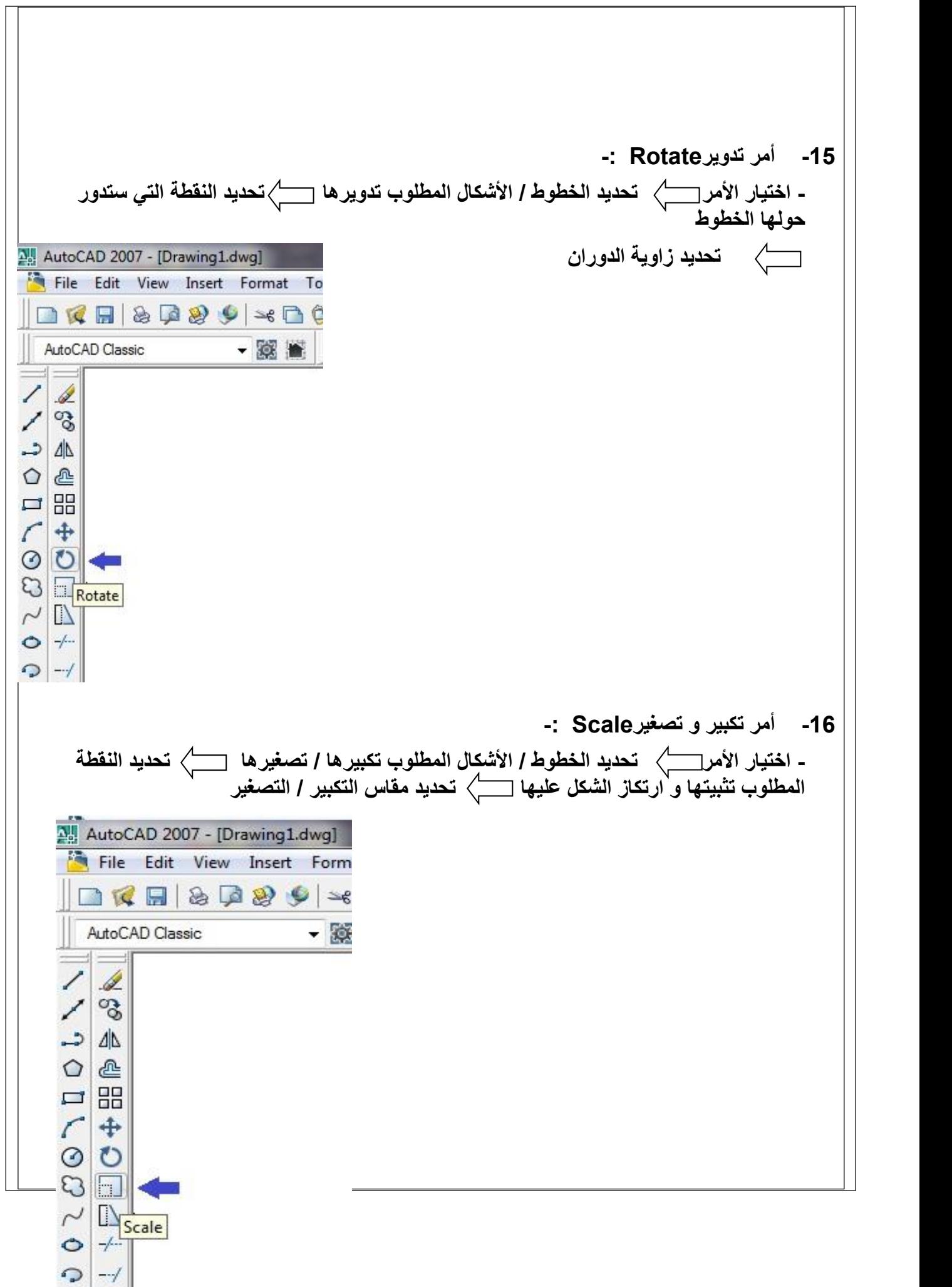

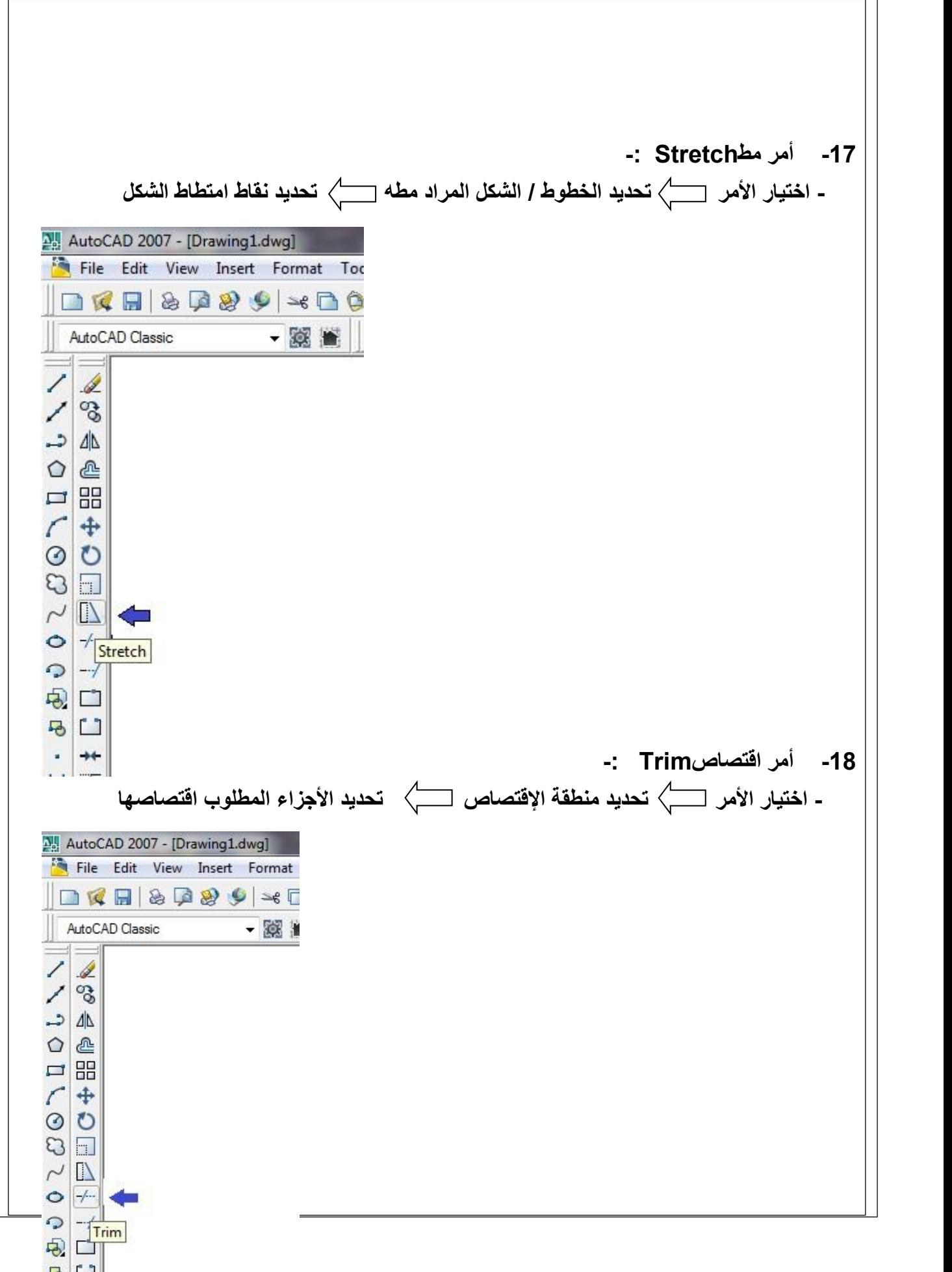

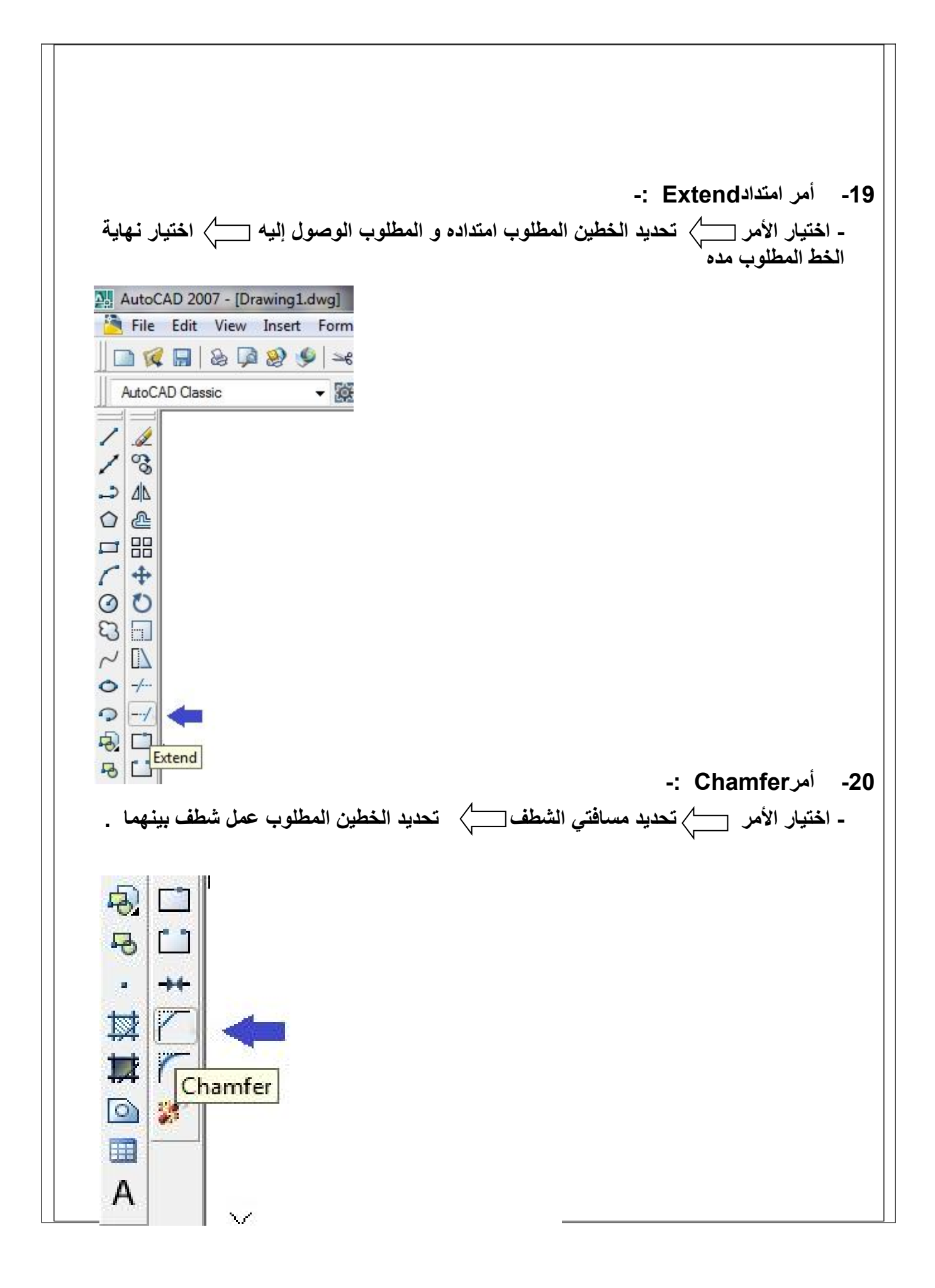

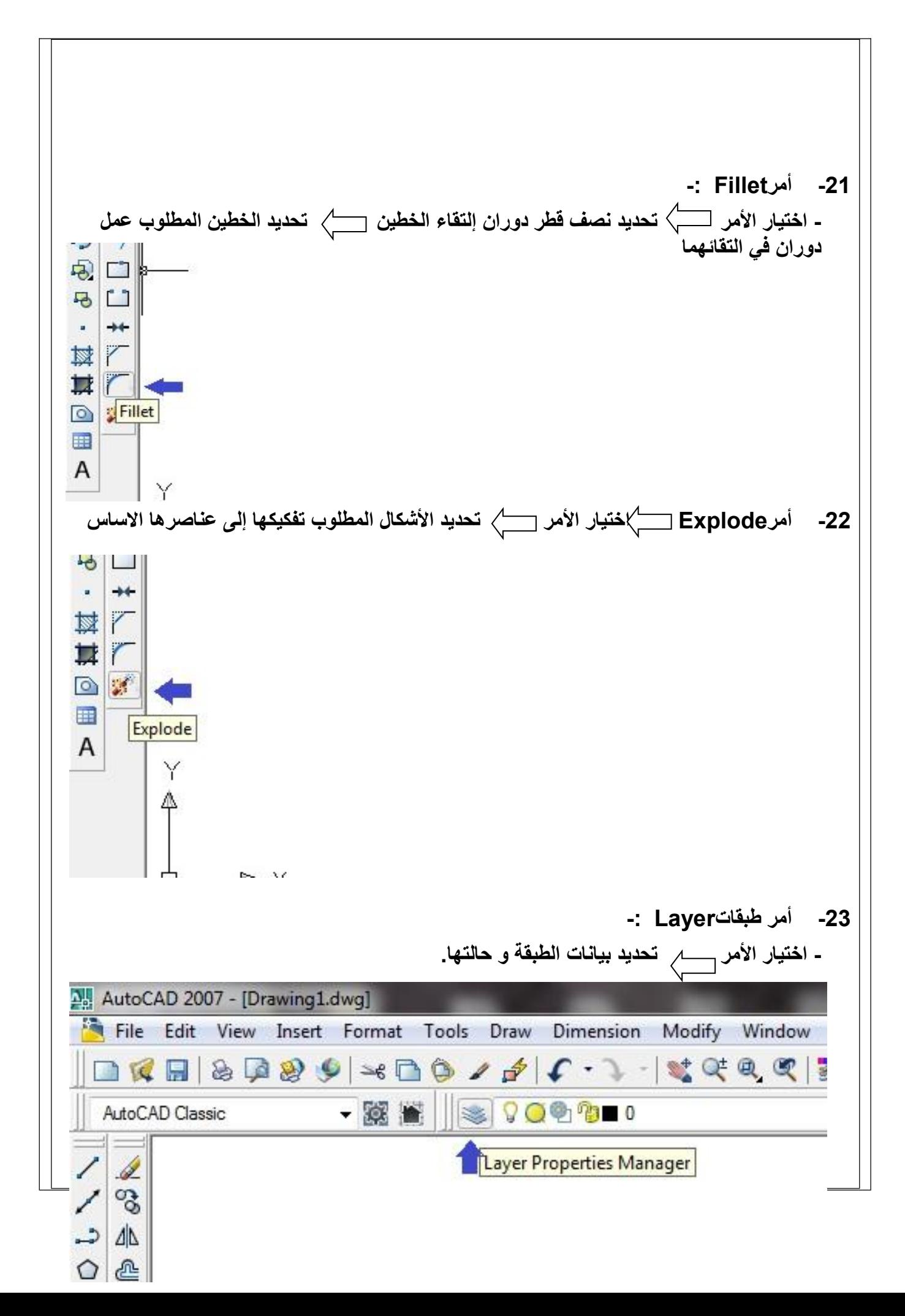

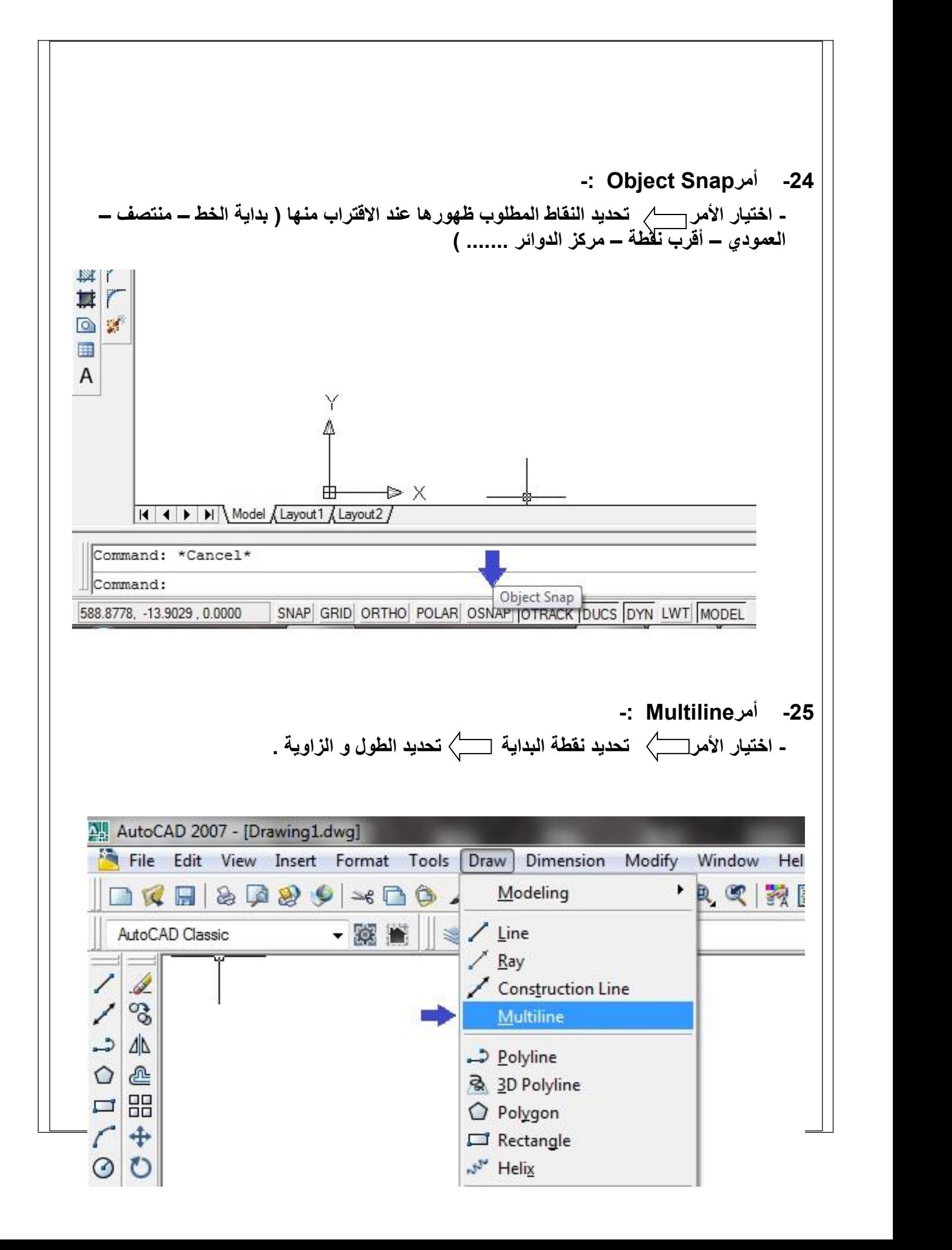

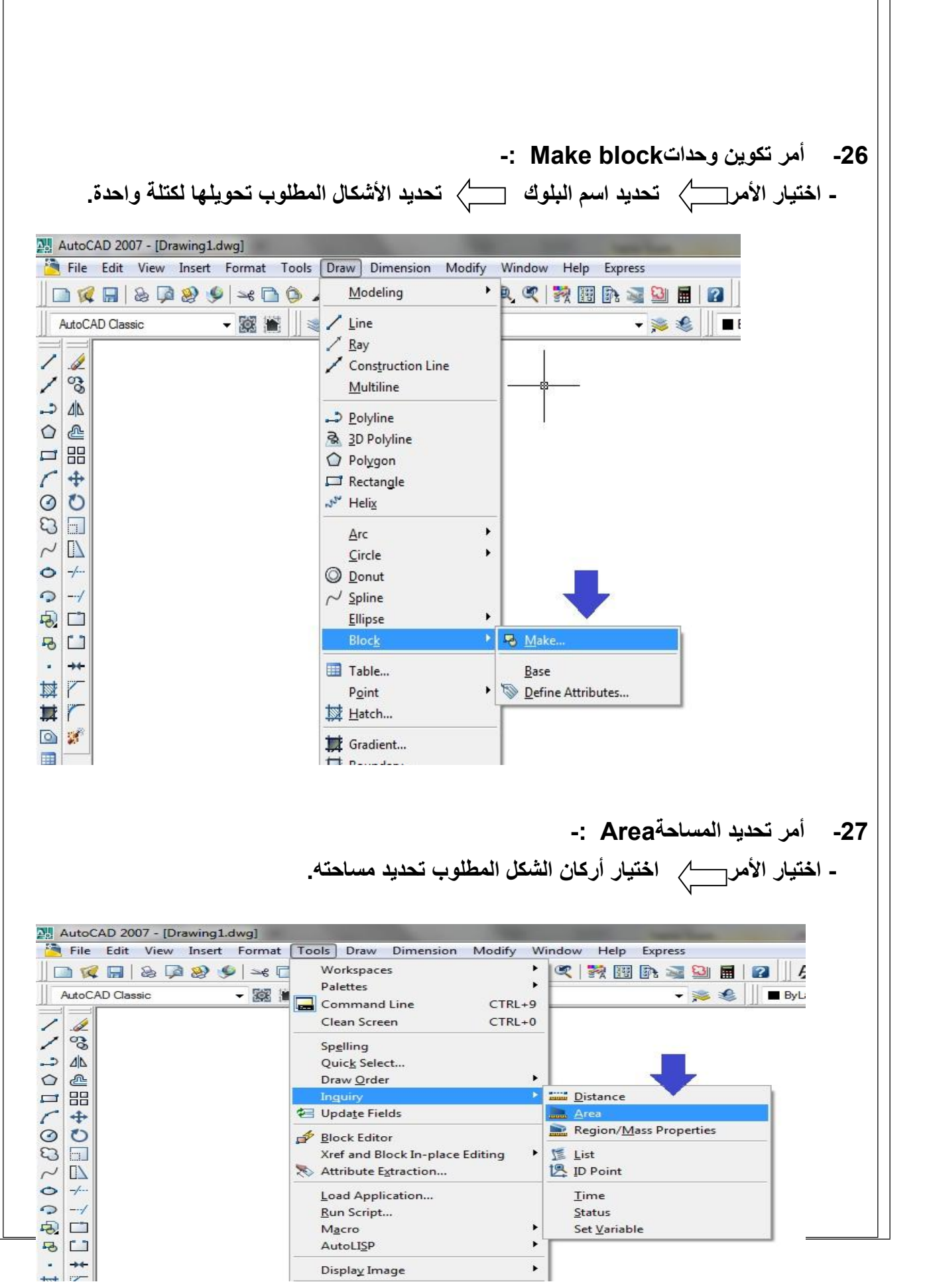

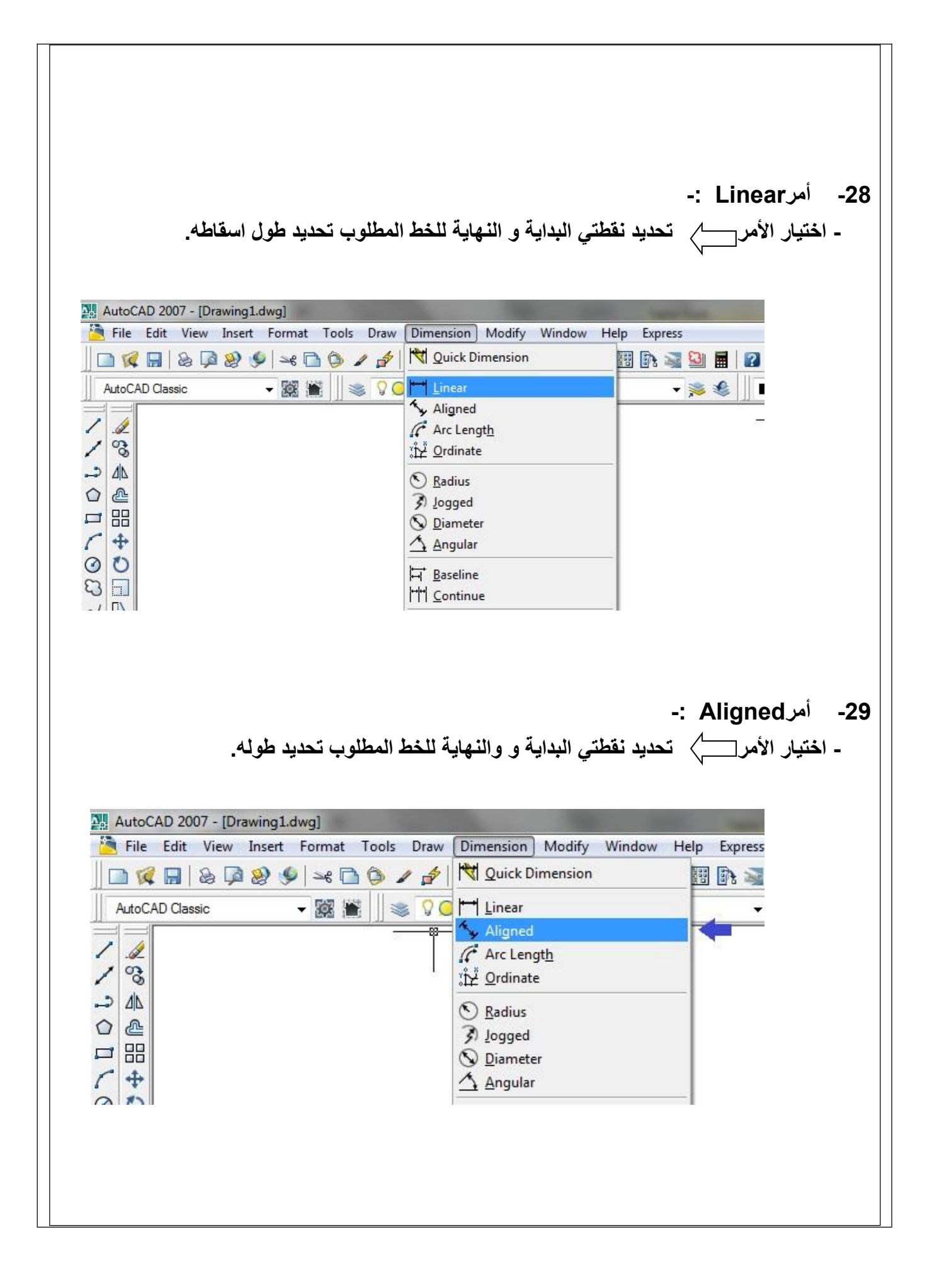

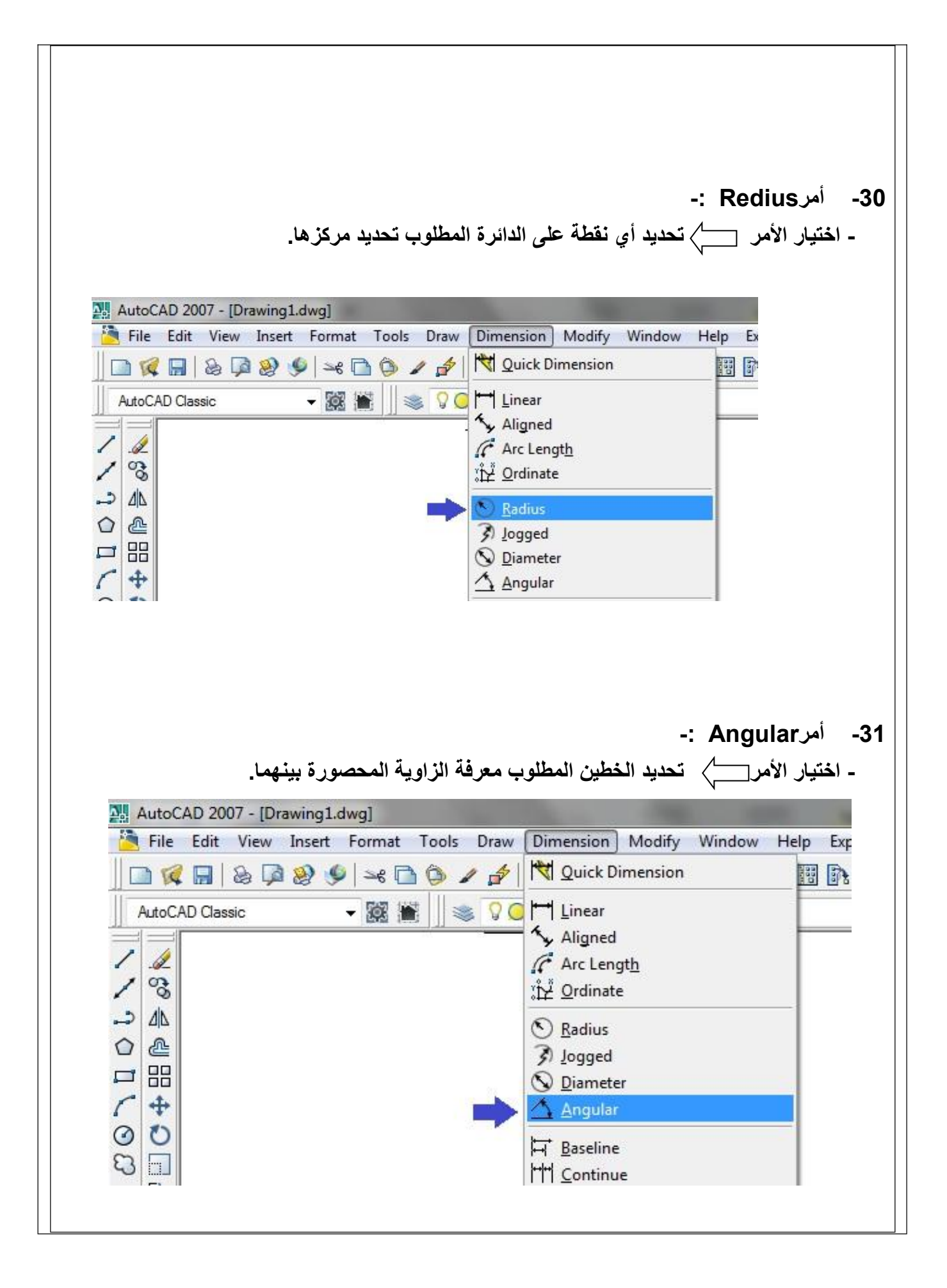
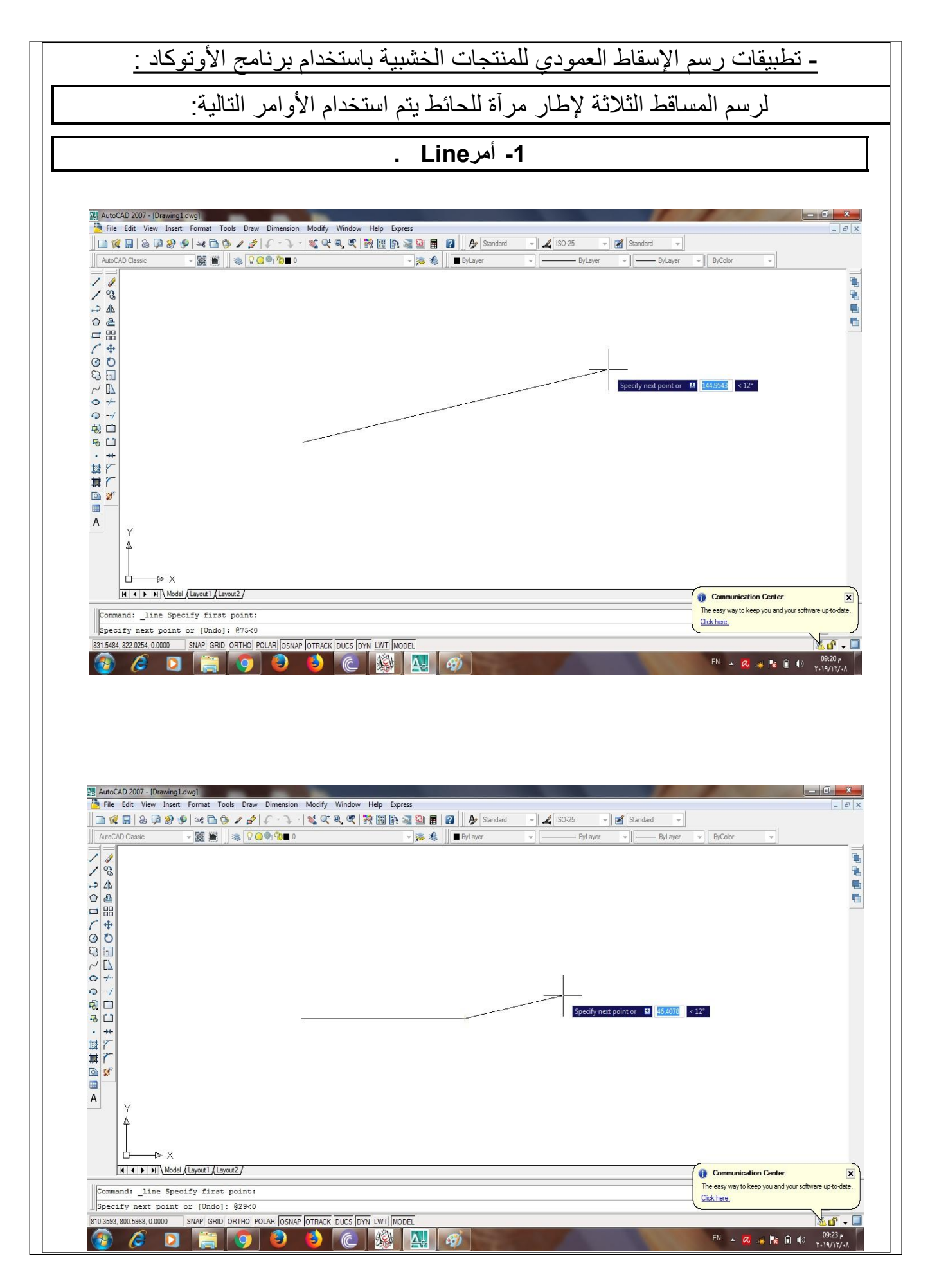

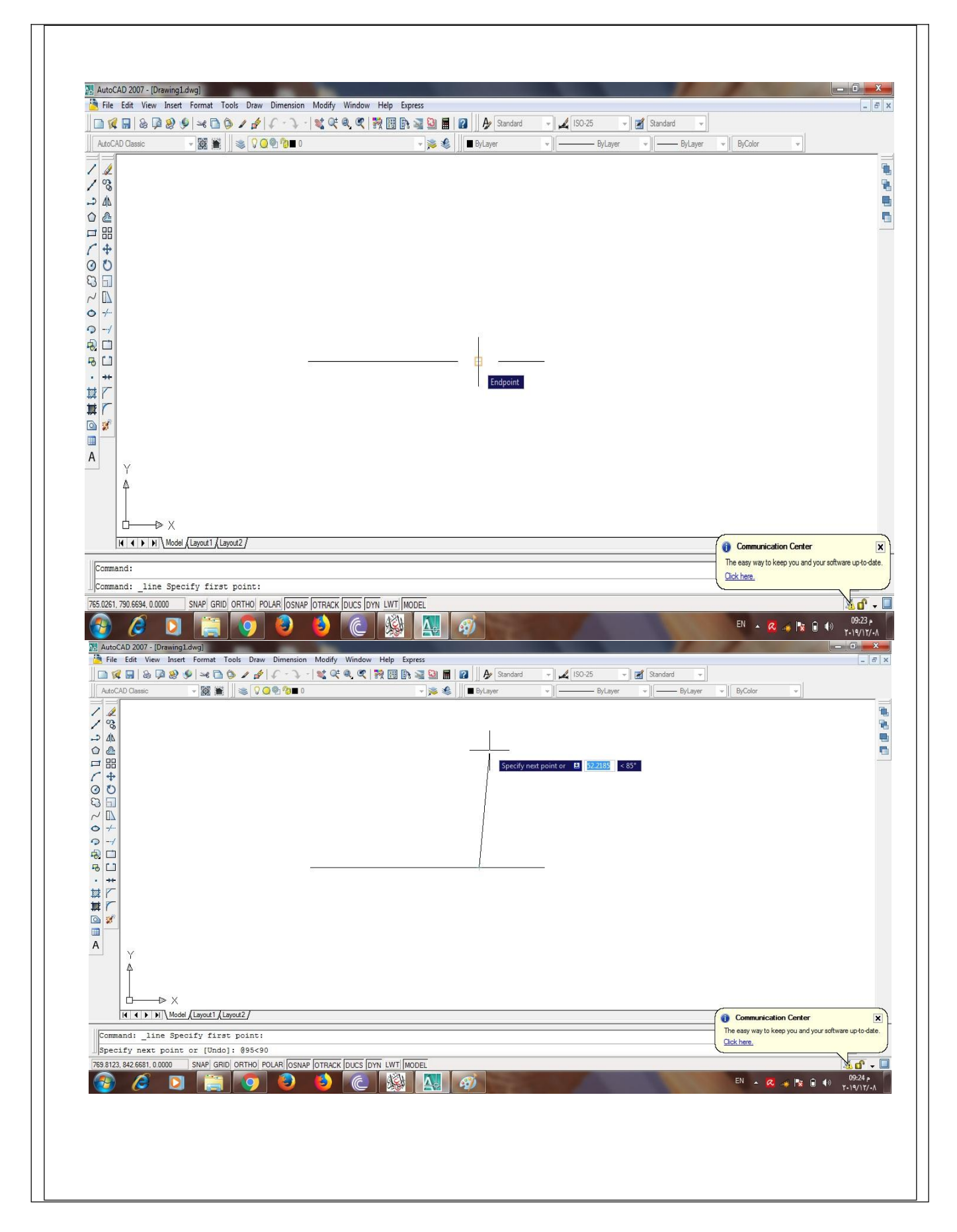

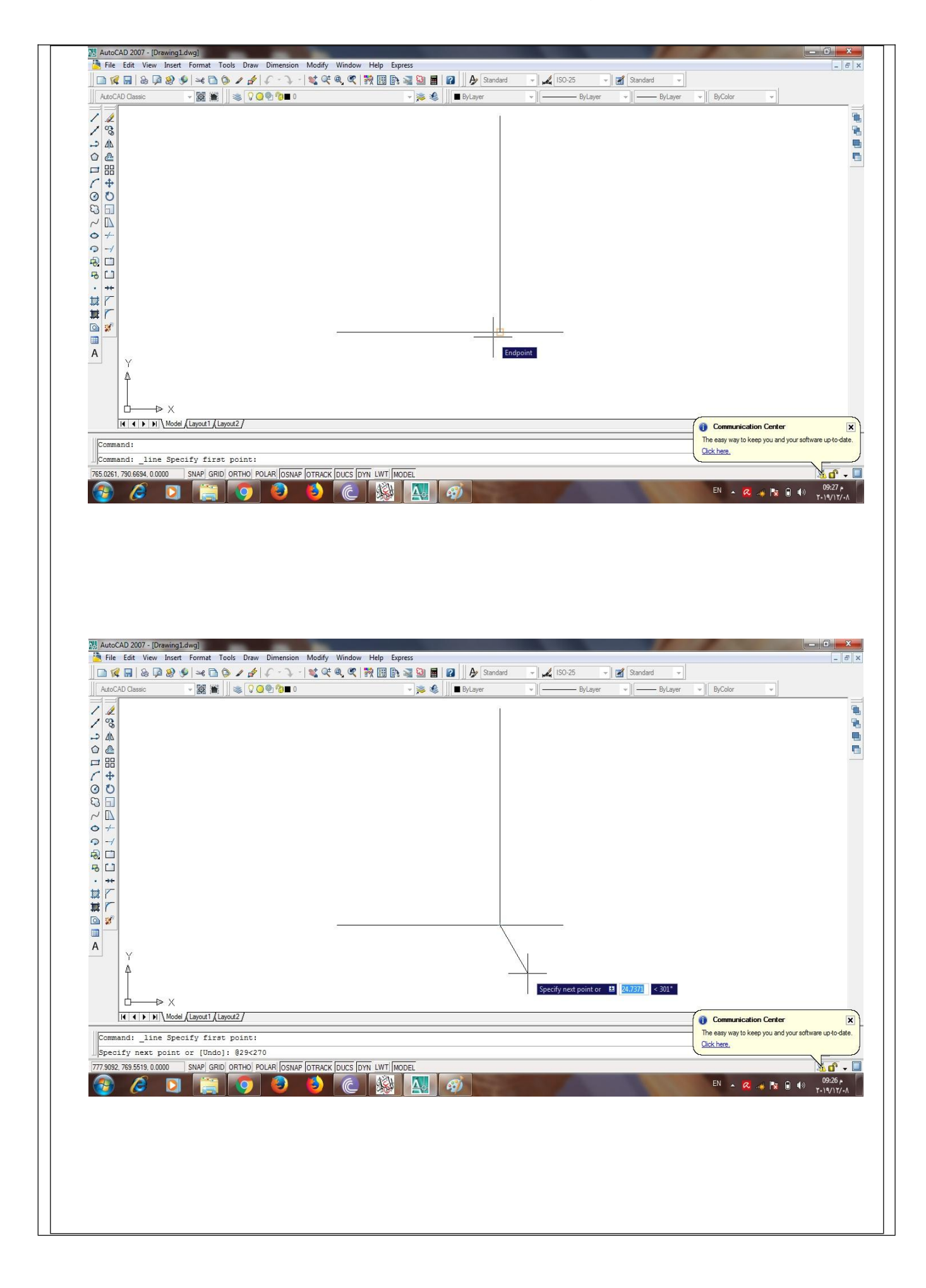

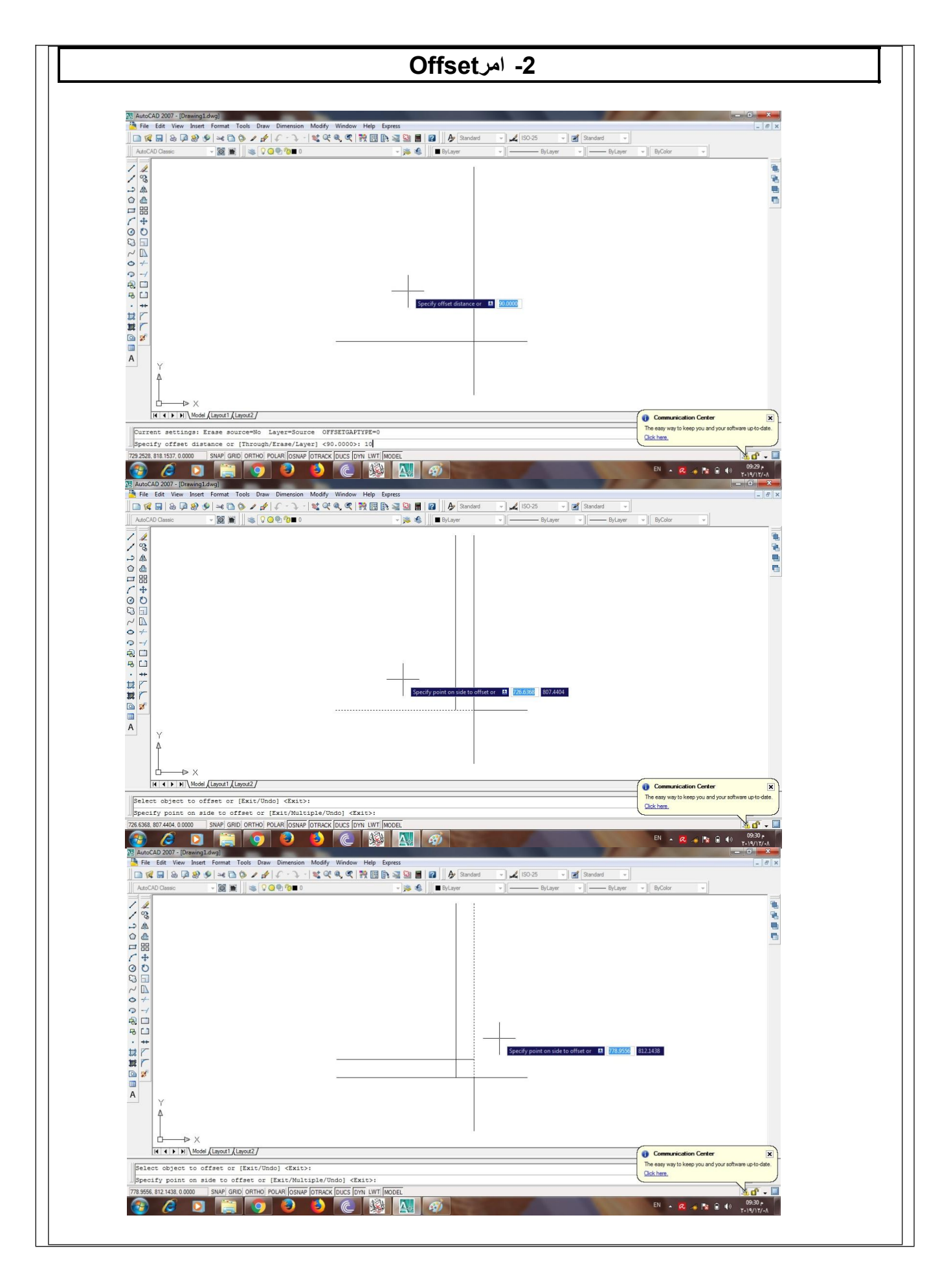

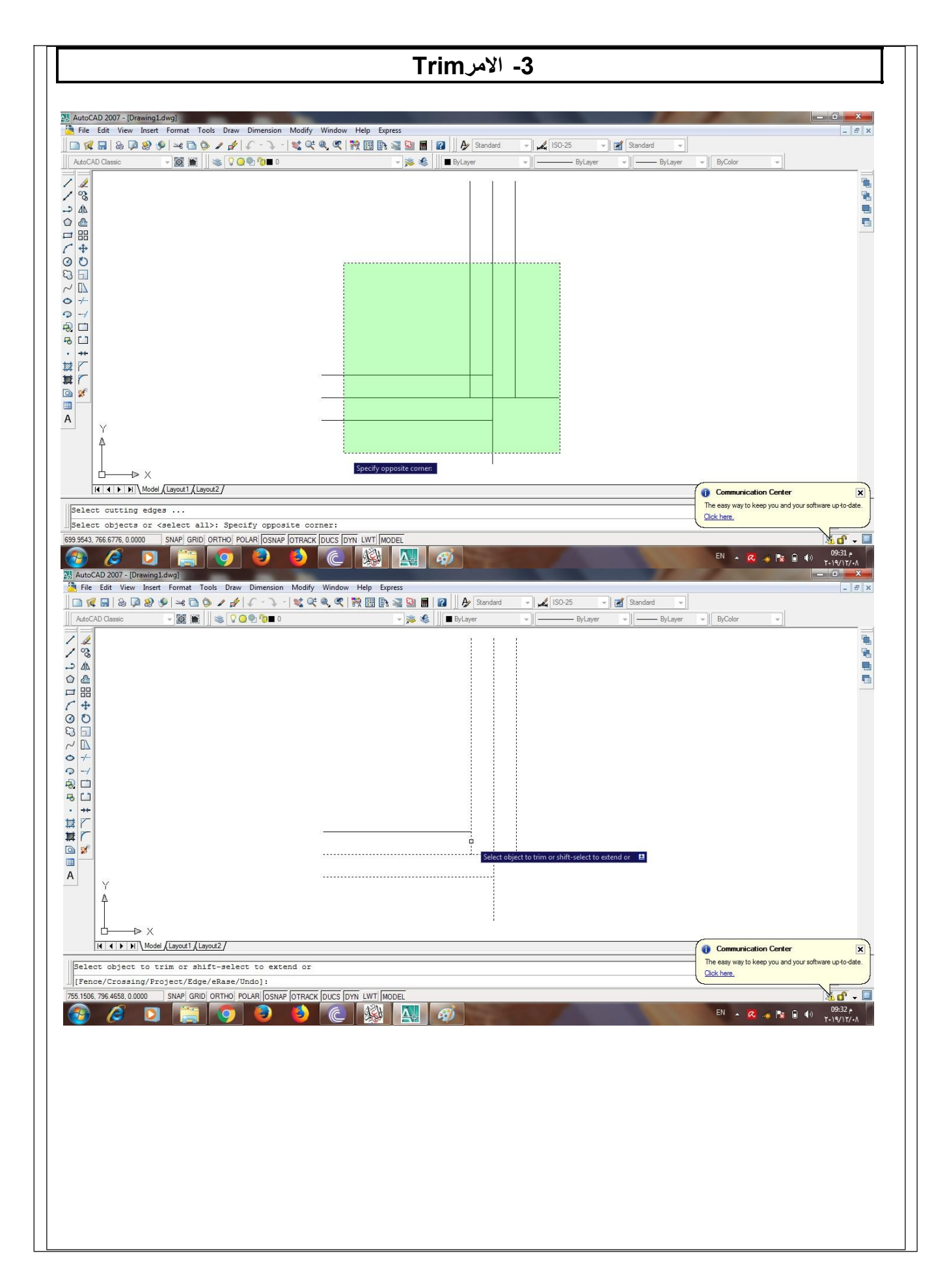

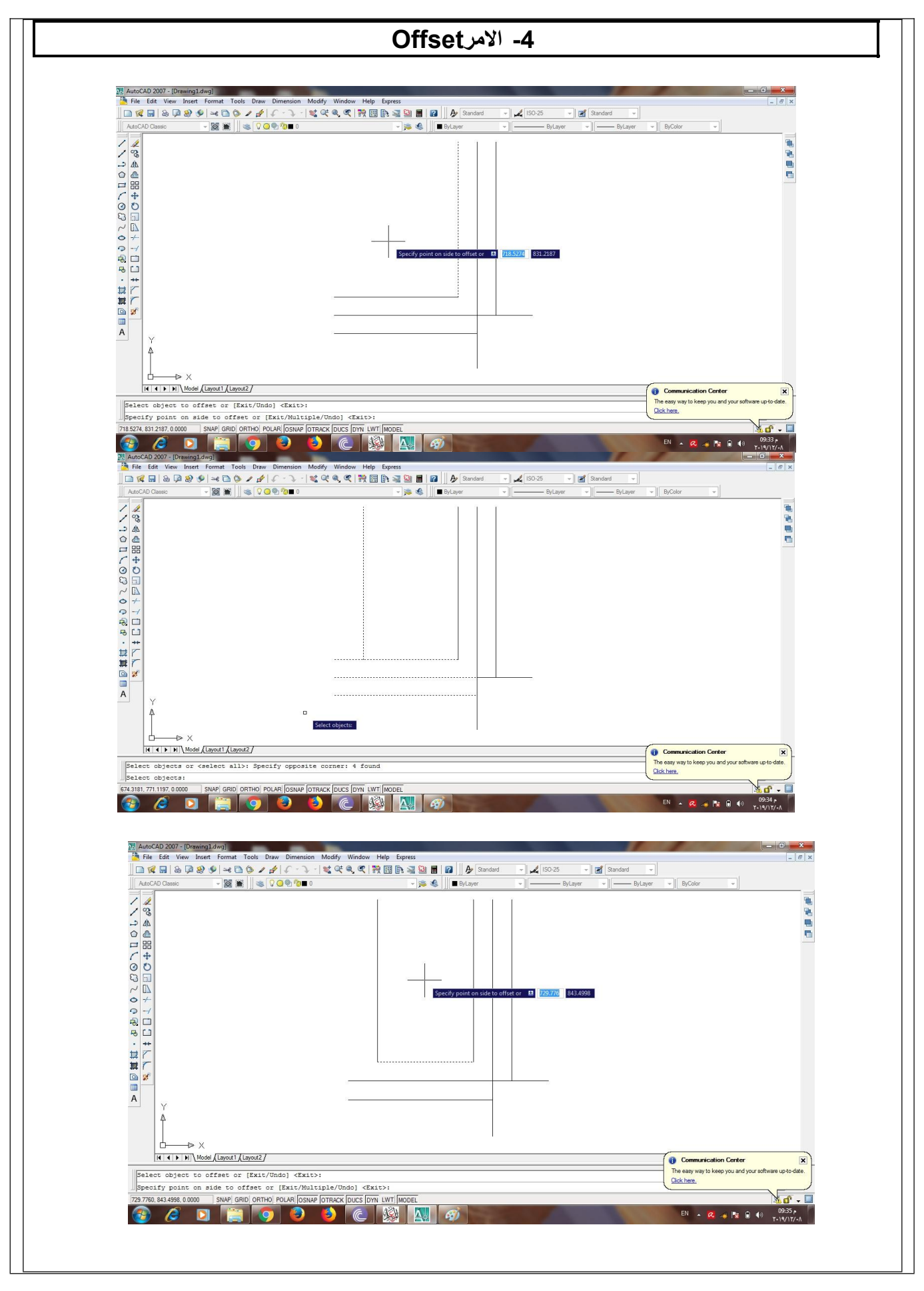

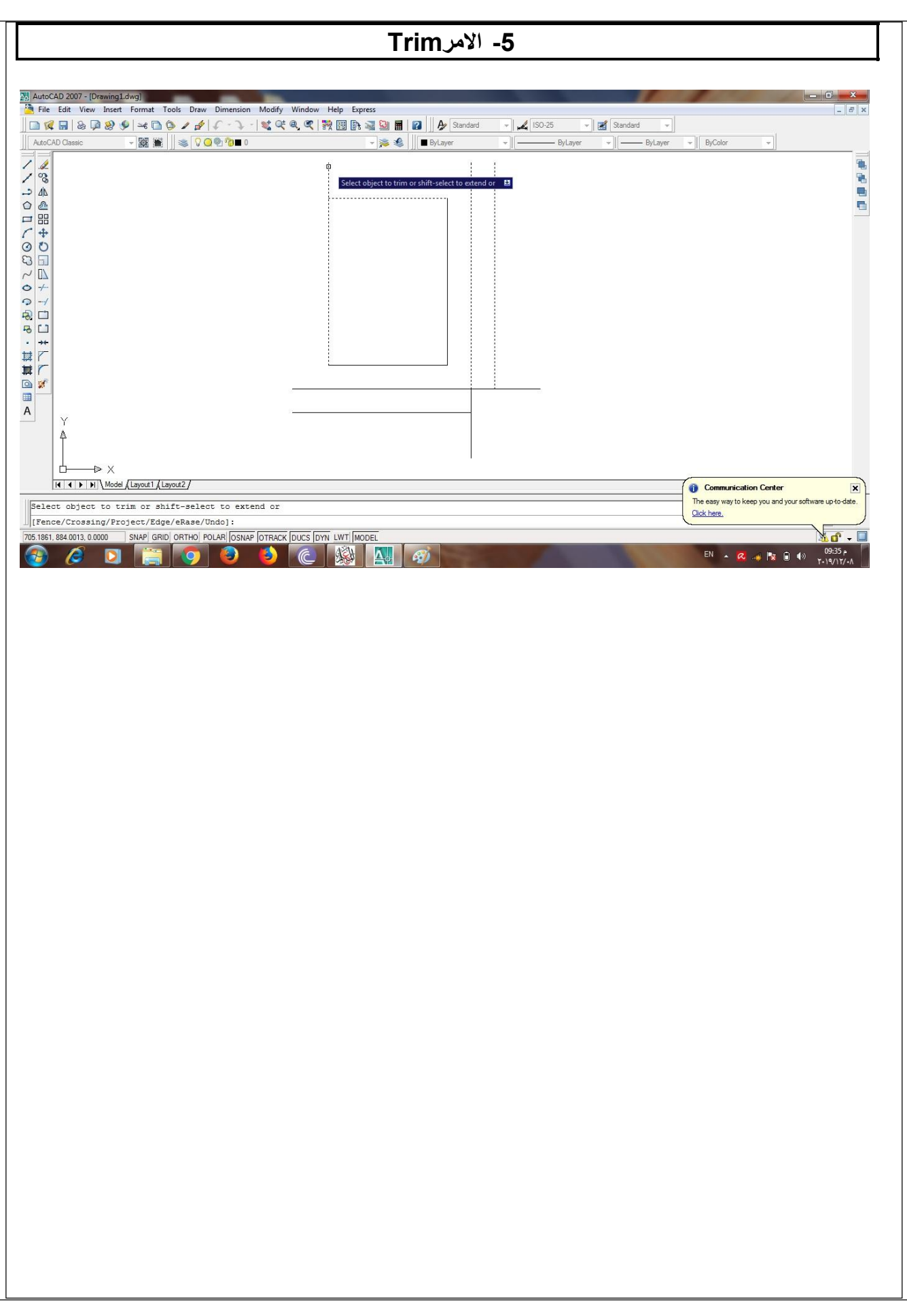

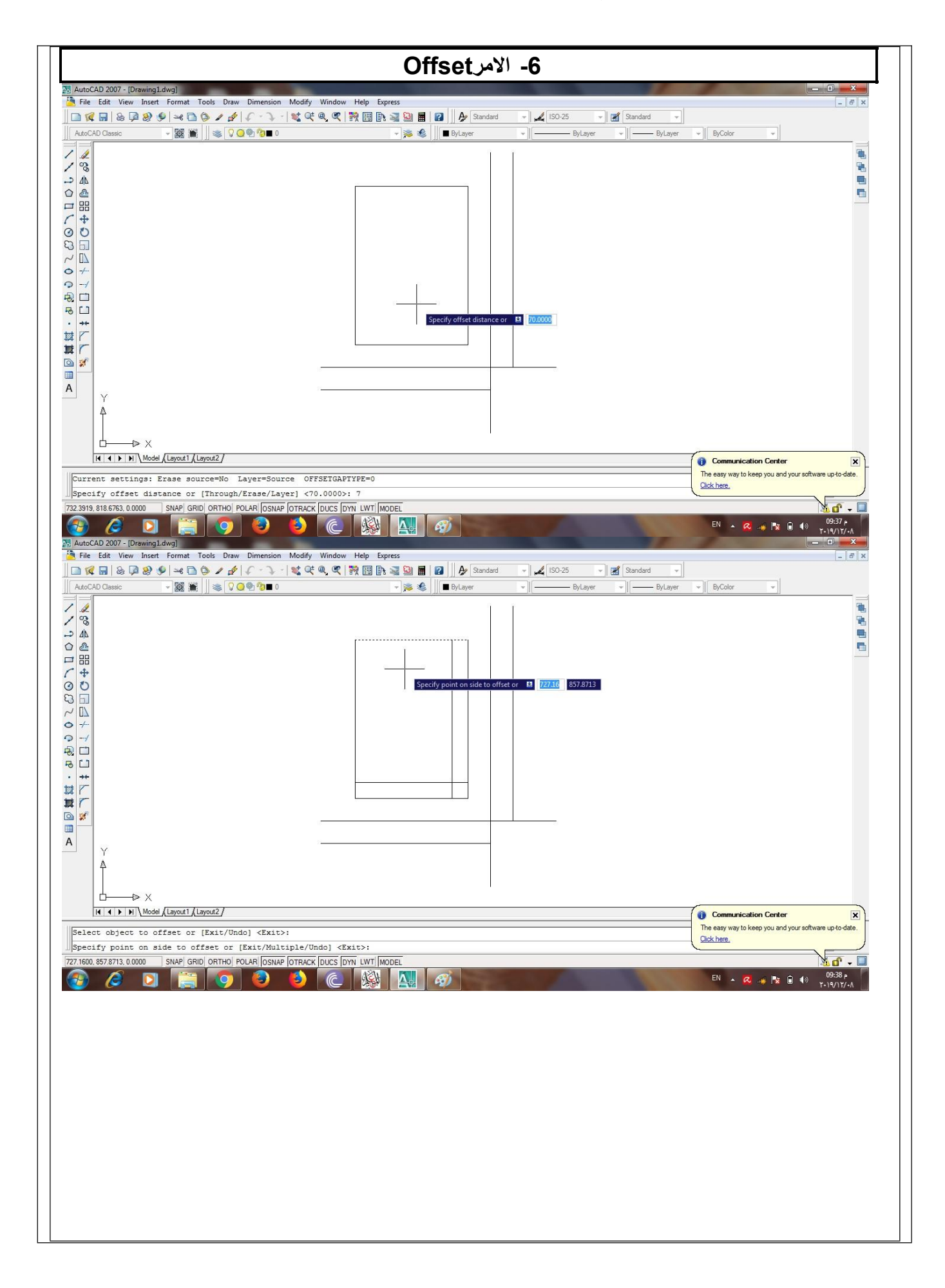

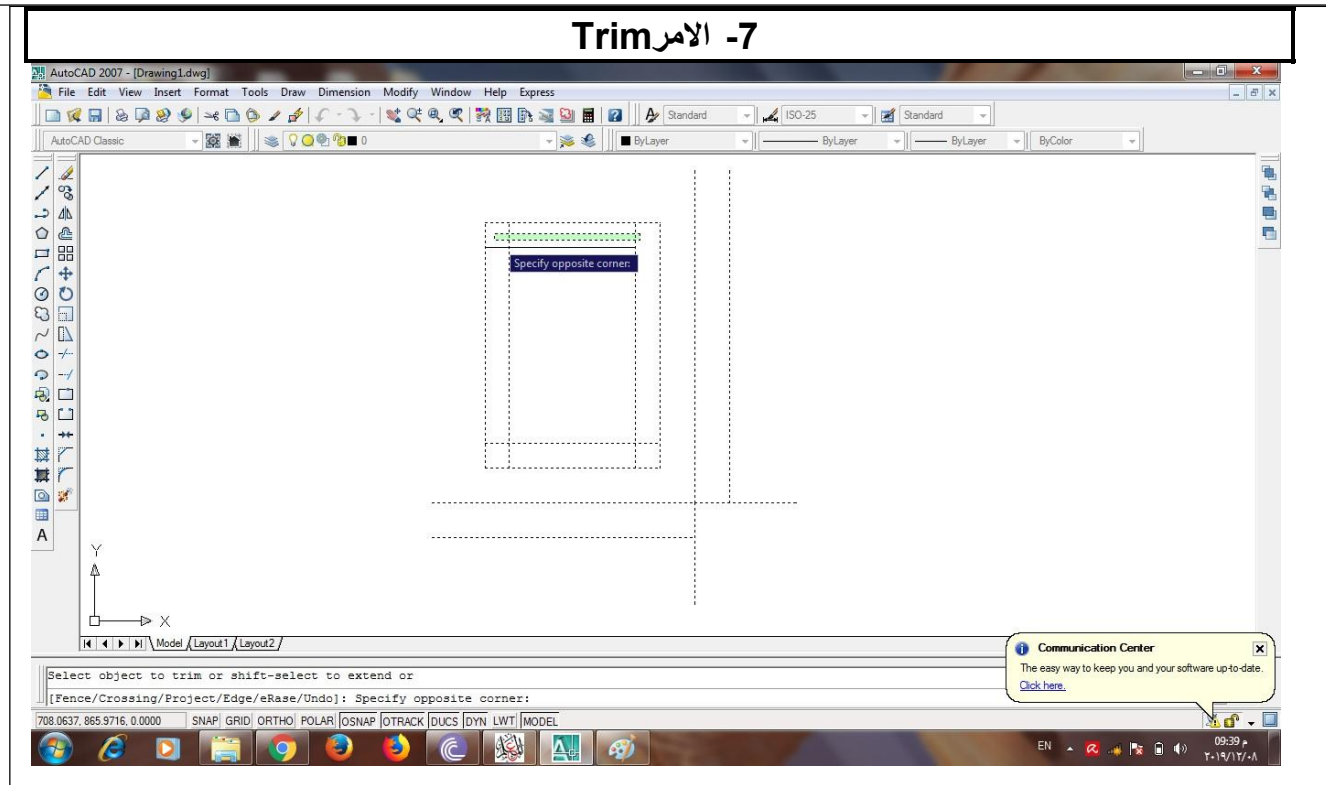

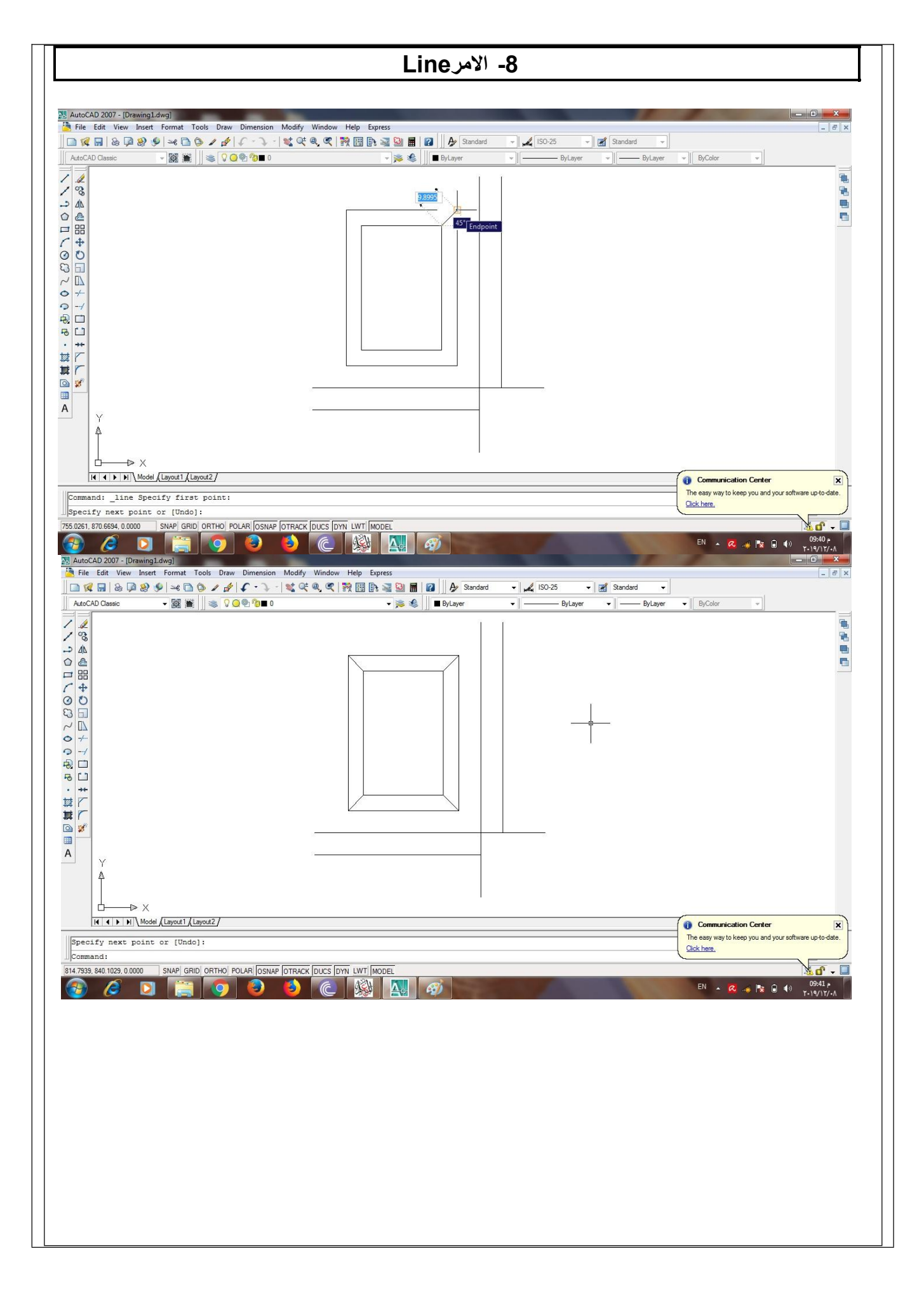

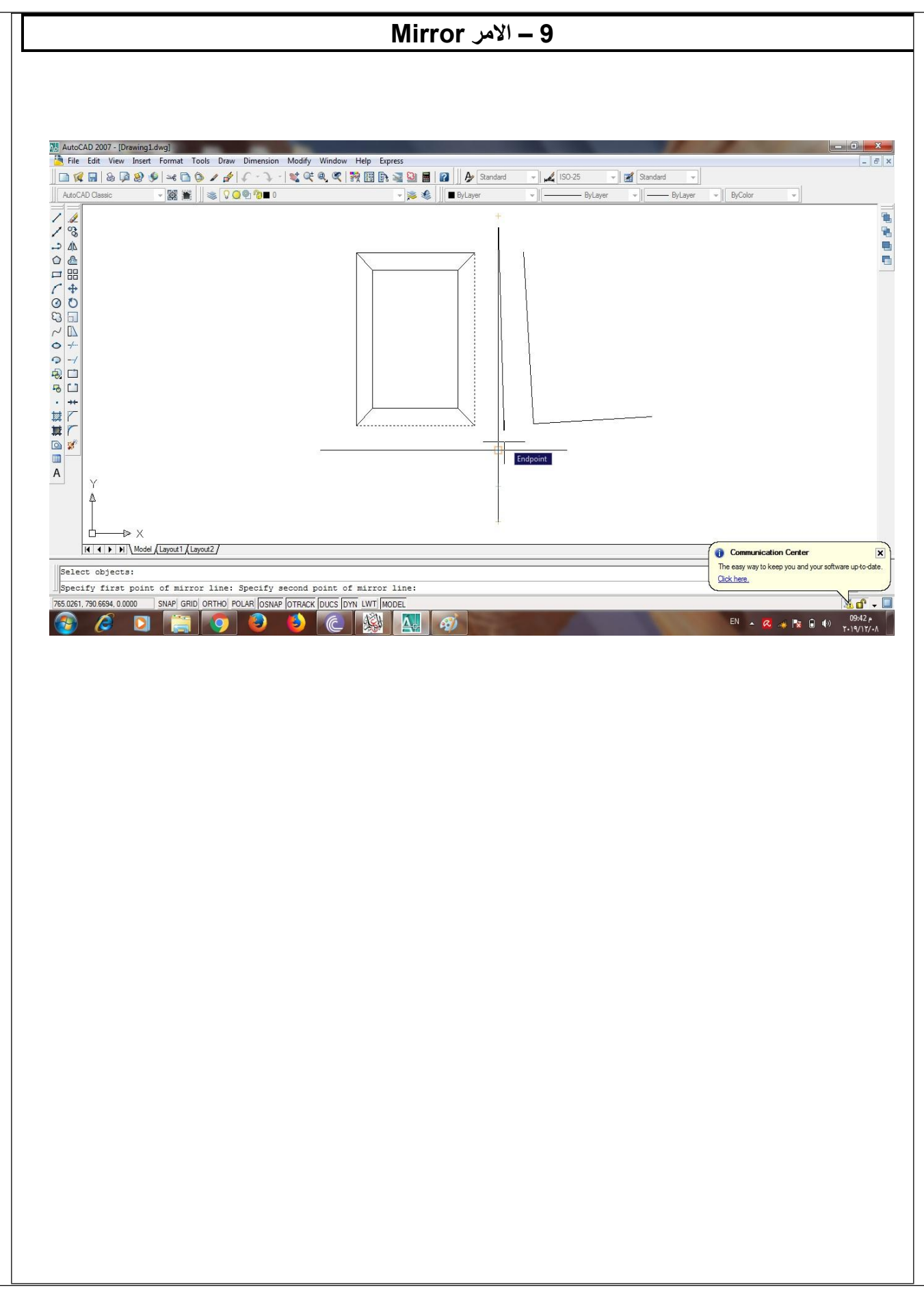

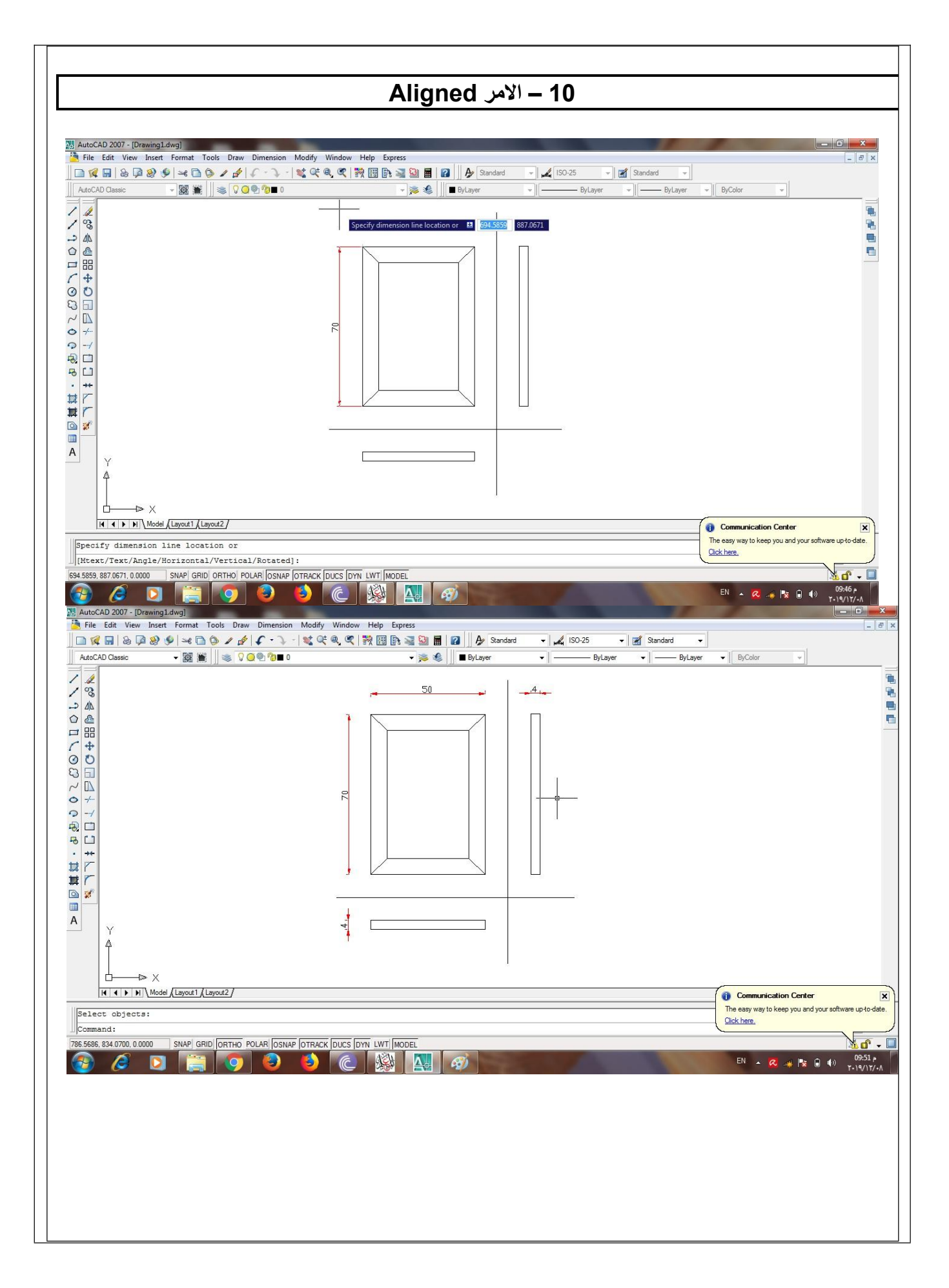

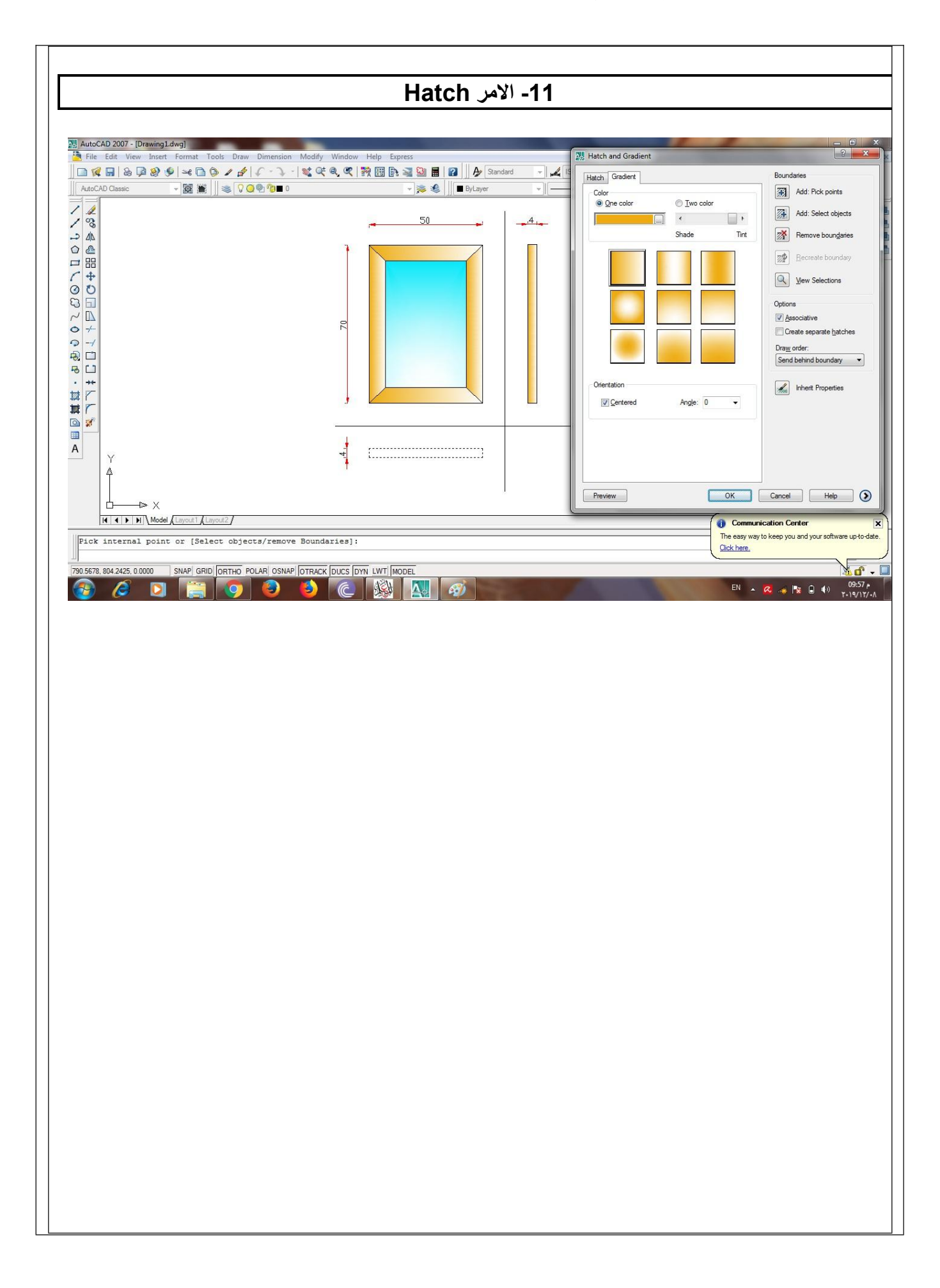

تدريبات عامة على الاحدة <u>( أ ) إك ل</u> -1 **................................... البرواز**منتج الخشبى **مطعم** <sup>ا</sup> يحتاى على مجماعة أجزاء هى -: **...................................** -2 ( ب ) إك*م*ل :--1 مسقط **...................................** ايتم تحبيره باللان **...................................** تنقسم المساقط الثلثة للمنتج الخشبى إلى:- -2 مسقط **...................................** ايتم تحبيره باللان **...................................** -3 مسقط **...................................** ايتم تحبيره باللان **...................................** ) جـ ( **يوجد ثلثة طرق لستخدام أحد أوامر برنامج الوتوكاد – وضح ذلك** ............................................................................................................................ ...................................................................................................................... ..... ................................................................................................................ ........... .......................................................................................................... ................. .................................................................................................... ....................... **( <sup>د</sup> ) اذكر الختصارات المستخدمة عنذ تطبيق أوامر تشويل برنامج الوتوكاد التالية :** ............................

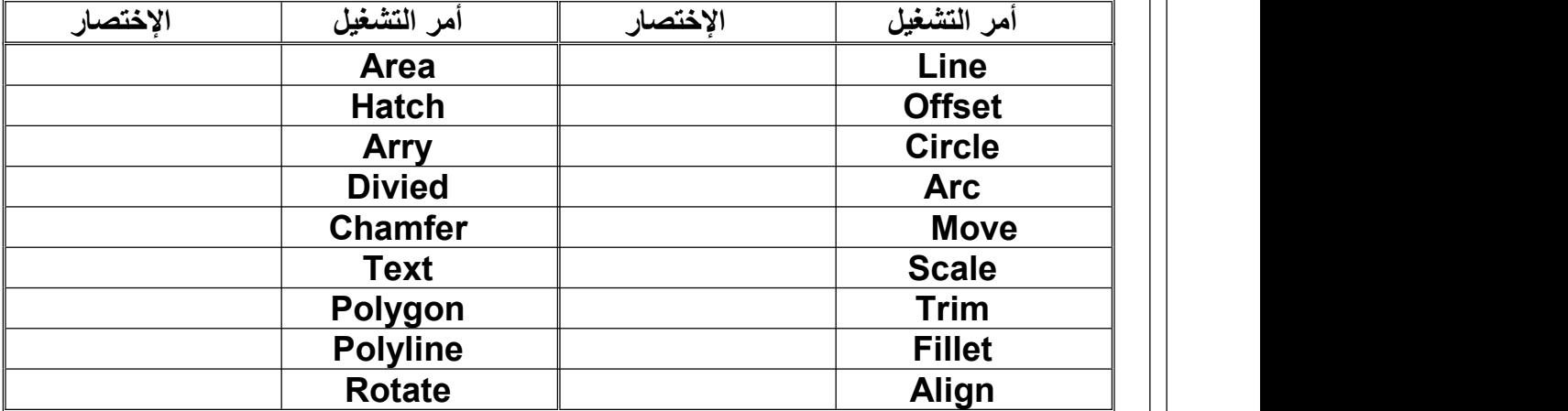

تقييم أداءه و التخطيط لتحسينه<br>||المهمة : -<br>||المهمة : مؤخرًا مخرجات التعلم لهذه الوحدة . فكر في أدائك الخاص أثناء عمليات التعلم والتقييم . **باستخدام الجزء الول من ورقة العمل المقدمة, حدد نقاط القوة والضعف في هذه العمليات - على سبيل المثال. ماذا وجدت من التحديات, وما كان السهل بالنسبة لك , وماذا ستفعل بشكل مختلف خذا كان**

**لديك الفرصة للقيام بذلك مرة أخرى؟ بمجرد تحديد نقاط القوة والضعف الخاصة بك, استخدم الجزء الثاني من ورقة العمل, للتخطيط لكيفية تحسين أدائك فيما يتعلق بنقاط الضعف التي لحظتها - على سبيل المثال. " أنابحاجة خلى الستماع** بعناية أكثر إلى ما يقوله الآخرون. يجب أنَّ أكتب الأشياء قَبل أن أنسناها " - " أنا بحاجة إلِّي تحسين لغتي الإنجليزيـة حتى أتمكن من التواصل بشكل أفضل مع العملاء. يجب أن أهدف إلى تعلم كلمـّة واحدة<br>جديدة على الأقل في اليوم، وممارسة التحدث بها مع صديق'.

عند الانتهاء من ورقة العمل الخاصة بك، يرجى مناقشة التقييم والتخطيط مع مُعَلمك.

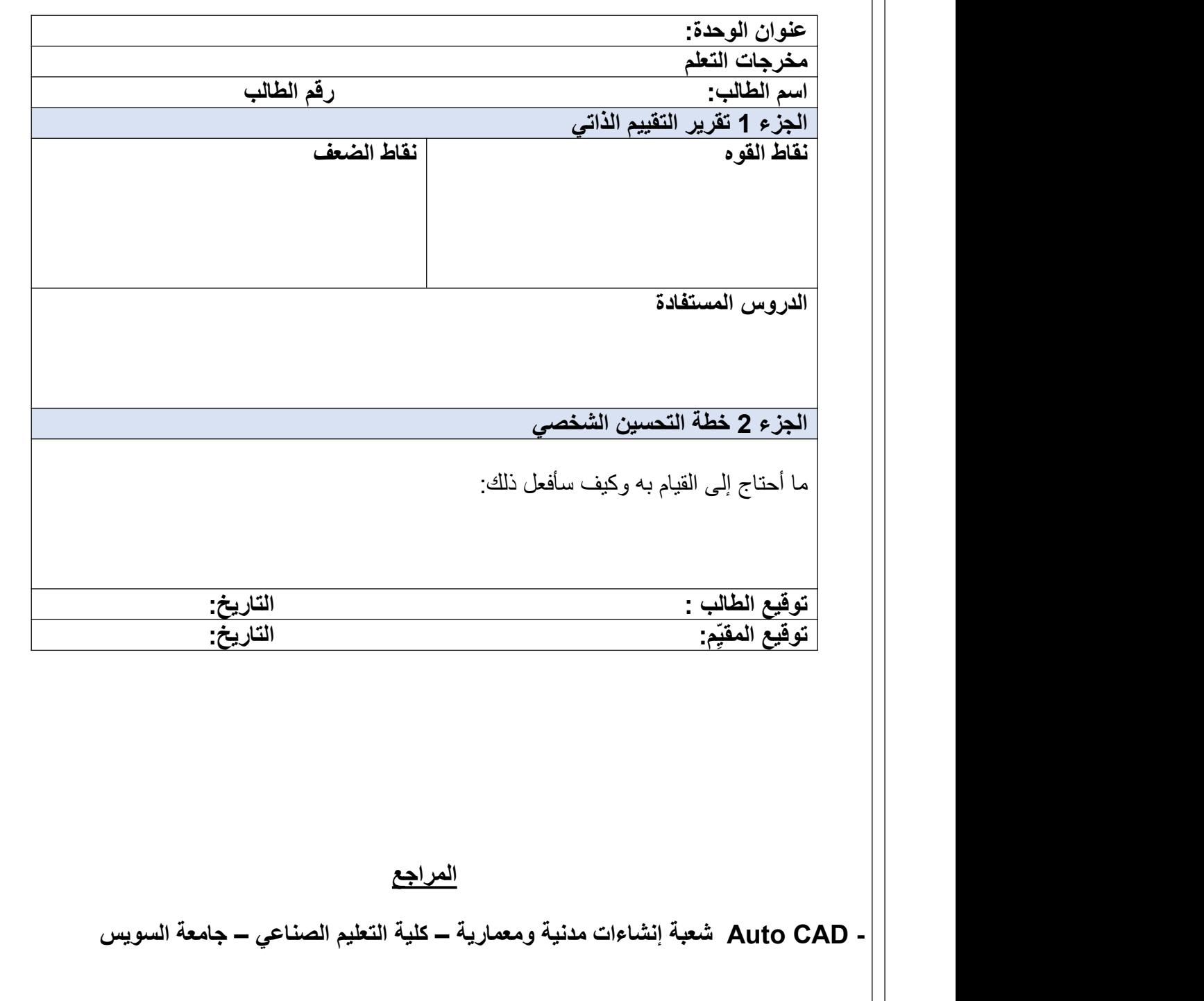

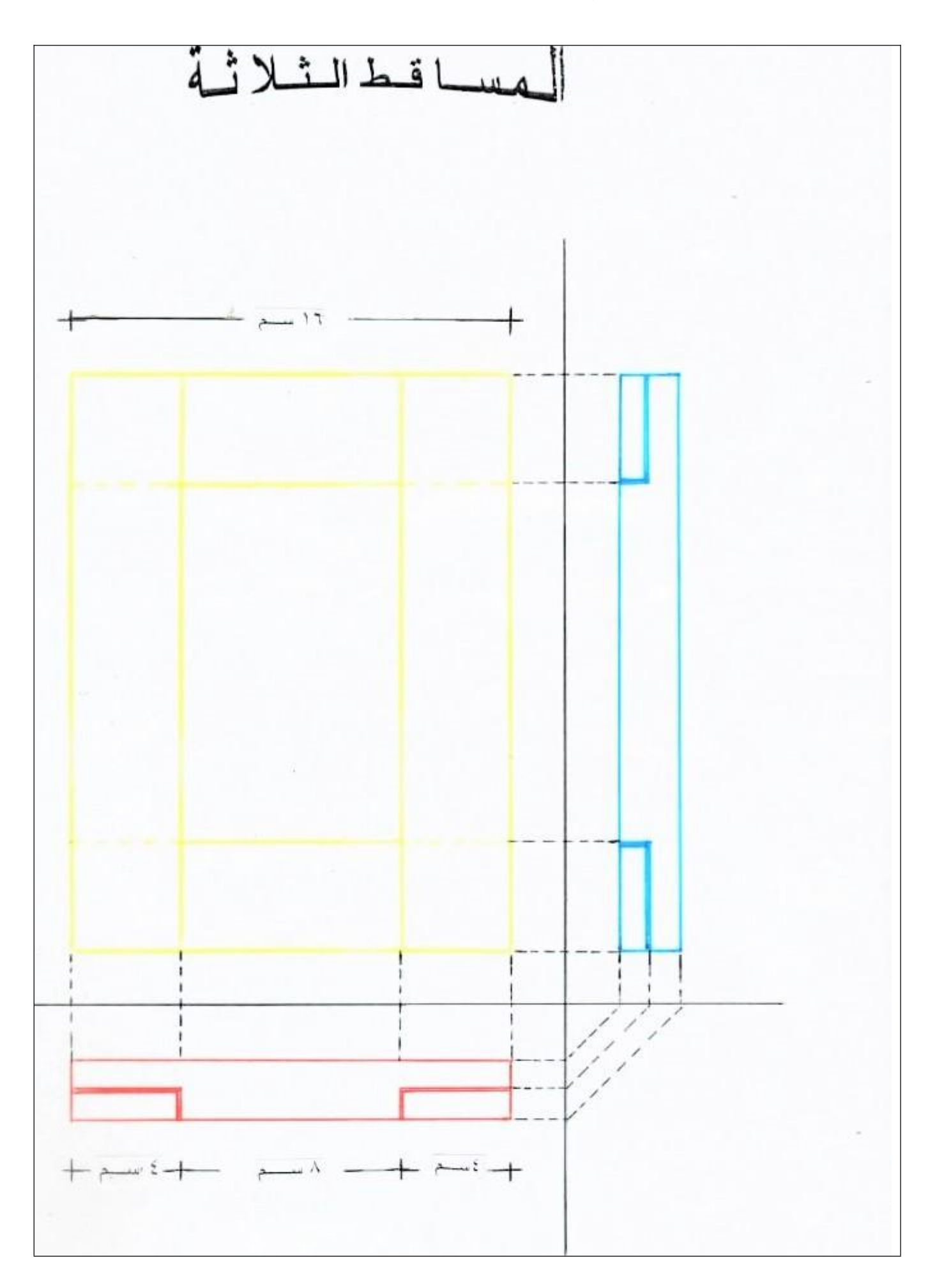

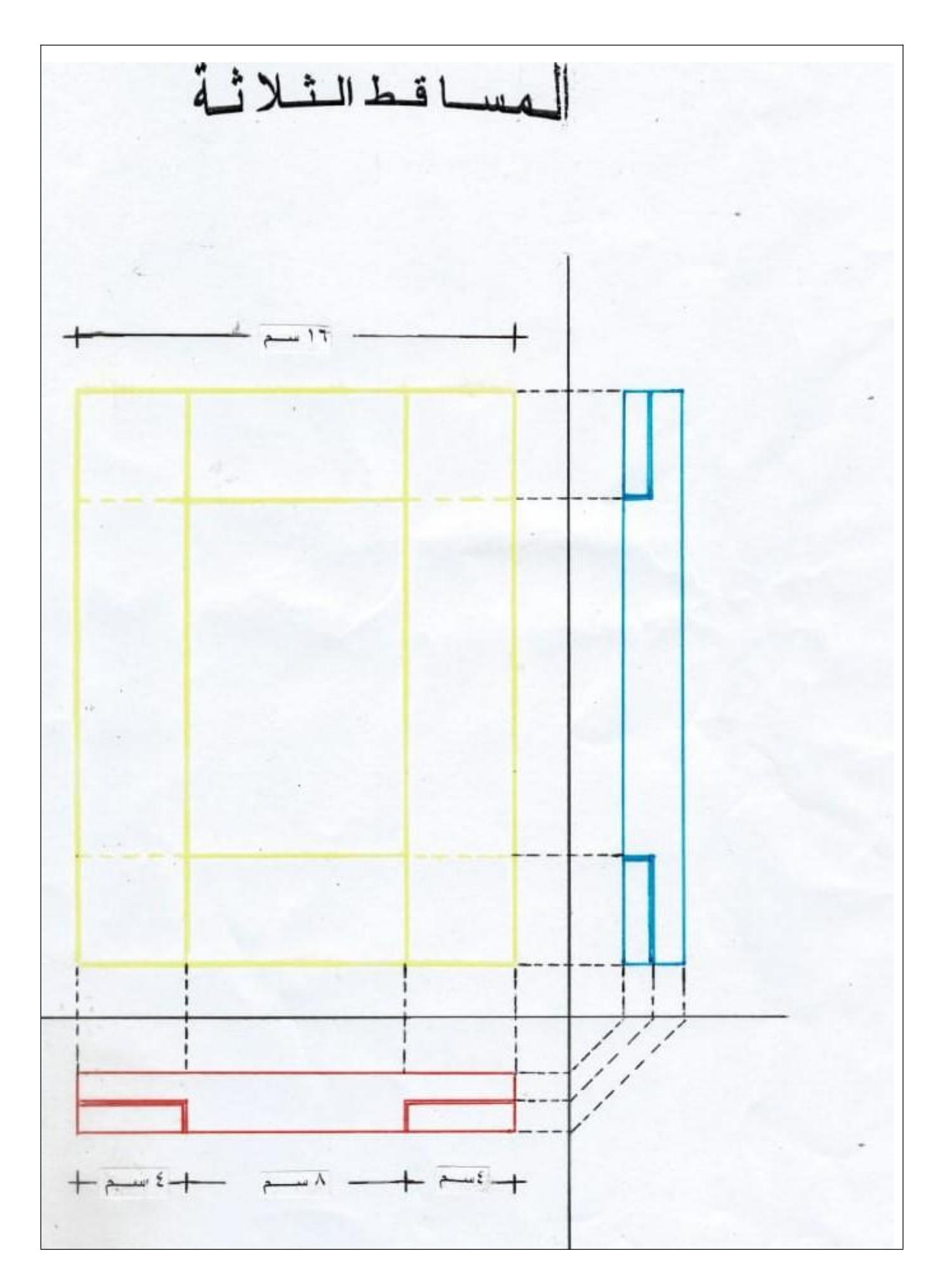

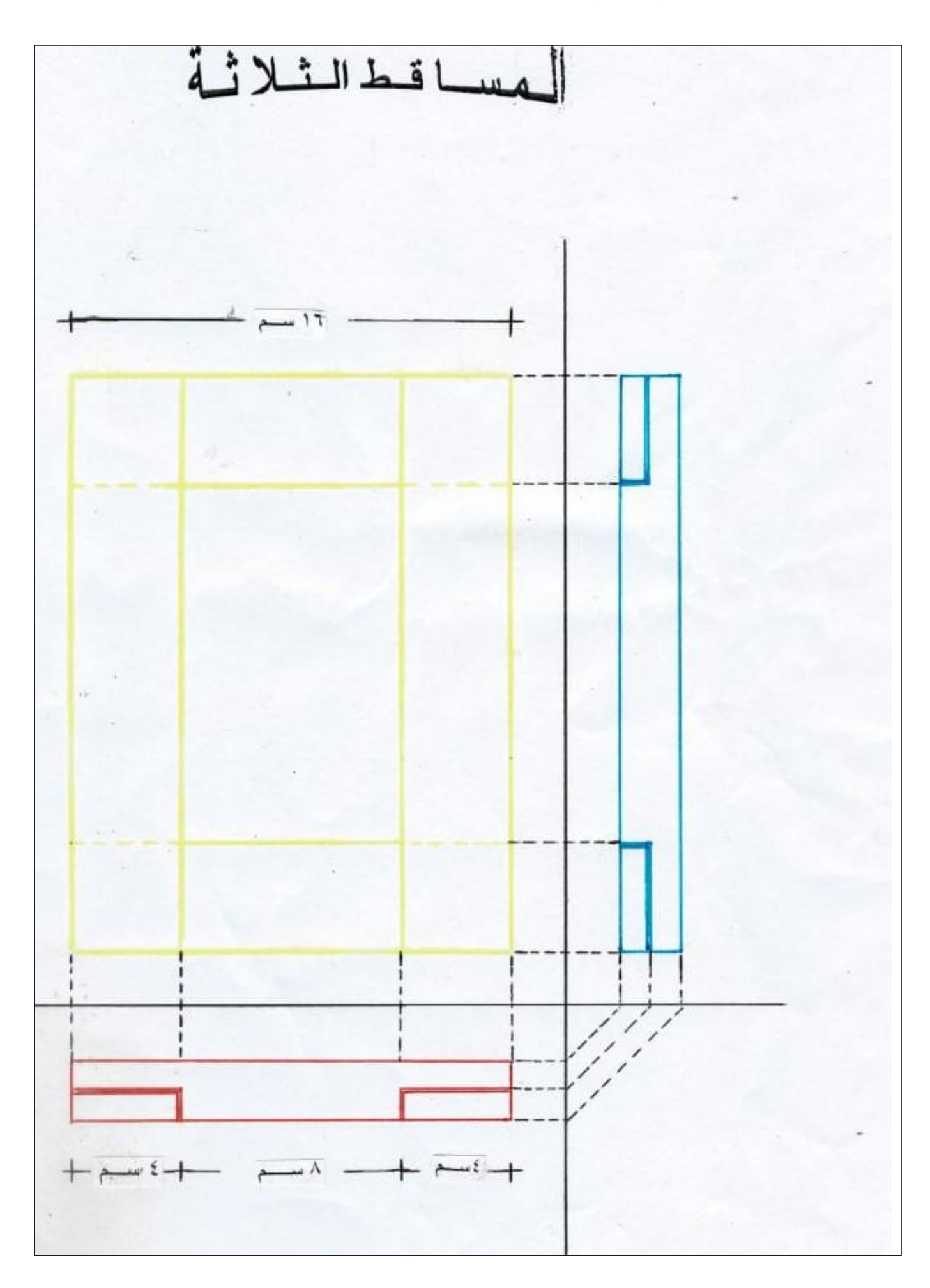

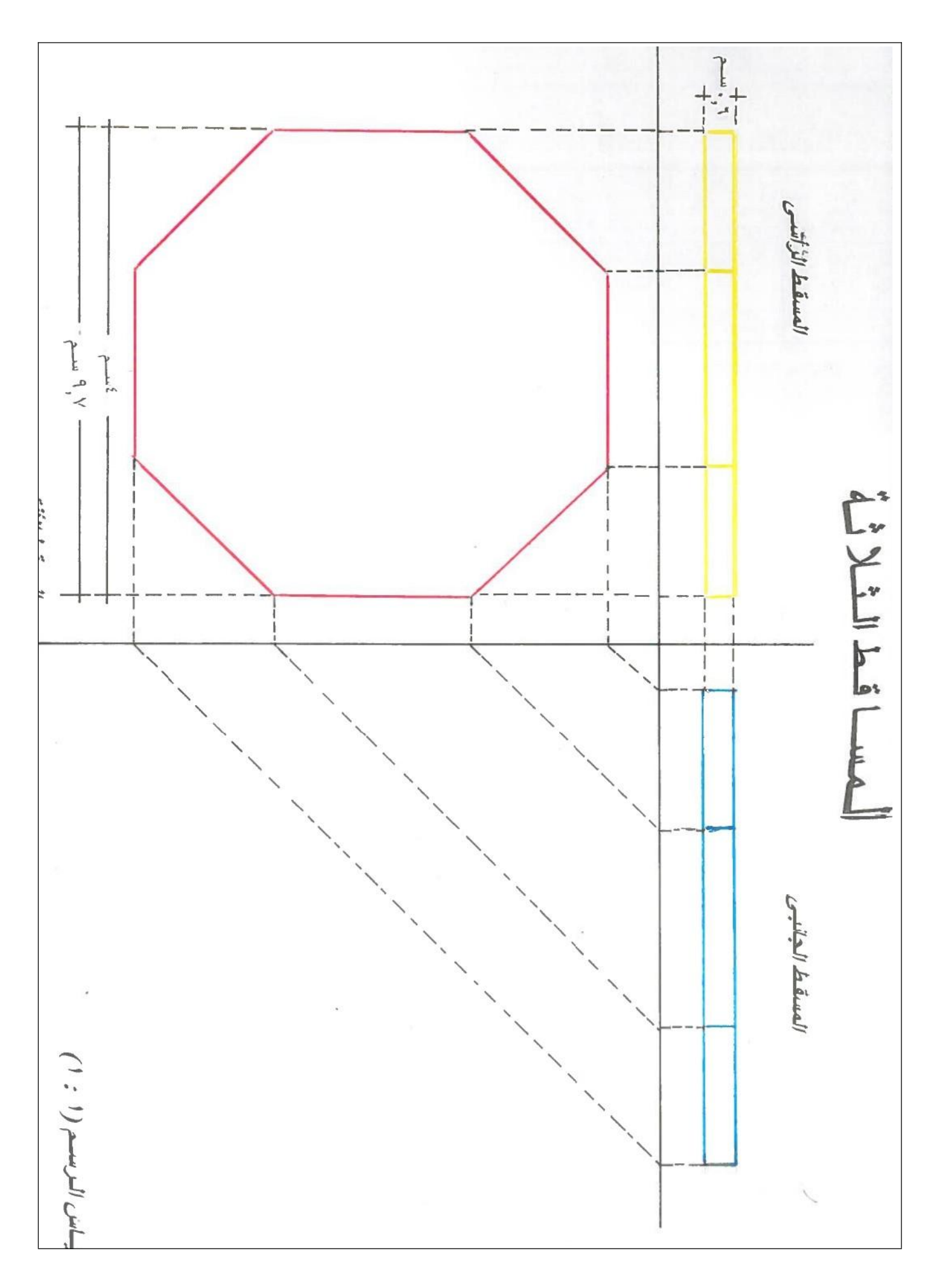

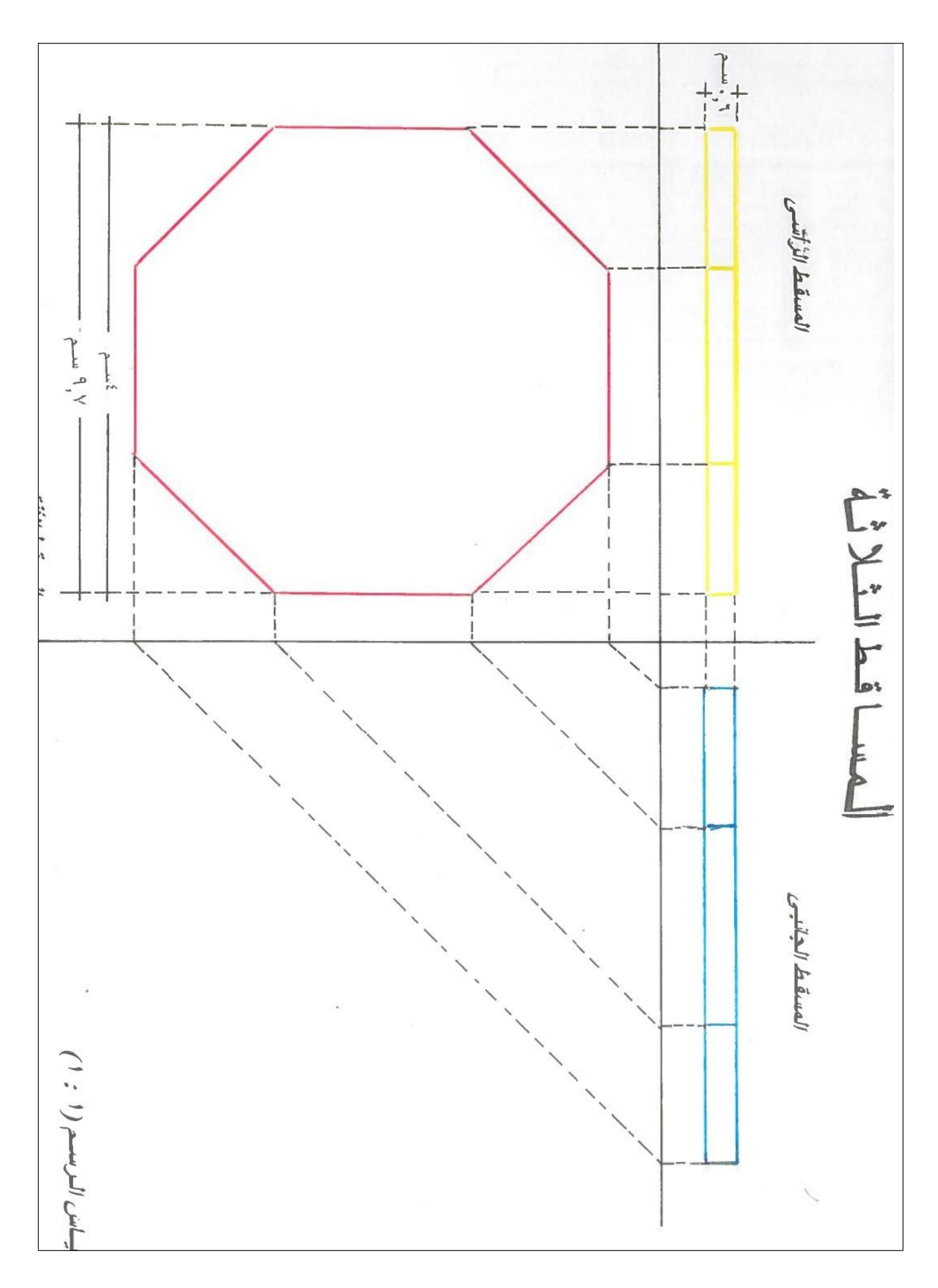

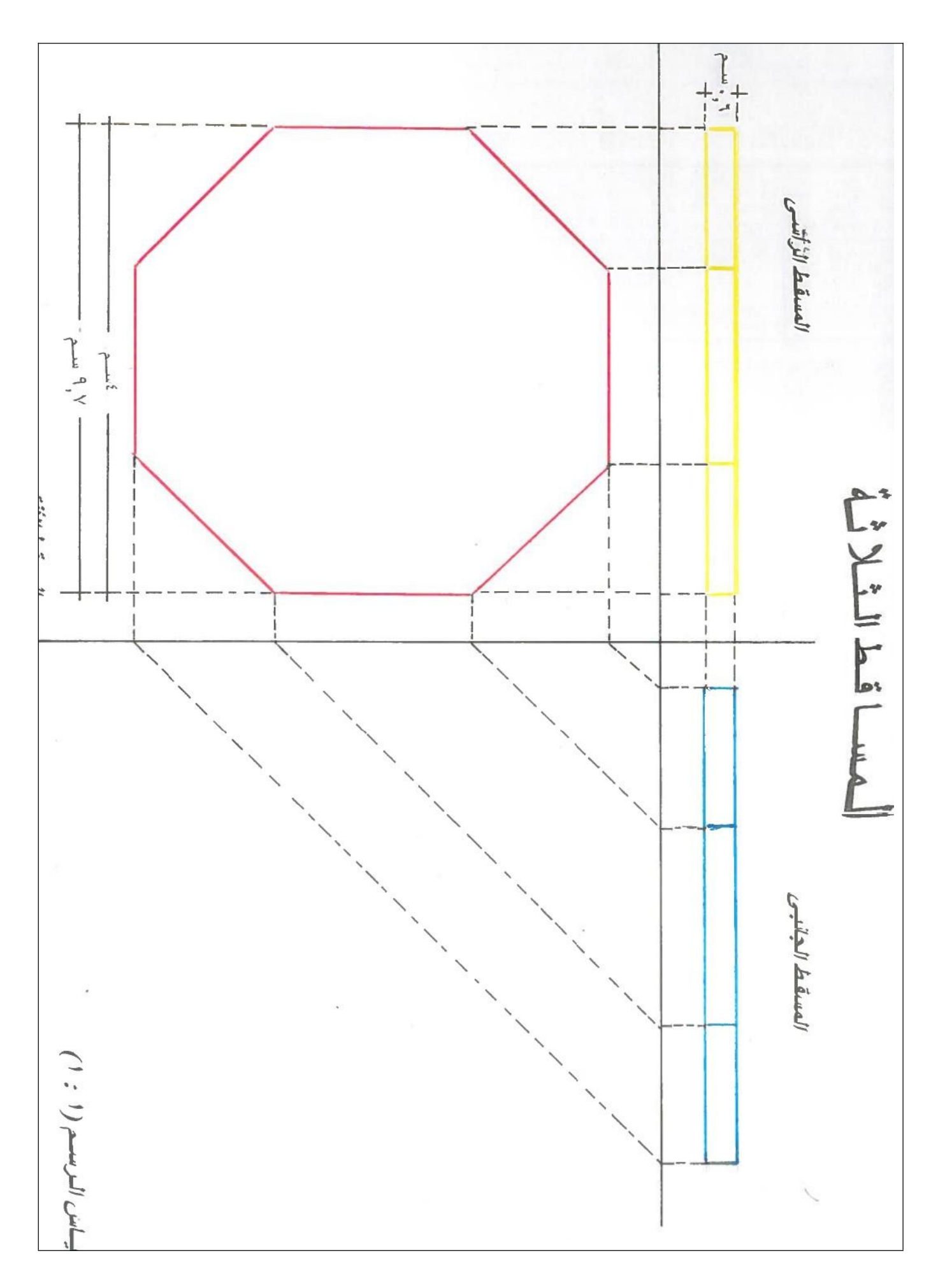

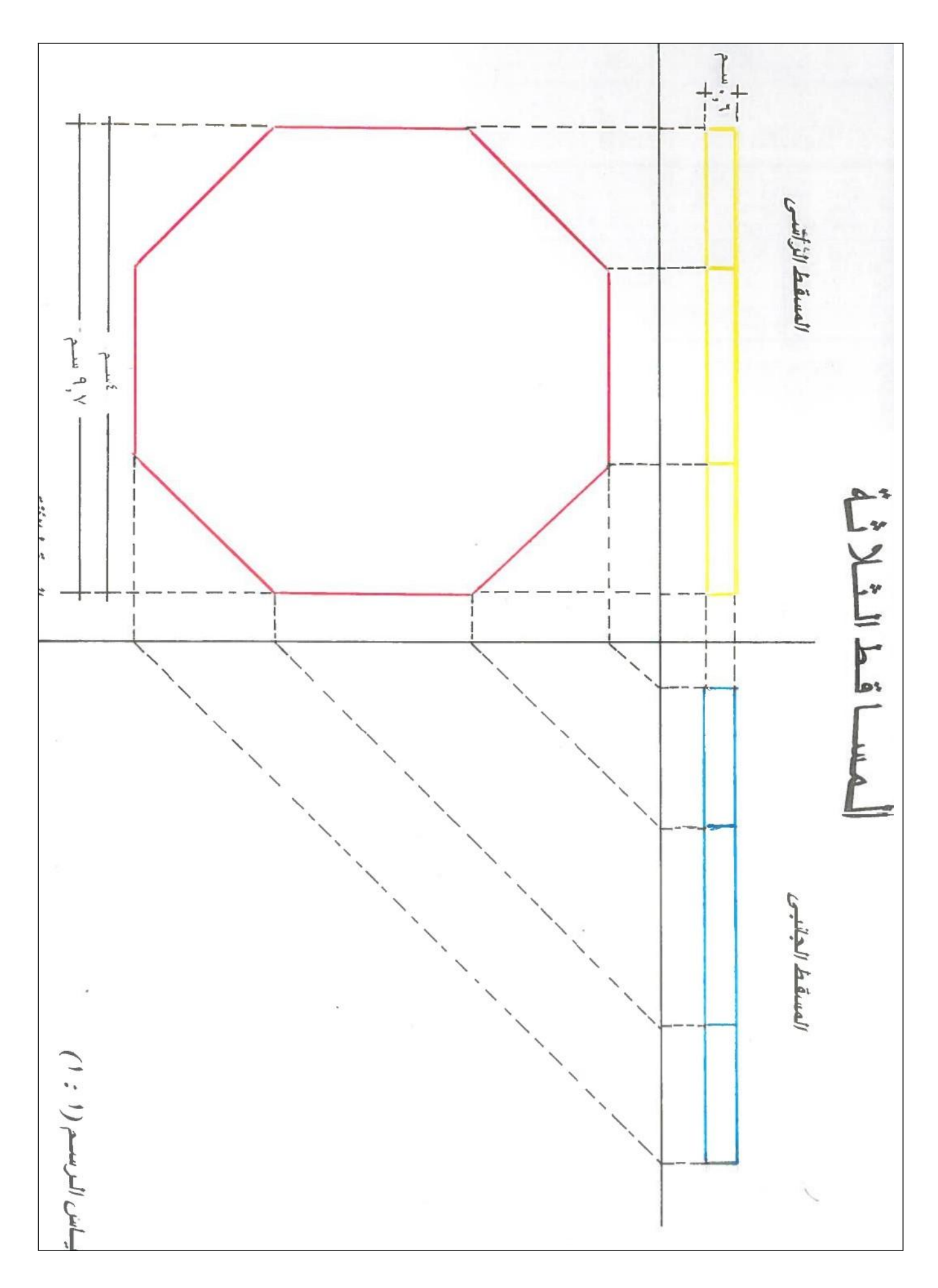

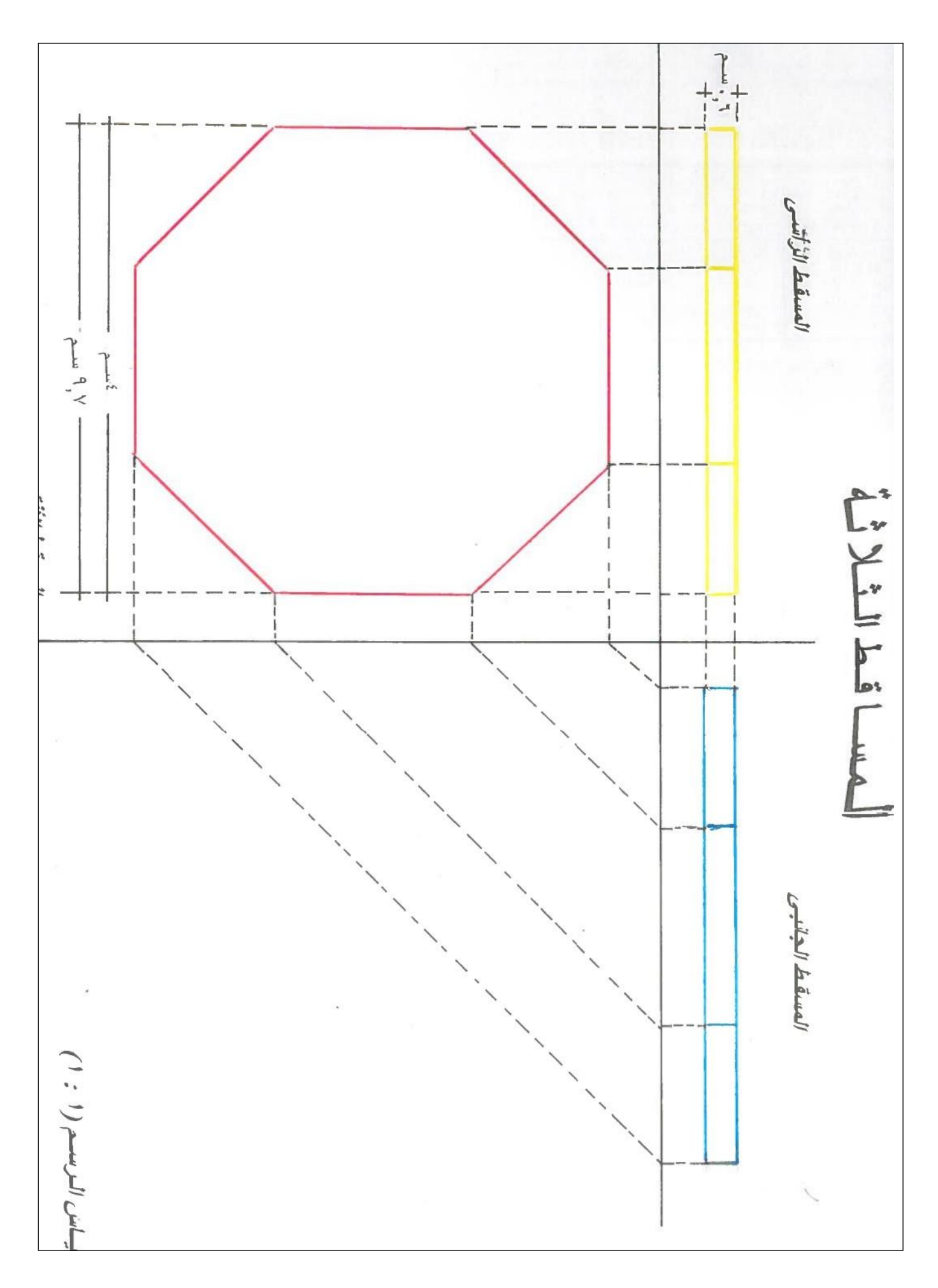

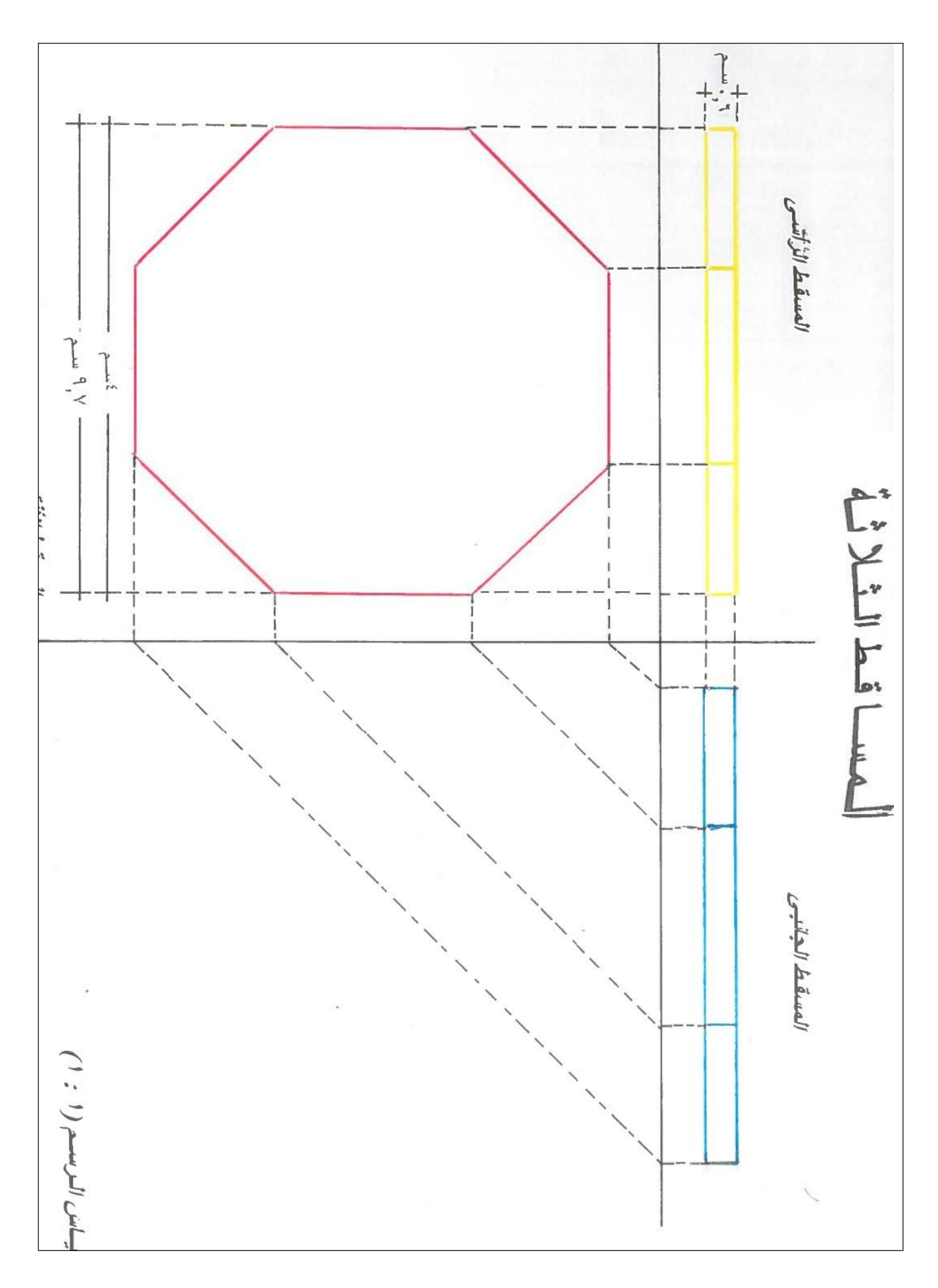

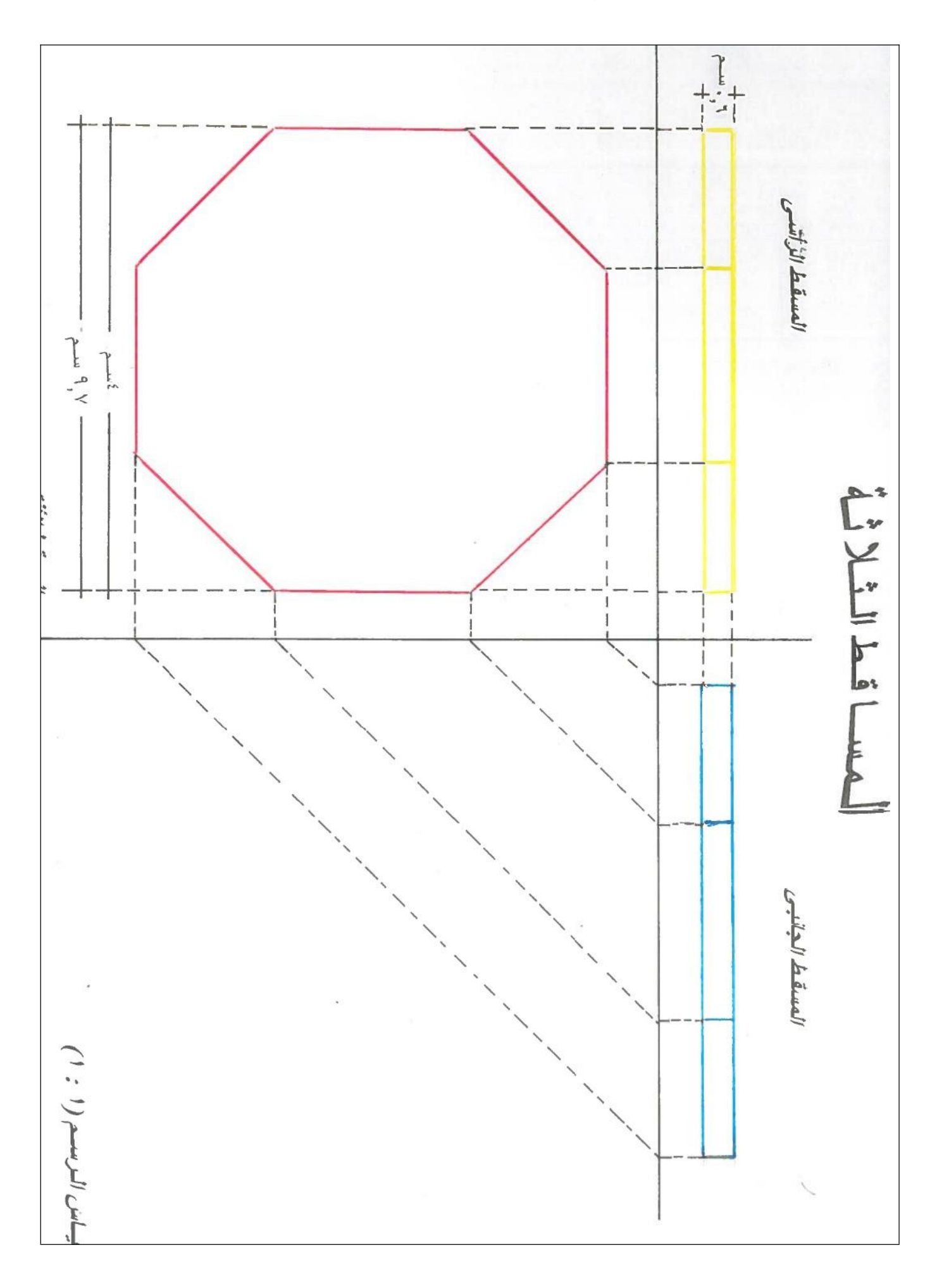

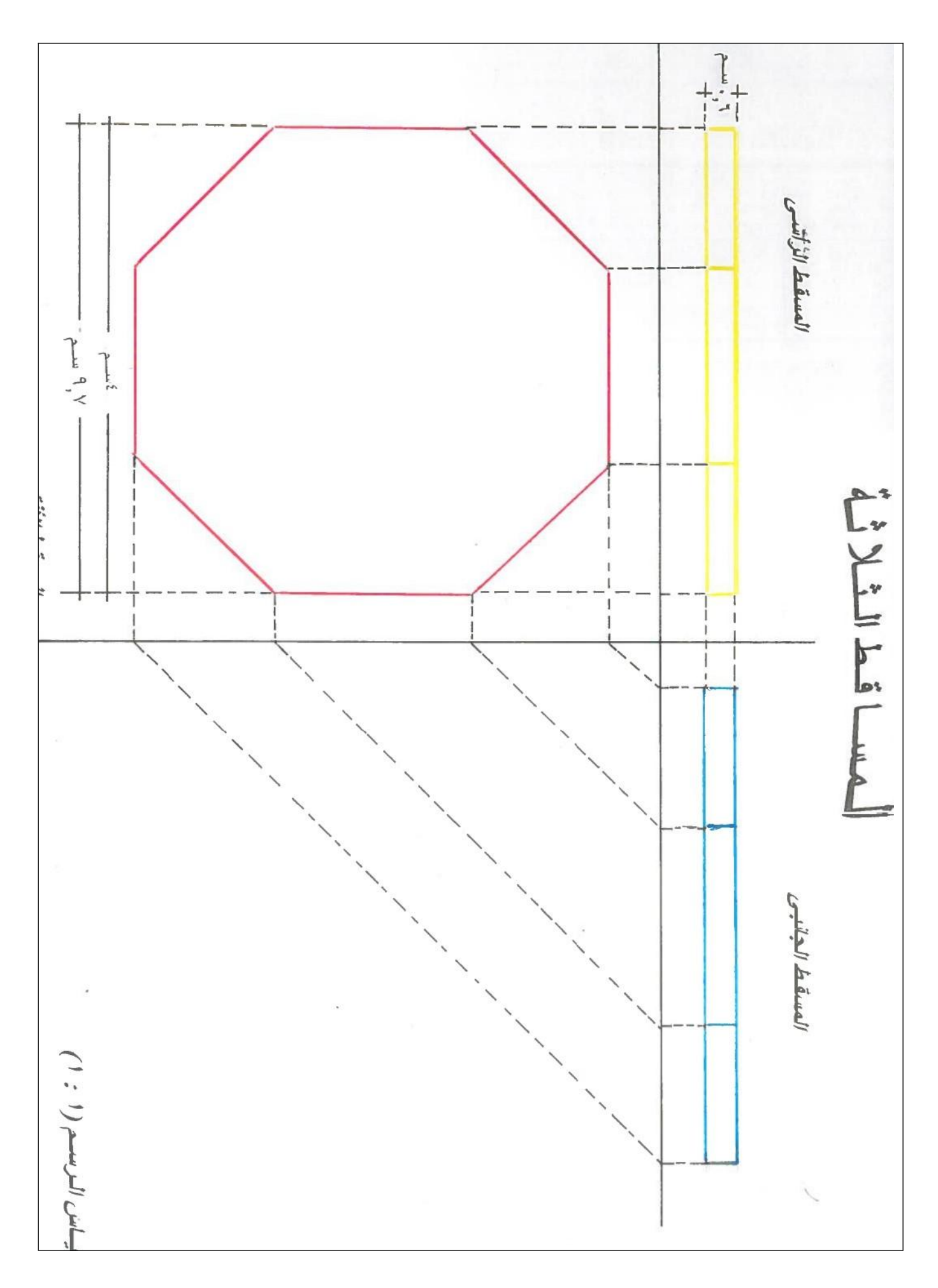

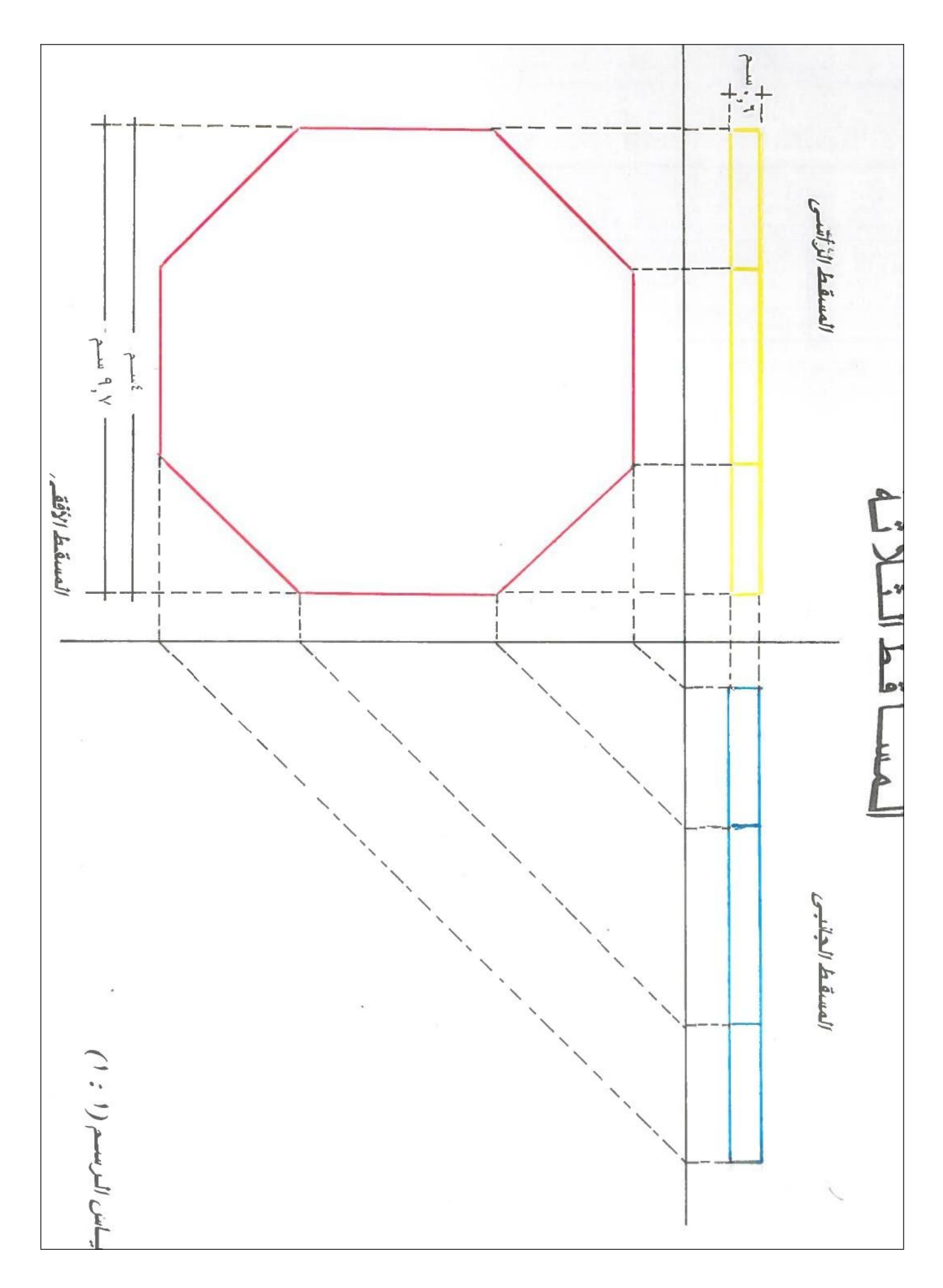

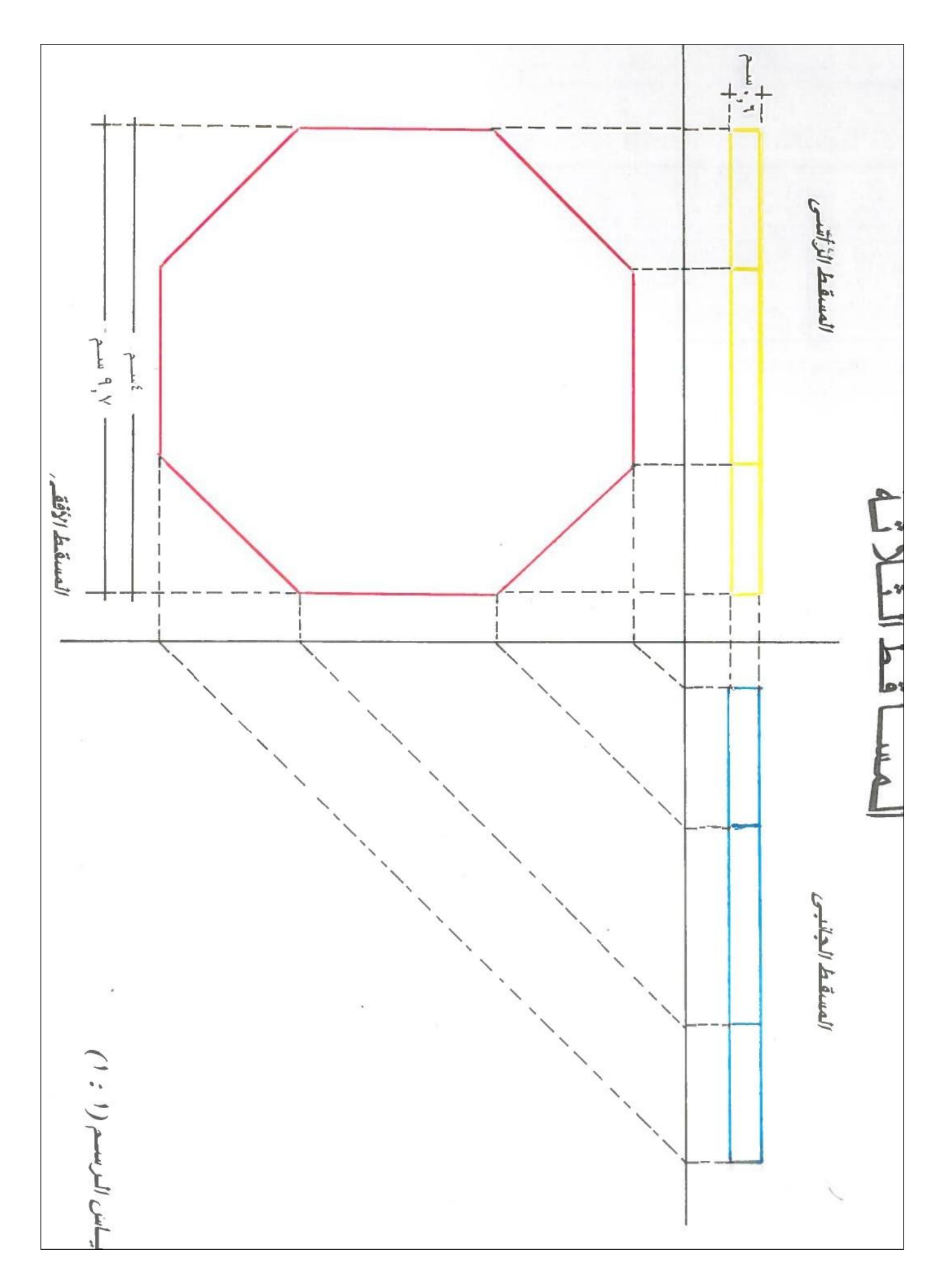

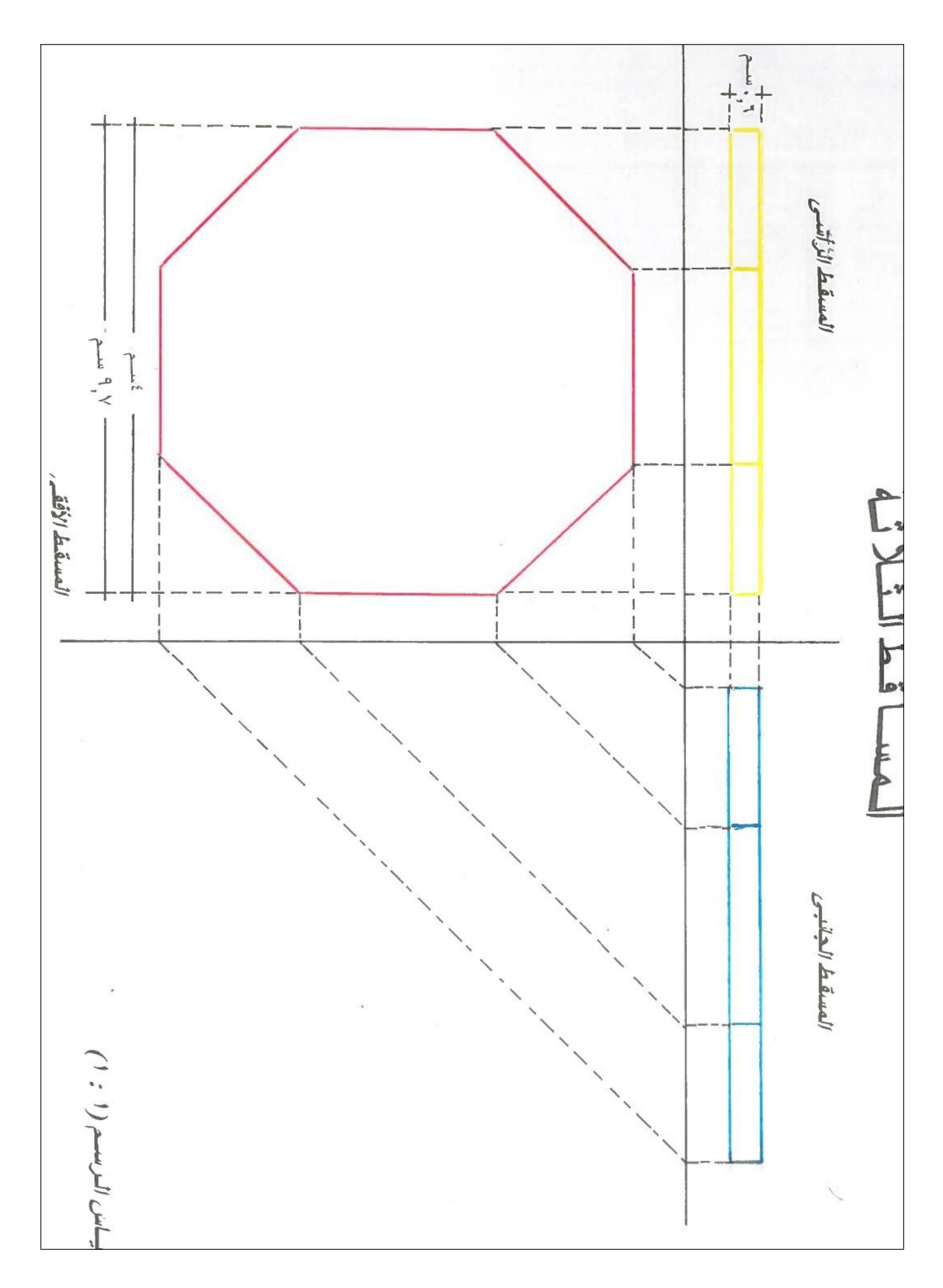

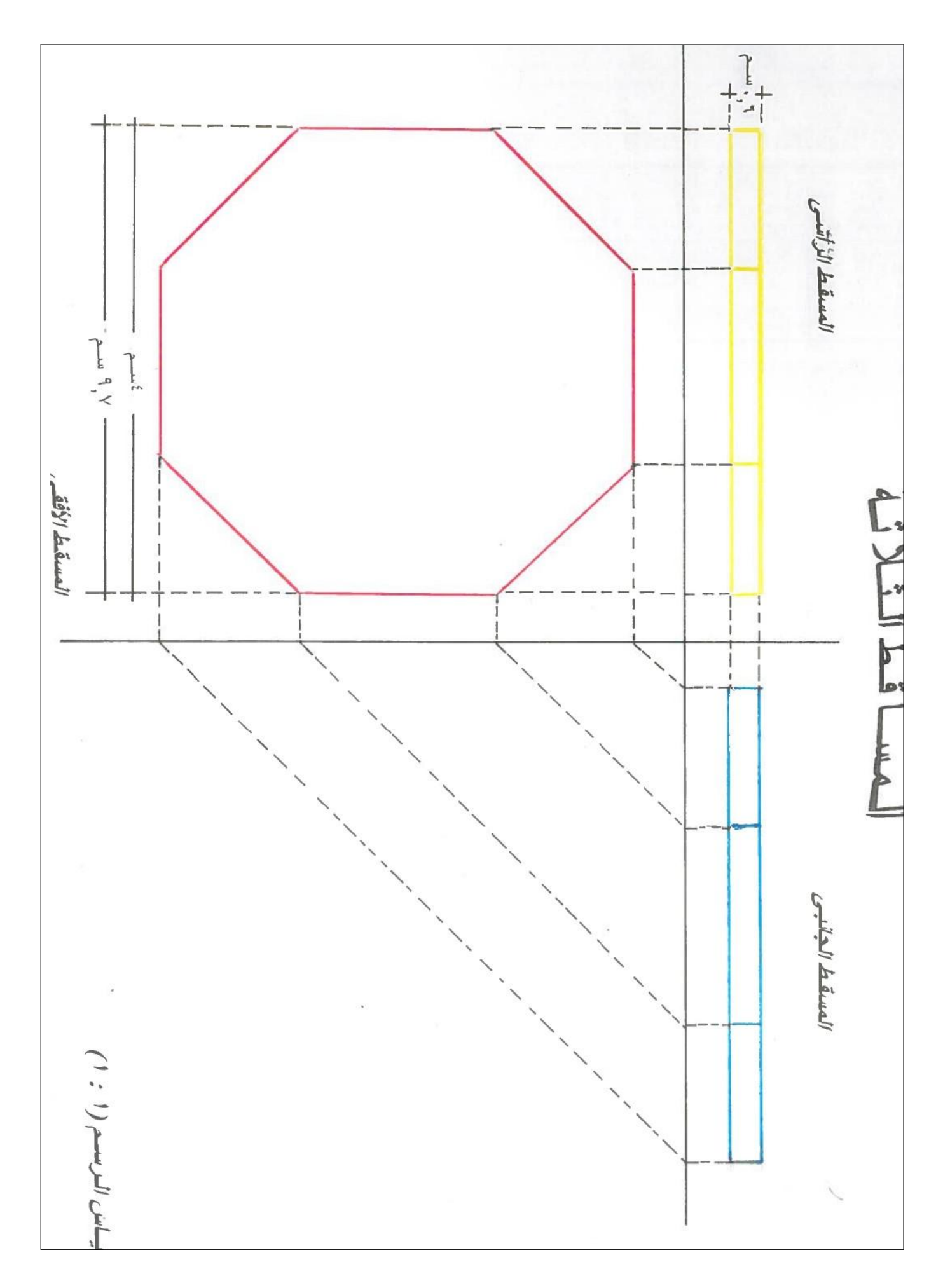
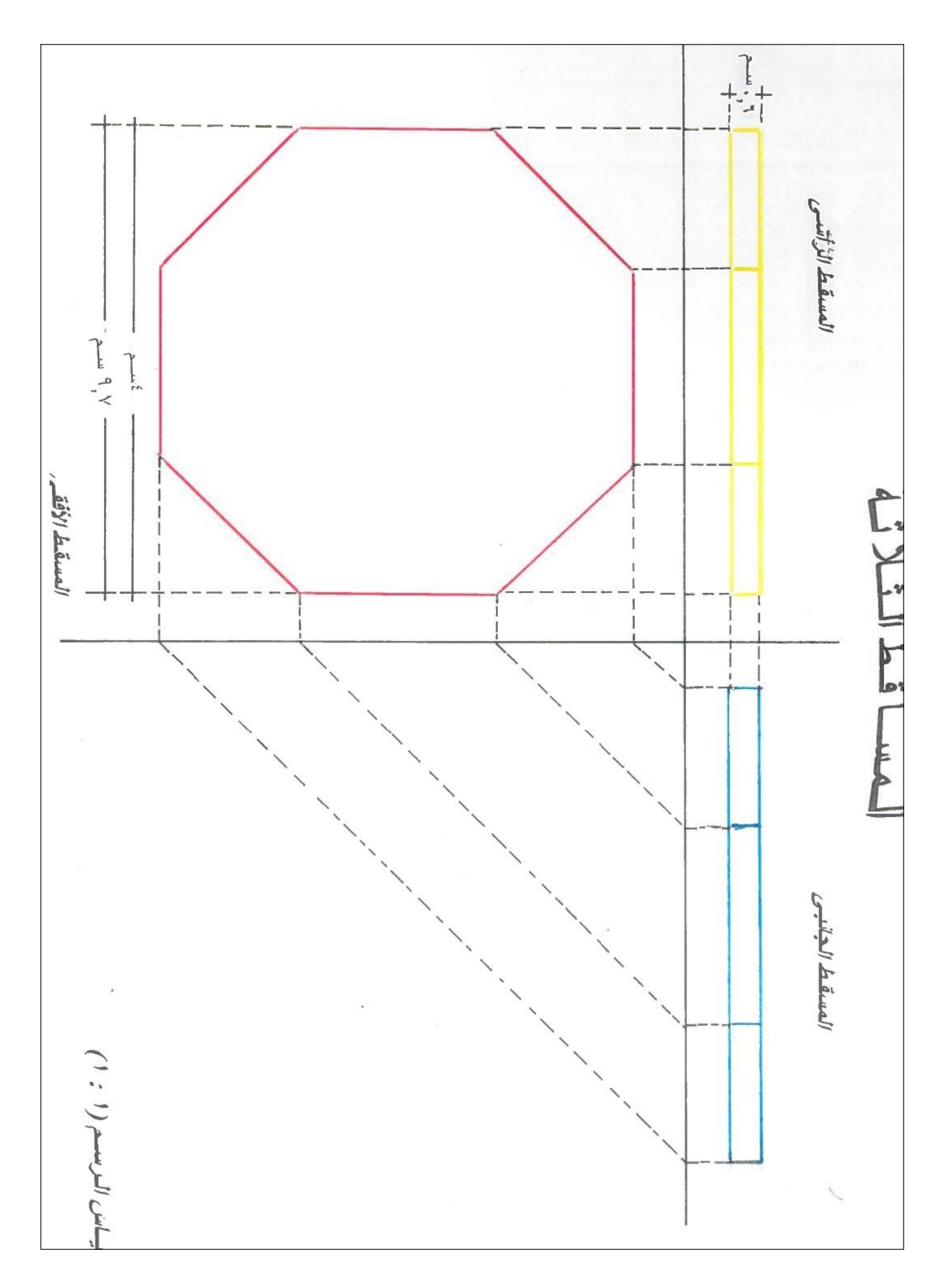

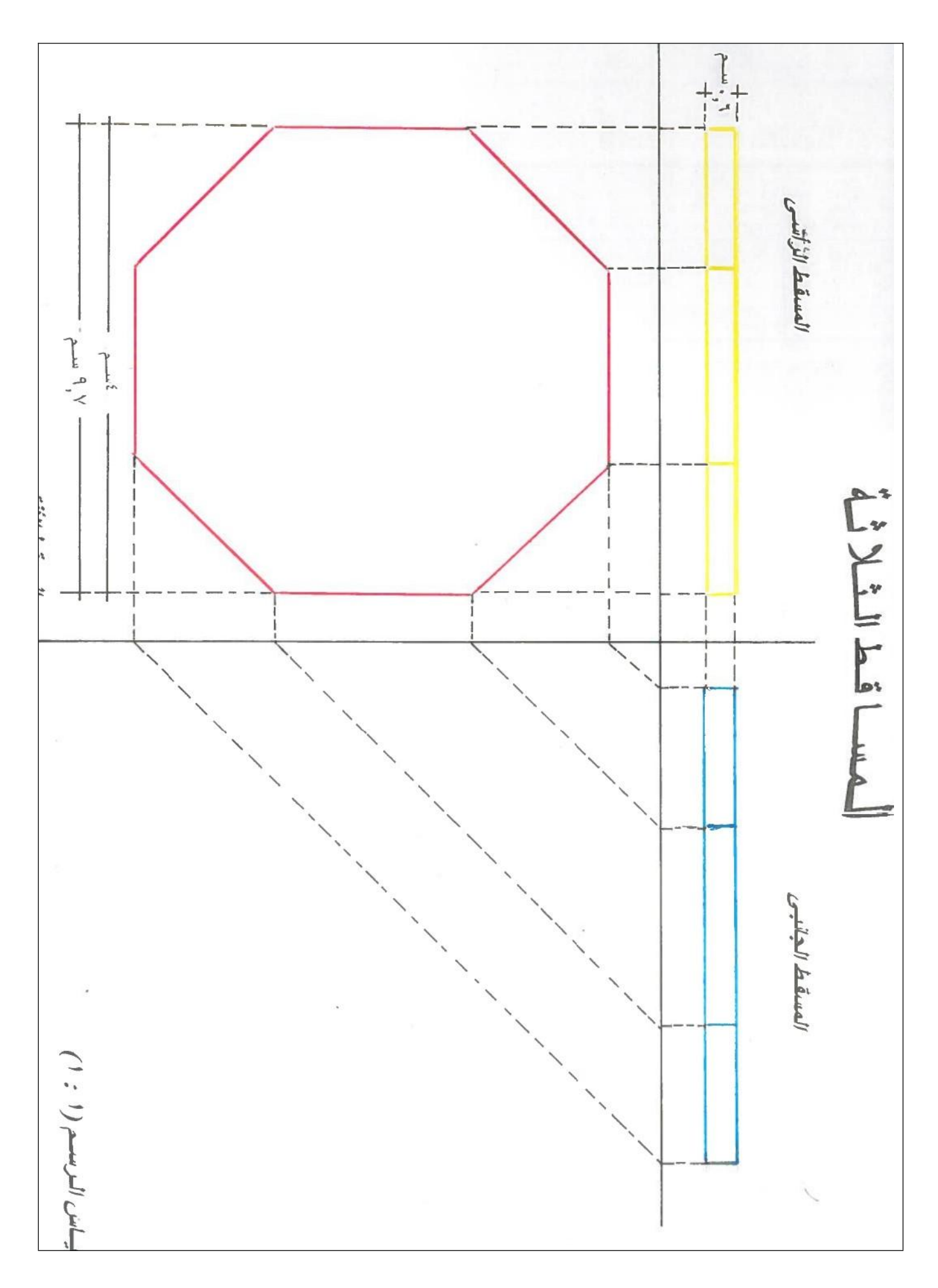

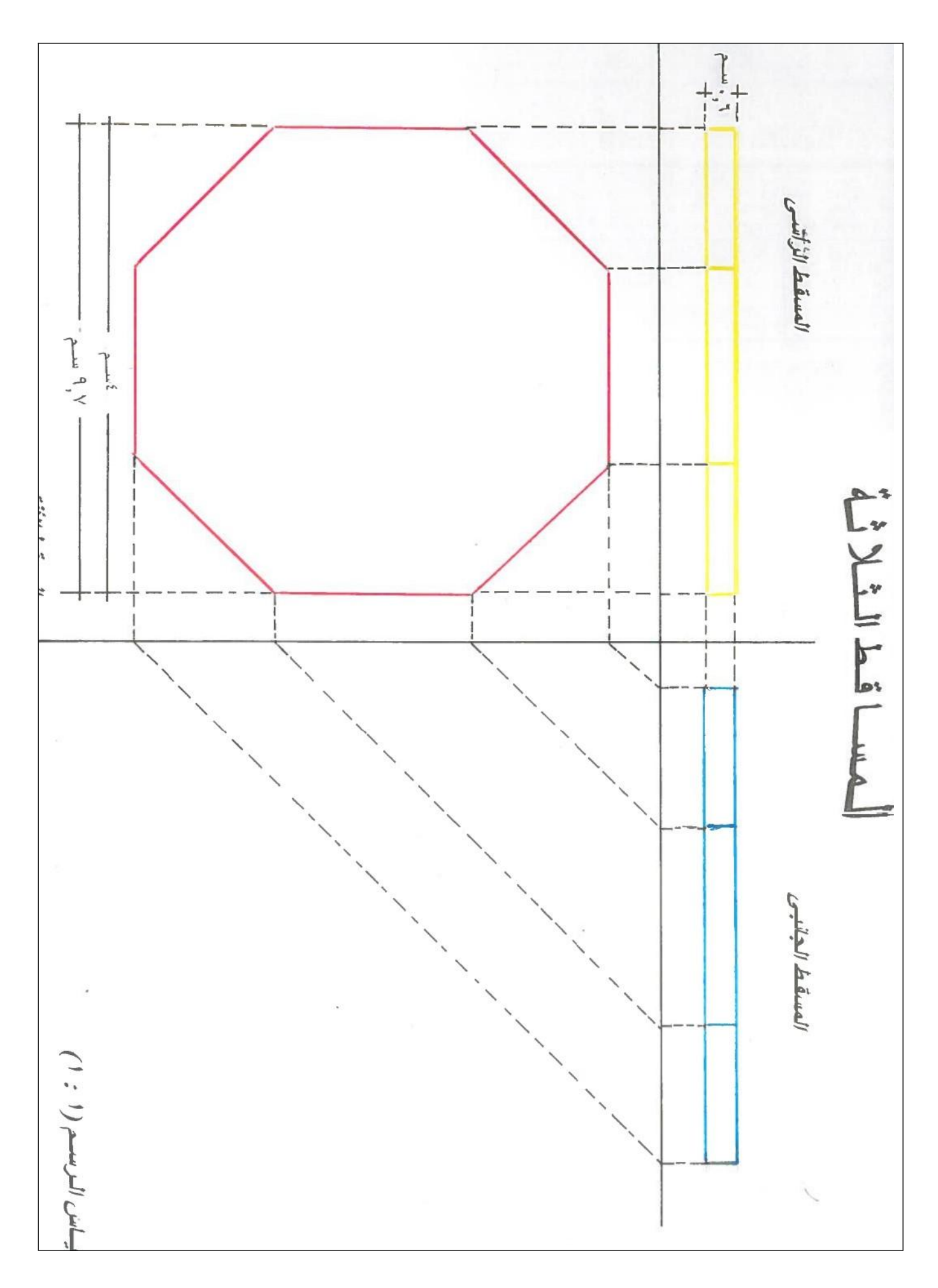

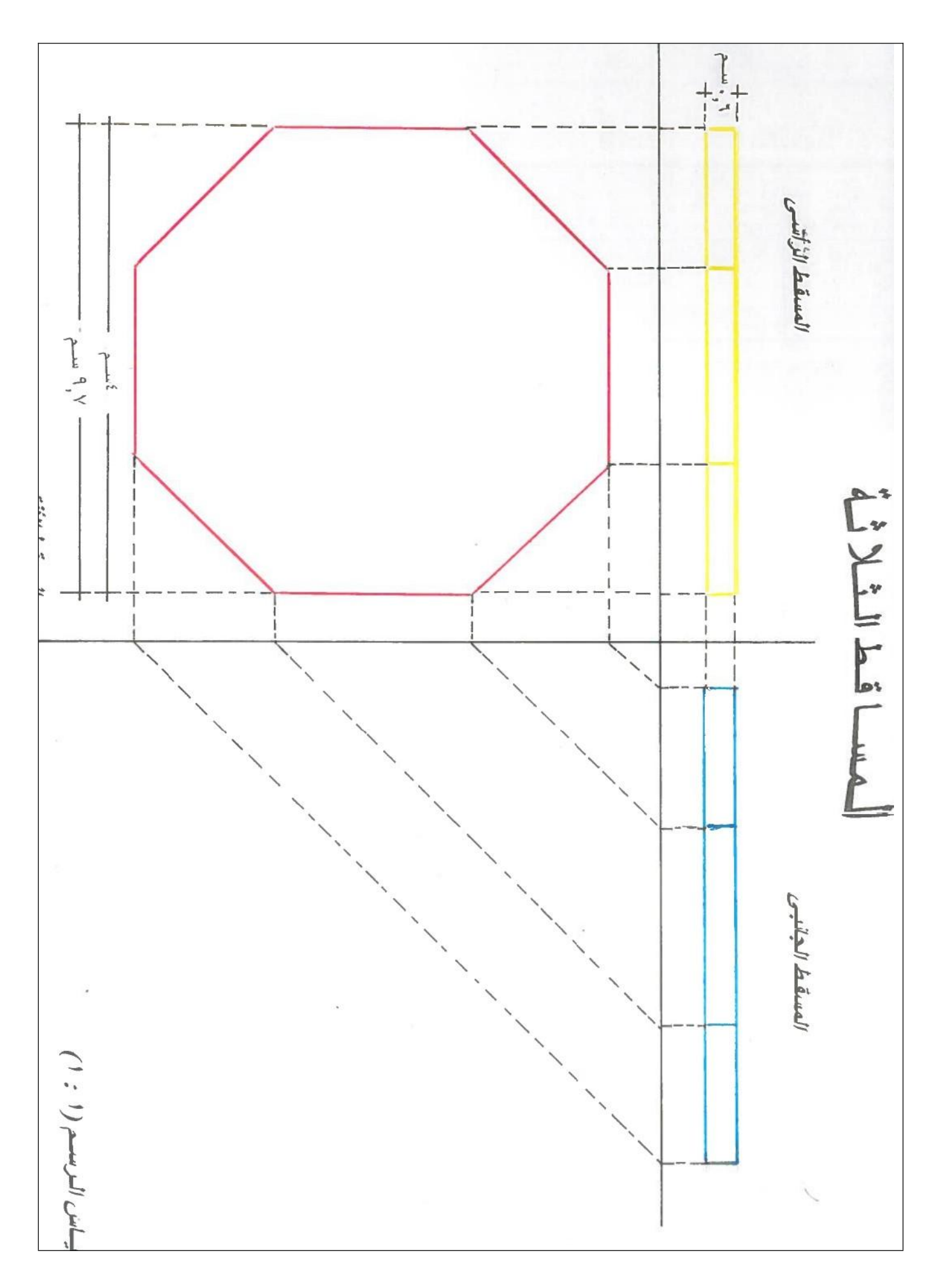

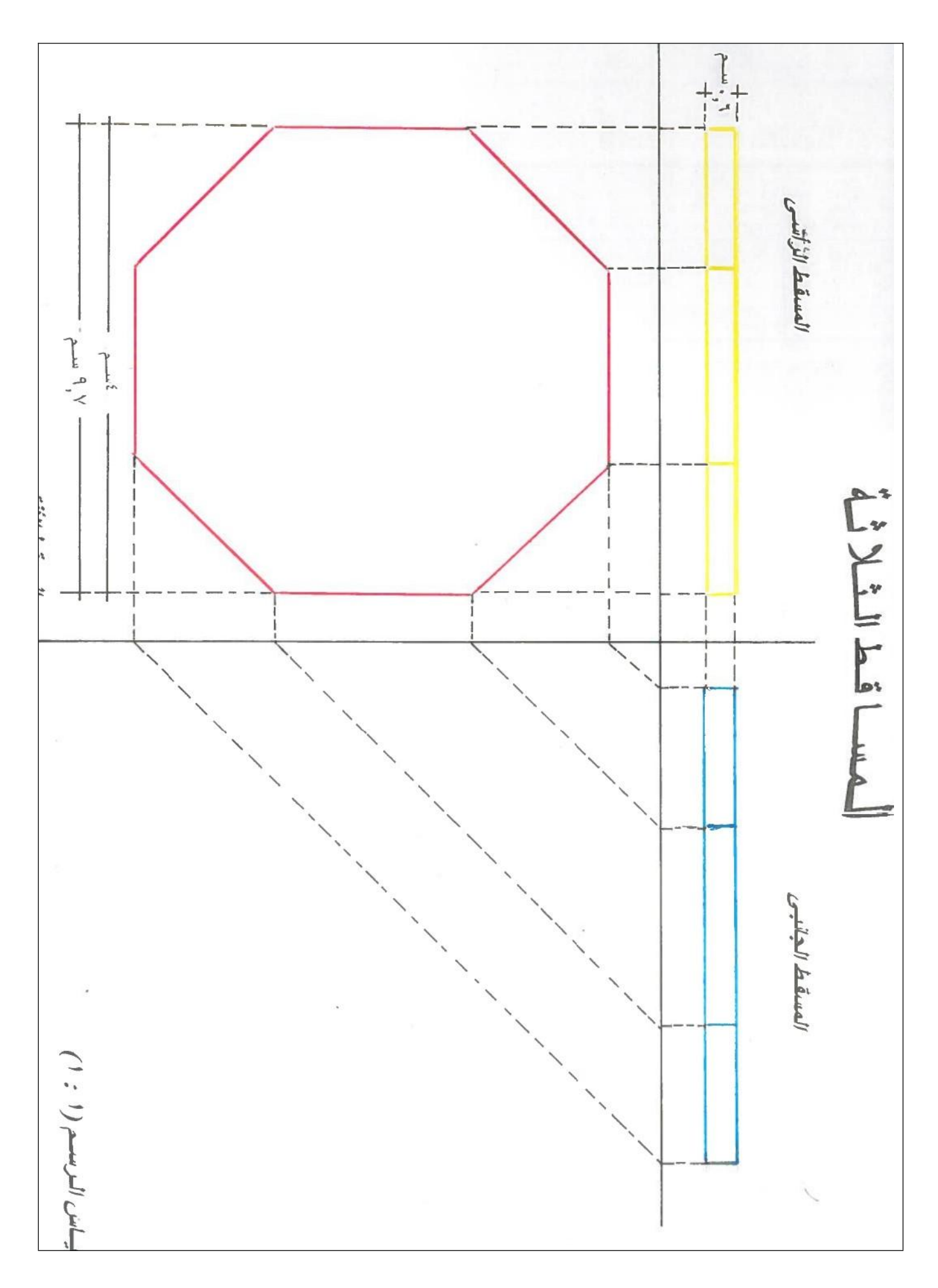

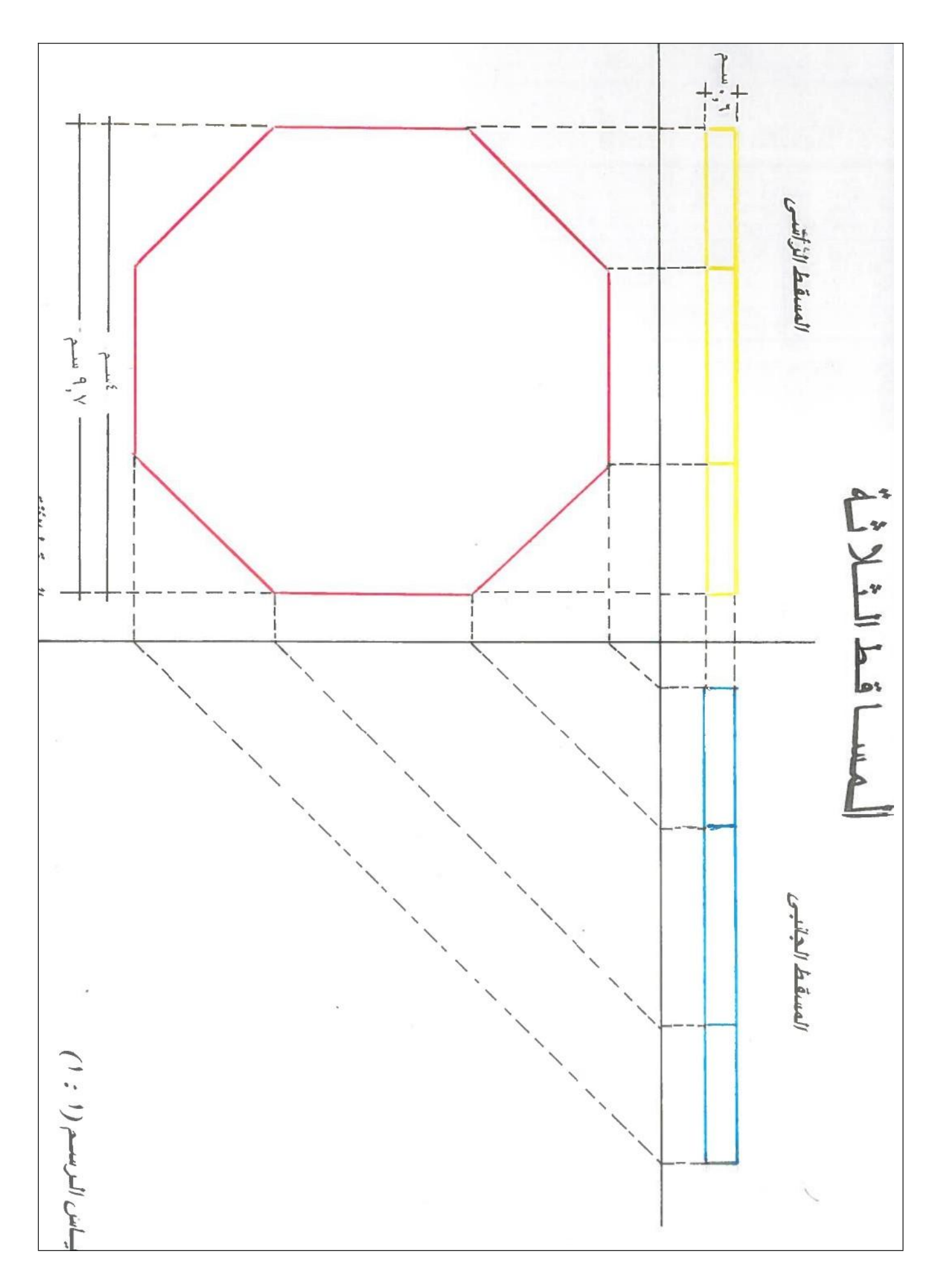

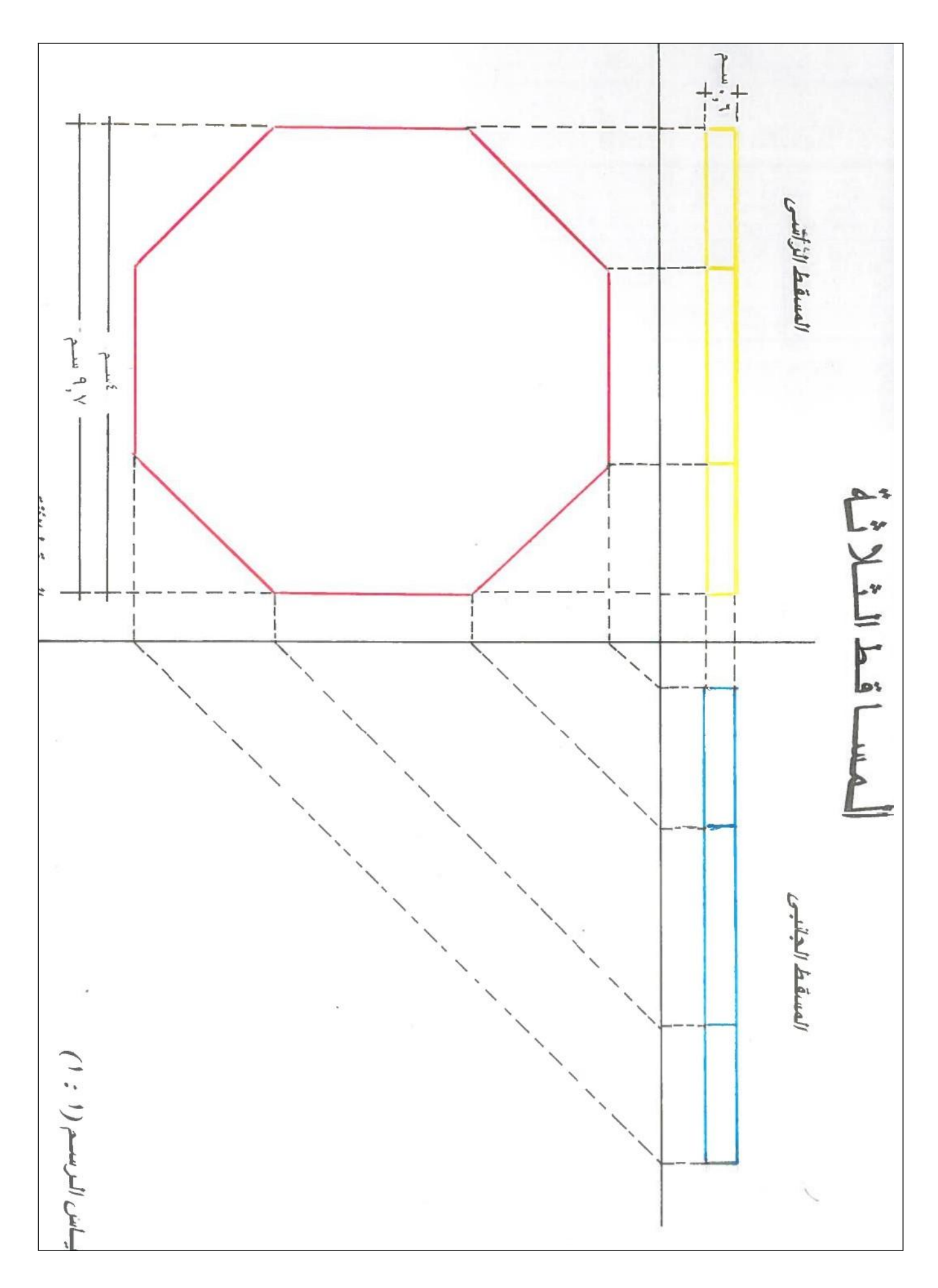

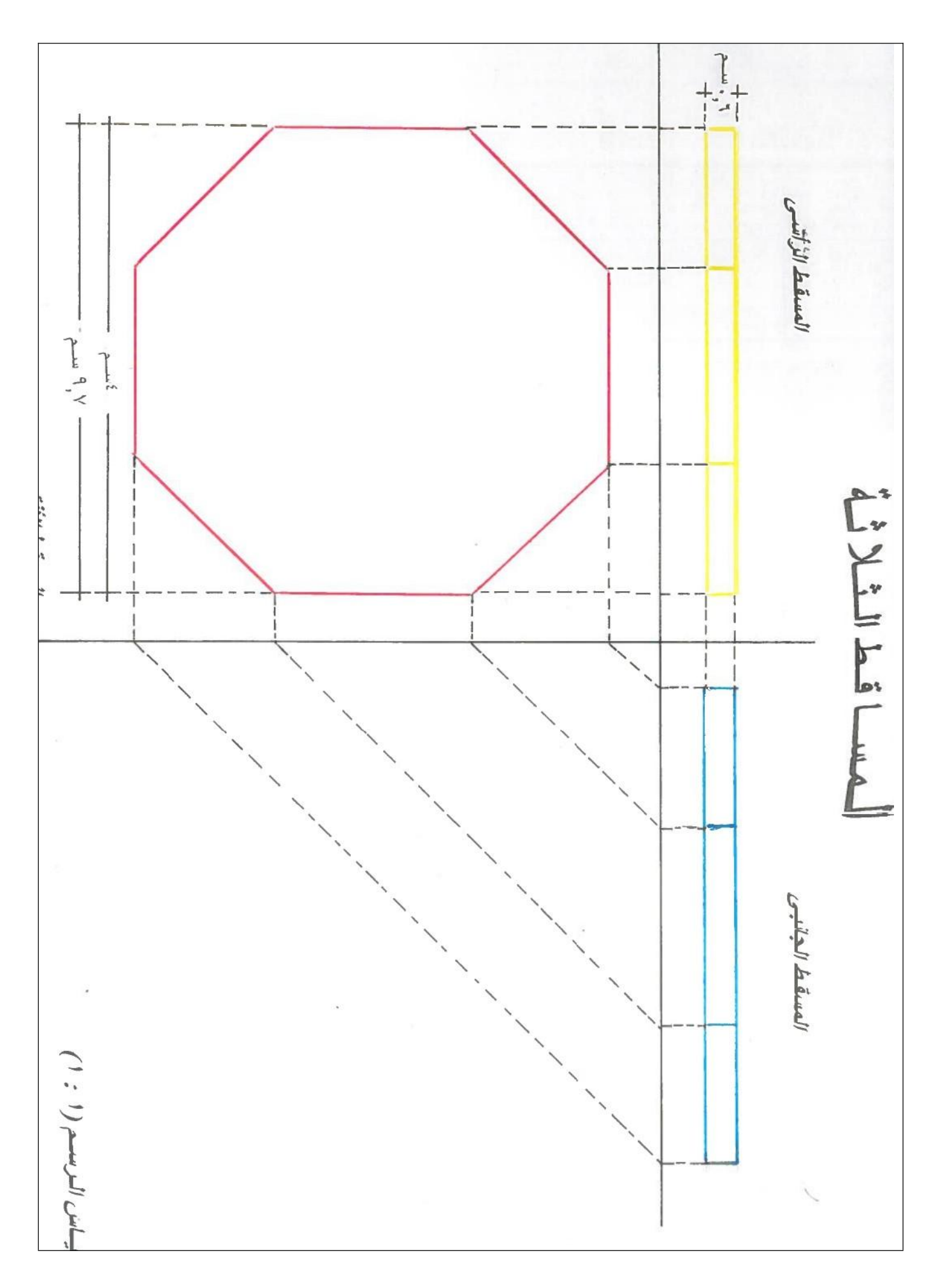

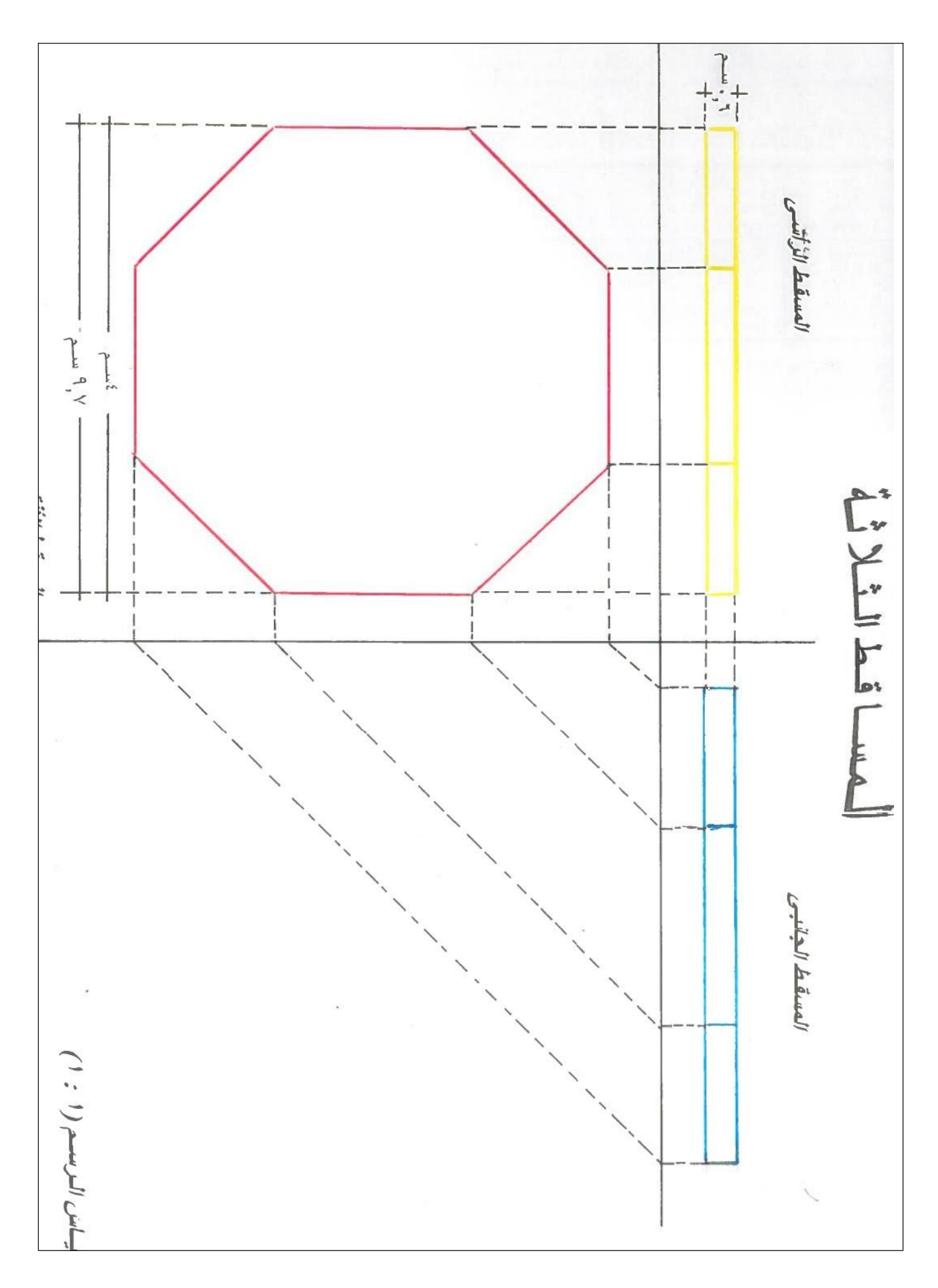

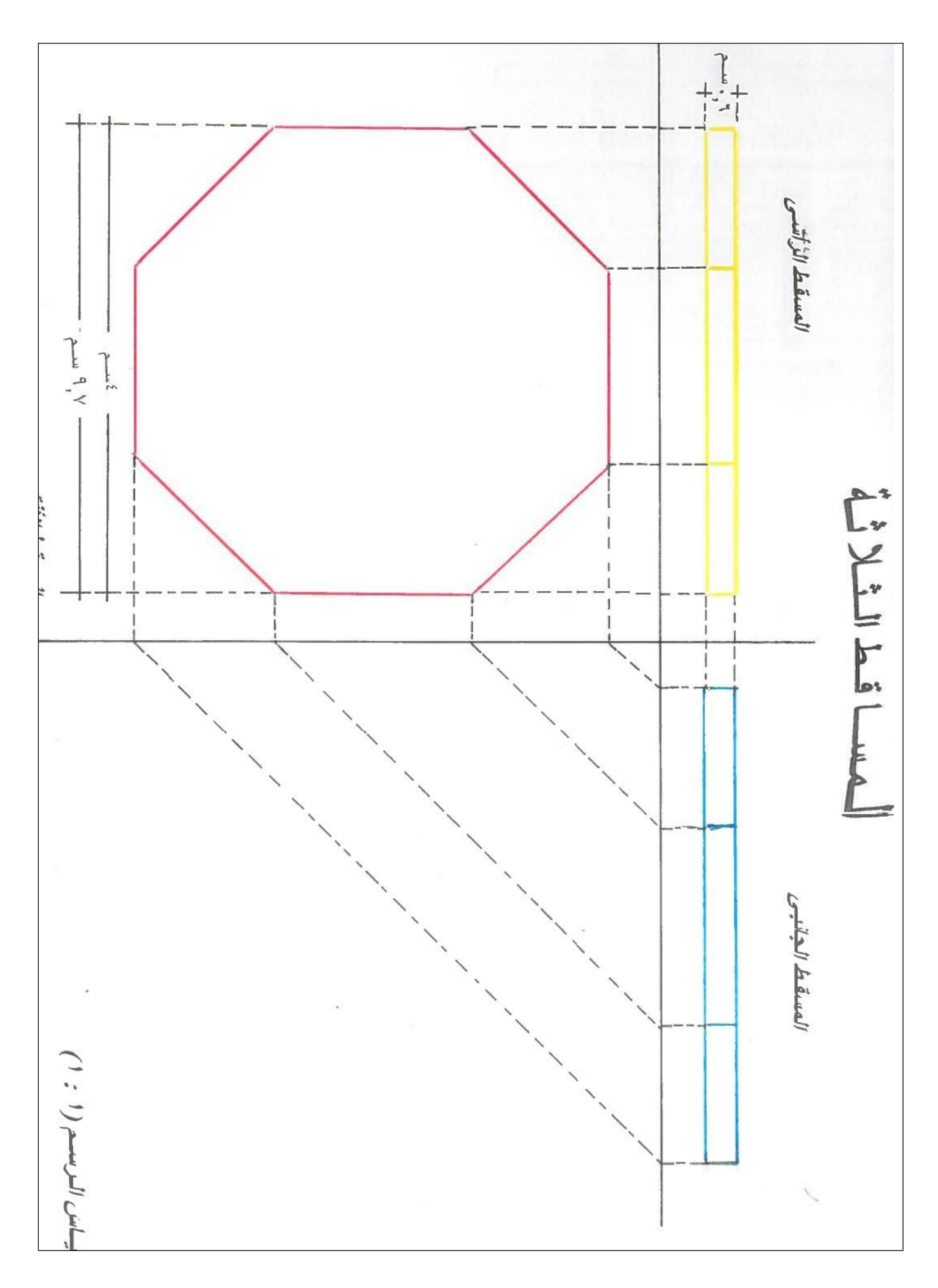

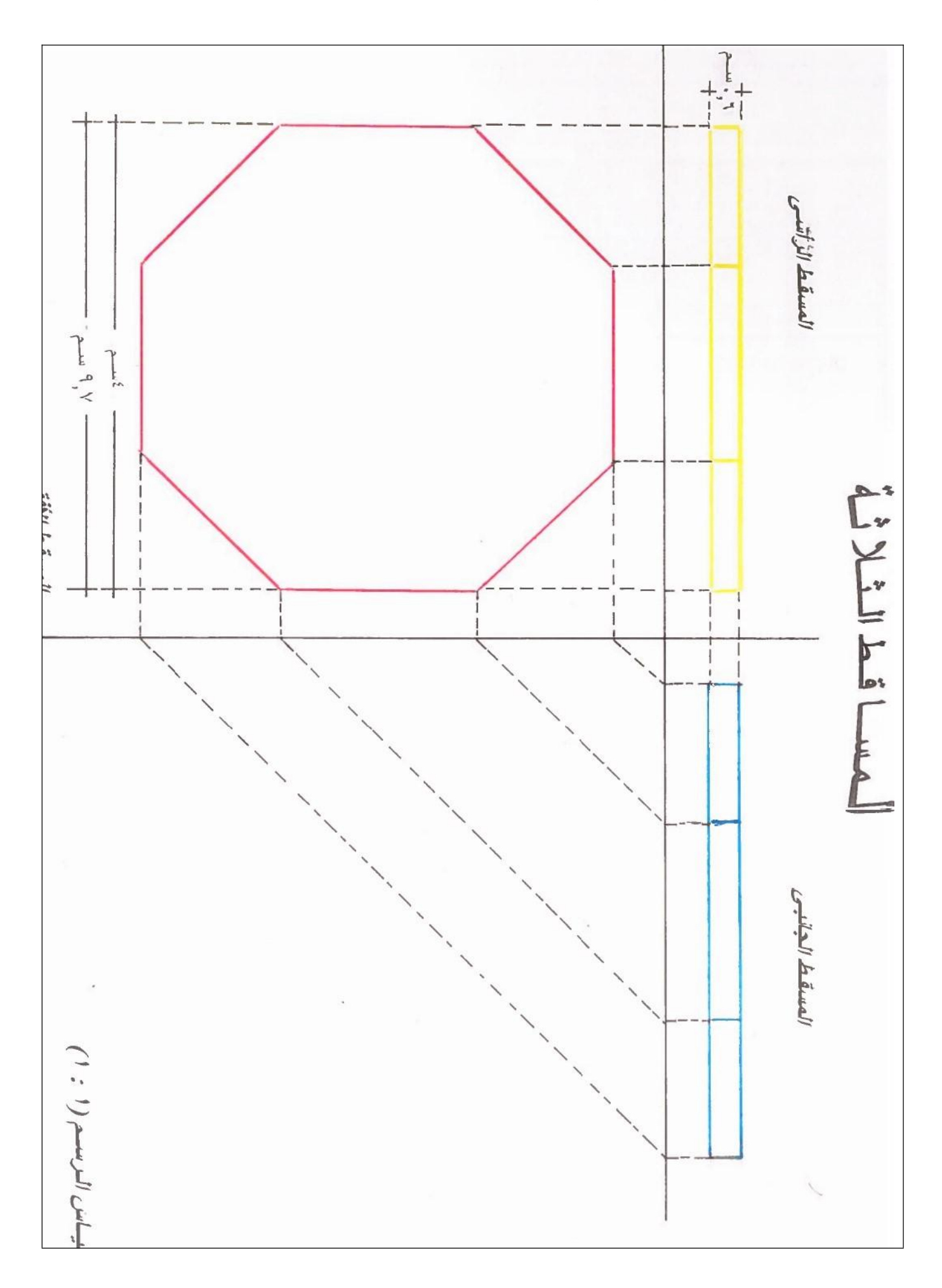

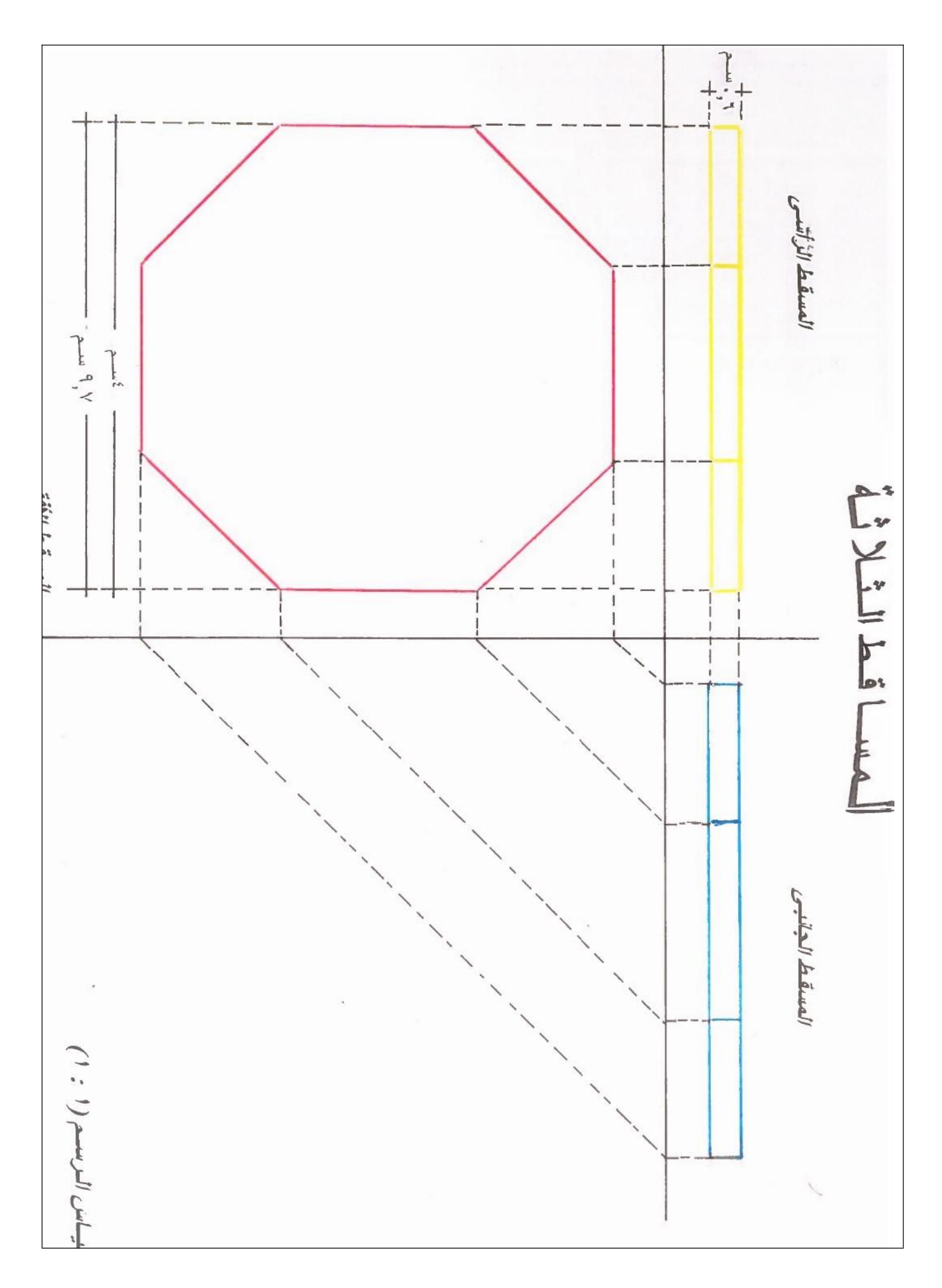

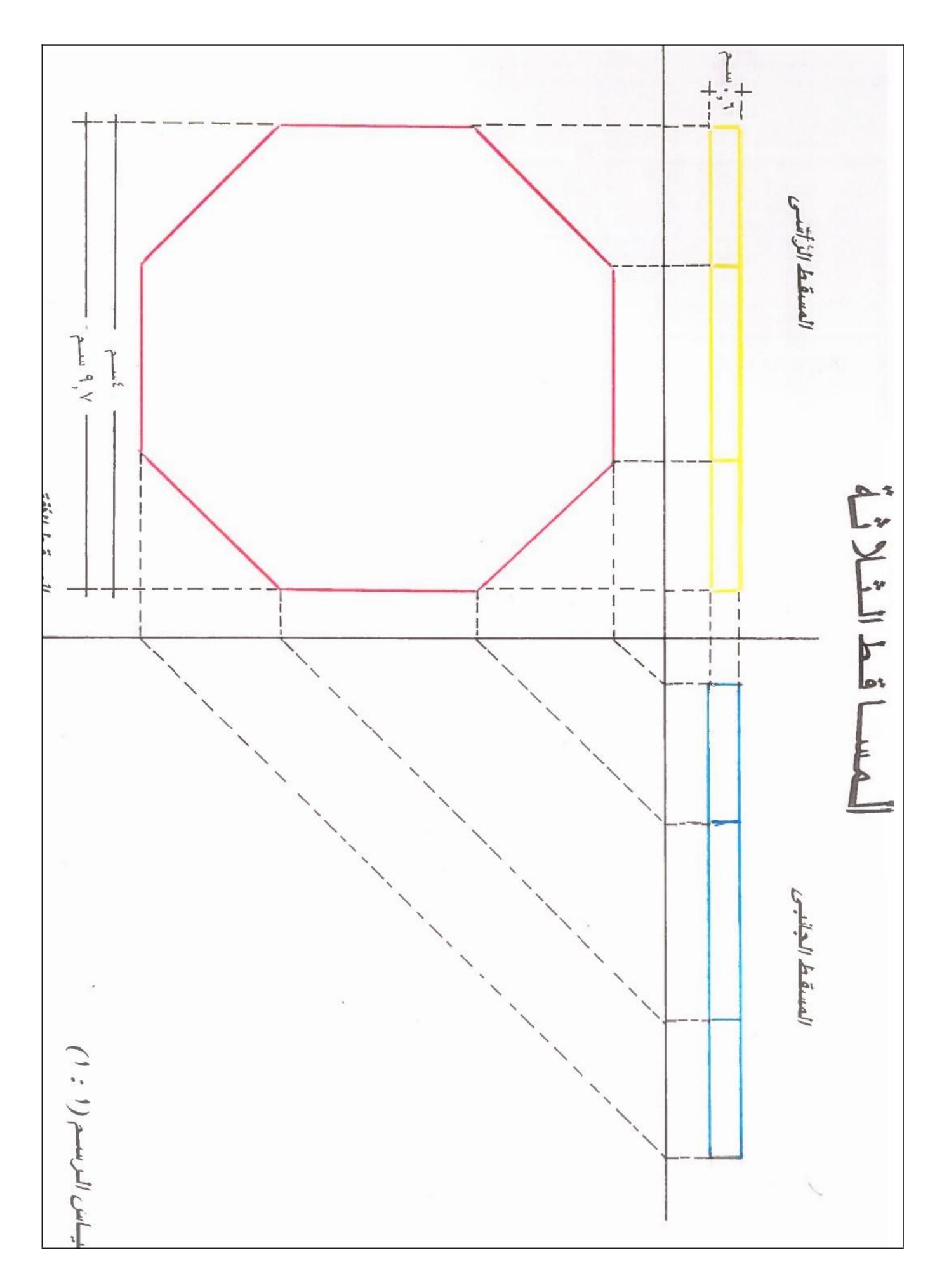

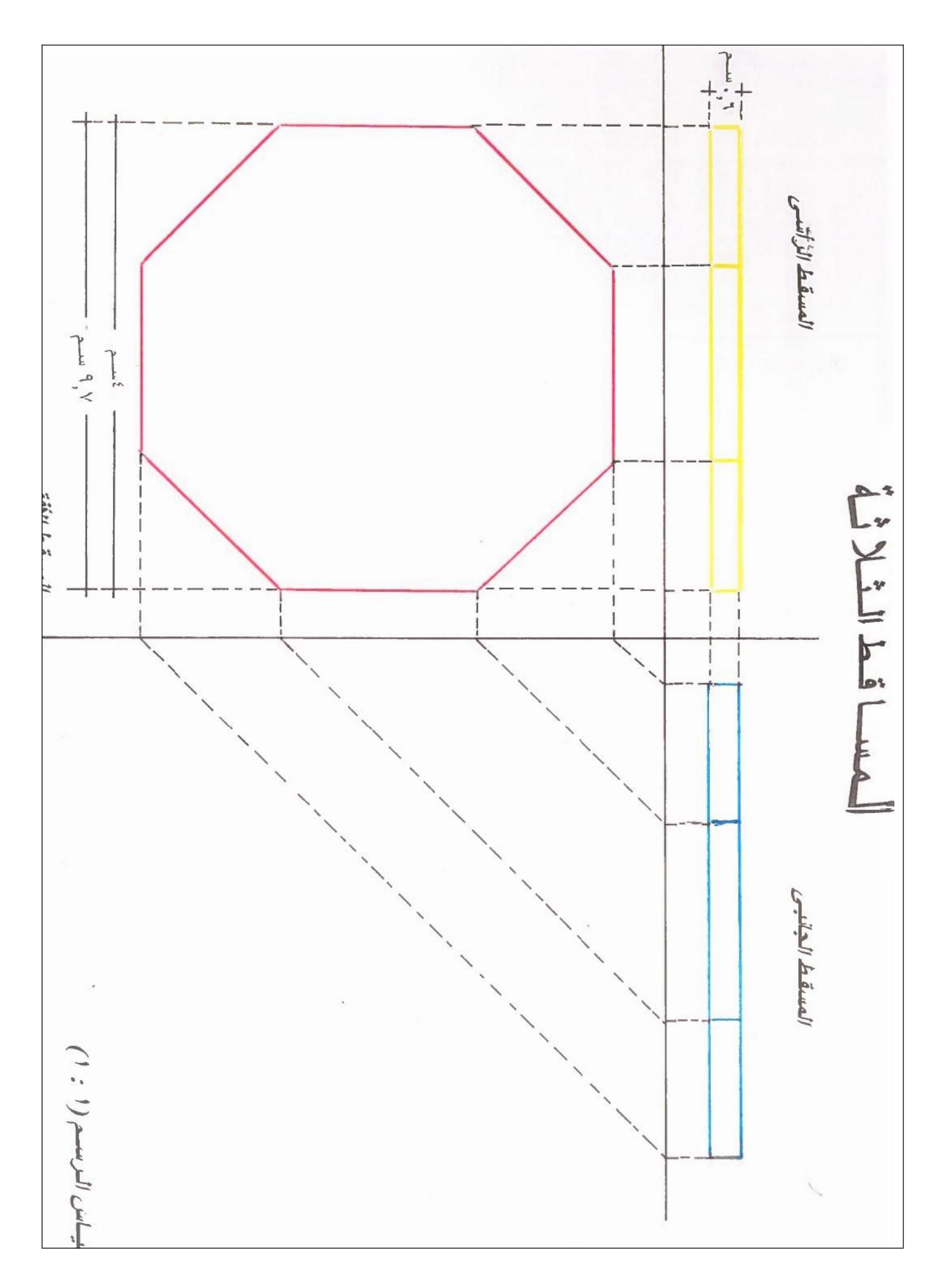

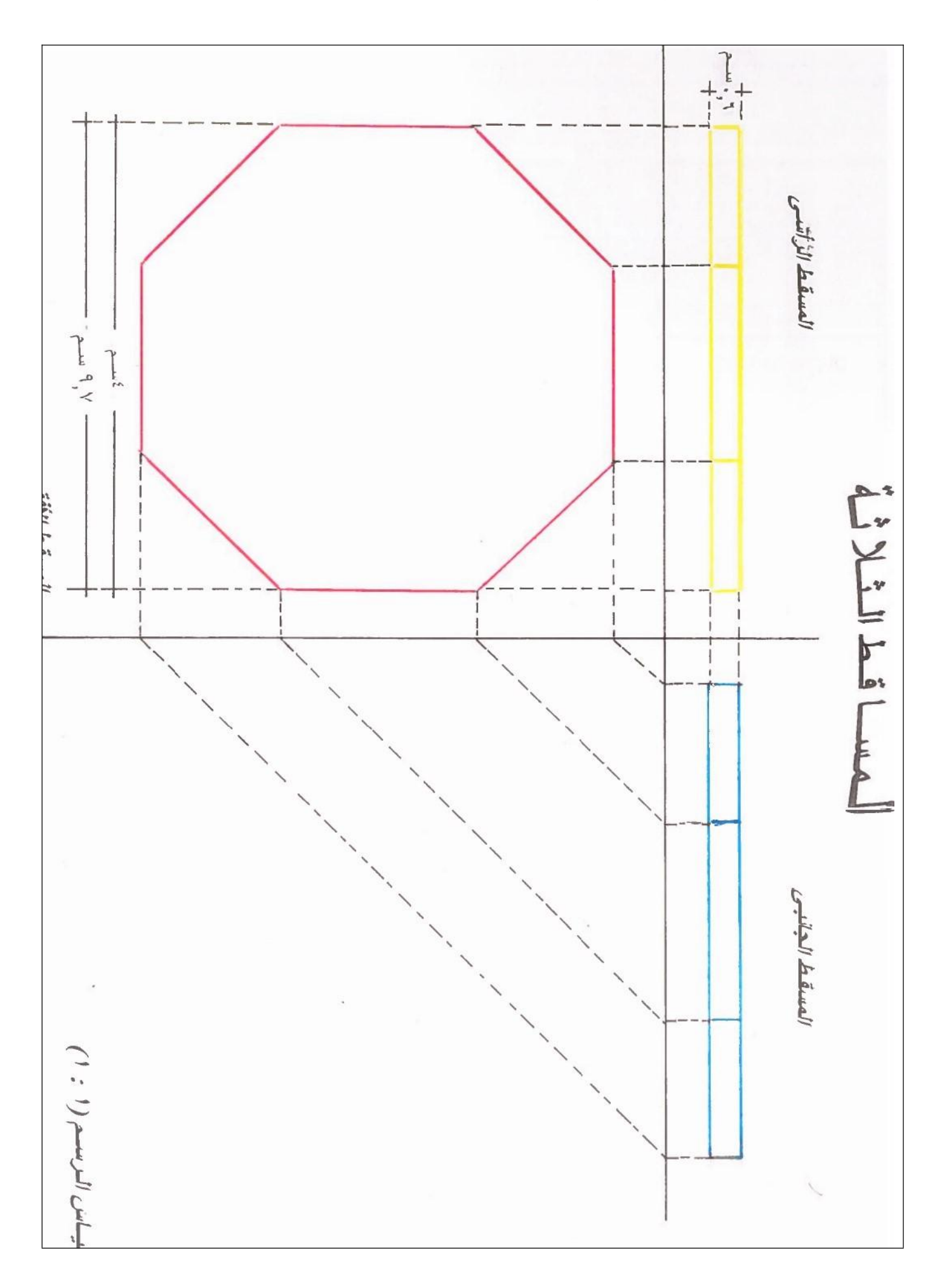

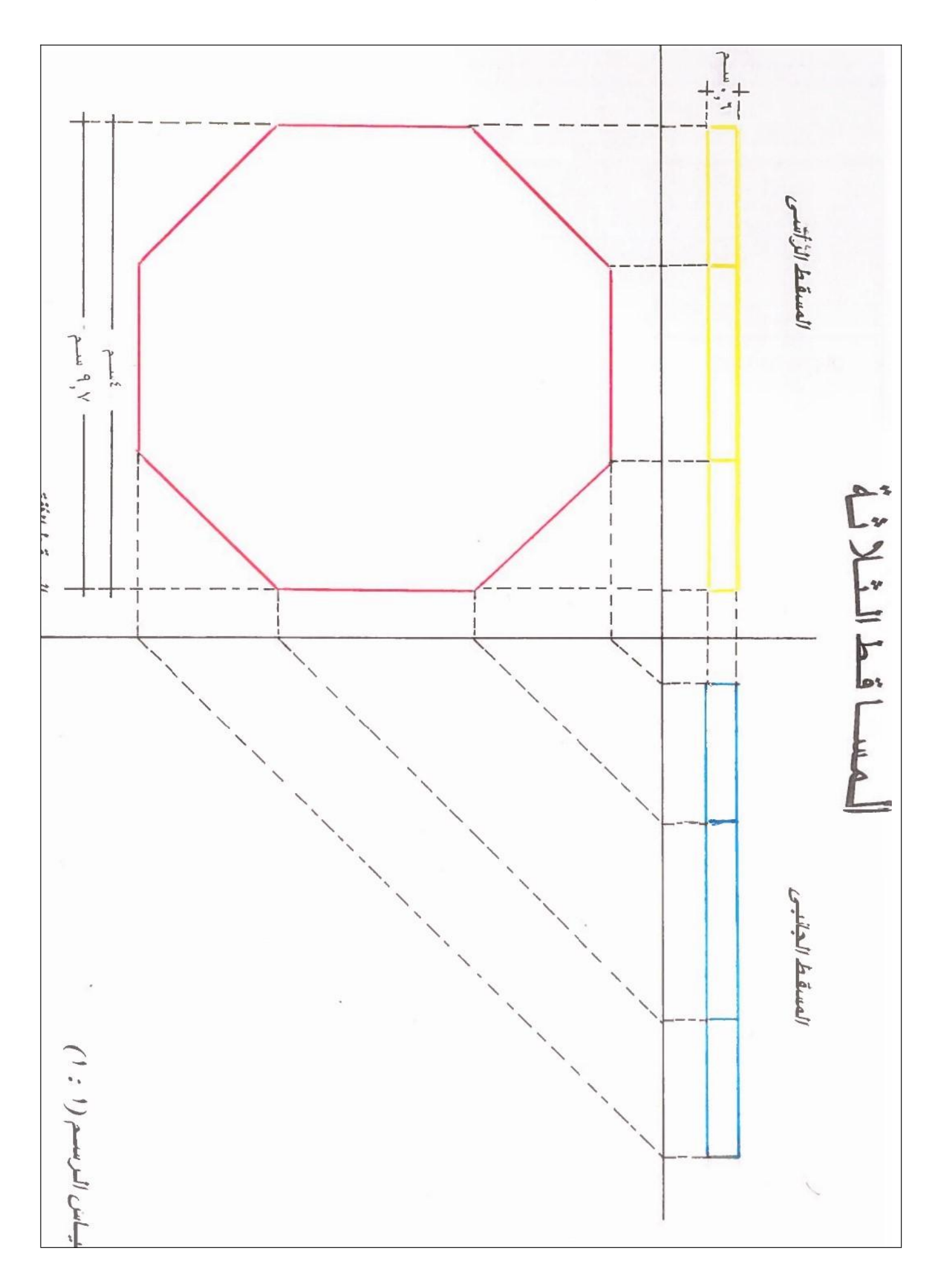

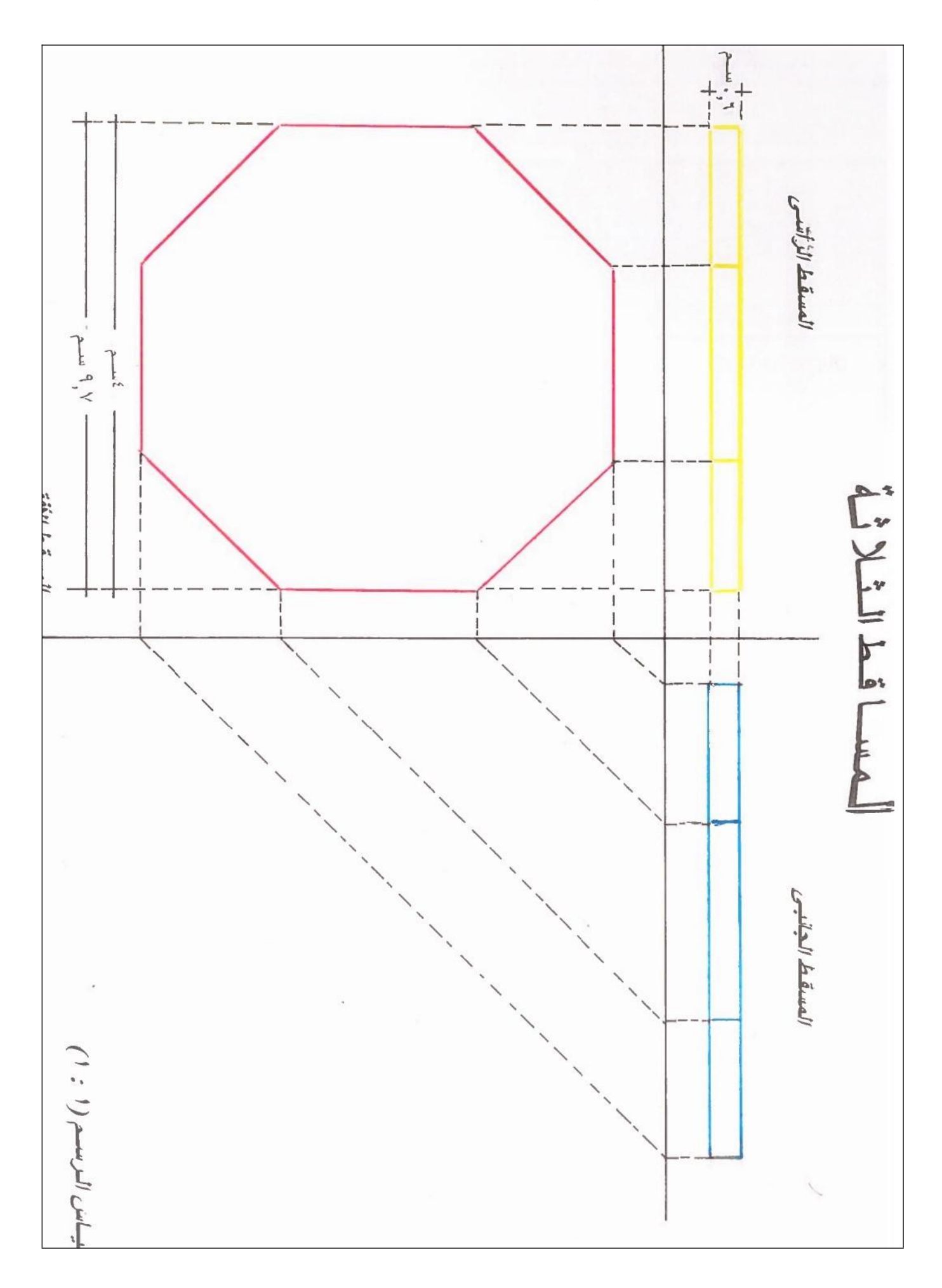

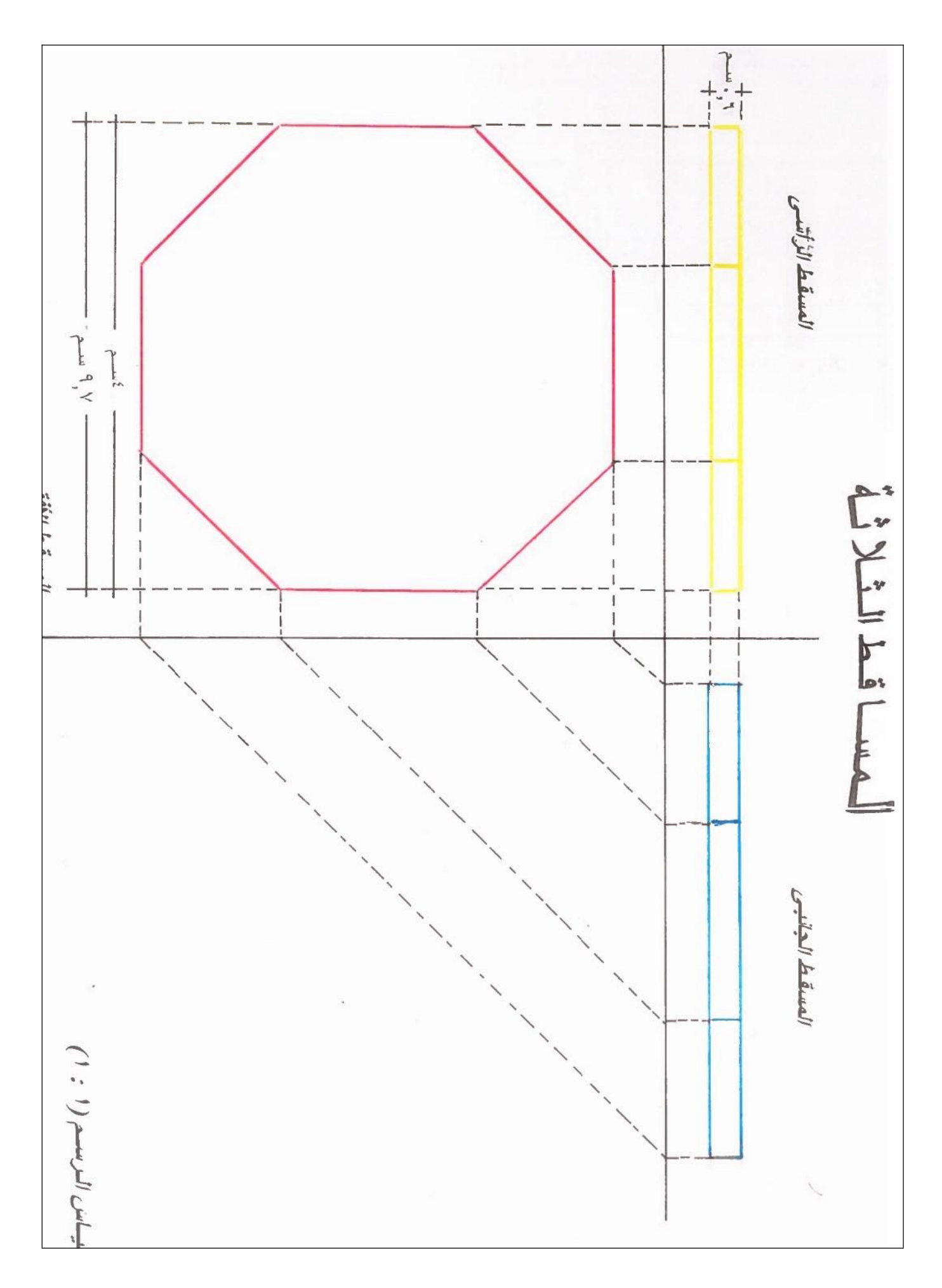

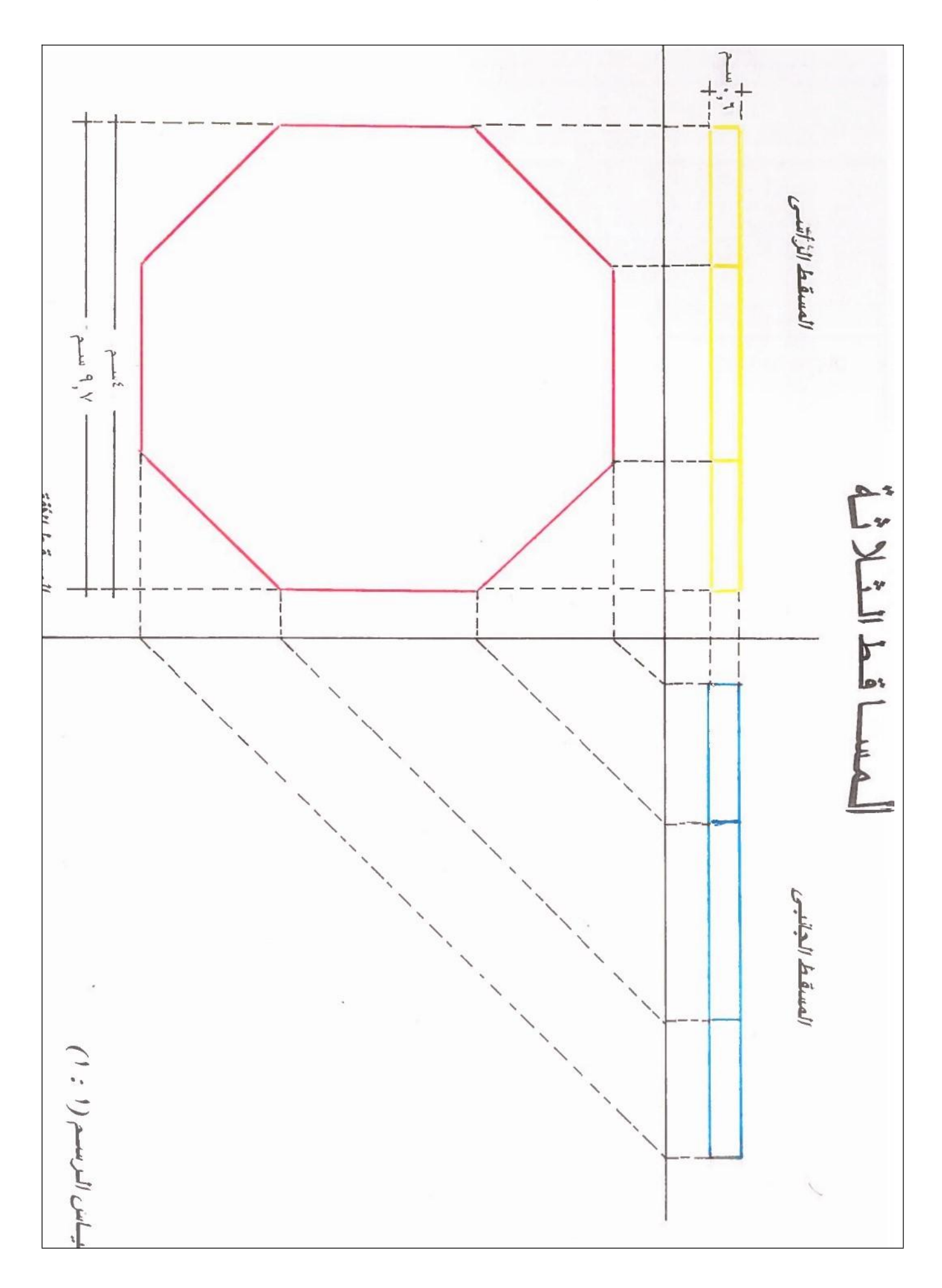

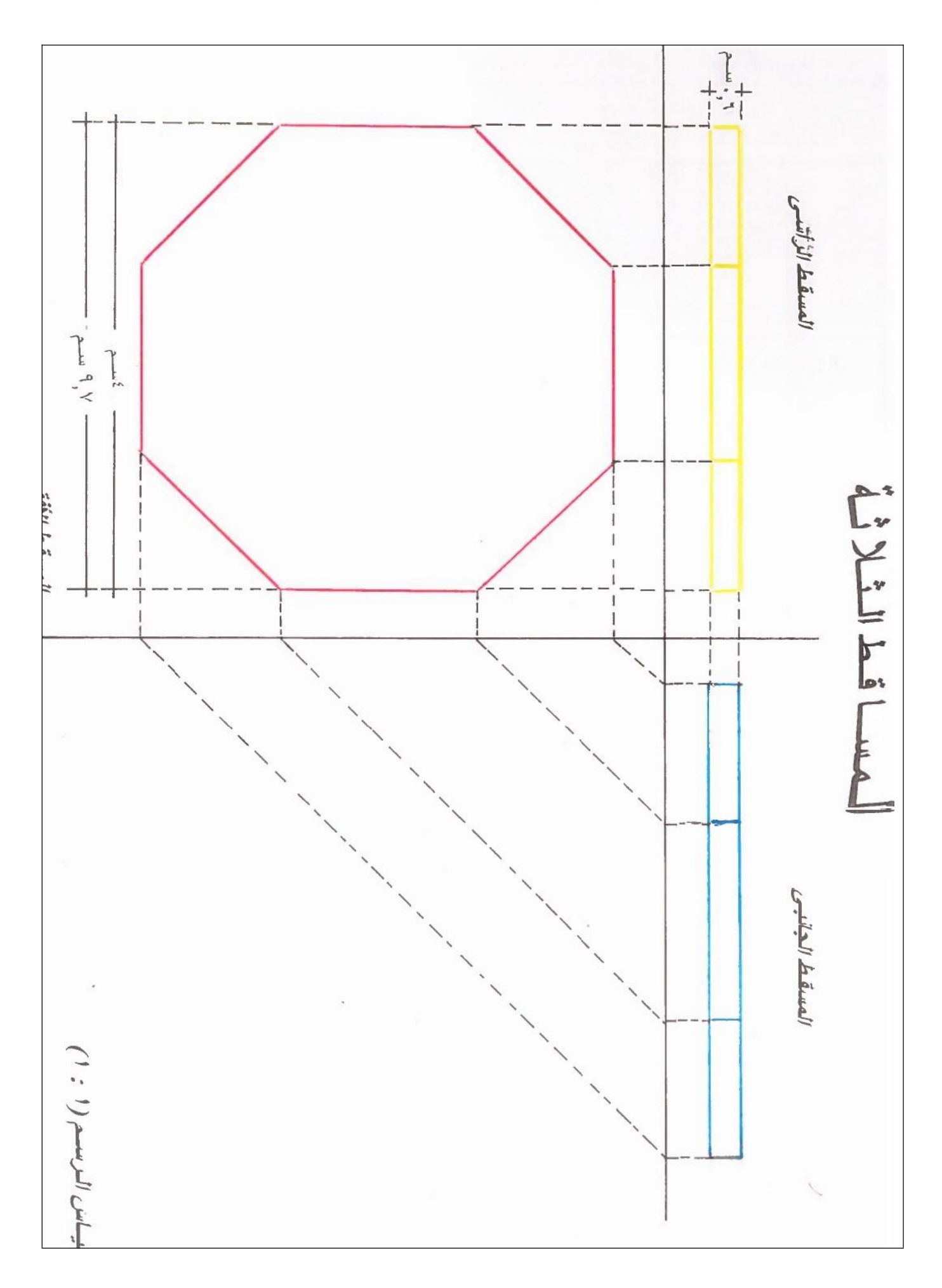

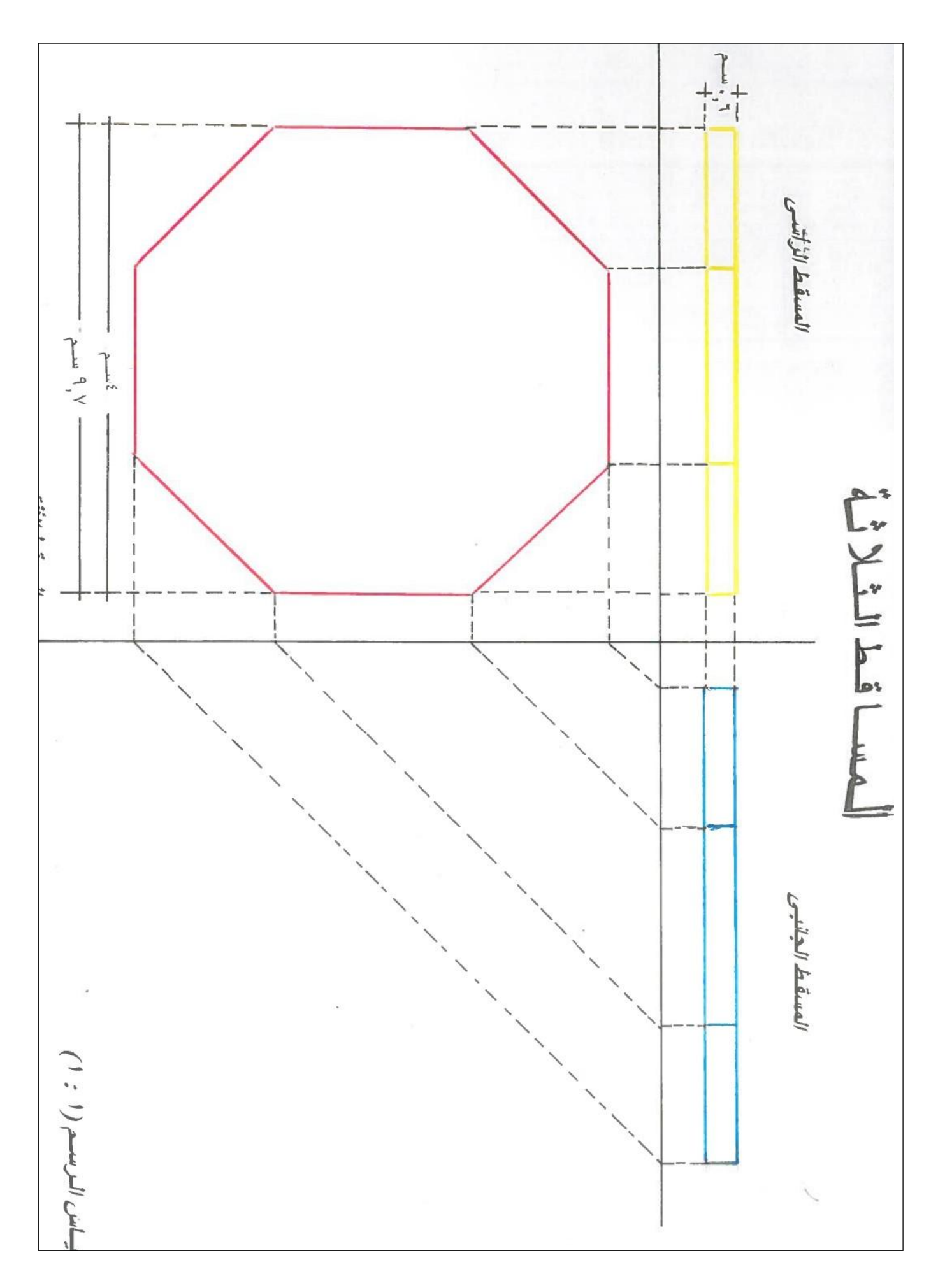

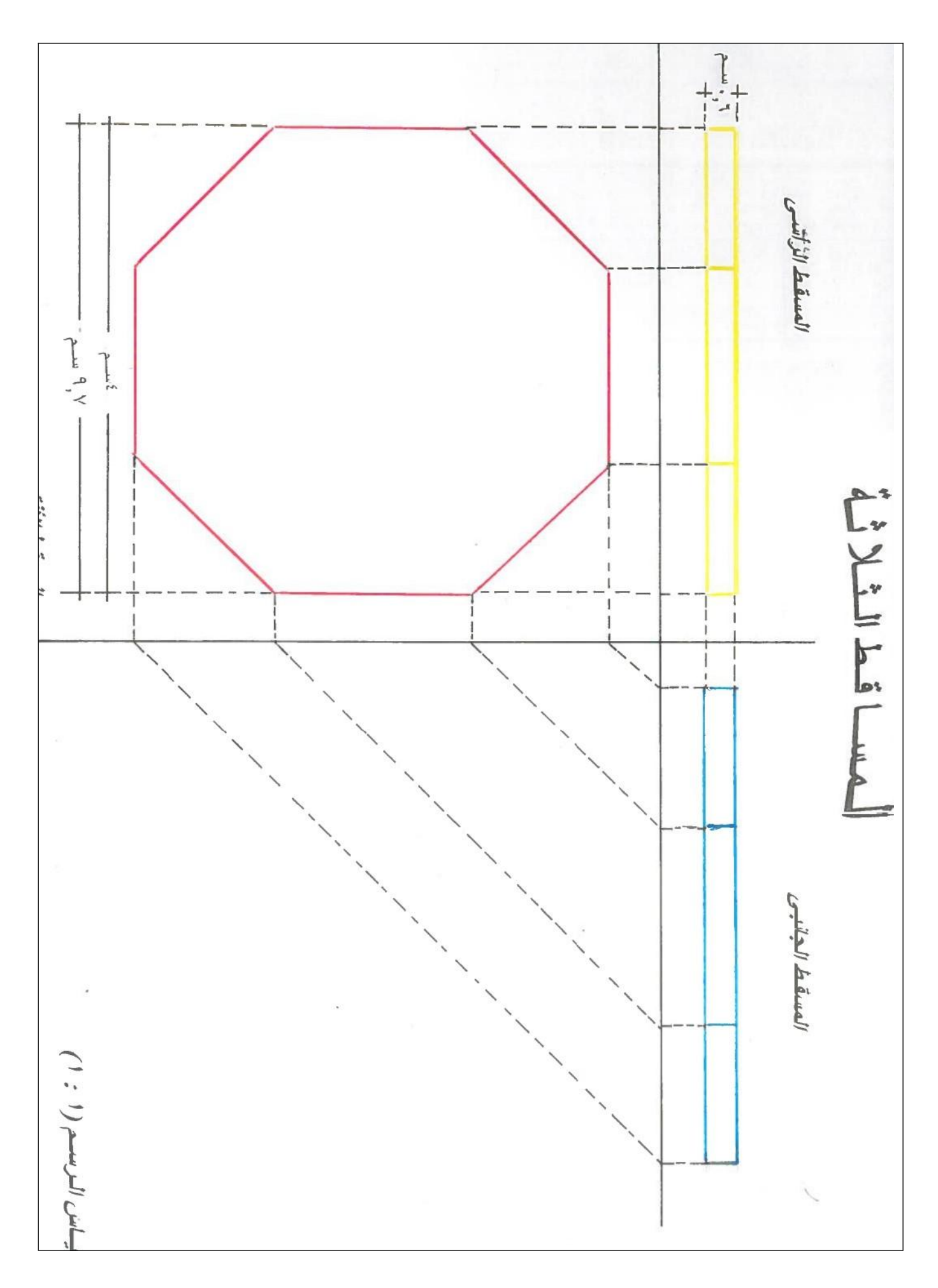

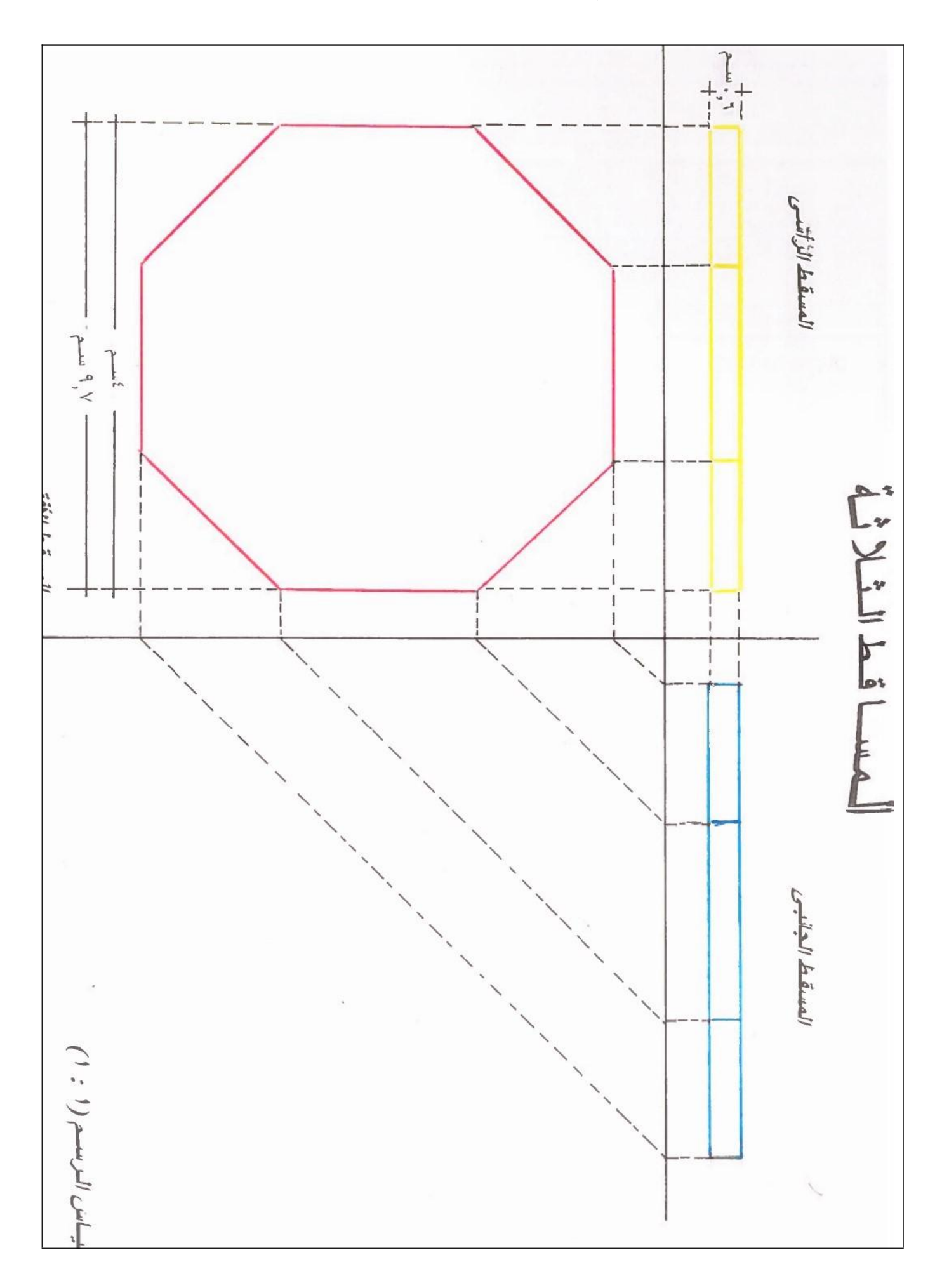

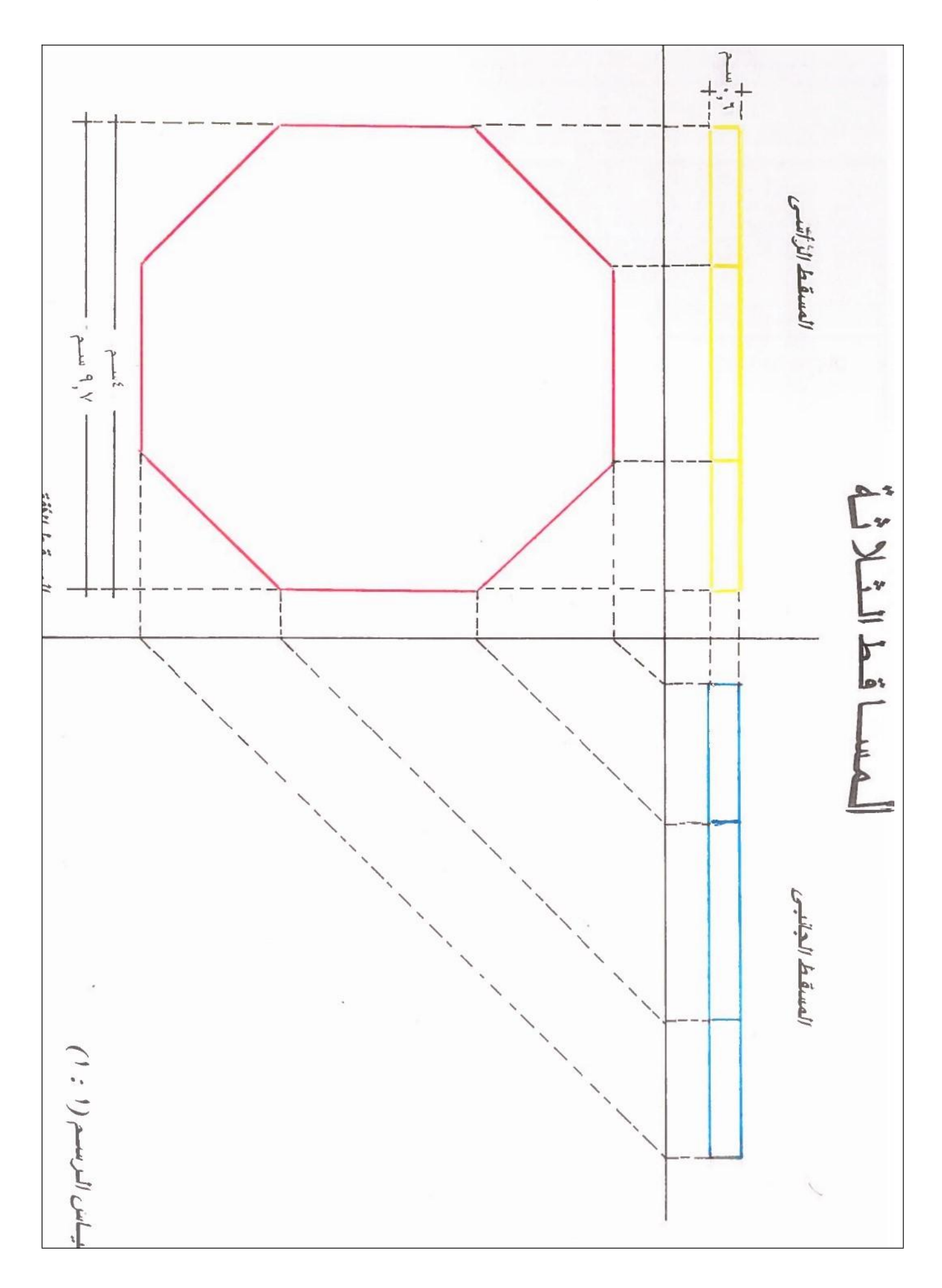

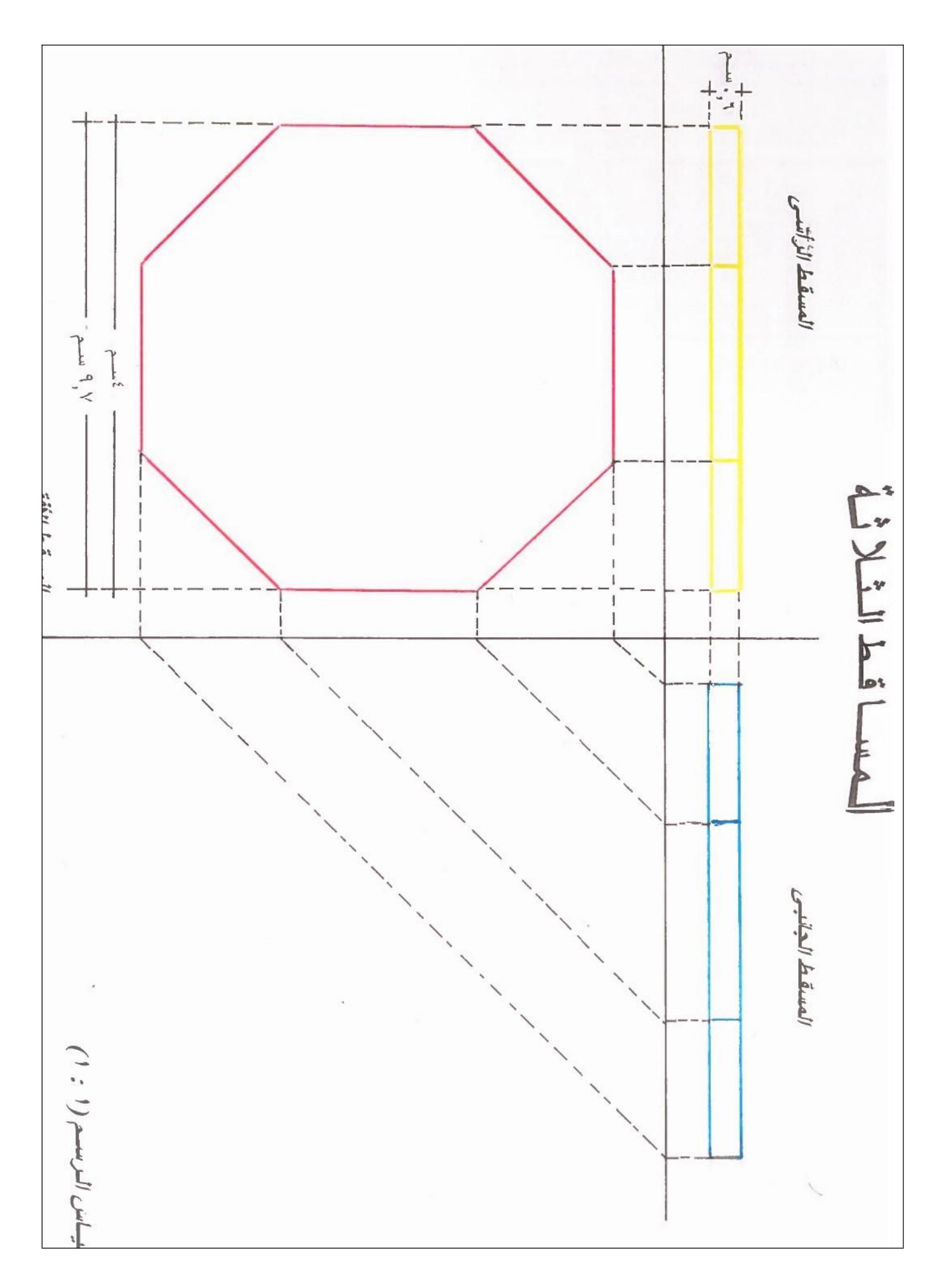

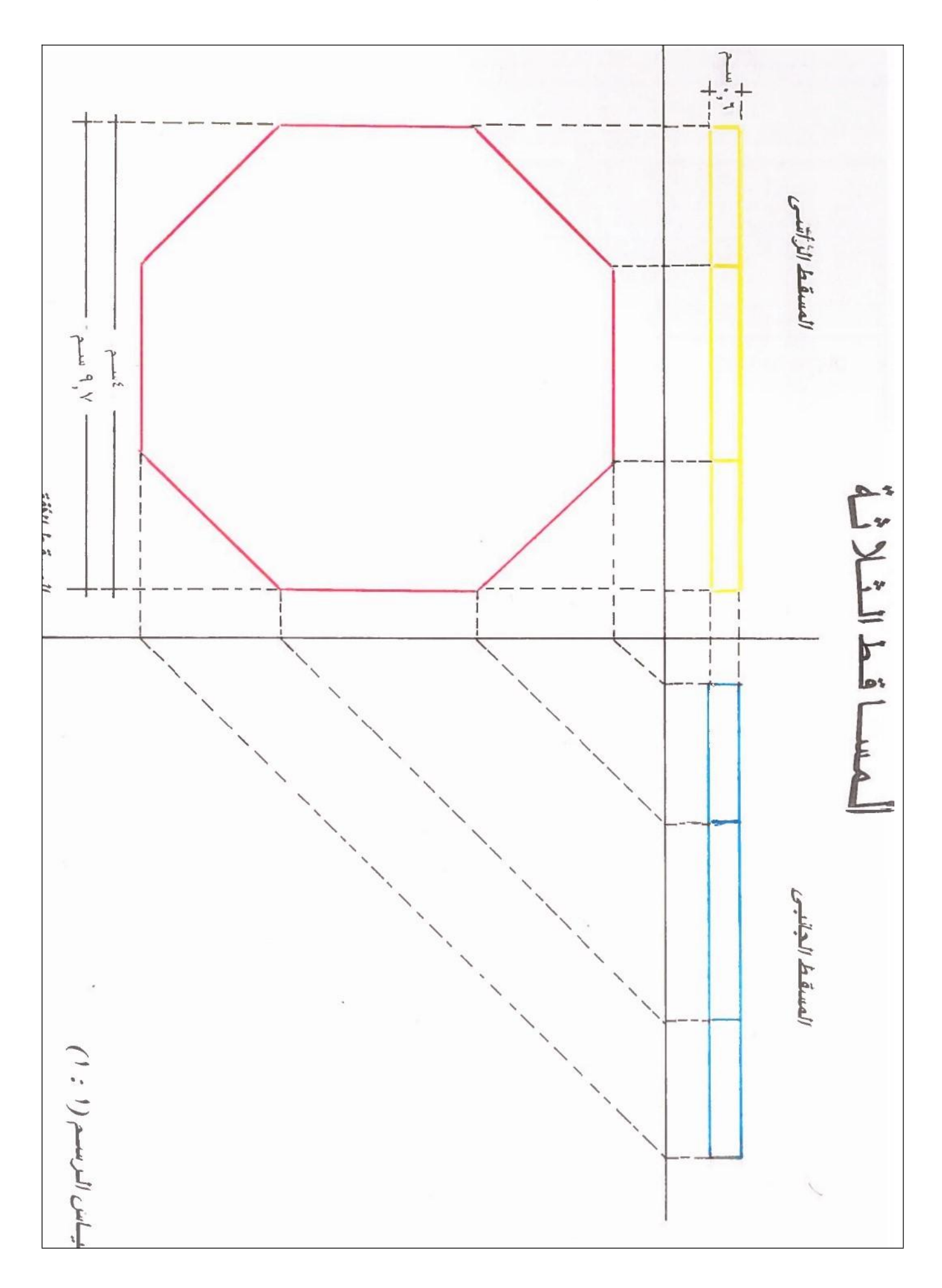

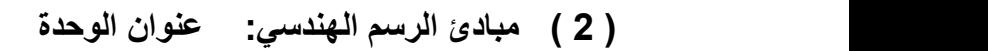

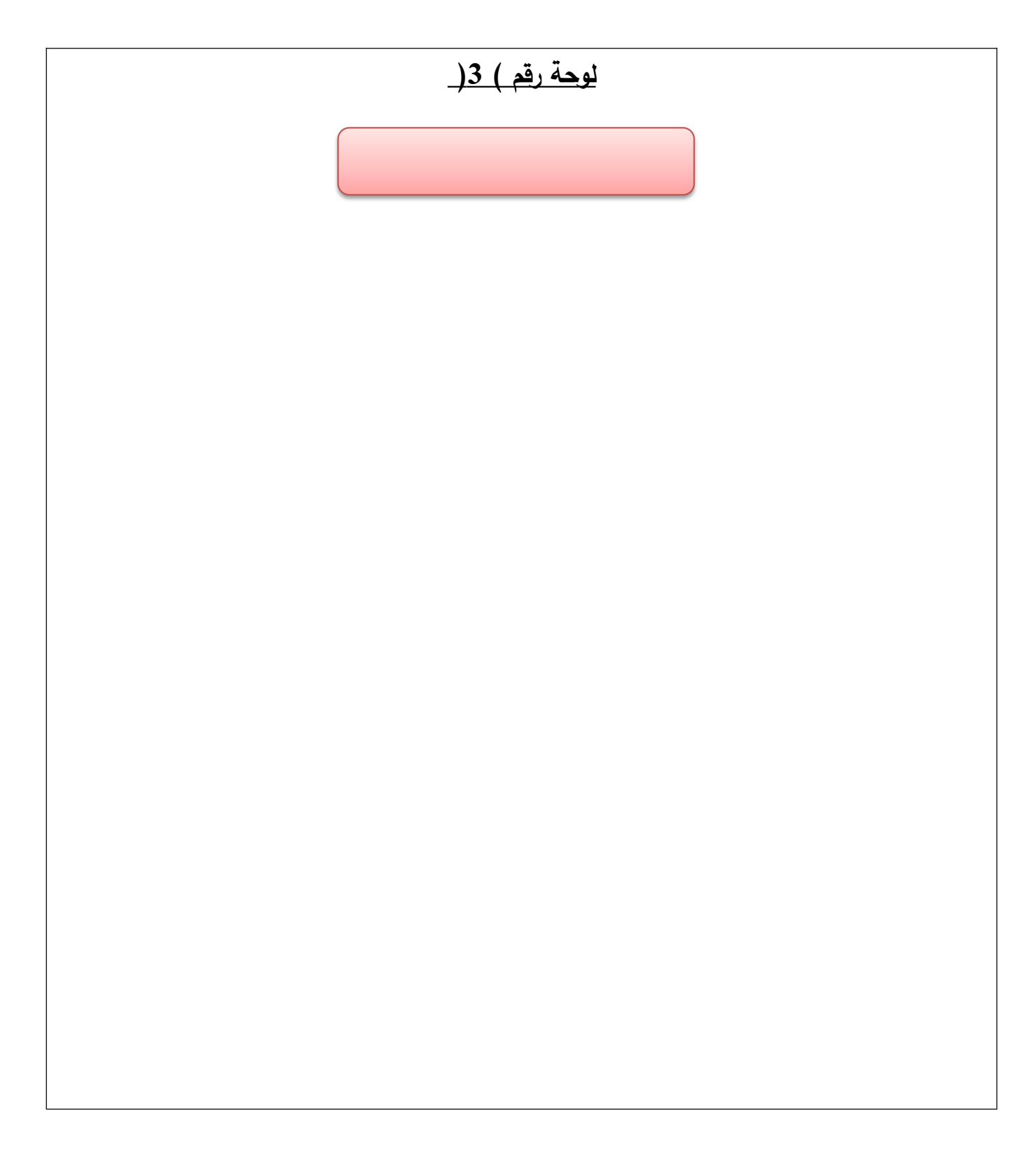

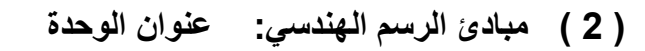

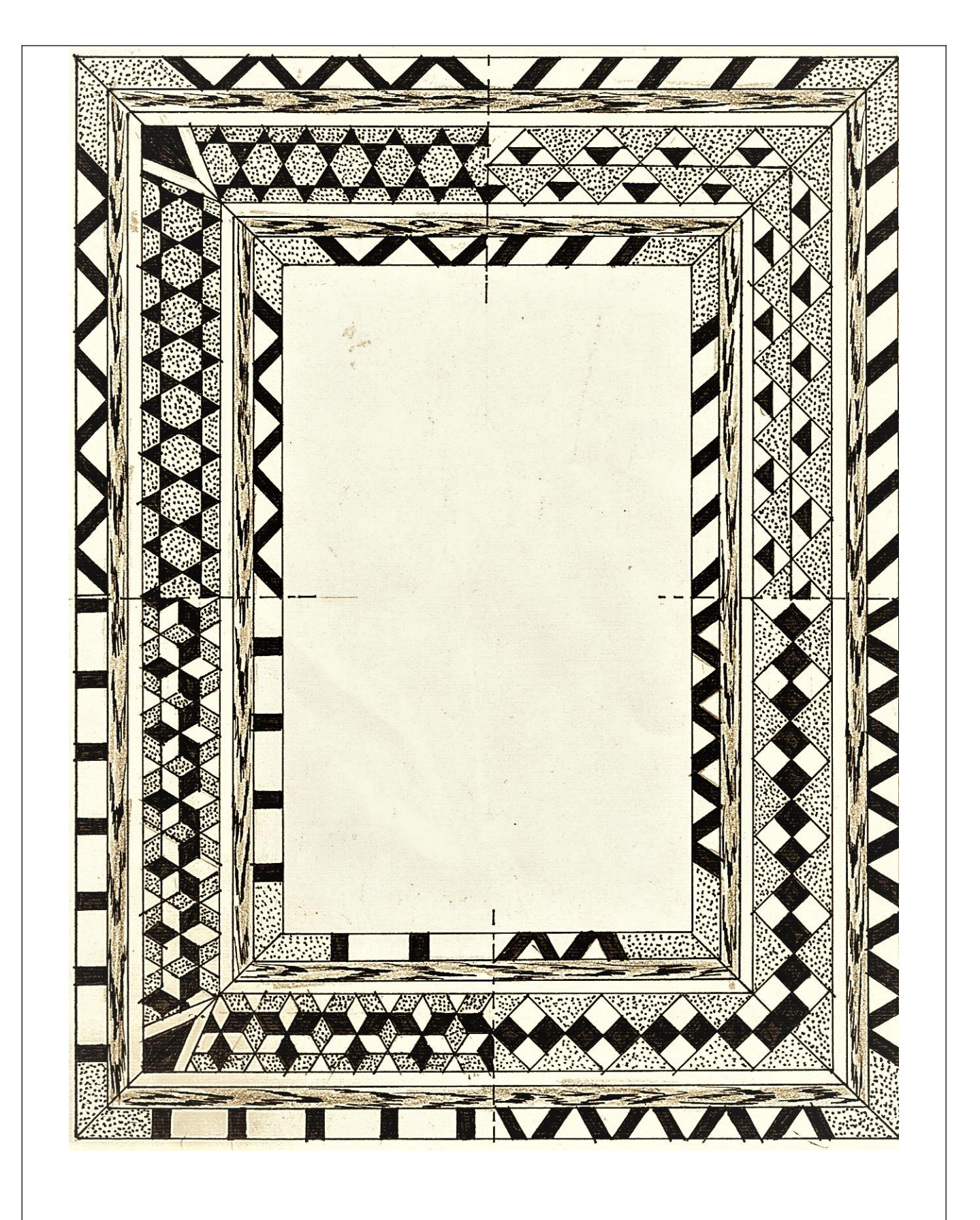

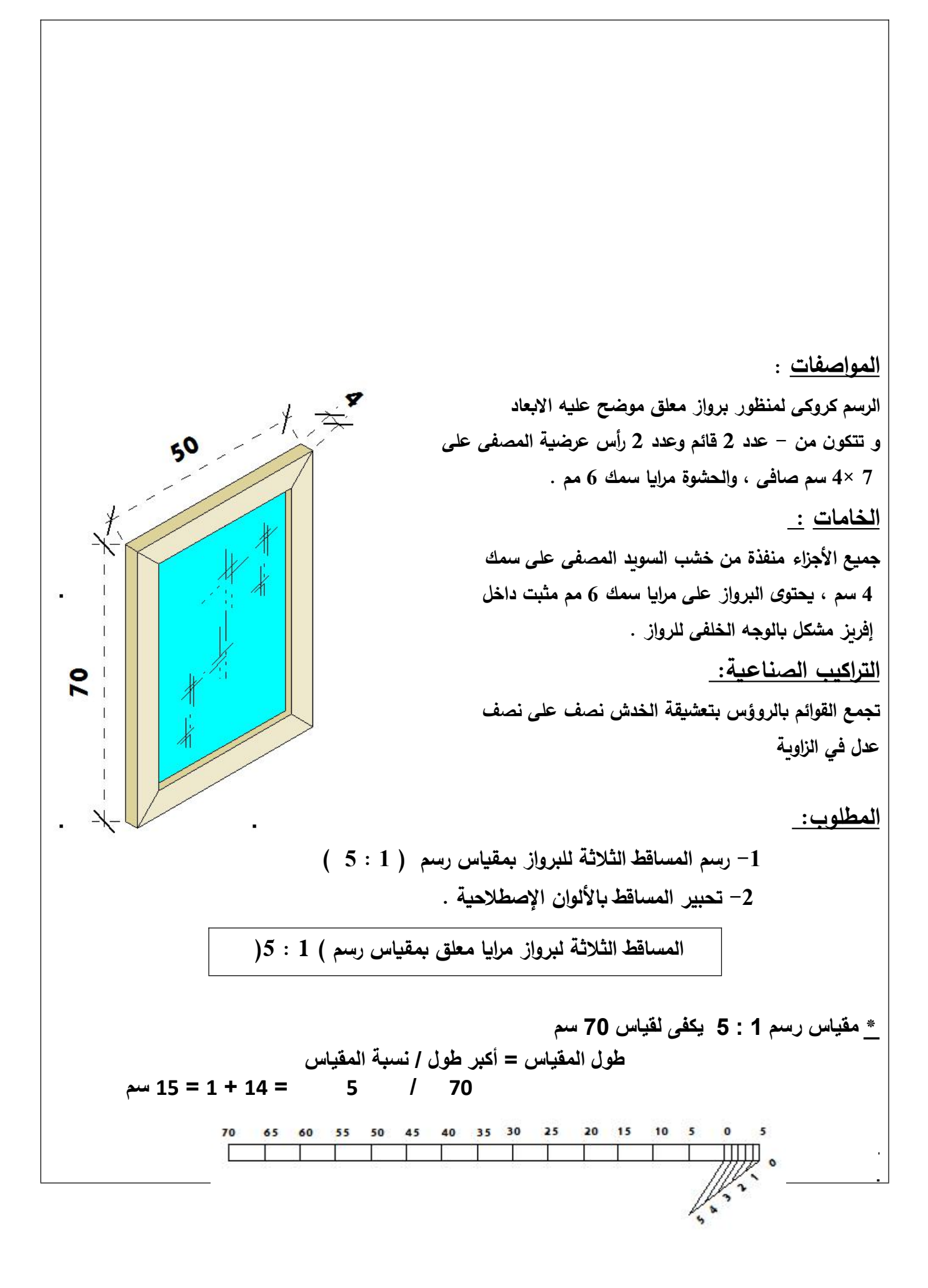

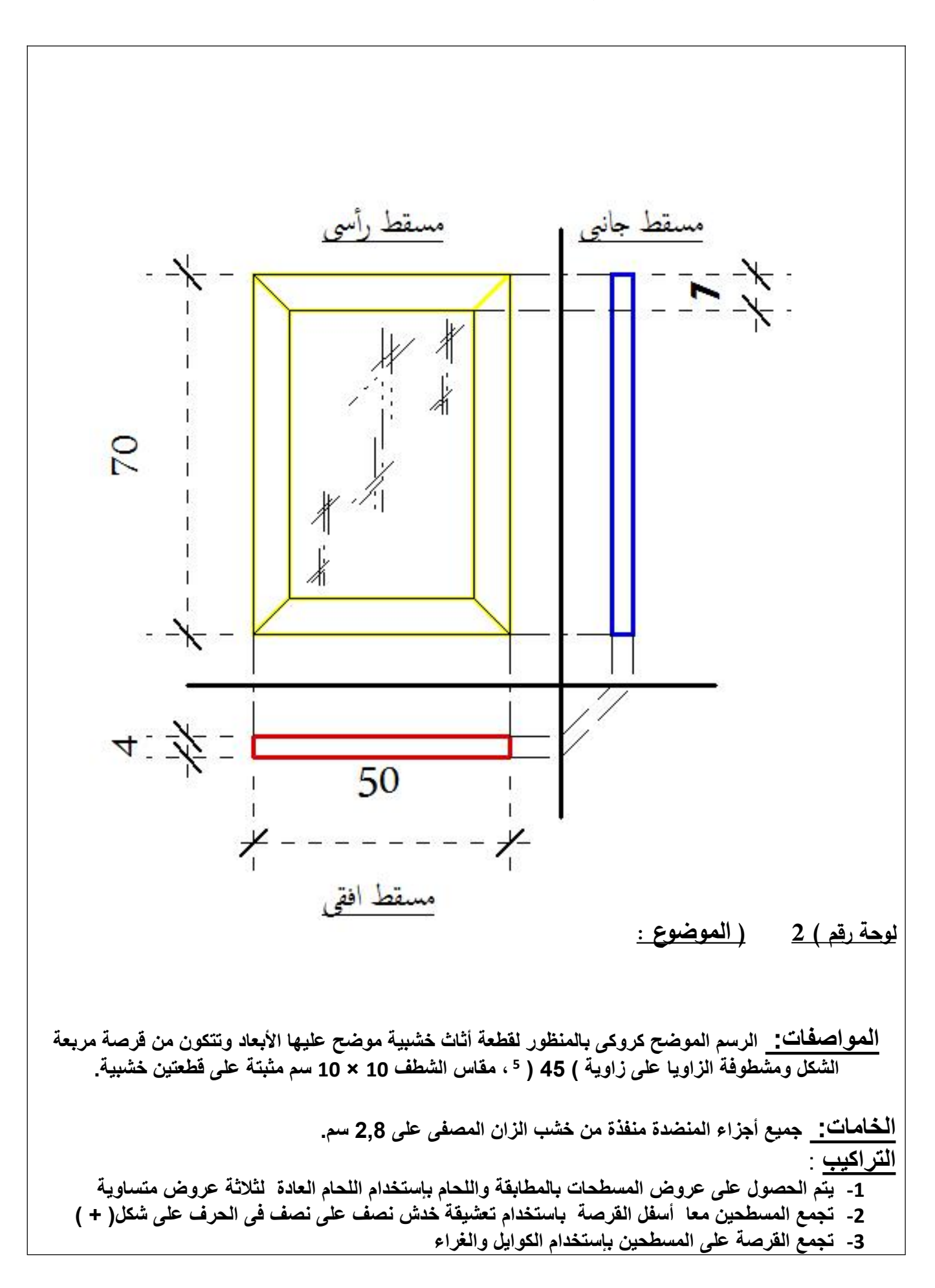

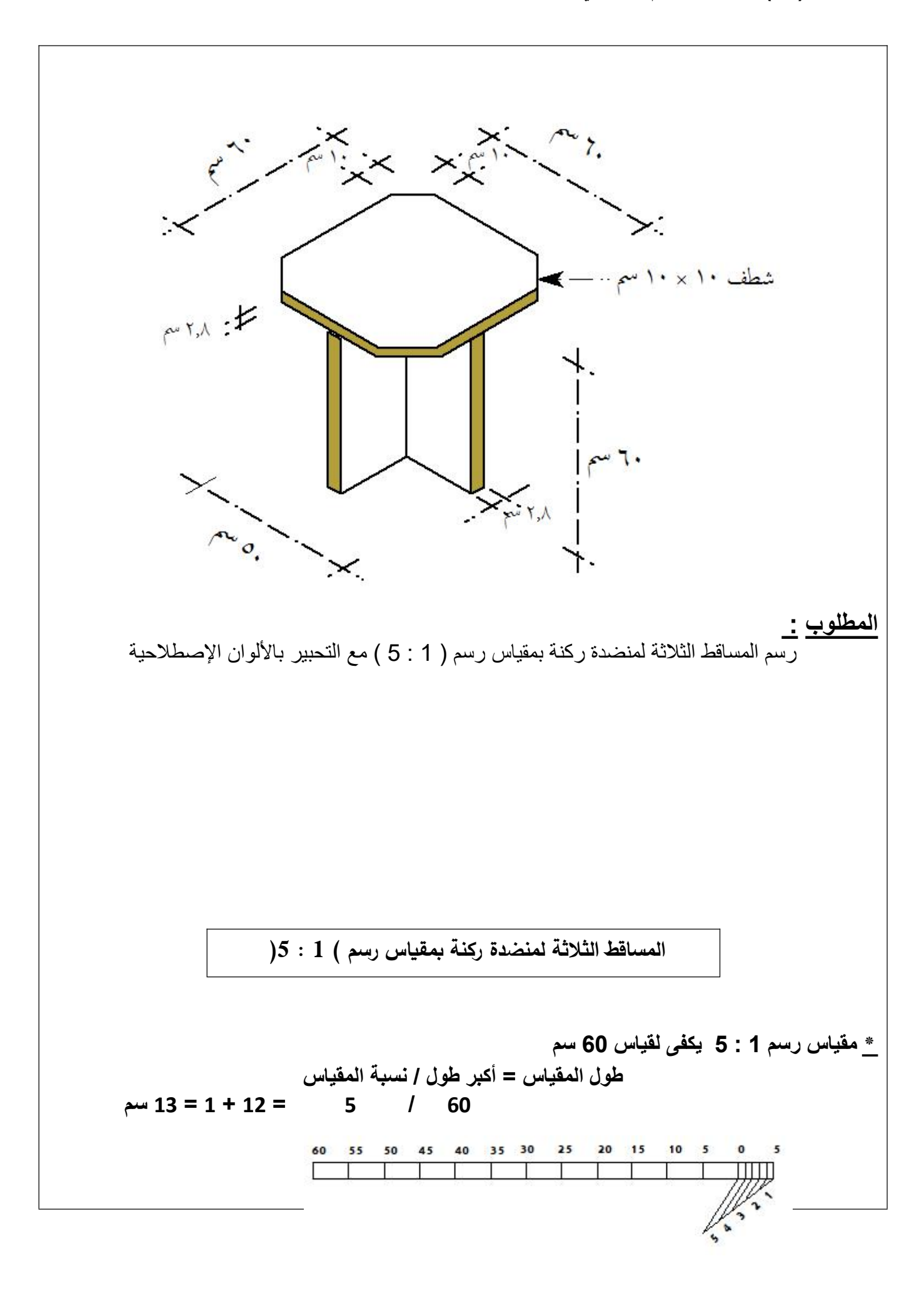

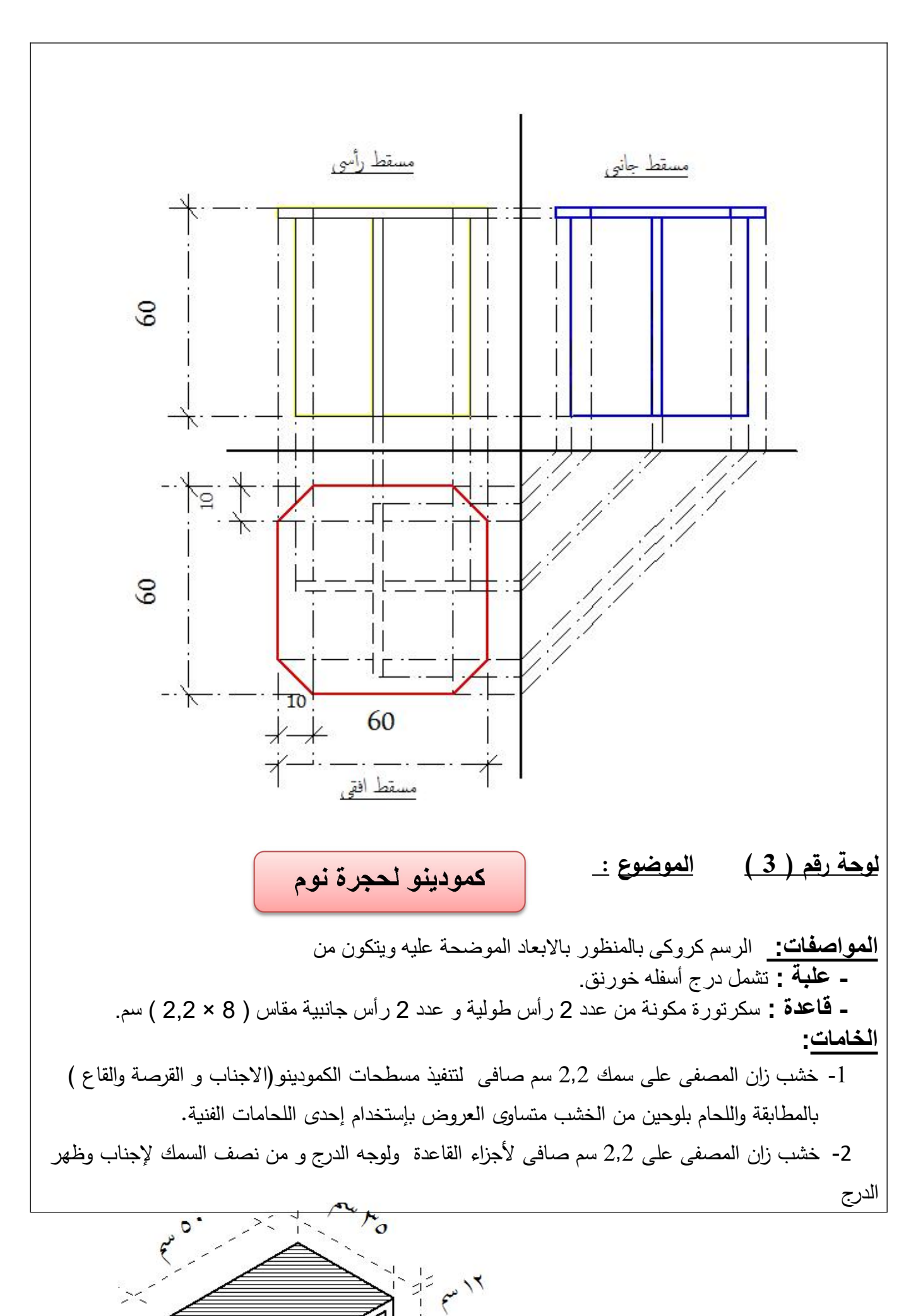

2- أبلكاج زان لقاع الدرج وظهر العلبة . **التراكيب:** - تجميع القرصة مع الجناب بتعشيقة كعب غنفارى مخفى . - تجميع القاع مع الجناب بتعشيقة كعب غنفارى نصف ظاهر . - تجميع وجه الدرج مع أجناب الدرج بتعشيقة كعب غنفارى نصف ظاهر كما يجمع ظهر الدرج مع اجناب الدرج بكعب<br>غنفاري ظاهر . - قاع الدرج داخل مفحار وظهر العلبة داخل إفريز . - تجميع ال أرس الطولية المامية للقاعدة مع الروؤس الجانبية بكعب غنفارى مخفى كما تجمع الروؤس الجانبية مع الرأس الطولية الخلفية بتعشيقة<br>كعب غنفاري نصف ظاهر <mark>المطلوب:</mark><br>رسم المساقط الثلاثة لكمودينو بغرفة نوم بمقياس رسم ( 1 : 5 ) مع التحبير بالألوان الاصطلاحية. المساقط الثلاثة لكمودينو بغرفة نوم بمقياس رسم ( 1 : 5 ) **\* مقياس رسم 1 : 5 يكفى لقياس 60 سم طول المقياس = أكبر طول / نسبة المقياس 60 / 5 = 12 + 1 = 13 سم** 55 50 45 40 35 30 25 20 15 10 5 0  $5 - 7$ п
رف معلق بظهر **لوحة رقم ( 4 ) الموضوع:** ا<mark>لمواصفات</mark> : الرسم كروك*ى* بالمنظور لرف معلق بظهر بالأبعاد الموضحة عليه والمكون من<br>( جنب أيمن وجنب أيسر وقاطوع وقاع وقرصة يسرى وقرصة يمنى ) . **- يحتوى الرف على خورنق بالجهة اليمنى وعلى درج بالجهة اليسرى . - جميع أج ازء الرفمنفذة من خشب السويدالمصفى على سمك 2,3 سم وأجناب وظهر الدرج من نصف السمك .** - ابلكاج سمك 4 مم لظهر الرف وقاع الدرج .<br><u>التر اكيب :</u><br>6- تجميع القرصة مع الأجناب بتعشيقة كعب غنفار*ي* مخف*ى.* **-7 تجميع القاع مع الجناب بتعشيقة كعب غنفارى نصف ظاهر. -8 تجميع وجه الدرج مع أجناب الدرج بتعشيقة كعب غنفارى نصف ظاهر كما يجمع ظهر -9 قاع الدرج داخلمفحار وظهر العلبة داخل إفريز. الدرج مع اجناب الدرج بكعب غنفارى ظاهر . -10 تجميع ال أرس الطولية المامية للقاعدة مع الروؤس الجانبية بكعب غنفارى مخفى كما تجمع الروؤس الجانبية مع ال أرس الطولية الخلفية بتعشيقة كعب غنفارى نصف ظاهر** . $r_{o}$ 

 $\overline{\mathsf{P}}$ 

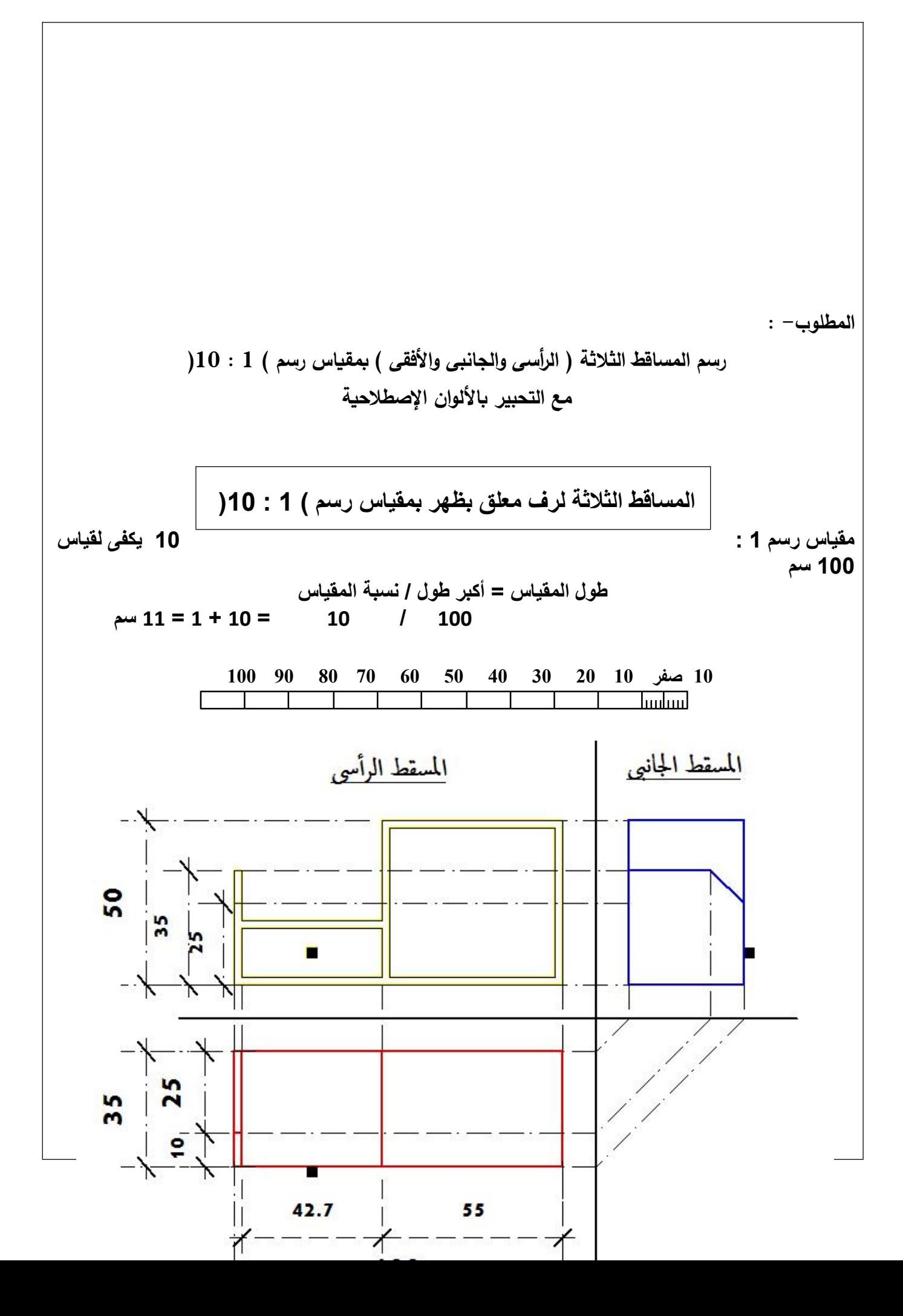

## **لمشوولت خشبية بسيطة. خستخدام برنامج الوتوكاد في رسم المساقط الثلثة**

**\* فى نهاية هذا الدرس يكون الطالب قادرا على أن :** | 1- يستخدم برنامج الأوتوكاد وفقأ لقواعد وأوامر تشغيل البرنامج | 2- يرسم المساقط الثلاثة للمشغولات الخشبية باستخدام برنامج الأوتوكاد وفقأ للمنظور المعطي

**\* استخدام برنامج الوتوكاد في الرسم الهندسي** – يعتبر برنامج الأوتوكاد أشهر برامج الرسم الهندسي الرائدة واسعة الانتشار و يستخدمه أغلب العاملين في المجال الهندسي و الصناعي حيث يحتوي على إمكانات تطبيقية و أدوات برمجية هائلة ، حيث يمكن بواسطته رسم مسطحات هندسية بتطبيق نظام ثنائي الأبعاد أو رسم مجسمات هندسية بتطبيق نظام ثلاثي الأبعاد ، و هو أسلوب<br>الرسم الرقمي يتيح لمستخدميه إعداد التصميمات و الرسومات المختلفة بسرعة عالية وبدون الأدوات التقليدية ( أوراق رسم أو أقلام الرسم المتعددة أو الأدوات الهندسية المختلفة ) و بدقة متناهية و بأقل جهد ، عن طريق مجموعة من الأيقونات ( الأزرار ) تمثل كل منها أمر ما ، ويتم توضيح الأمر الخاص بكل أيقونة من الرسم المحدد على كل<br>أيقونة و كذلك بوضع المؤشر على الأيقونة يظهر الأمر المخصص لها. – كما يمتاز بإمكانية تعديل أجزاء الرسم حسب الحاجة ، و كذلك الرسم على مجموعة من الطبقات<br>( Layers ) التي يمكن إخفاء بعضها و إظهار البعض بحيث يمكن للمصمم من إعداد مجموعة من اللوحات الهندسية ذات الصلة بعمل هندسي واحد دون الحاجة لتكرار الأجزاء الثابتة بالرسم.

**تتكون شاشة الوتوكاد من أعلى لسفل مما يلي:** -17 شريط العنوان و يحتوي اسم البرنامج و الملف المفتوح من اليمين و أز ارر التكبير و التصغير و النهاء من اليسار. -18 شريط القوائم الرئيسية و توجد به القوائم التالية: ) Help - تعليمات مساعدة ( – ) Express – إضافات ( – ) Window - إطار ( ) Dimension - أبعاد ( – )Modify - تنسيق ( – ) Draw - رسم ( ) Tools – أداات ( – ) Format - تحرير ( - ) Insert – إدراج ( ) Edit – تعديل ( – ) View – عرض ( - ) File -ملف ( -19 شريط الدوات القياسي و يحتوي أيقونات توجد فيمعظم تطبيقاتWindows بالضافة إلى أيقونات خاصة بالبرنامج : ( New – Open – Save – Print – Preview - ………………….. ) -20 شريط خصائص العناصر الذي يوضح بيانات ) الطبقة المستخدمة – نوع الخط و لونه ....... ( -21 المساحة المخصصة للرسم و عليها الحداثيات في ال ازوية السفلى جهة اليسار و مؤشر الرسم. -22 نافذة محرر الوامر : عبارة عن نافذة نصية للحوار مع البرنامج من خلله. -23 شريط الحالة : عليه إحداثيات المؤشر و 8 أيقونات مساعدة للرسم و هي: ( SNAP – GRID – ORTHO – POLAR – OSNAP – OTRACK – LWT – MODEL ) -24 مجموعة أشرطة الدوات : يمكن وضعها في أي مكان بنطاق المساحة المخصصة للرسم و بها مجموعة أيقونات تعبر عن الوامر المختلفة. **يوجد ثلثة طرق لستخدام أحد أوامر البرنامج وهي:** -6 كتابة السم الصريح للمر أو اختصاره من لوحة المفاتيح في نافذة محرر الوامر ثم نضغطEnter

7- الضغط على الأيقونة التي تمثل هذا الأمر بشرائط الأدوات.

8- استخراج الأمر من القائمة الرئيسية ( بشريط القوائم ) التي تحتوي هذا الأمر .

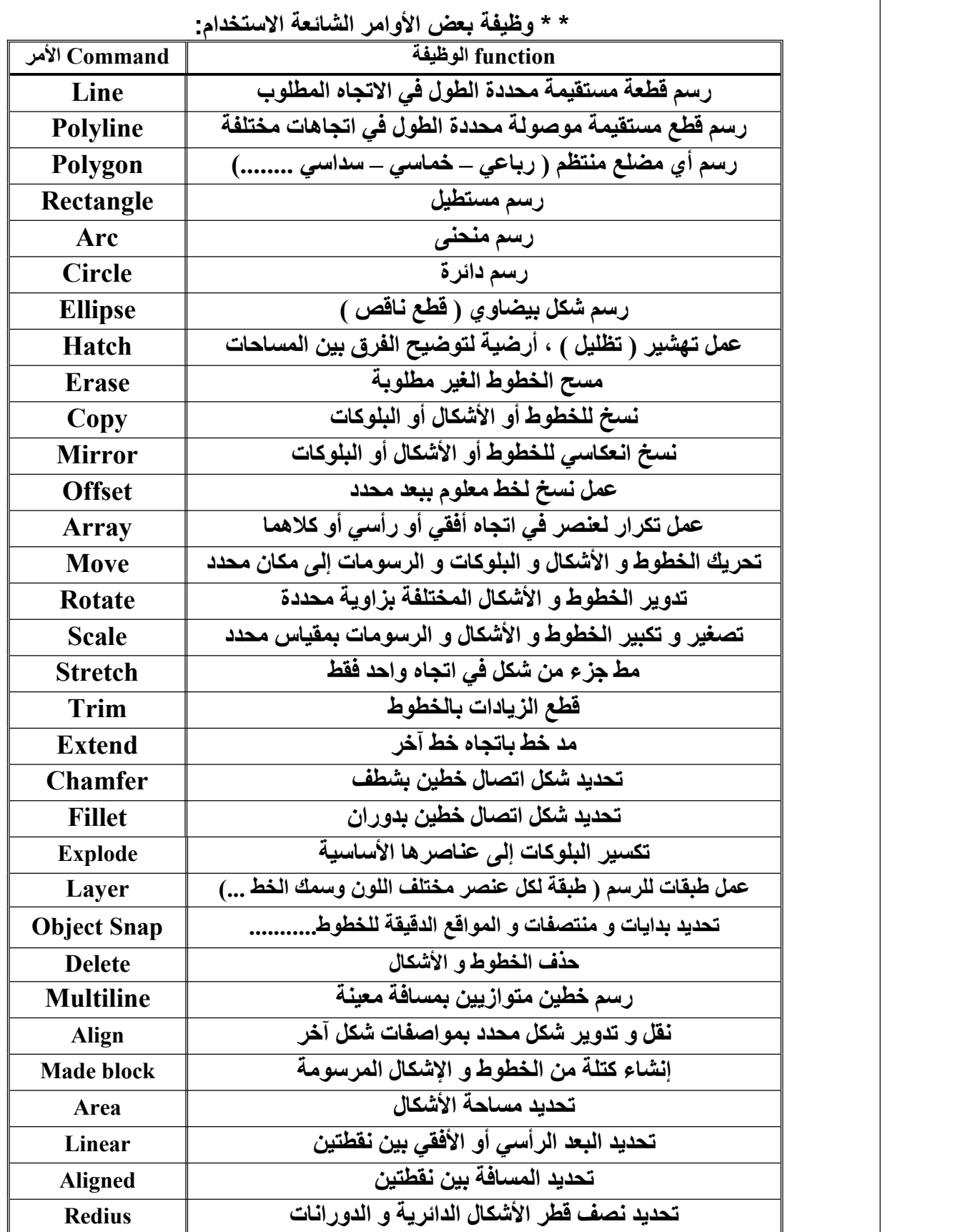

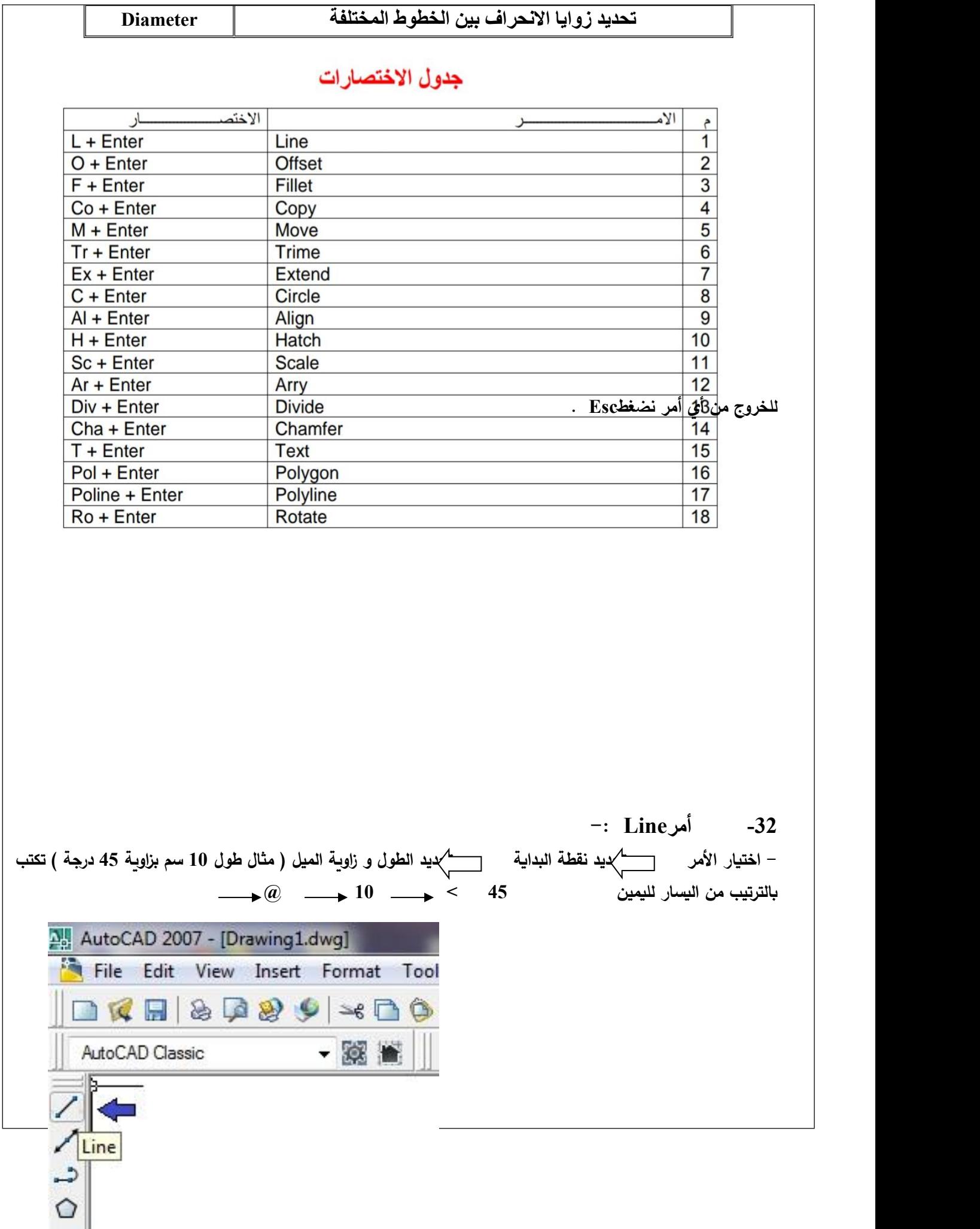

 $\mathbb{R}$ 

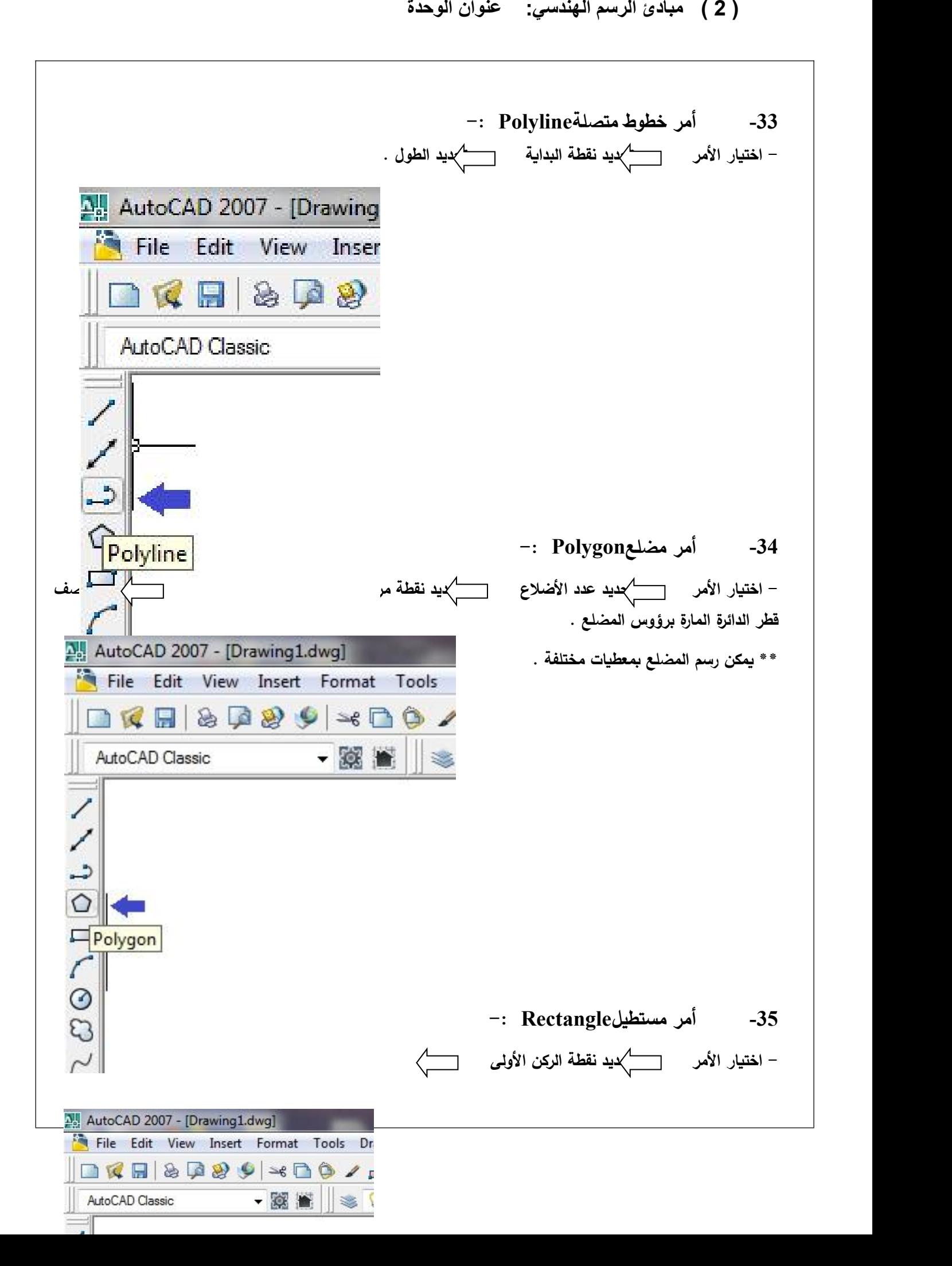

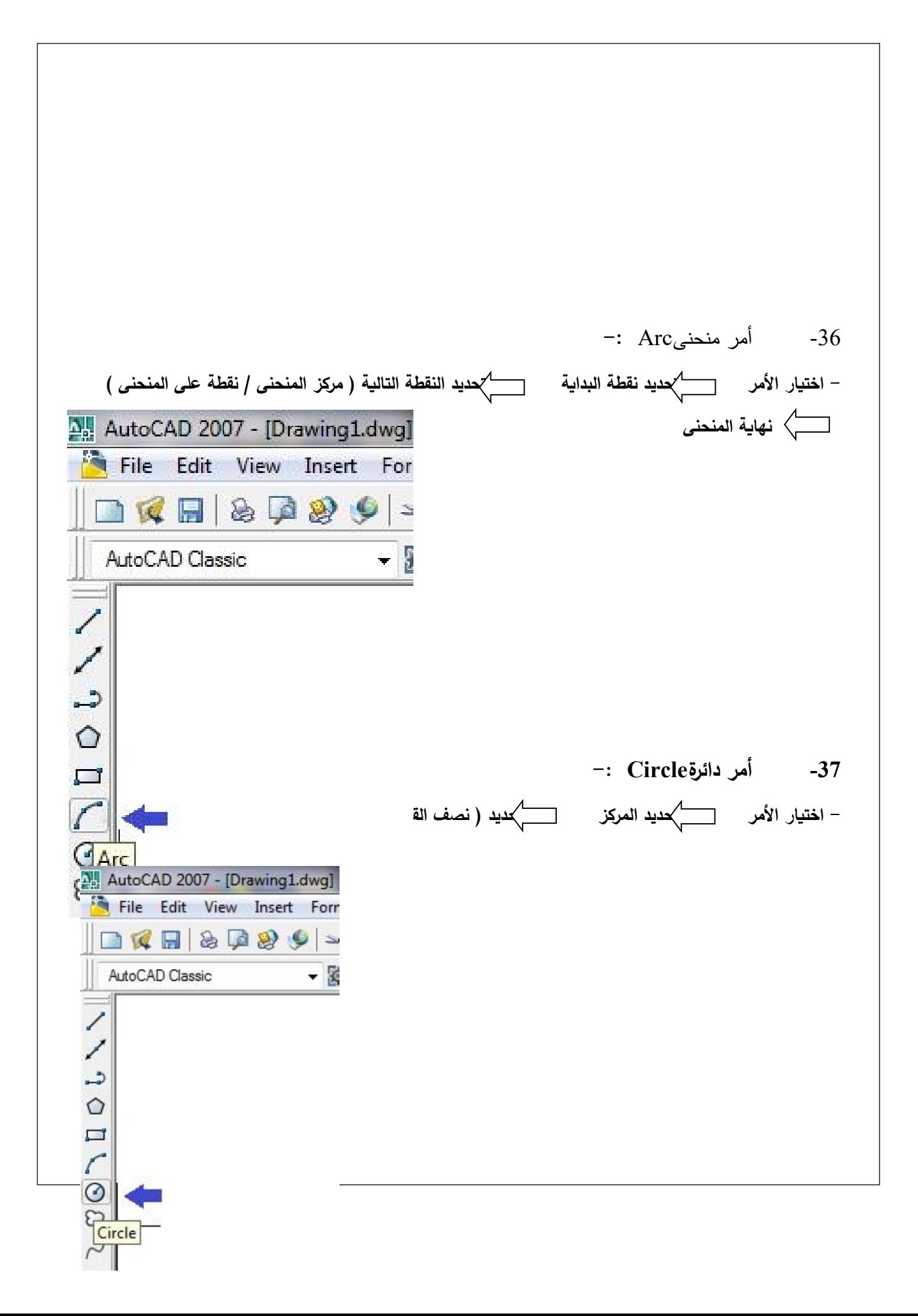

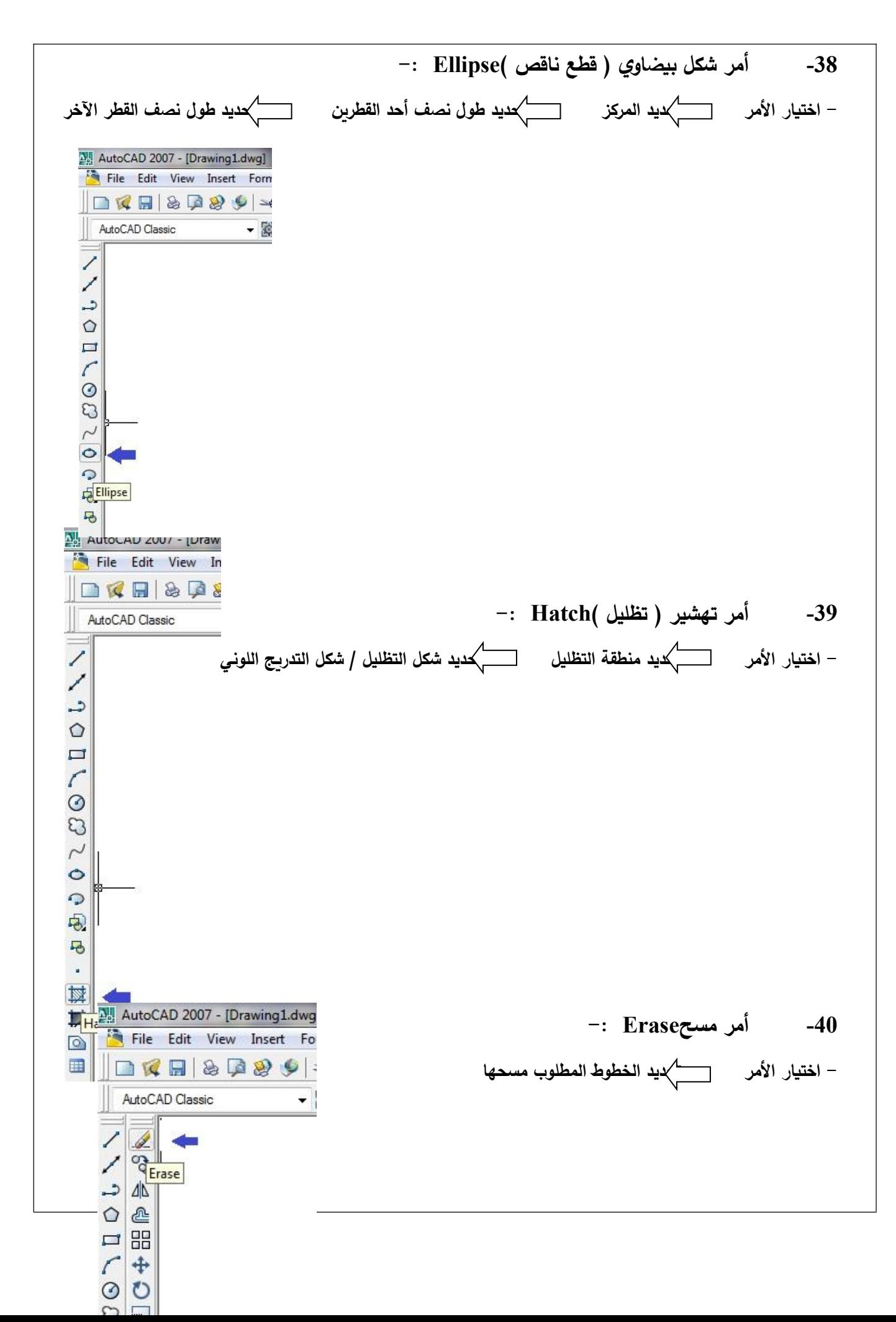

117 **-41 أمر نسخCopy -: ) <sup>2</sup> ( مبادئ الرسم الهندسي: عنوان الوحدة - اختيار المر تحديد الخطوط / الشكال المطلوب نسخها تحديد النقطة التي يرتكز عليها الج ازء المنسوخة** AutoCAD 2007 - [Drawing1.dwg] **و نقلها إلى نقطة إصلتقاء مع الرسم المطلوب النسخ عليه** File Edit View Insert Format AutoCAD Classic  $-106$ I  $\frac{1}{2}$ د A Copy  $\Omega$   $\triangleq$ **-42 أمر مرآةMirror -:** 中間 **- اختيار المر تحديد الخطوط / الشكال المطلوب نسخها بشكل معكوس تحديد حدي المرآة التي يتم عليها النسخ** AutoCAD 2007 - [Drawing1.dwg] File Edit View Insert Format AutoCAD Classic  $-50.1$ I ್ಯಾ  $-11$  $\begin{array}{c}\n\text{O} \\
\hline\n\text{Mirror} \\
\hline\n\text{H} \\
\hline\n\end{array}$ C  $\ddot{+}$ **-43 أمرOffset -:**  $\odot$  $\circ$  $\mathbb{C}^3$ **Fo الشكال المطلوب نسخها ثم تحريك المؤشر في تجاه النسخ المطلوب - اختيار المر تحديد مسافة النسخ تحديد الخطوط /** File cant view insert AutoCAD Classic 4 3 J,  $\Delta$  $\circ$ 企 **B**offset  $+$ **-44 أمرArray -:** 0 0 **- اختيار المر تحديد الشكل المطلوب نسخه في صفوف و أعمدة** AutoCAD Classic - 陵 1 0 **تحديد عدد الصفوف و العمدة و المسافة بينها و ازوية النسخ** $\mathcal{R}$ د  $\Delta$  $\circ$ ₾  $\Box$ 

C

Array...

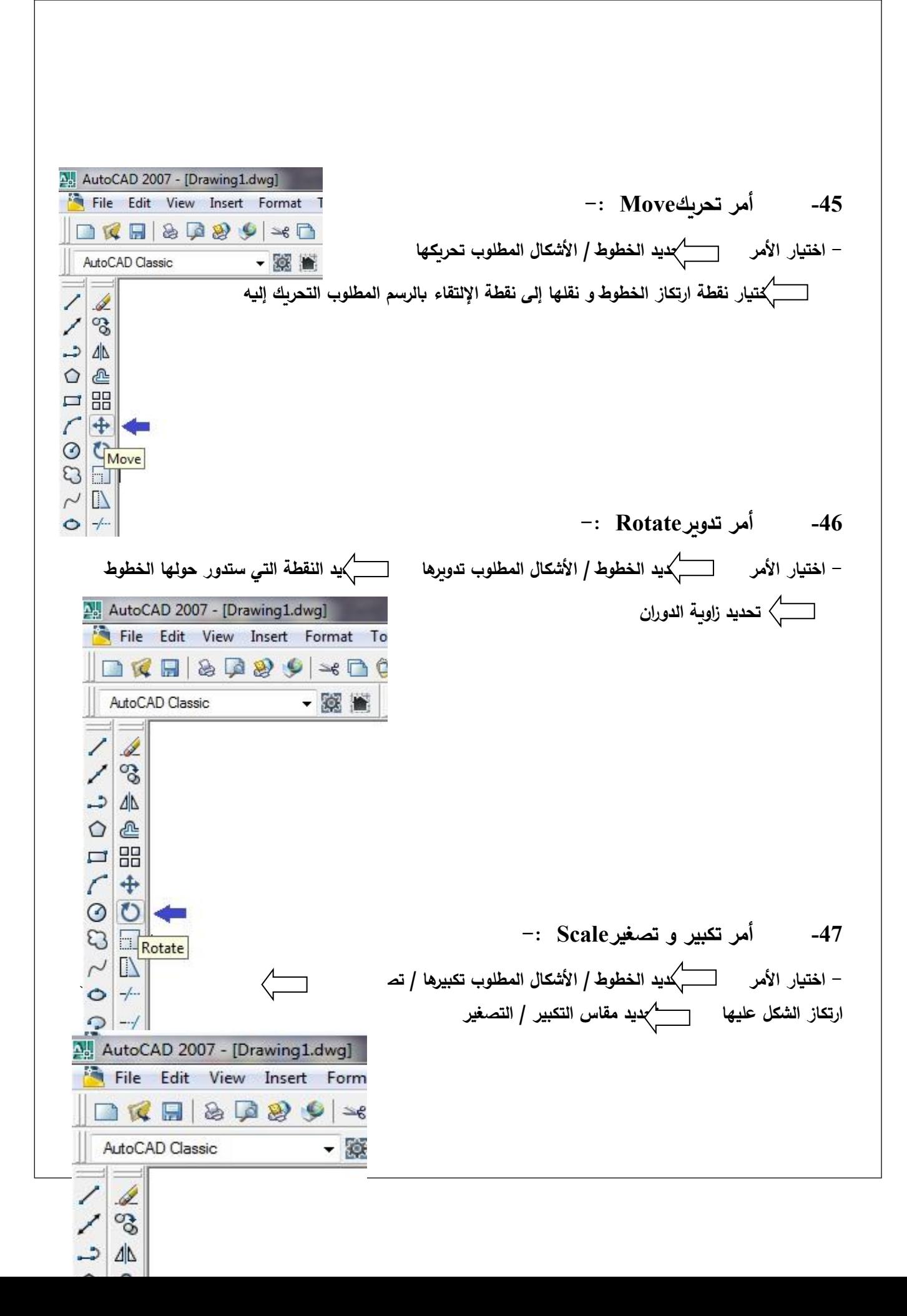

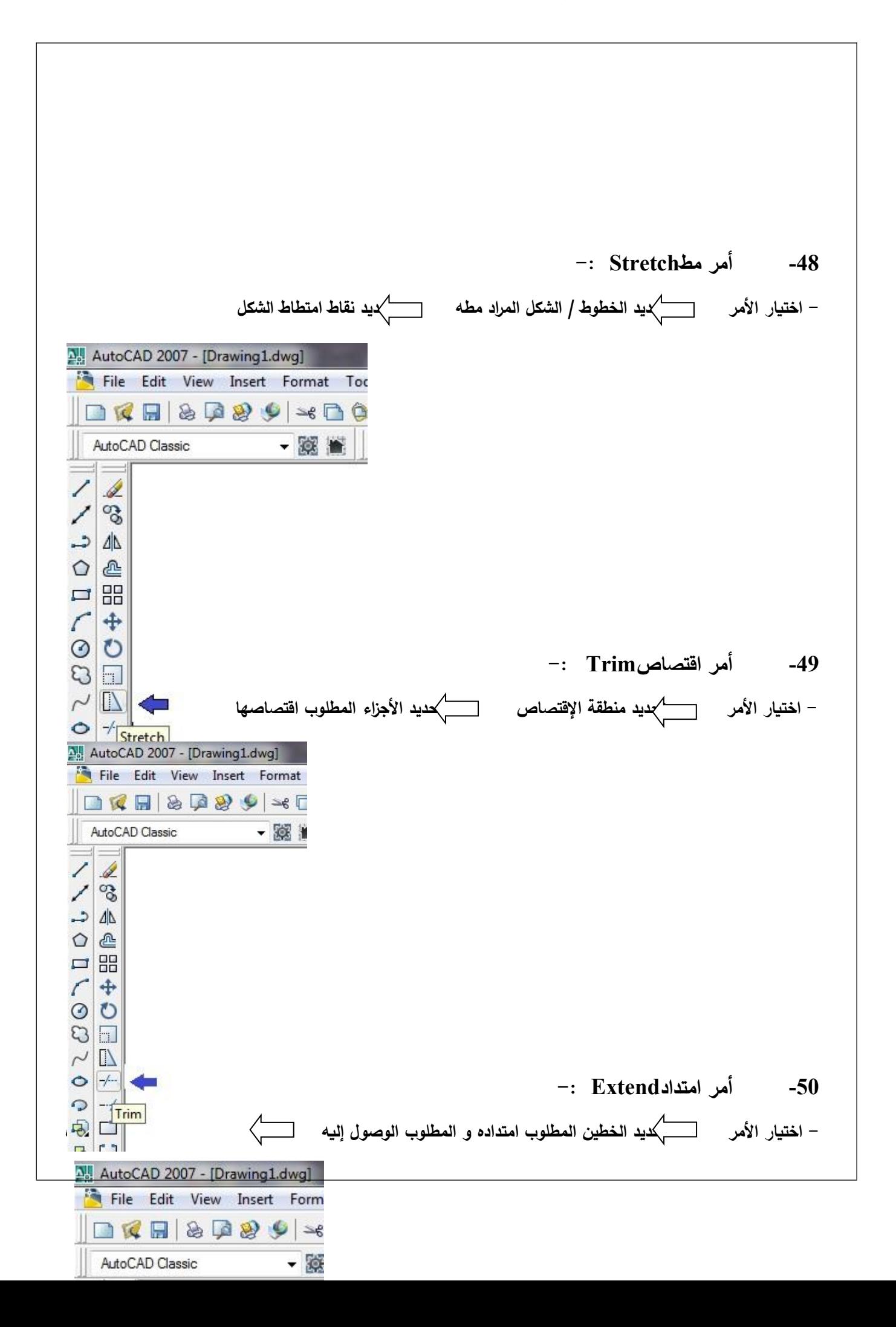

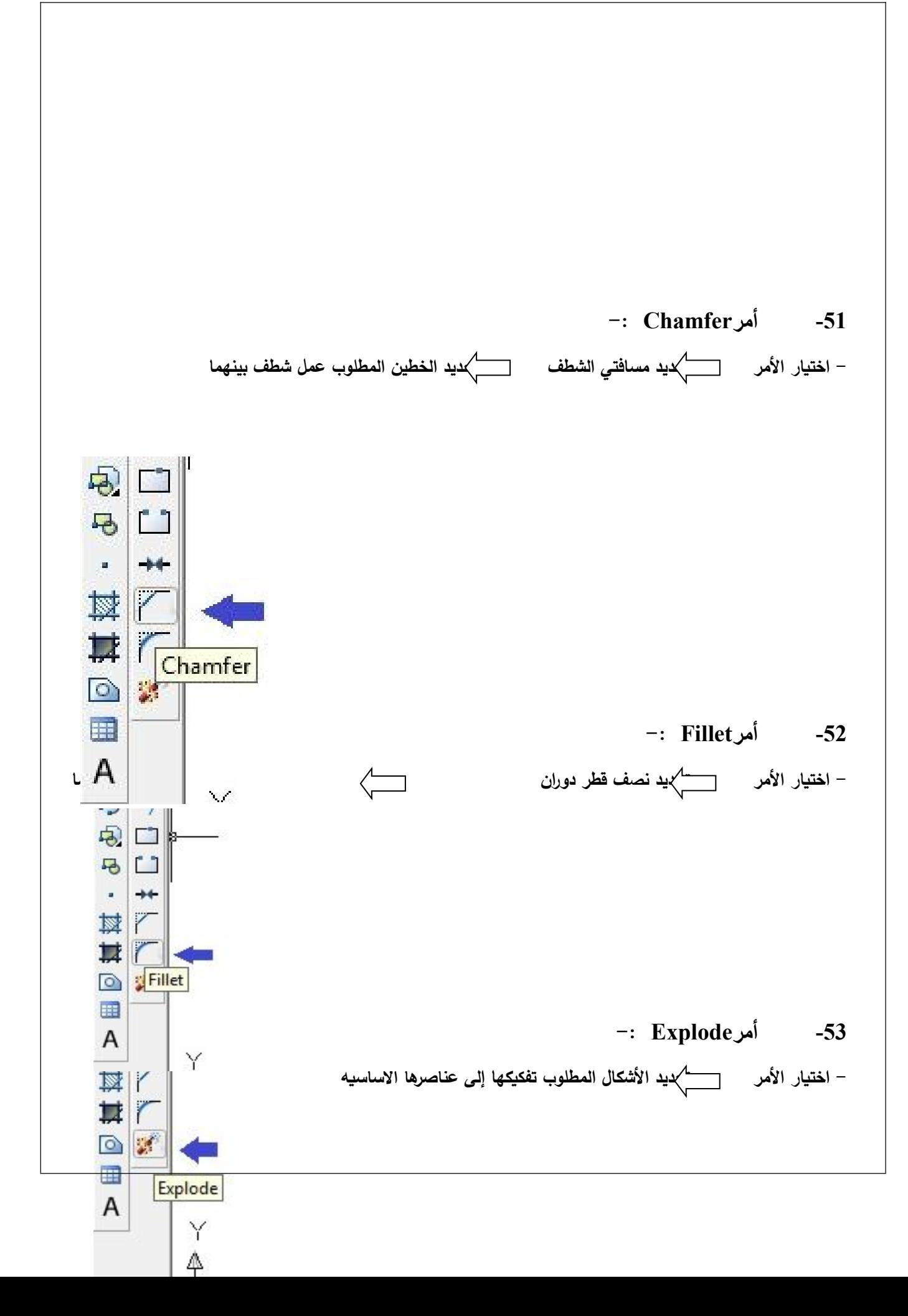

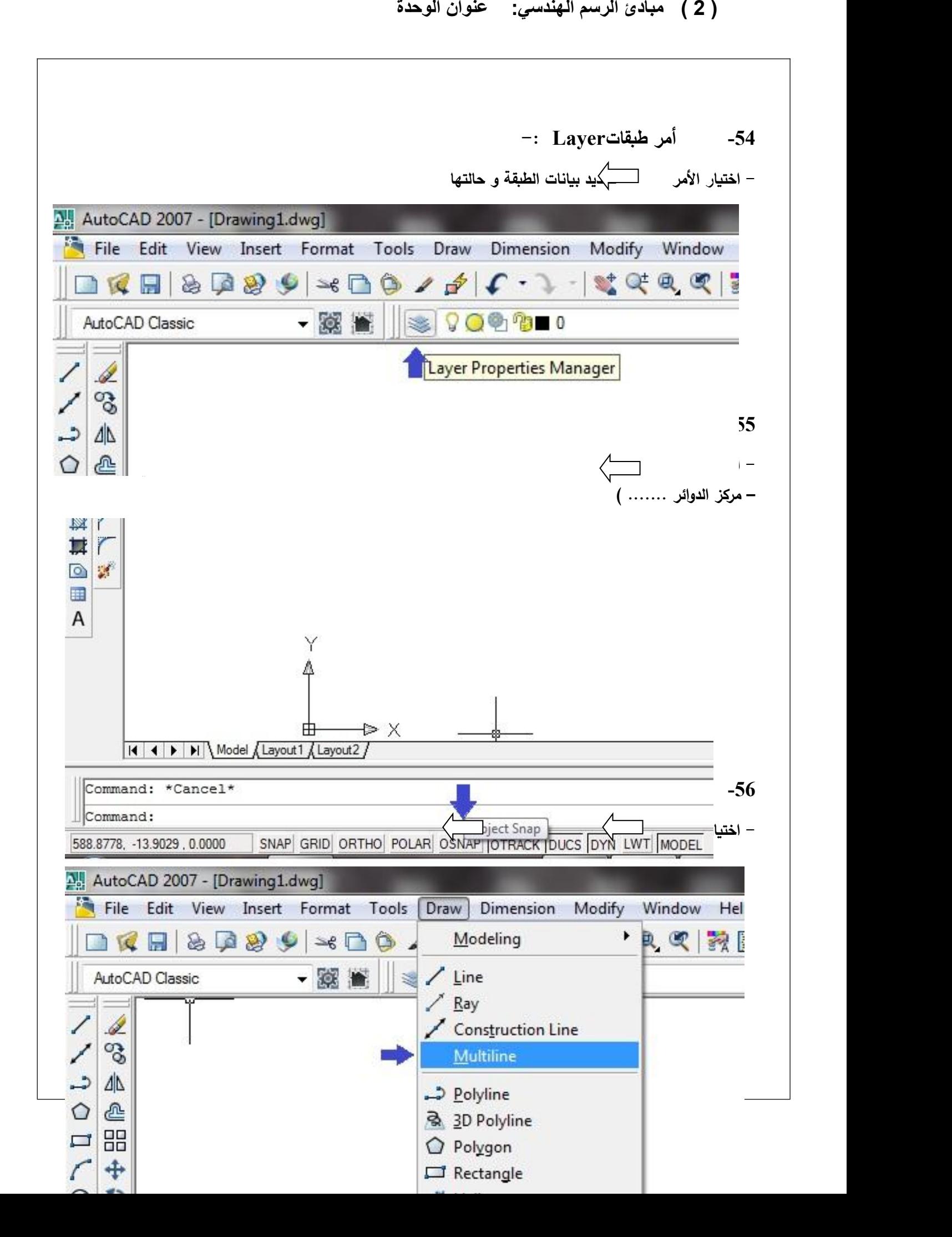

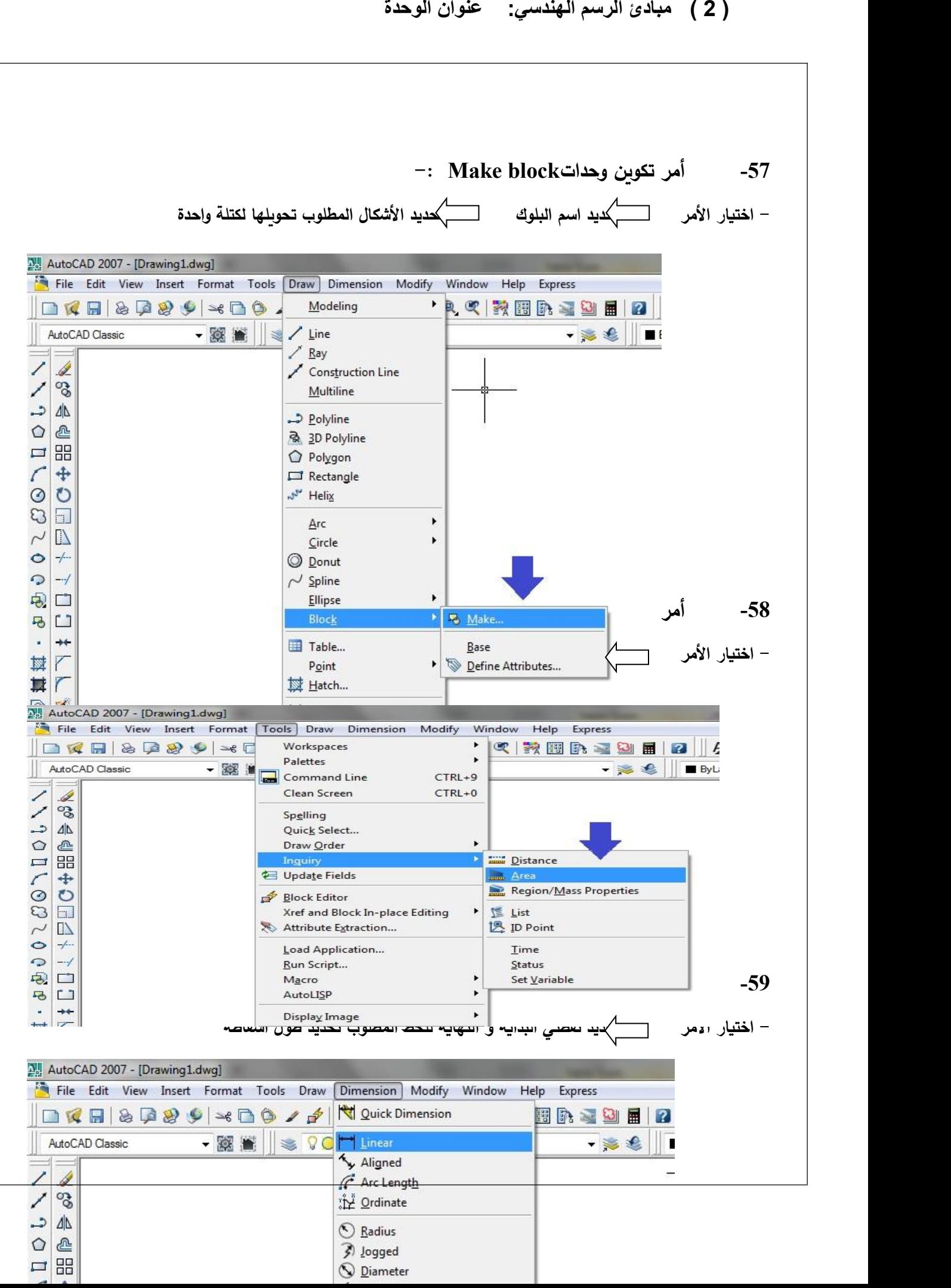

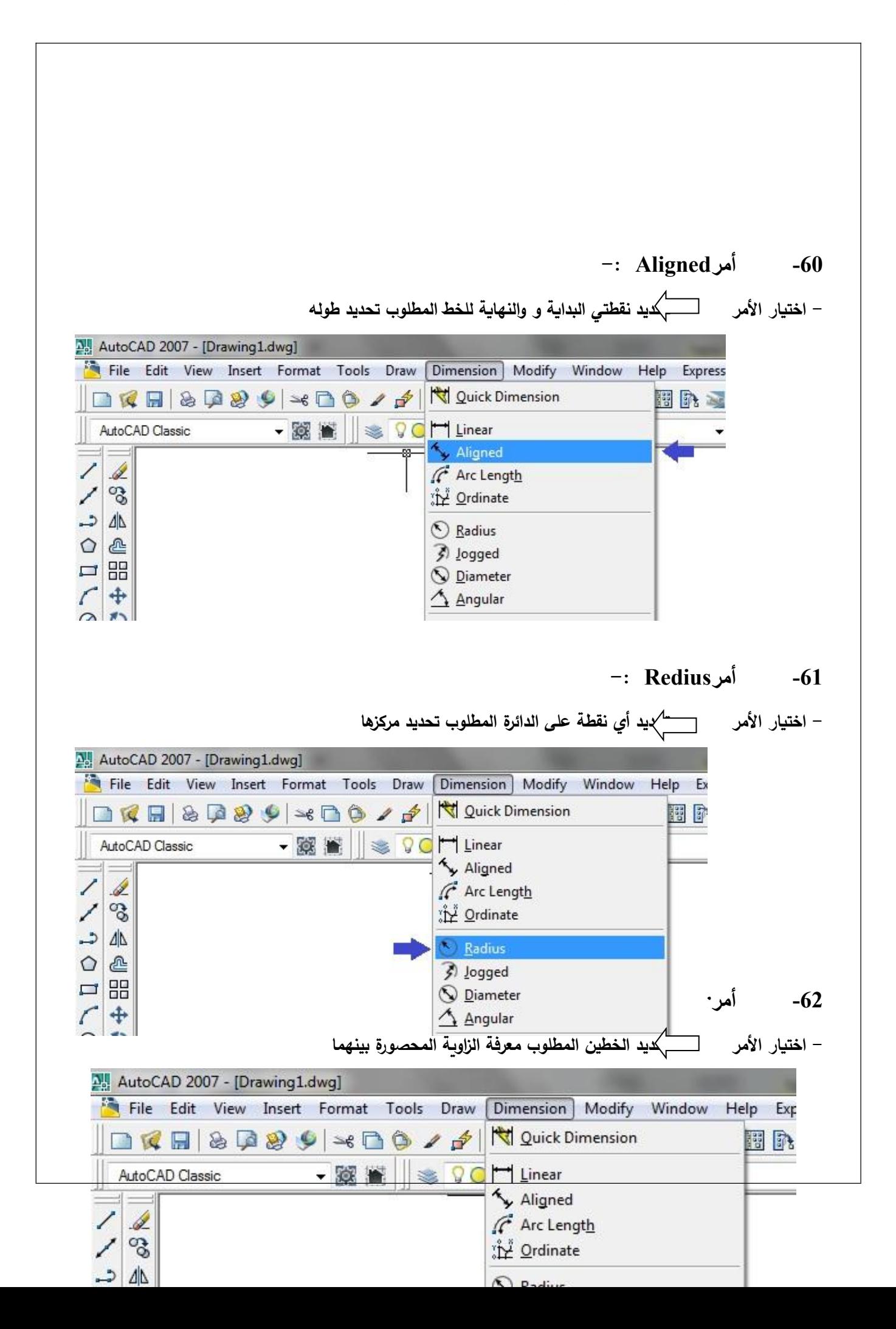

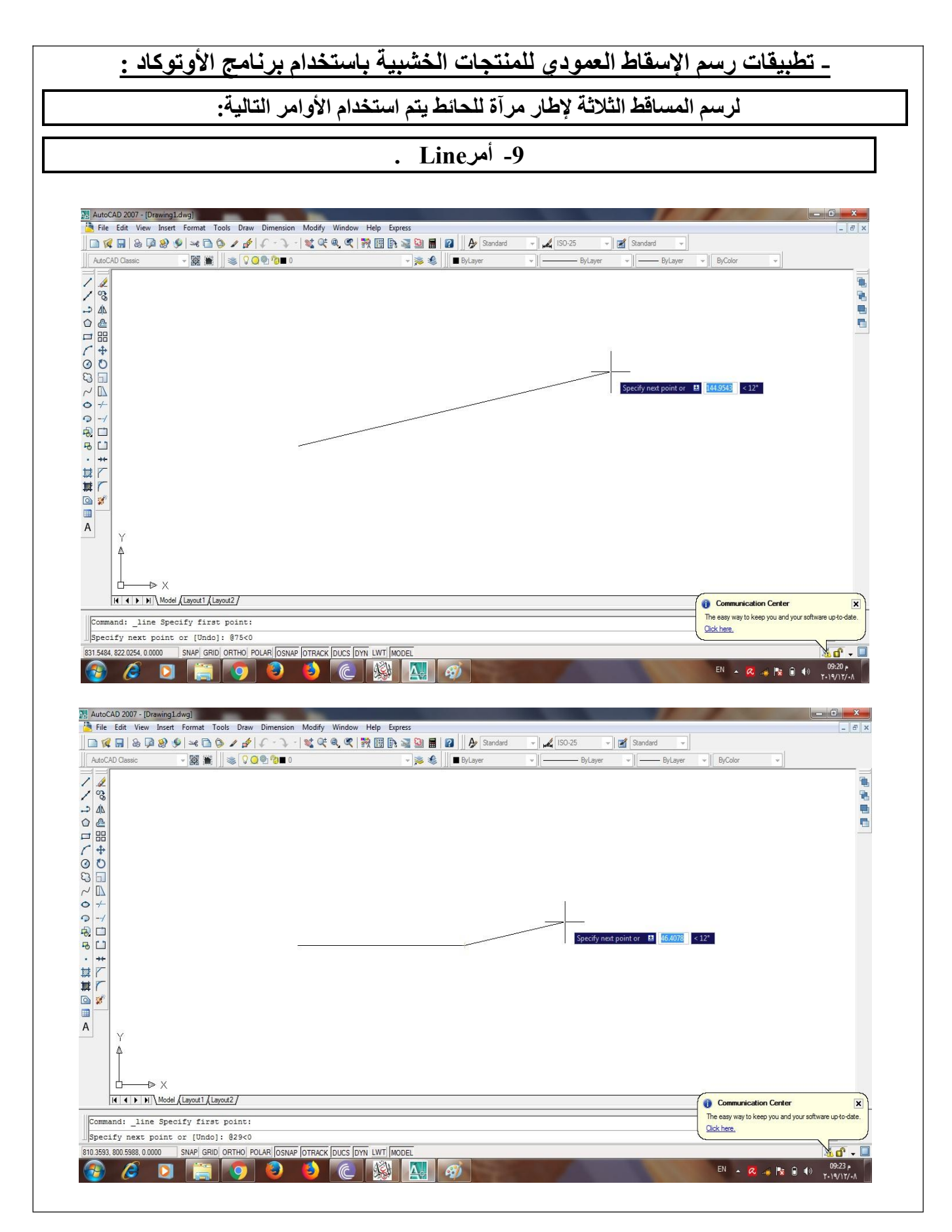

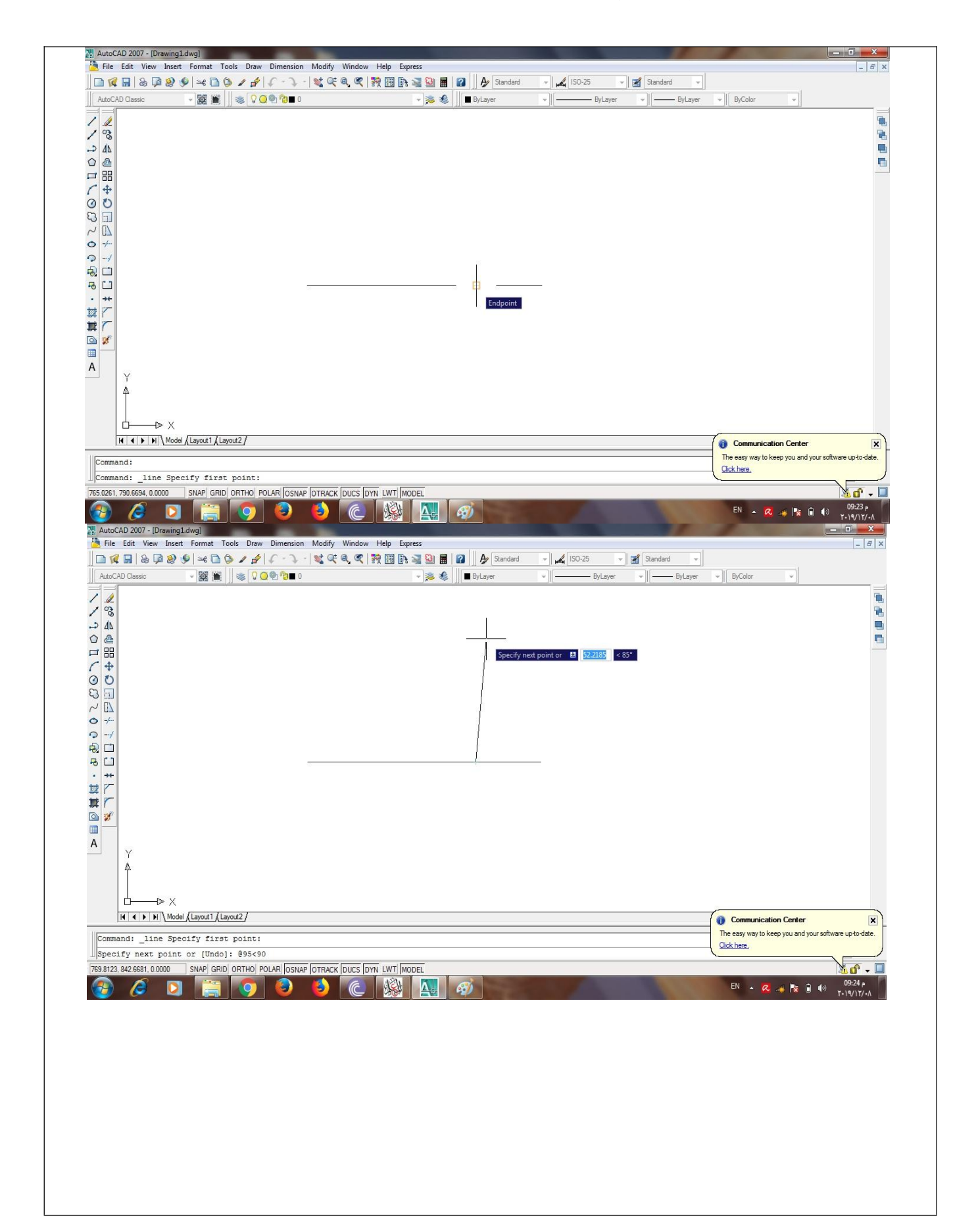

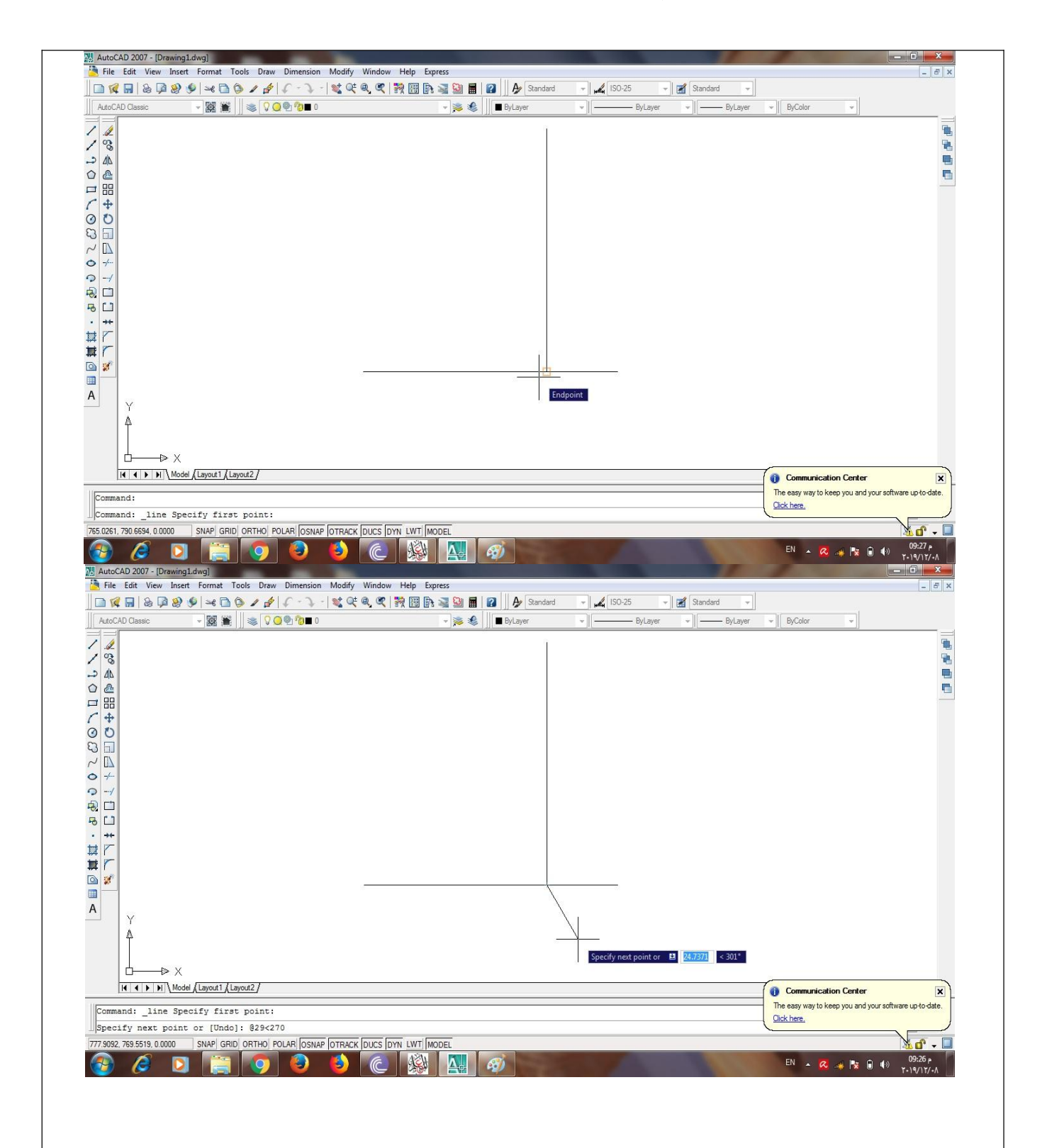

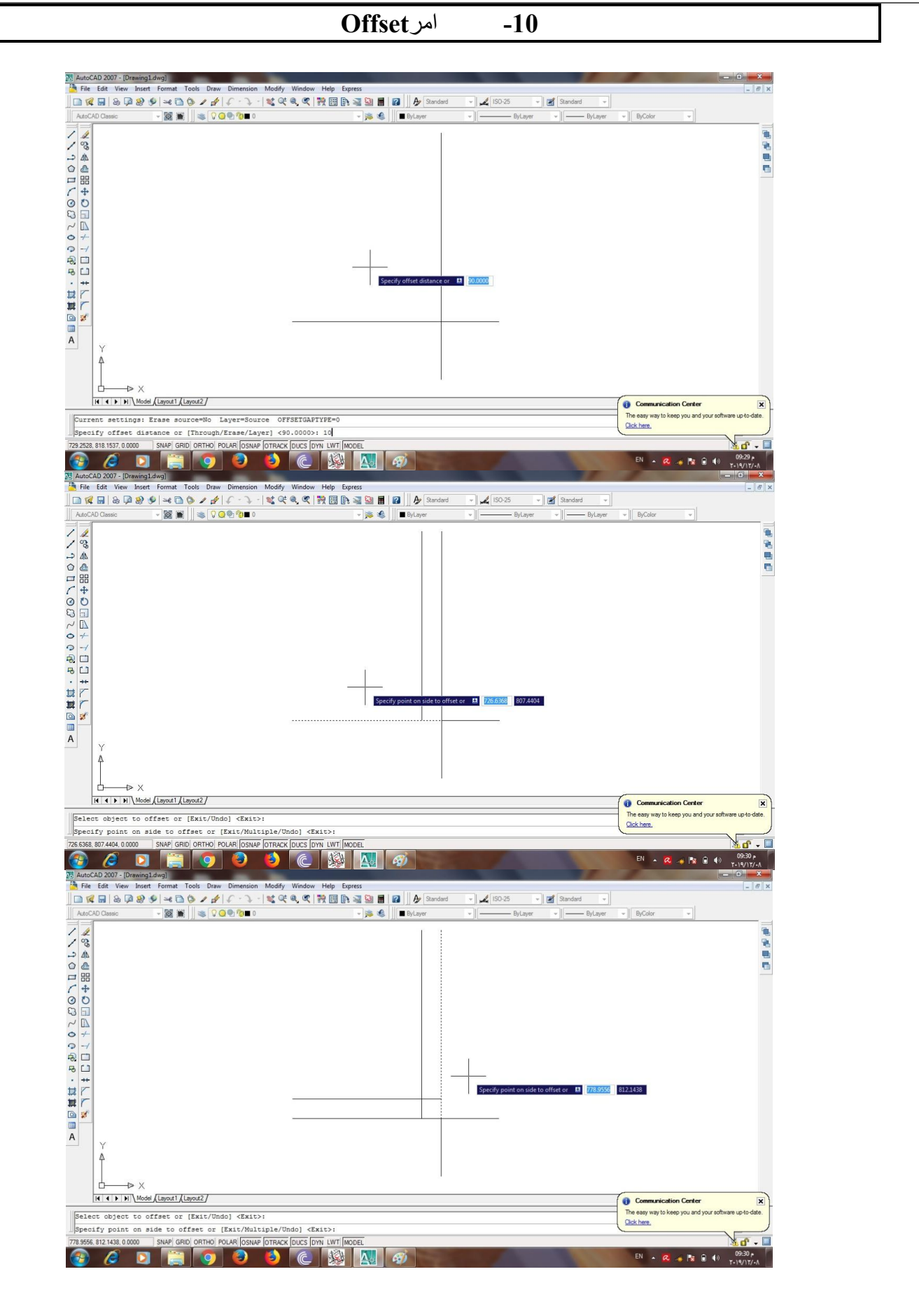

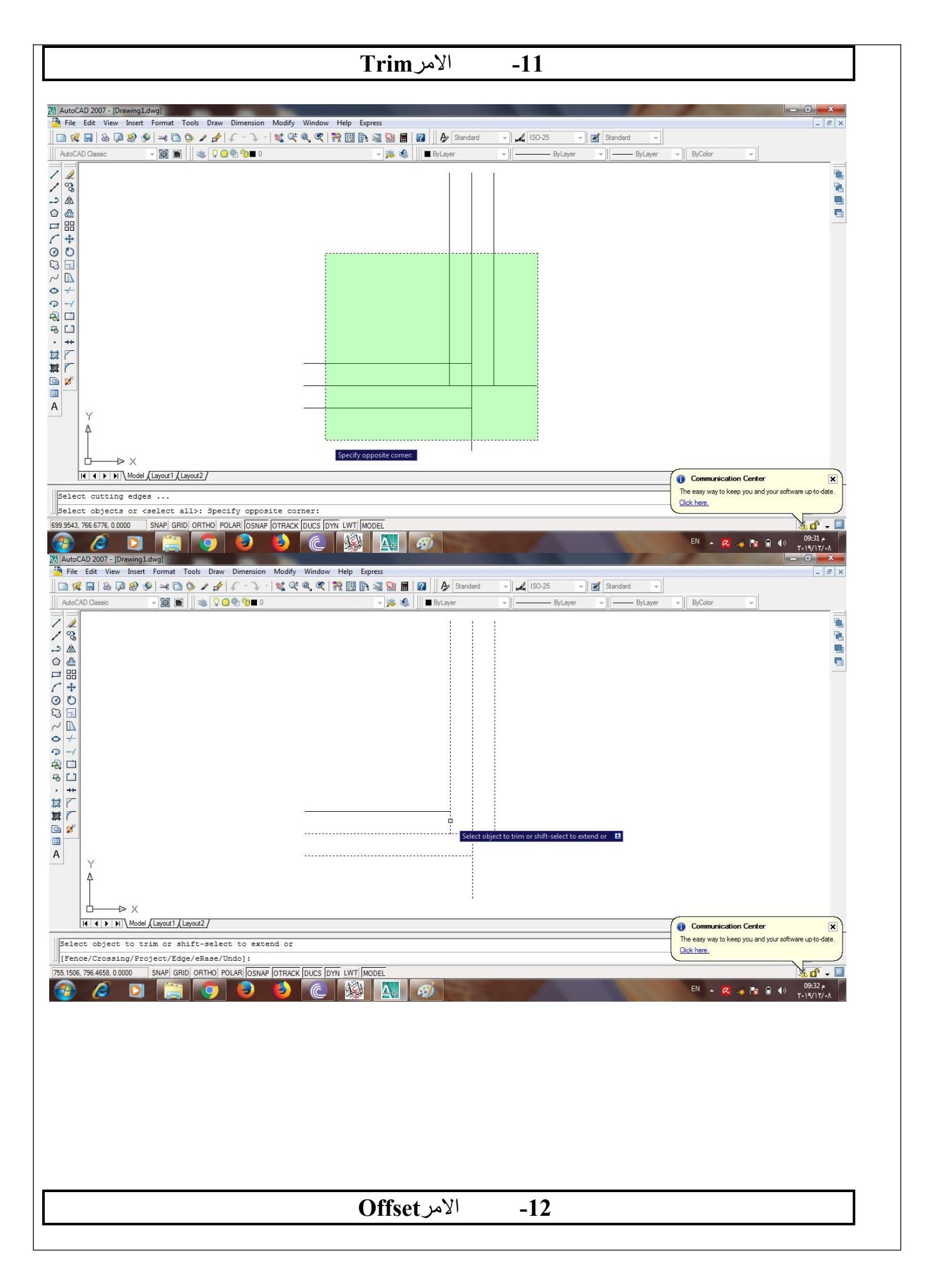

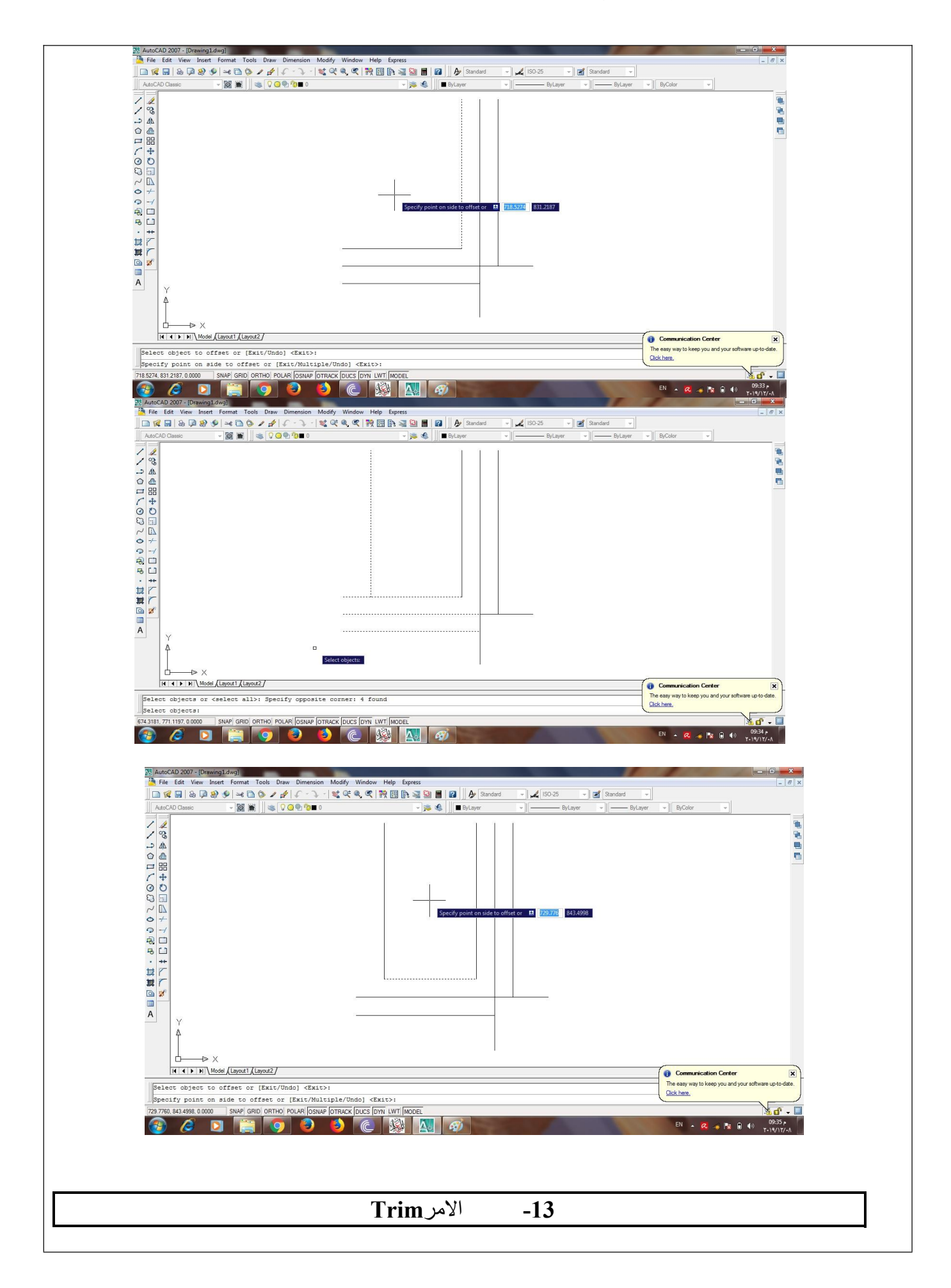

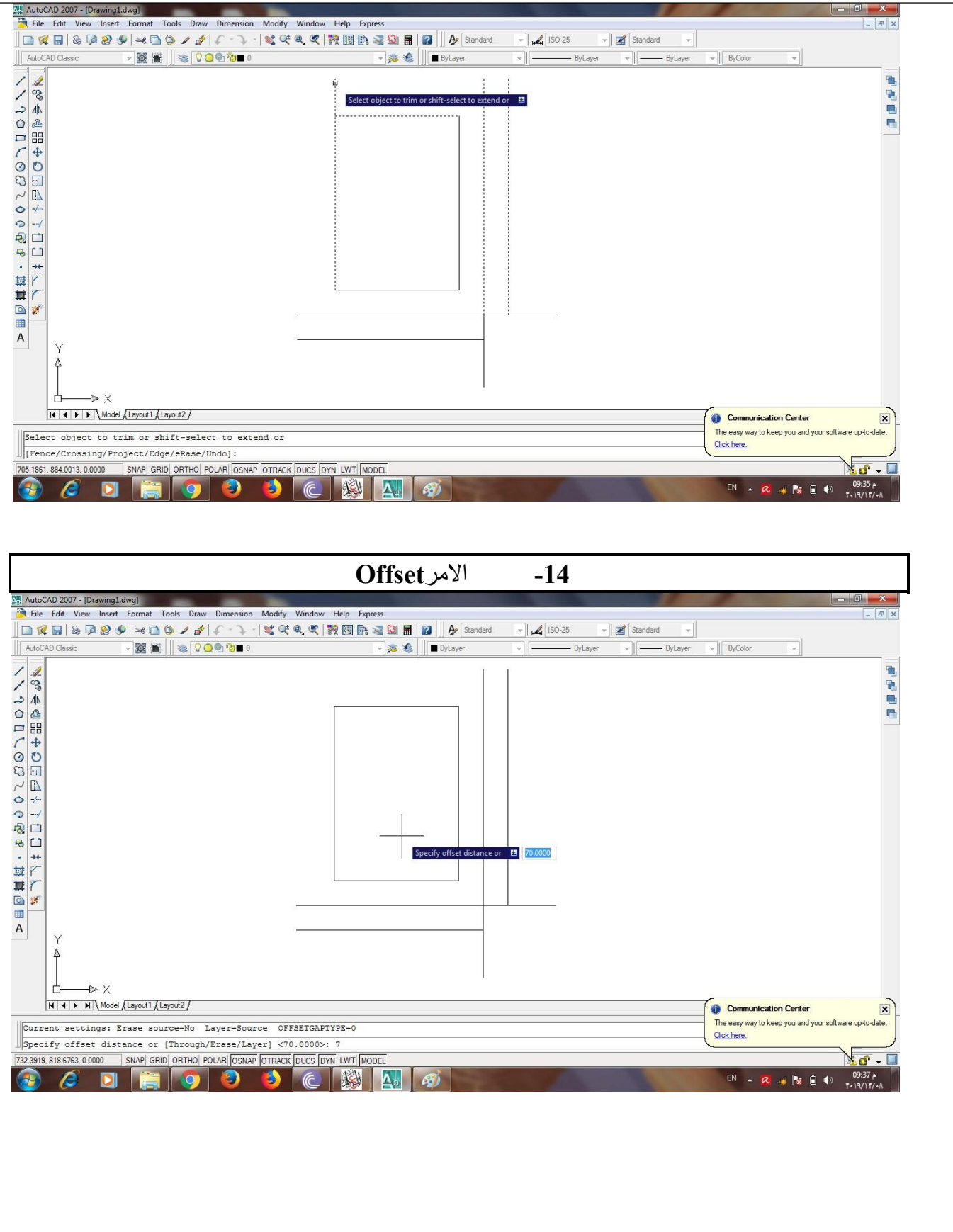

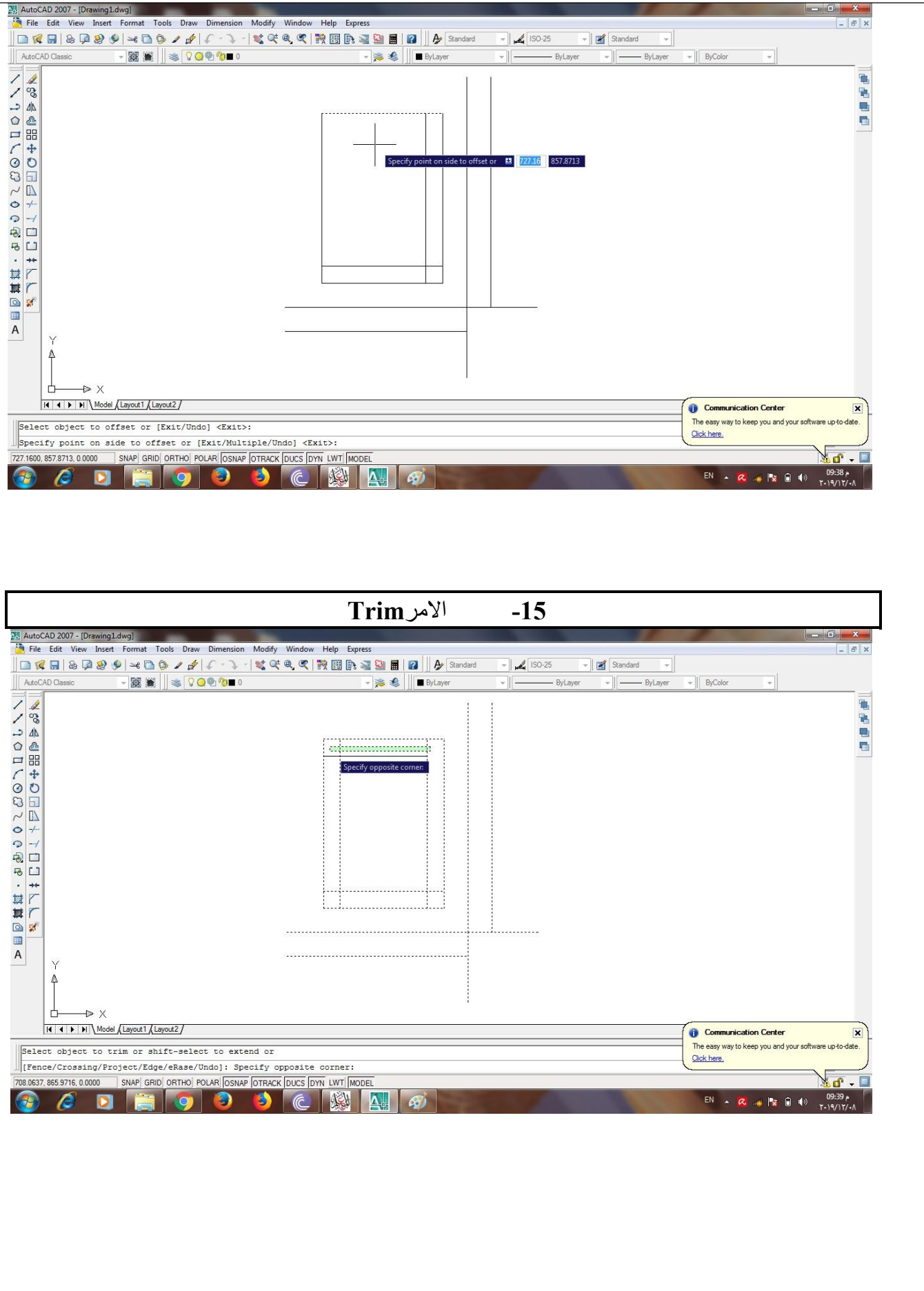

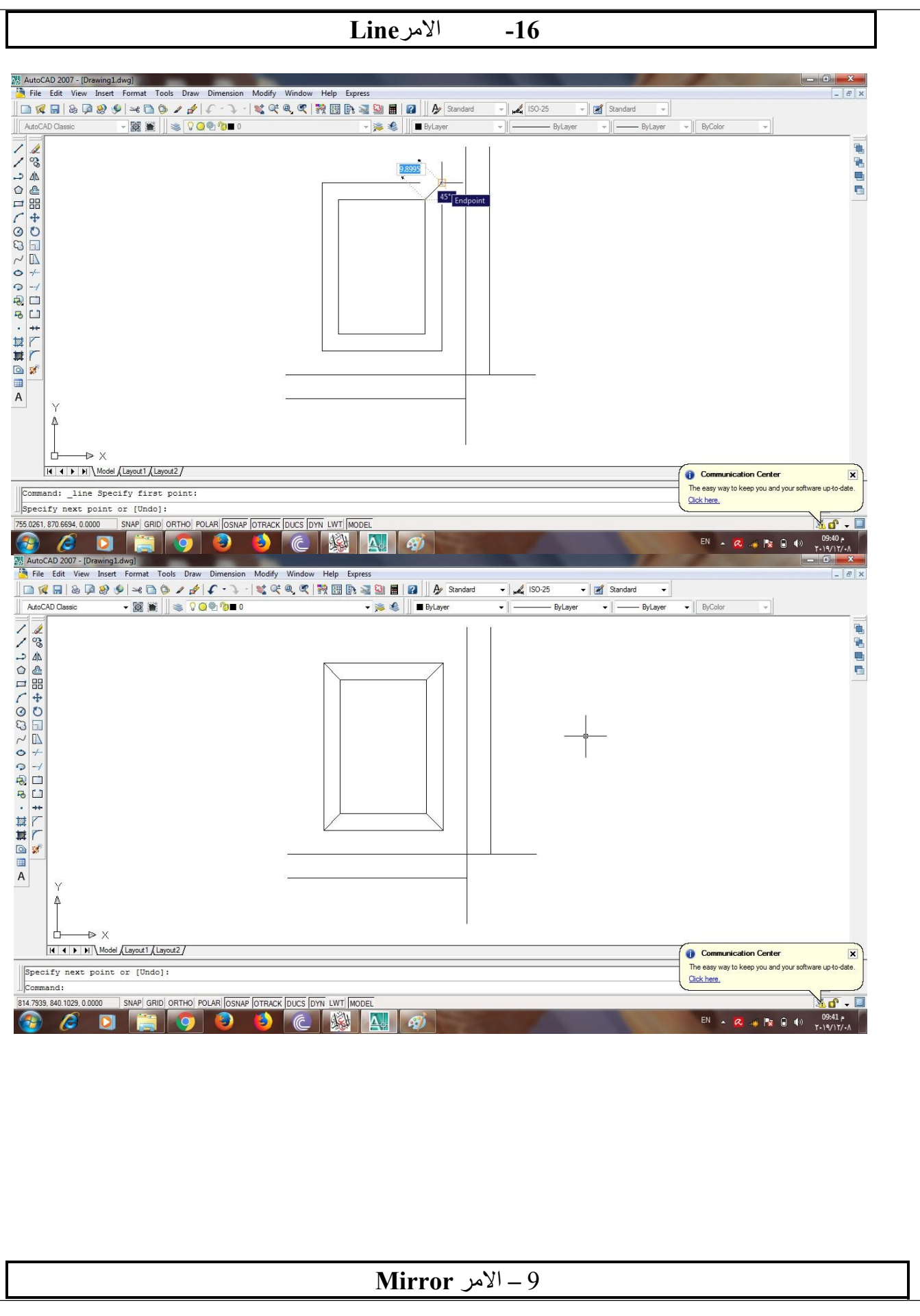

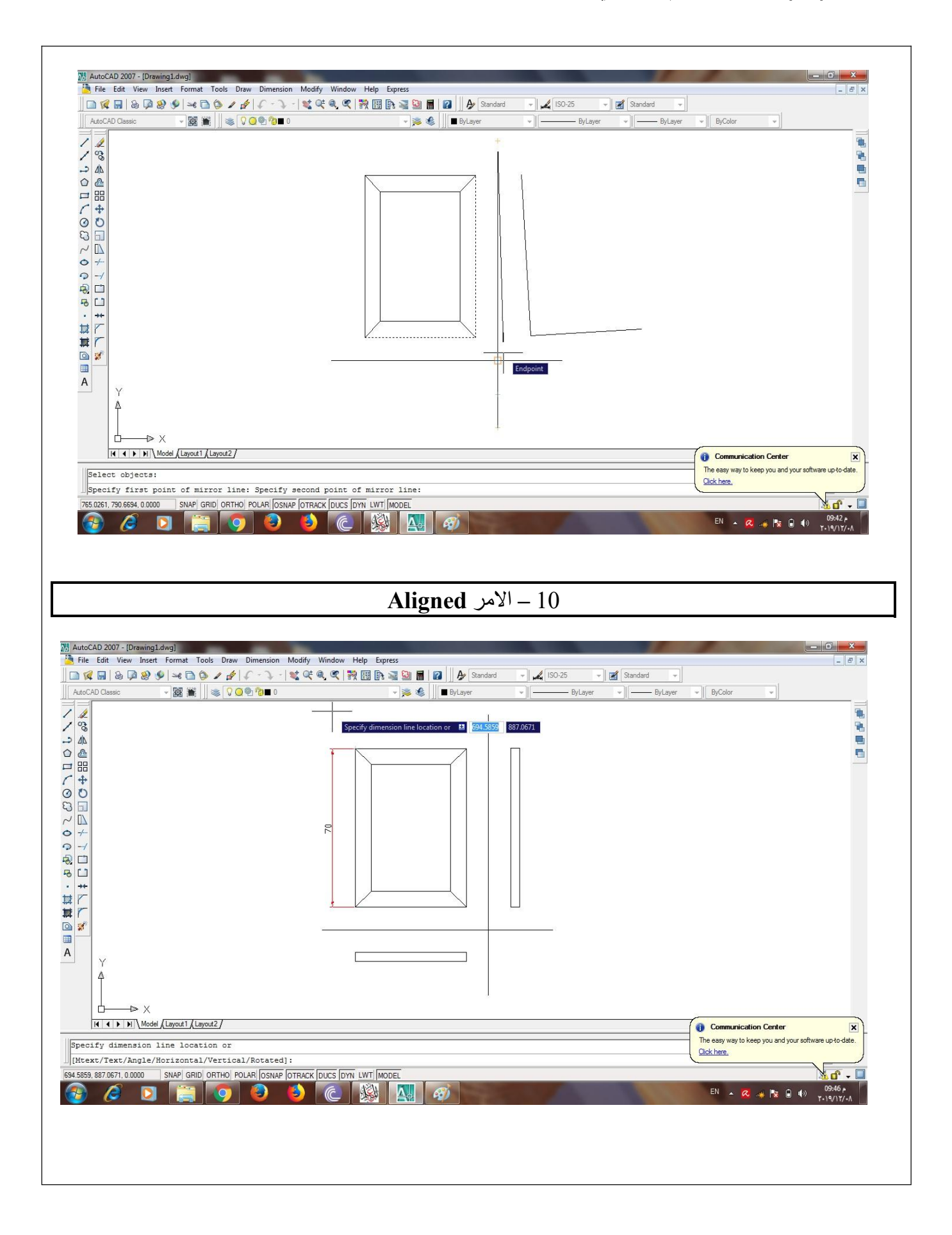

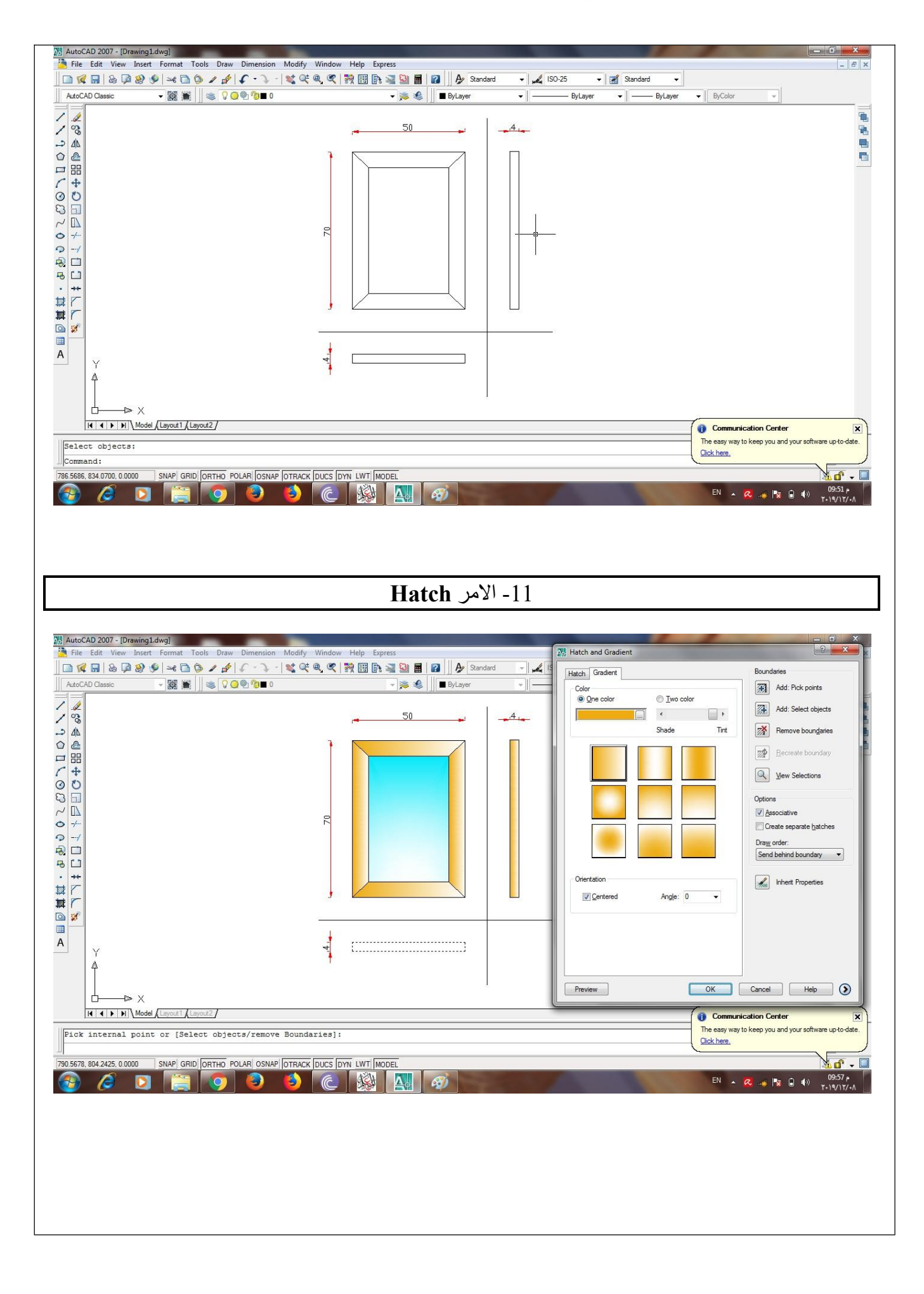

**تدريبات عامة على الوحدة ) أ ( إكمل :** -3 ................................... **الدرج هو إحدى مكونات المنتج الخشبى <sup>و</sup> يحتوى على مجموعة أجزاء هى:-** ................................... -4 ................................... -5 ................................... -6 ................................... -7 **) ب ( إكمل -: تنقسم المساقط الالثة للمنتج الخشبى إلى:-** -4 **مسقط** ................................... **ويتم تحبيره باللون** ................................... -5 **مسقط** ................................... **ويتم تحبيره باللون** ................................... -6 **مسقط** ................................... **ويتم تحبيره باللون** ...................................

**) جـ ( يوجد ثلثة طرق لستخدام أحد أوامر برنامج الوتوكاد – وضح ذلك** ............... ................................................................................................................................. .............................. .................................................................................................................. ............................................. ................................................................................................... ............................................................ ....................................................................................

**( <sup>د</sup> ) اذكر الختصارات المستخدمة عنذ تطبيق أوامر تشويل برنامج الوتوكاد التالية :** .....................................................................

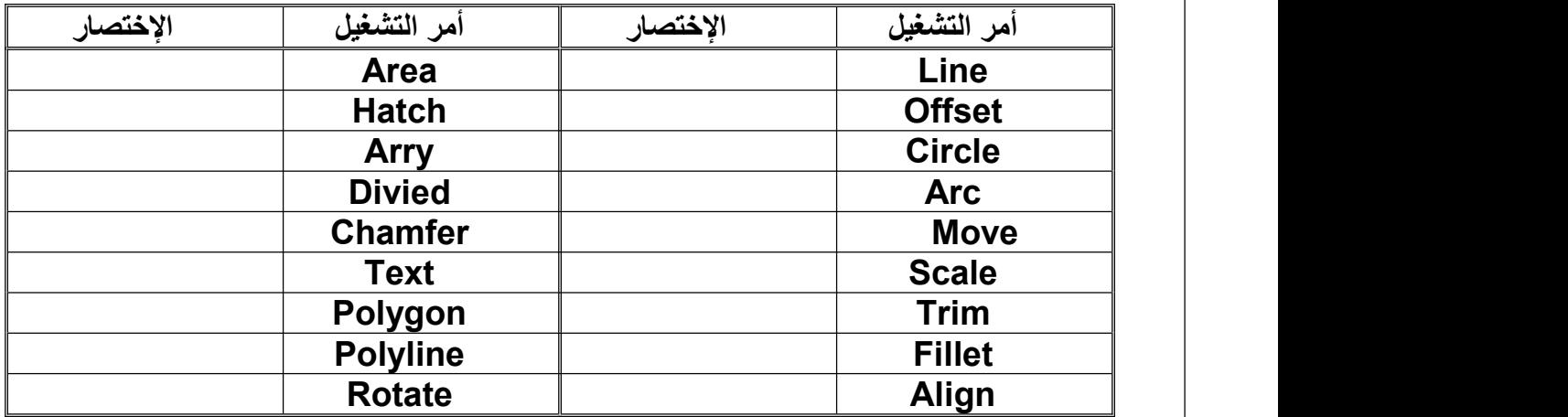

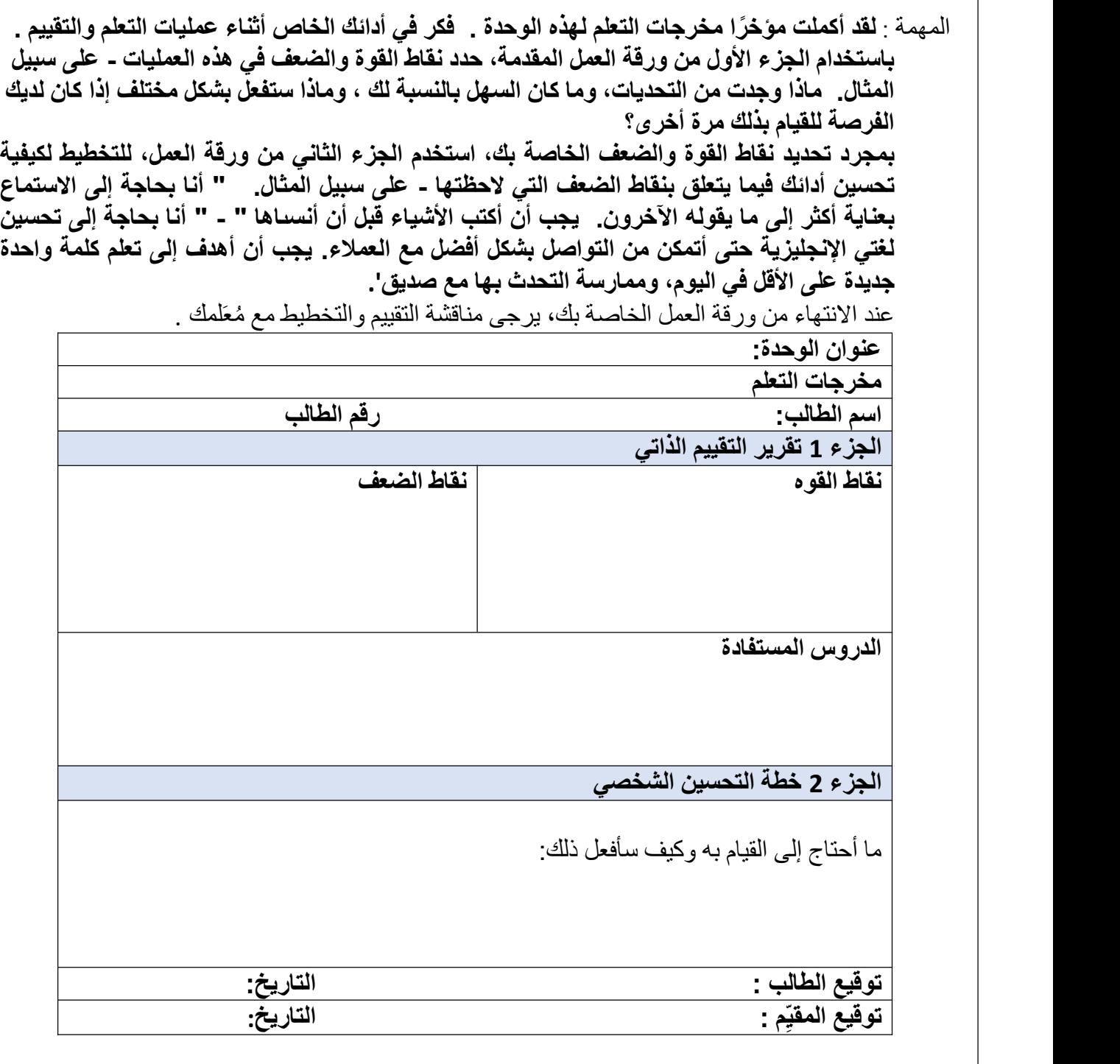

**الم ارجع**

**- CAD Auto شعبة إنشاءات مدنية ومعمارية – كلية التعليم الصناعي – جامعة السويس**